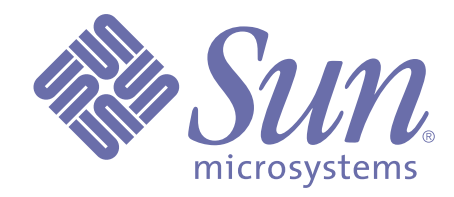

# **A Guide to Forte Express**

**Release 2.5 of Forte™ Express**

Sun Microsystems, Inc., 901 San Antonio Road, Palo Alto, CA 94303 U.S.A. 1-800-786-7638

Part No. 806-6677-01 October 2000, Revision A Copyright 2000 Sun Microsystems, Inc., 901 San Antonio Road, Palo Alto, California 94303, U.S.A. All rights reserved.

Sun Microsystems, Inc. has intellectual property rights relating to technology embodied in this product. In particular, and without limitation, these intellectual property rights include U.S. Patent 5,457,797 and may include one or more additional patents or pending patent applications in the U.S. or other countries.

This product is distributed under licenses restricting its use, copying, distribution, and decompilation. No part of this product may be reproduced in any form by any means without prior written authorization of Sun and its licensors, if any.

Third-party software, including font technology, is copyrighted and licensed from Sun suppliers. c-tree Plus is licensed from, and is a trademark of, FairCom Corporation. Xprinter and HyperHelp Viewer are licensed from Bristol Technology, Inc. Regents of the University of California. All SPARC trademarks are used under license and are trademarks or registered trademarks of SPARC International, Inc. in the U.S. and other countries. Products bearing SPARC trademarks are based upon an architecture developed by Sun Microsystems, Inc. UNIX is a registered trademark in the U.S. and other countries, exclusively licensed through X/Open Company, Ltd.

Sun, Sun Microsystems, the Sun Logo, Forte,and Forte Fusion are trademarks or registered trademarks of Sun Microsystems, Inc. in the U.S. and other countries.

Federal Acquisitions: Commercial Software — Government Users Subject to Standard License Terms and Conditions.

DOCUMENTATION IS PROVIDED "AS IS" AND ALL EXPRESS OR IMPLIED CONDITIONS, REPRESENTATIONS AND WARRANTIES, INCLUDING ANY IMPLIED WARRANTY OF MERCHANTABILITY, FITNESS FOR A PARTICULAR PURPOSE OR NON-INFRINGEMENT, ARE DISCLAIMED, EXCEPT TO THE EXTENT THAT SUCH DISCLAIMERS ARE HELD TO BE LEGALLY INVALID.

# **Contents**

# **[Preface](#page-10-0)**

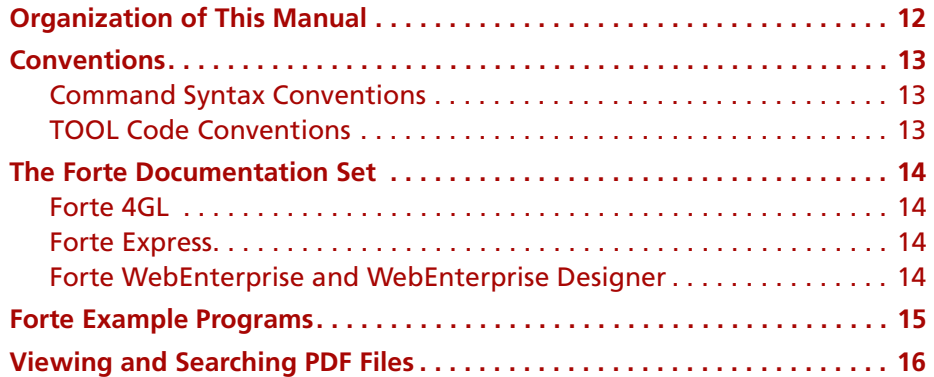

# **[1](#page-16-0) [Using Forte Express](#page-16-1)**

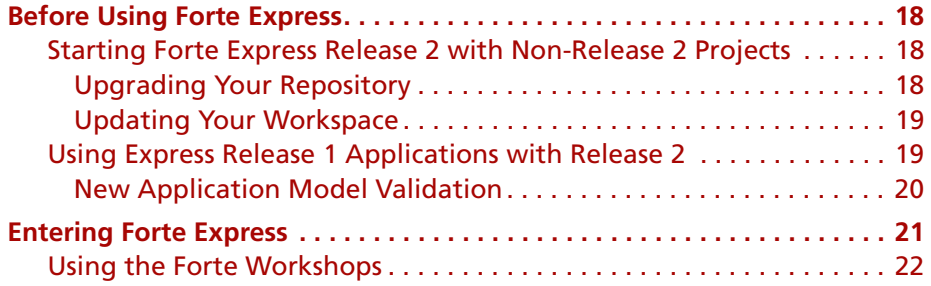

# **[2](#page-22-0) [Forte Express Concepts](#page-22-1)**

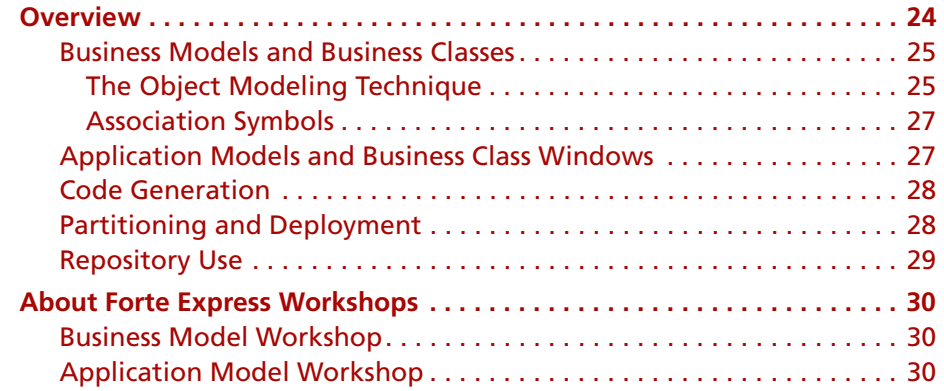

# **[3](#page-30-0) [Forte Express Tutorial](#page-30-1)**

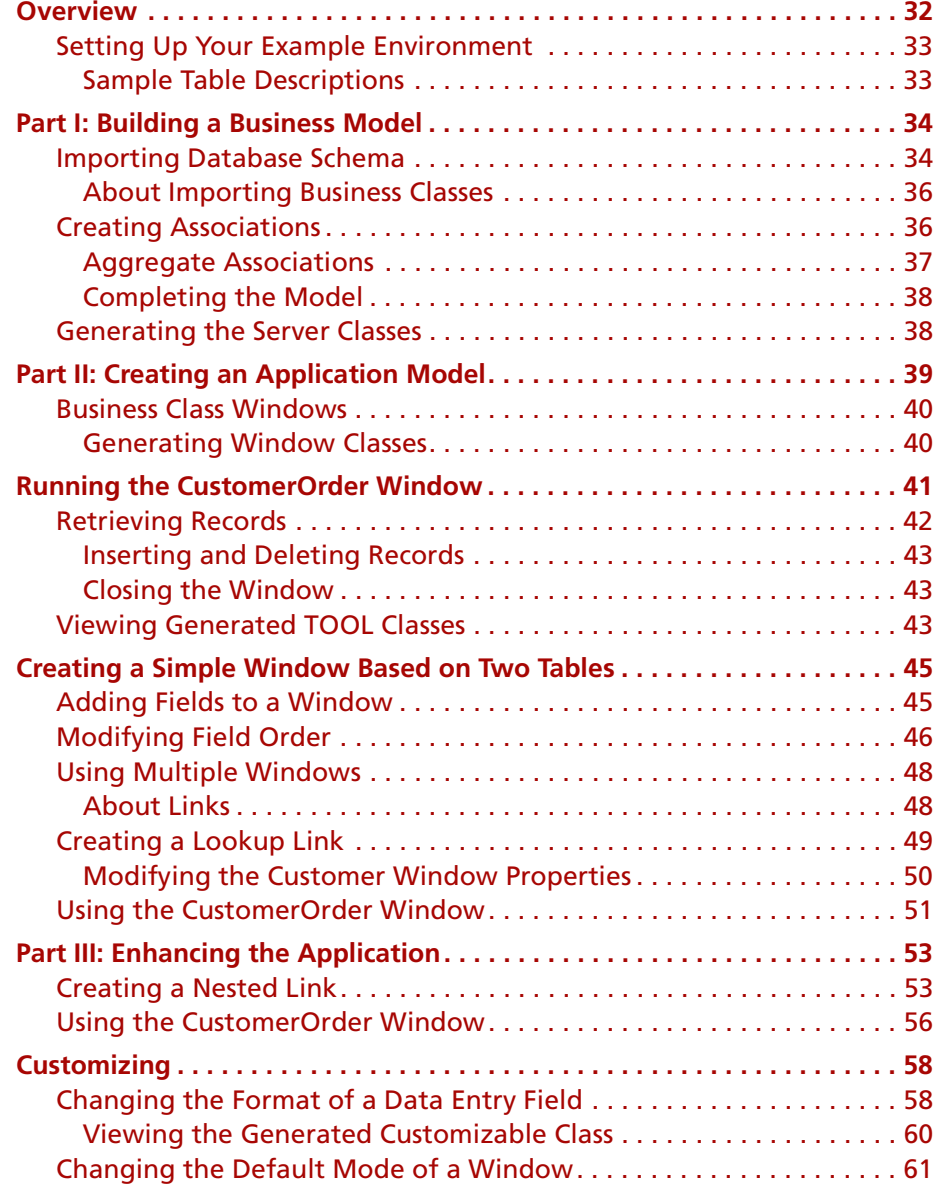

# **[4](#page-62-0) [Using the Repository Workshop](#page-62-1)**

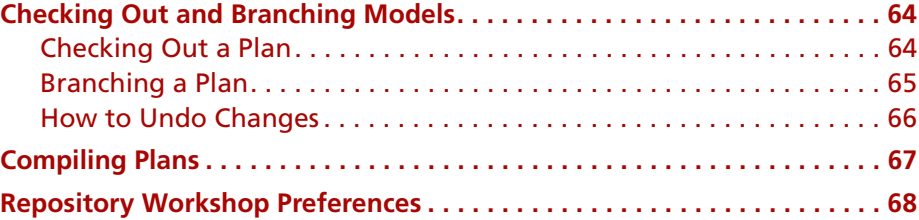

# **[5](#page-68-0) [Using the Business Model Workshop](#page-68-1)**

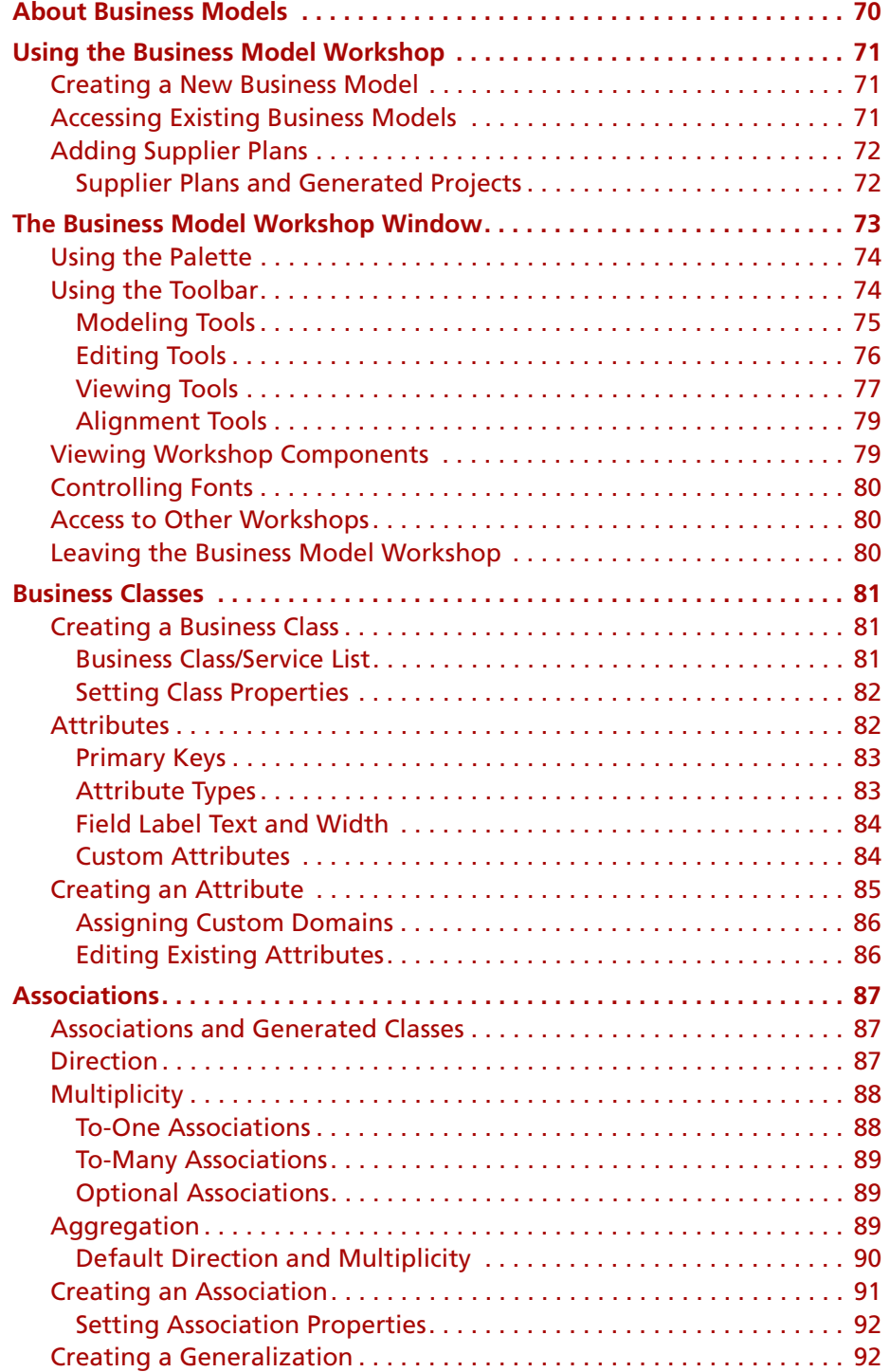

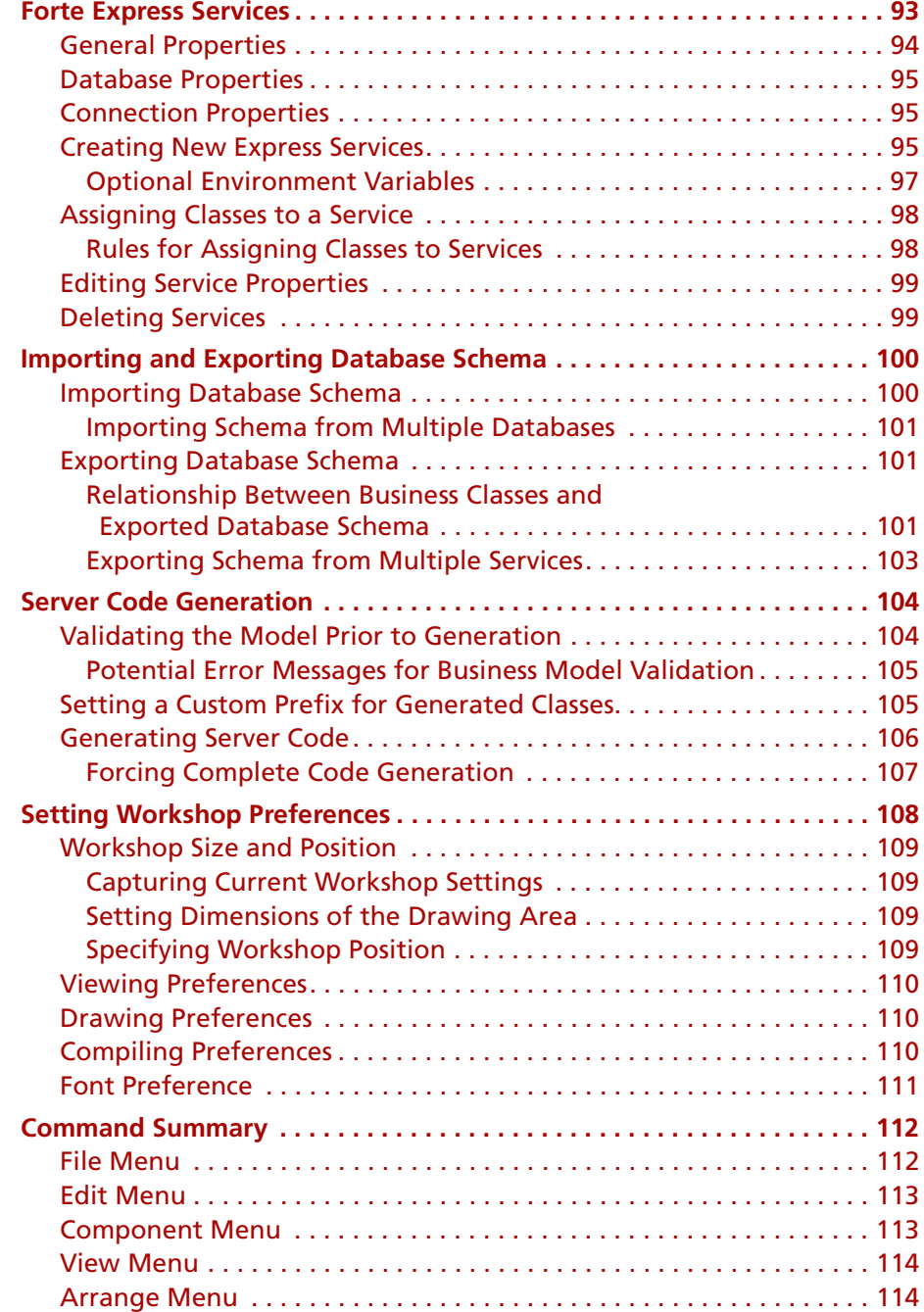

# **[6](#page-114-0) [Using the Application Model Workshop](#page-114-1)**

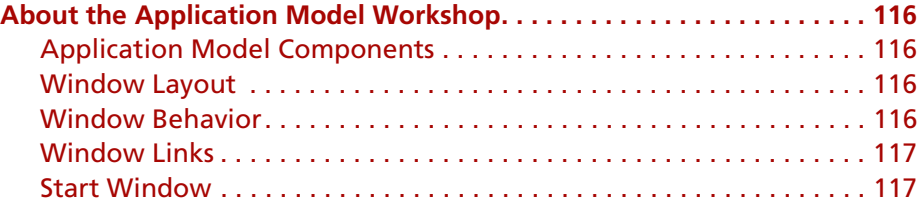

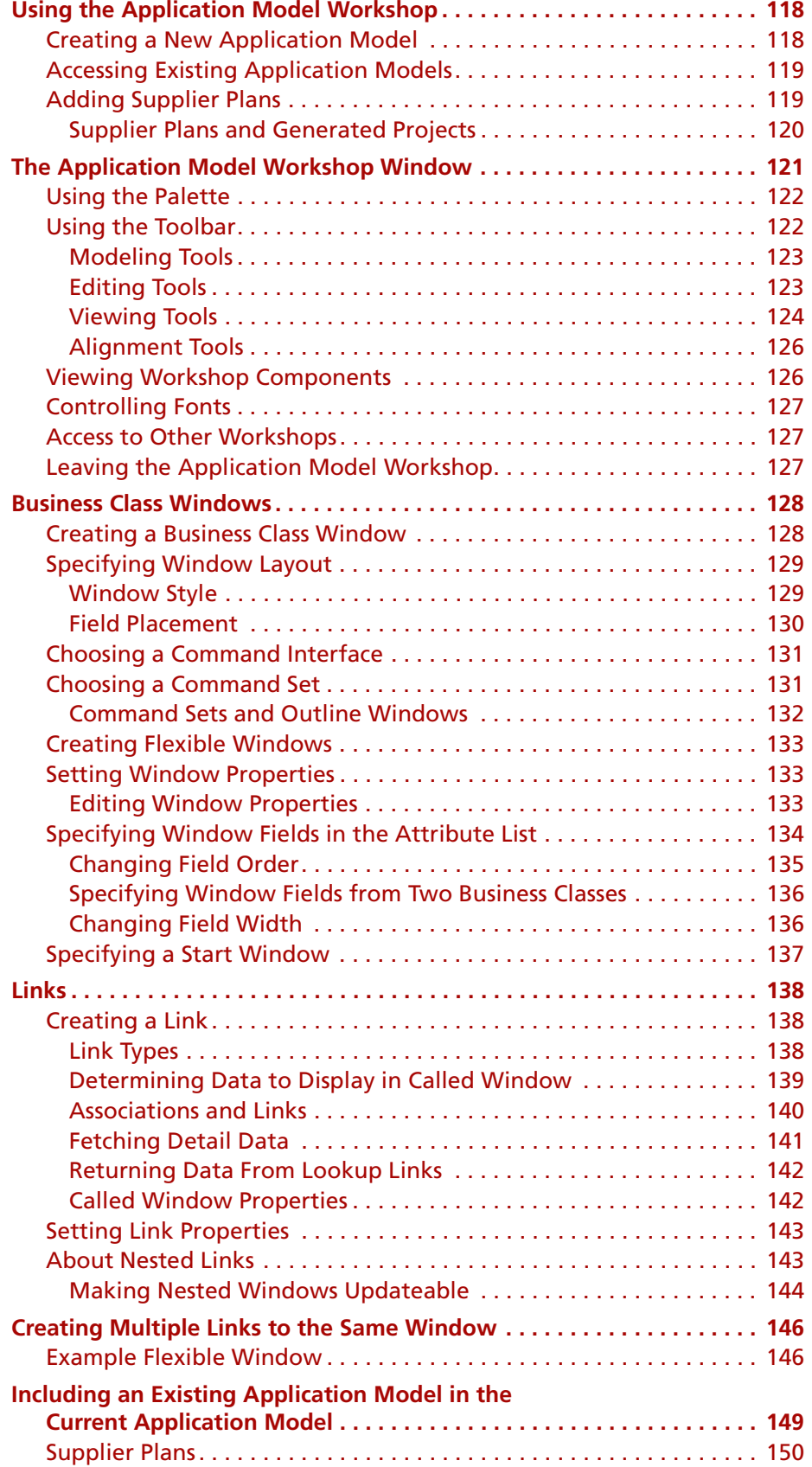

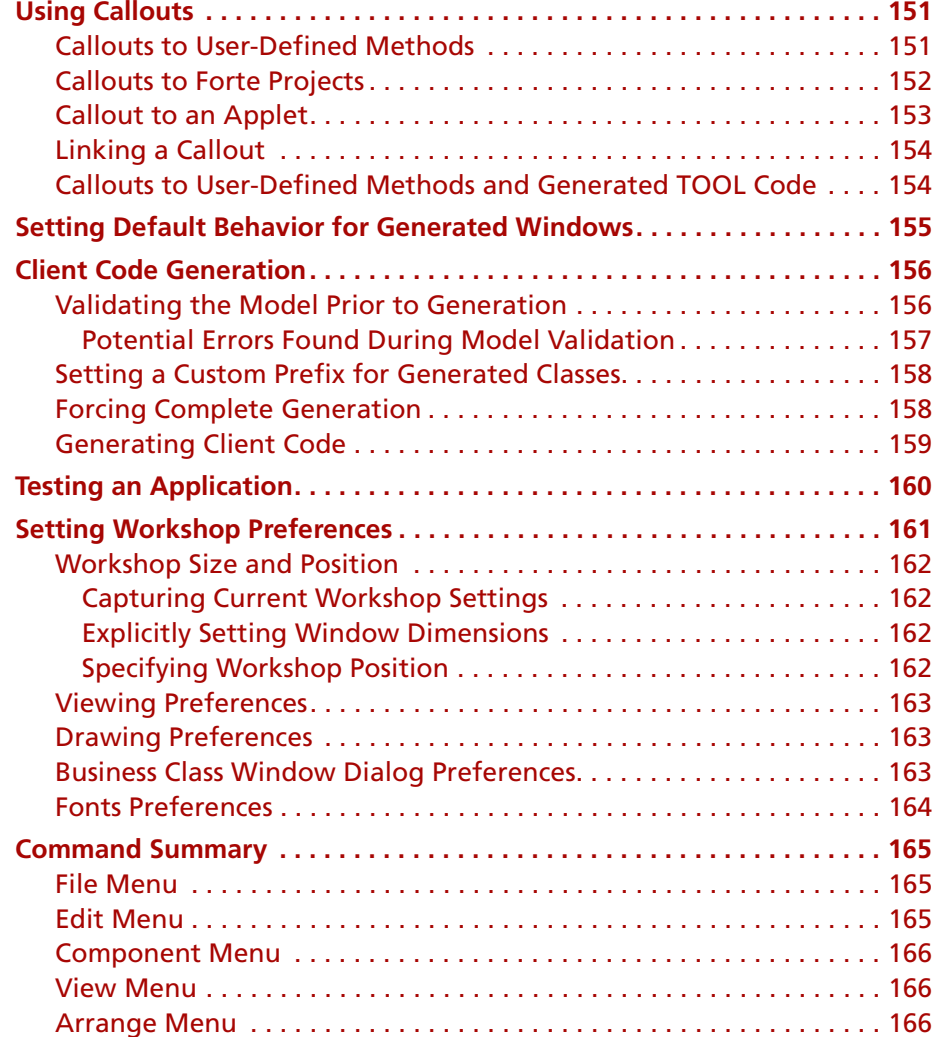

# **[7](#page-166-0) [Partitioning and Deployment](#page-166-1)**

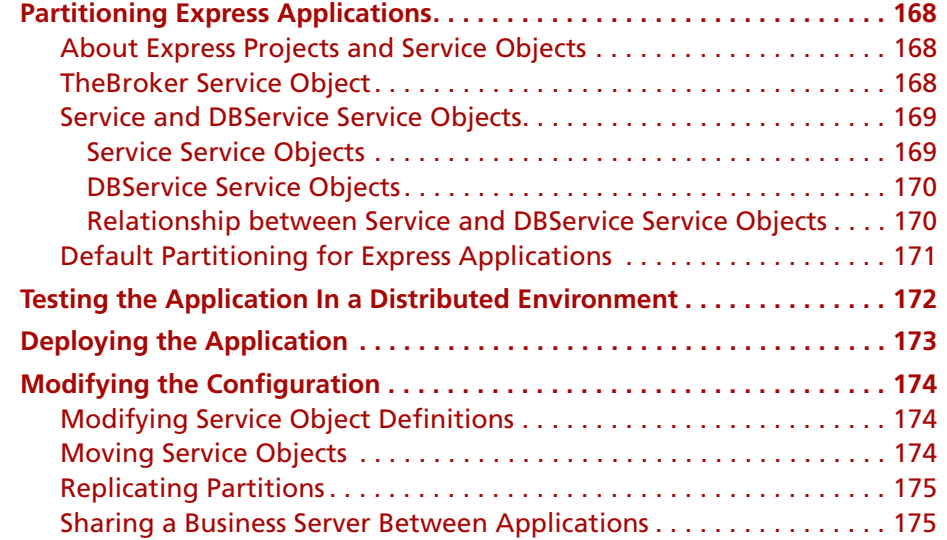

# **[8](#page-176-0) [Using Generated Windows](#page-176-1)**

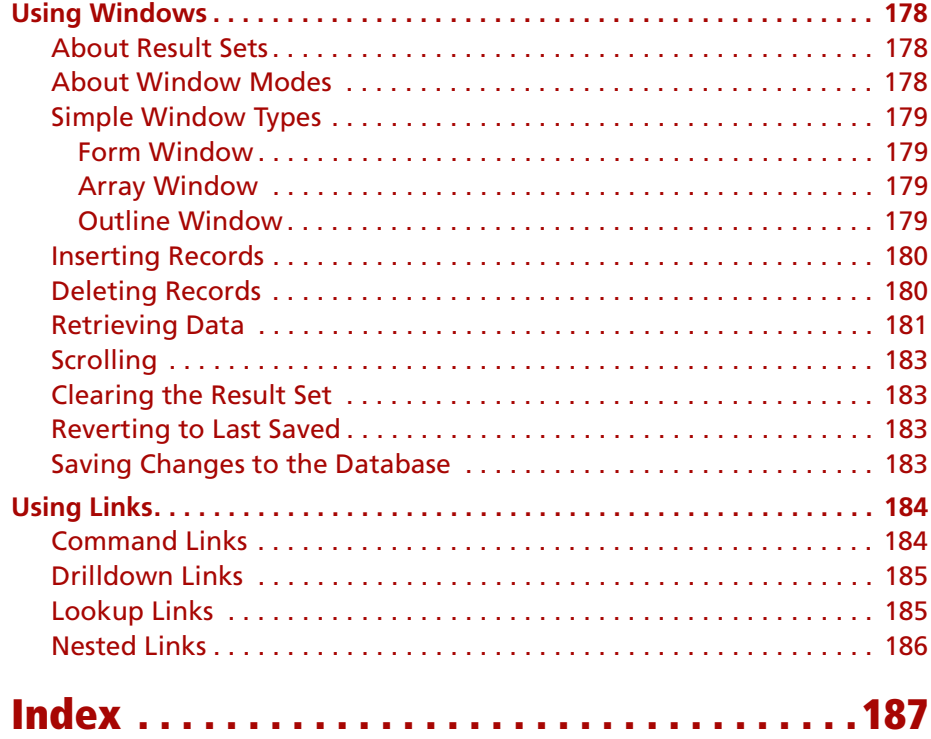

10

# **Preface**

<span id="page-10-0"></span>*A Guide to Forte Express* provides complete information on Forte's model-based application development tool, Forte Express. This manual describes how to use Forte's Application Model Workshop and Business Model Workshop.

This manual is intended for application developers. We assume that you:

- have programming experience
- are familiar with SQL and your particular database management system
- understand the basic concepts of object-oriented programming as described in *A Guide to the Forte 4GL Workshops*
- have used the Forte Repository Workshop

# <span id="page-11-0"></span>**Organization of This Manual**

This manual begins with a brief conceptual overview of Forte Express followed by a tutorial that introduces you to the product's basic features. The rest of the chapters provide information about each aspect of Forte Express. Briefly, the chapters are:

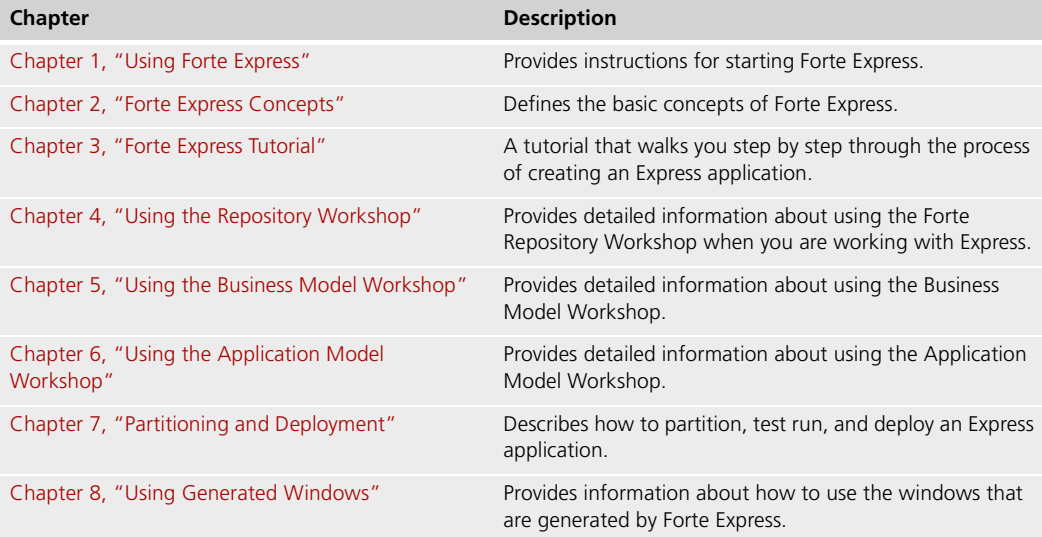

# <span id="page-12-1"></span><span id="page-12-0"></span>**Conventions**

This manual uses standard Forte documentation conventions in specifying command syntax and in documenting TOOL code.

### **Command Syntax Conventions**

The specifications of command syntax in this manual use a "brackets and braces" format. The following table describes this format:

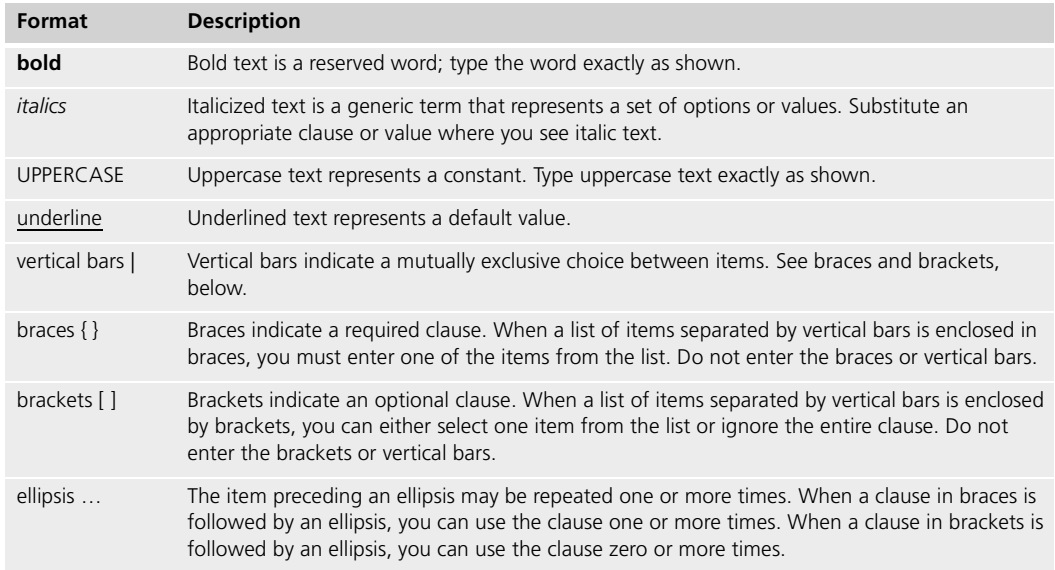

### <span id="page-12-2"></span>**TOOL Code Conventions**

Where this manual includes documentation or examples of TOOL code, the TOOL code conventions in the following table are used.

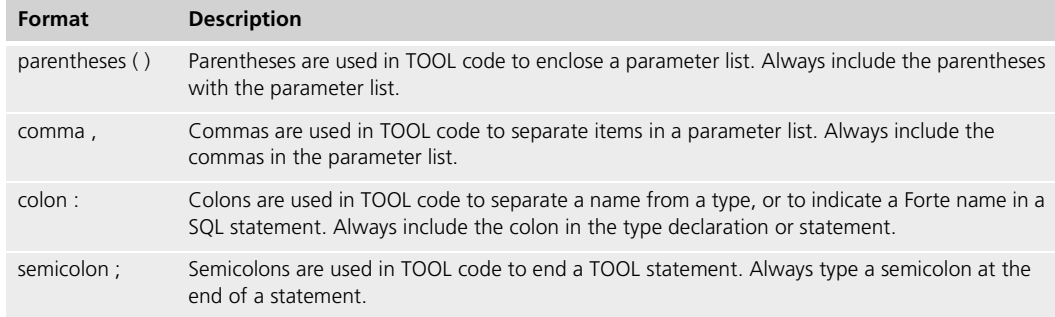

# <span id="page-13-1"></span><span id="page-13-0"></span>**The Forte Documentation Set**

Forte produces a comprehensive documentation set describing the libraries, languages, workshops, and utilities of the Forte Application Environment. The complete Forte Release 3 documentation set consists of the following manuals in addition to comprehensive online Help.

### **Forte 4GL**

- *A Guide to the Forte 4GL Workshops*
- *Accessing Databases*
- *Building International Applications*
- *Escript and System Agent Reference Manual*
- *Forte 4GL Java Interoperability Guide*
- *Forte 4GL Programming Guide*
- *Forte 4GL System Installation Guide*
- *Forte 4GL System Management Guide*
- *Fscript Reference Manual*
- *Getting Started With Forte 4GL*
- *Integrating with External Systems*
- *Programming with System Agents*
- *TOOL Reference Manual*
- *Using Forte 4GL for OS/390*

### <span id="page-13-2"></span>**Forte Express**

- *A Guide to Forte Express*
- *Customizing Forte Express Applications*
- *Forte Express Installation Guide*

### <span id="page-13-3"></span>**Forte WebEnterprise and WebEnterprise Designer**

- *A Guide to WebEnterprise*
- *Customizing WebEnterprise Designer Applications*
- *Getting Started with WebEnterprise Designer*
- *WebEnterprise Installation Guide*

# <span id="page-14-0"></span>**Forte Example Programs**

Several Forte Express example application programs come with the Forte Express product. The example files are located in the subdirectories of

\$FORTE\_ROOT/userapp/express/cl#/examples and have the suffix .pex. You can search for TOOL commands or anything of special interest using operating system commands. The .pex files are text files, so it is safe to edit them, though you should only change private copies of the files.

In this manual the example most often referred to is the Tutorial.

The procedure for installing the examples is documented in *Customizing Forte Express Applications*. You can run the examples in the Project Workshop, experiment with using them, run them under the Debugger, and make changes to the TOOL code.

See *Customizing Forte Express Applications* for descriptions of the Forte Express example programs and instructions for running them.

# <span id="page-15-0"></span>**Viewing and Searching PDF Files**

You can view and search 4GL PDF files directly from the documentation CD-ROM, store them locally on your computer, or store them on a server for multiuser network access.

- Note You need Acrobat Reader 4.0+ to view and print the files. Acrobat Reader with Search is recommended and is available as a free download from http://www.adobe.com. If you do not use Acrobat Reader with Search, you can only view and print files; you cannot search across the collection of files.
	- **To copy the documentation to a client or server:**
		- **1** Copy the fortedoc directory and its contents from the CD-ROM to the client or server hard disk.

You can specify any convenient location for the fortedoc directory; the location is not dependent on the Forte distribution.

**2** Set up a directory structure that keeps the fortedoc.pdf and the 4gl directory in the same relative location.

The directory structure must be preserved to use the Acrobat search feature.

- Note To uninstall the documentation, delete the fortedoc directory.
	- **To view and search the documentation:**
		- **1** Open the file fortedoc.pdf, located in the fortedoc directory.
		- **2** Click the **Search** button at the bottom of the page or select **Edit > Search > Query**.
		- **3** Enter the word or text string you are looking for in the Find Results Containing Text field of the Adobe Acrobat Search dialog box, and click **Search**.

A Search Results window displays the documents that contain the desired text. If more than one document from the collection contains the desired text, they are ranked for relevancy.

- Note For details on how to expand or limit a search query using wild-card characters and operators, see the Adobe Acrobat Help.
	- **4** Click the document title with the highest relevance (usually the first one in the list or with a solid-filled icon) to display the document.

All occurrences of the word or phrase on a page are highlighted.

**5** Click the buttons on the Acrobat Reader toolbar or use shortcut keys to navigate through the search results, as shown in the following table:

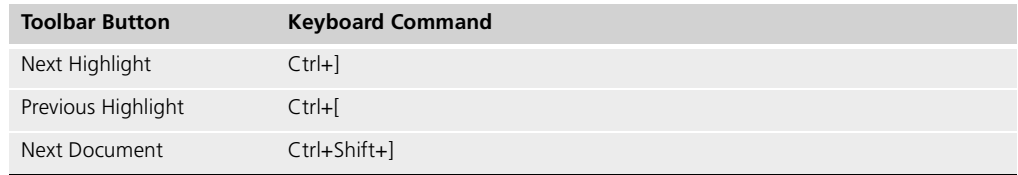

- **6** To return to the fortedoc.pdf file, click the Homepage bookmark at the top of the bookmarks list.
- **7** To revisit the query results, click the **Results** button at the bottom of the fortedoc.pdf home page or select **Edit > Search > Results**.

# **Chapter 1**

# <span id="page-16-2"></span><span id="page-16-1"></span><span id="page-16-0"></span>**Using Forte Express**

This chapter describes in general how to start Forte Express. Topics included in this chapter are:

- entering Forte Express
- Forte Express projects
- command line syntax

## <span id="page-17-0"></span>**Before Using Forte Express**

Before you can use the Forte Express, you must have a full installation of Forte 3.0 or higher.

To use Forte Express, your workspace must include the following Express projects:

- AppModel
- ExpressDomains
- ExpressServices
- ExpressWindows
- ExpressDBBrowser

These projects are included automatically in FirstWorkspace and any workspaces you create subsequently.

### <span id="page-17-1"></span>**Starting Forte Express Release 2 with Non-Release 2 Projects**

You may have Express projects in your workspace that are not Express Release 2 projects if:

- You created projects with Forte before purchasing Forte Express
- You created projects with earlier releases of Forte Express

In these cases, you must upgrade your workspace and your repository.

### <span id="page-17-2"></span>**Upgrading Your Repository**

#### **To upgrade your repository:**

**1** Start the Express Release 2 application.

Express prompts you with the following dialog:

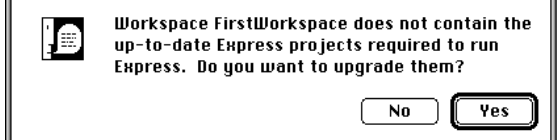

**2** Click Yes to tell Express to proceed with the upgrade.

Express then prompts you with another dialog:

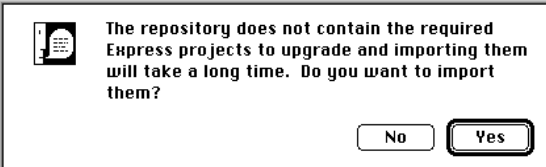

**3** Click Yes to tell Express to proceed with upgrading the repository.

Progress messages appear until the upgrade is complete.

### <span id="page-18-0"></span>**Updating Your Workspace**

If you share with others a repository of Express projects created with earlier releases of Express, and someone in your group has already upgraded it to Release 2, you need only update your own workspace.

#### **To determine whether you need to update your workspace:**

- **1** Start the Express Release 2 application.
- **2** Choose the **File > Open Workspace** command.

If your workspace needs updating, Express prompts you with the following dialog:

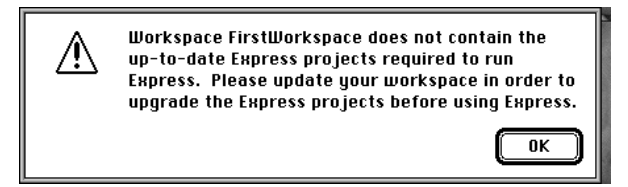

**3** Click OK to close the window.

#### **To update your workspace:**

**1** In the Repository Workspace, choose **File > Update Workspace** command.

### <span id="page-18-1"></span>**Using Express Release 1 Applications with Release 2**

Deployed applications you have created with Forte Express Release 1 will run without changes under Express Release 2.

Applications created with Forte Express Release 1 that are not deployed must be regenerated using a forced complete generation on all the application's models to run under Release 2. The easiest way to do this is with Fscript, as shown below. For complete information on Fscript, see the *Fscript Reference Manual*.

#### **To regenerate an entire Express application:**

**1** Bring up Fscript in standalone mode and issue the following command:

```
fscript> open
fscript> compileWorkspace 0 1
```
This will force a compilation of a workspace that contains the application.

Alternatively, you can force a compilation of each of the models that represent the Express application.

- **To force a compilation of each model that represents the Express application:**
	- **1** For each model, issue the following command:

```
fscript> findPlan modelName
fscript> compilePlan 1
```
This will force a compilation on the individual model.

Your regenerated applications will now run without changes under Release 2 with the following exceptions:

■ Outline views in windows are replaced with list views

On Windows 95/NT platforms, Forte Express supports the appearance and behavior of the native list view, including runtime column resizing and sorting.

■ Tab folders are now created with the Forte Release 3 tab folder widget

Earlier versions of Express used tab folders simulated using other components. Express now supports the appearance and behavior of the native tab folder.

You may still get compile errors on windows that have tab folder customizations, and may have to recode your customizations, as some components are now obsolete. See the *Express Installation Guide* for details.

For complete information about the list view and tab folder widgets, see *A Guide to the Forte 4GL Workshops*. For information about customizing list views and tab folders in Express applications, see *Customizing Forte Express Applications*.

### <span id="page-19-0"></span>**New Application Model Validation**

Assume the following scenario: you have a business model with an aggregate relationship, such as CustomerOrder to LineItem. In your application model, you use a command link to call the LineItem window from the CustomerOrder window. The Command Set property for this relationship allows All and Search, which will result in a Search button on the generated window. However, the Search button will never return any data. To avoid this situation, Express Release 2.0 now provides a warning message upon model validation:

#### **Error Message**

Warning: Aggregation component class window *name* has an incoming command link *link\_name* and its command set is *set*. An aggregation component class window which has an incoming command link should not have a command set of All or Search because the search will never select any data.

# <span id="page-20-0"></span>**Entering Forte Express**

Depending on your installation, you can enter Forte Express either by selecting and opening a window system icon or by using a command line, as described below. [Figure 1](#page-20-1) illustrates a window system icon for entering Forte Express:

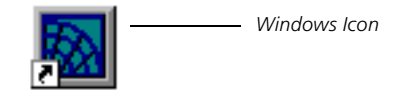

**Forte Express** Distributed

<span id="page-20-1"></span>*Figure 1 Forte Express Icon*

On systems that recognize a command line, you can use the following syntax to start Forte Express. For the Macintosh and Windows, you create a command line document and icon from the following command line.

Portable syntax **express** [**-fs**] [**-fr** *repository*] [**-fw** *workspace*] [**-fnd** *node\_name*] [**-fmn** *model\_node\_name*] [**-fm** *memory\_flags*] [**-fl** *logger\_flags*] [**-fcons**]

#### OpenVMS syntax **VFORTE EXPRESS**

**[/STANDALONE] [/REPOSITORY=***repository\_name***] [/WORKSPACE**=*workspace\_name***] [/NODE=***node\_name***] [/MODEL\_NODE=***model\_node\_name***] [/MEMORY=***memory\_flags***] [/LOGGER=***logger\_flags***] [/FCONS]**

The following table explains each of the command line flags:

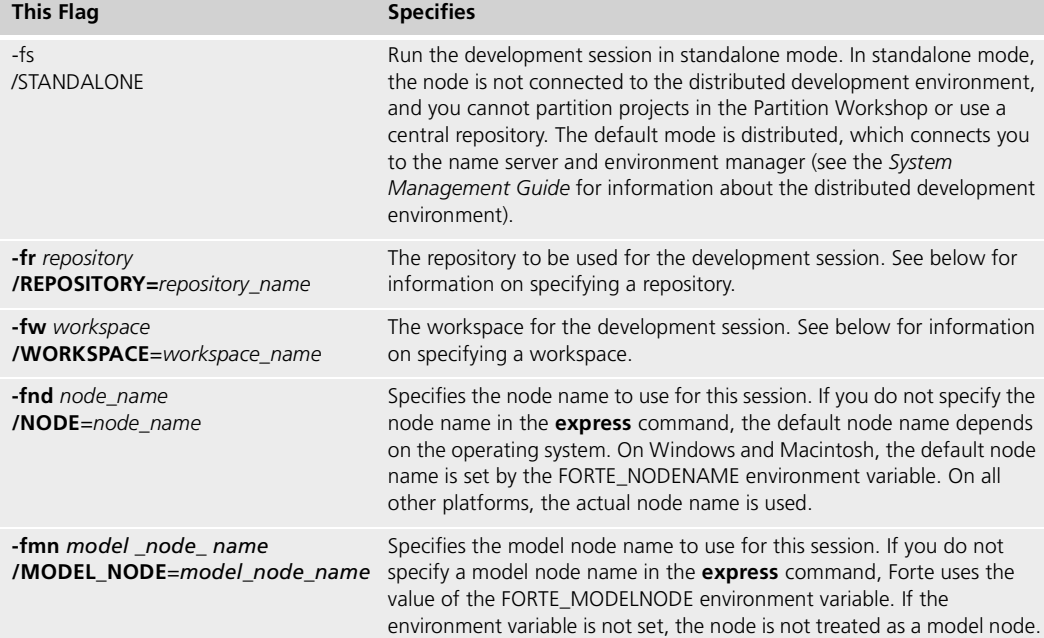

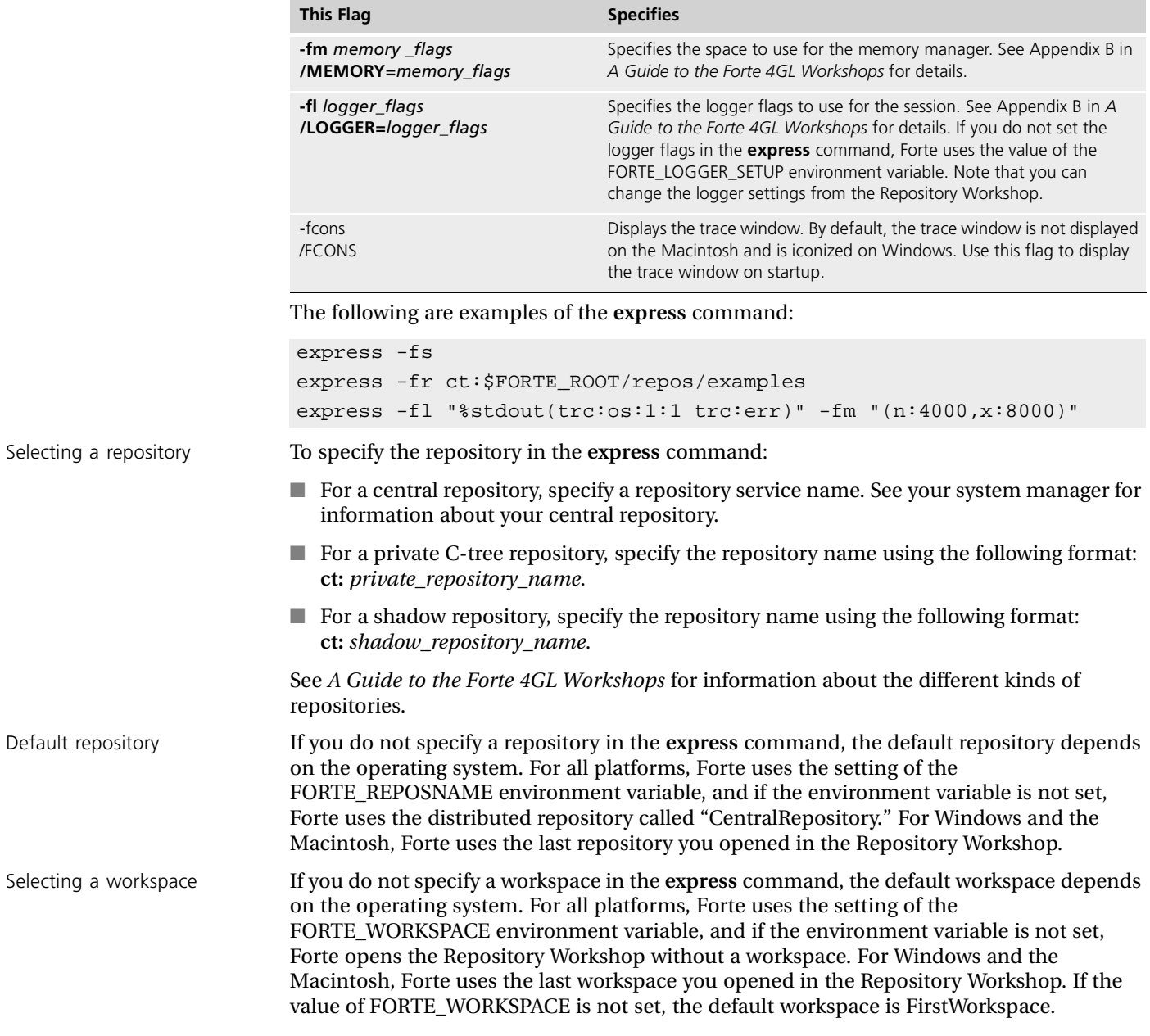

# <span id="page-21-0"></span>**Using the Forte Workshops**

For general information about using the Forte Workshops and user interface, see *A Guide to the Forte 4GL Workshops*.

# **Chapter 2**

# <span id="page-22-2"></span><span id="page-22-1"></span><span id="page-22-0"></span>**Forte Express Concepts**

Welcome to Forte Express, Forte's application generation tool. Using Forte Express workshops—the Business Model Workshop and the Application Model Workshop—you develop graphical models of objects in your business system and the window flow of your application. Forte Express automatically generates an application based on these models. Subsequently, you can use the standard Forte workshops to further refine and customize your final application.

This chapter contains a high-level discussion of the basic concepts and facilities of Forte Express. Topics covered include:

- overview of business models and the Business Model Workshop
- Object Modeling Technique concepts
- overview of application models and the Application Model Workshop
- the relationship between Forte Express and the standard Forte Workshops

# <span id="page-23-0"></span>**Overview**

Forte Express is model-based application development system that lets you create Forte database query-update applications without writing TOOL code. To create an Express application, you use two workshops, the Business Model and Application Model Workshops, to draw graphical representations of your application.

To define the objects and services in your application, you create a *business model*. The business model is a graphical representation of the data in your application. To create the user interface for your application, you create an *application model.* The application model is a graphical representation of the windows in your user interface and the control flow of your application.

Three-tier architecture Forte Express supports a three-tier architecture for your database applications. In a threetier architecture, the user interface, application services, and database processing are divided into separate modules, as illustrated in the following figure:

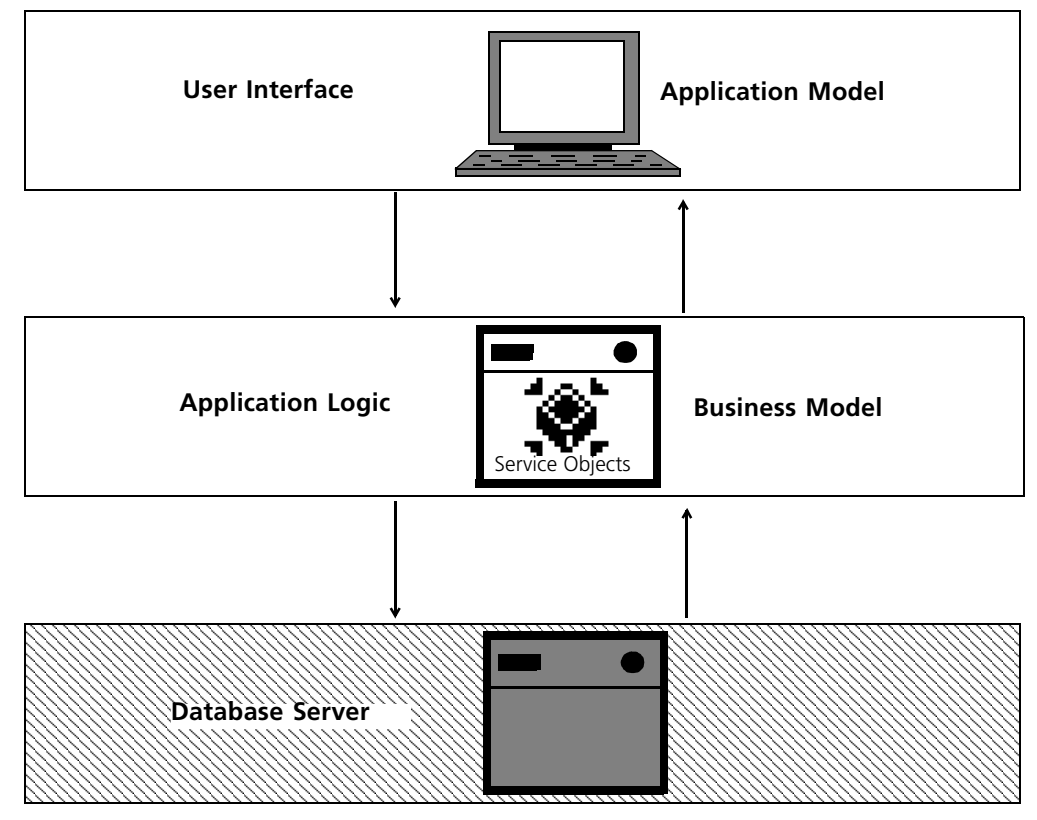

*Figure 2 Three-Tier Architecture*

The primary advantage of this three-tier architecture is that you can partition your application so that the application services, as well as the client portions, run on different nodes than the database management system. With Forte this also enables you to provide failover and load balancing across servers and machines.

Using Forte Express, you can build both the first and second tiers of your application. You use the Application Model Workshop to create the first tier, the user interface, and you use the Business Model Workshop to create the second tier, the application services.

Partitioning When it comes time to deploy the application, you can treat it the same way you do any other Forte application. You use the Partition Workshop to partition the application for each deployment environment, and create the distributions for each configuration you wish to deploy.

<span id="page-24-0"></span>Customization Forte Express is completely integrated with the rest of the Forte development environment. If desired, you can customize the application you create with Forte Express using other Forte Workshops. For example, you could use the Window Workshop to modify a window you created using Express. Changes you make in other Forte Workshops are reflected when you return to Express. You can also integrate non-Express projects into your Express applications, or use Express projects in standard Forte applications. Refer to *Customizing Forte Express Applications* for information about customization.

### **Business Models and Business Classes**

The foundation of a Forte Express application is a business model. A business model is a graphical representation of the data in the system you are building. Business models are comprised of business classes that correspond to the objects in your system, and the relationships between them. For example, if you are building an order-entry system, then some business classes in your model might be orders, customers, line items, parts, and so on. You may have a relationship between orders and customers, and orders and line items.

Business classes map directly to database tables—access to the database management system is automatic.

You construct business models in the Business Model Workshop. The Business Model Workshop is a graphical tool that supports a subset of the Object Modeling Technique (OMT) notation for modeling a business system (described below). Once you define the business classes, you will draw the relationships between them.

For more information about the Business Model Workshop, see [Chapter 5, "Using the](#page-68-2)  [Business Model Workshop."](#page-68-2)

### <span id="page-24-1"></span>**The Object Modeling Technique**

The Object Modeling Technique (OMT) is a graphical notation for representing objectoriented concepts. For more information about OMT, see *Object-Oriented Modeling and Design*, by James Rumbaugh and others. You use the tools in the Business Model Workshop to create OMT symbols that represent classes and their relationships.

The Business Model Workshop supports the following OMT concepts and graphical notations:

- class
- attribute
- association
- $\blacksquare$  generalization
- aggregation
- inheritance
- $\blacksquare$  multiplicity

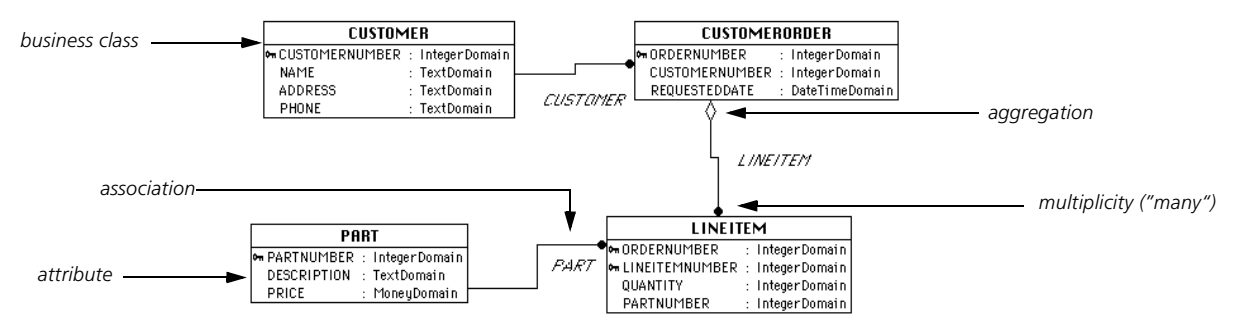

[Figure 3 on page 26](#page-25-0) illustrates the graphical elements of a business model.

<span id="page-25-0"></span>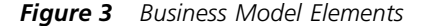

Each element is described below.

**Business Class** A business class represents an object in your business system. Each class corresponds to a database table and to one or more TOOL classes. A business class is represented by a box containing a separate region for attributes.

**Attribute** An attribute is a data value held by the objects in a class. Attributes appear in the lower part of a class, below the class name. Every attribute corresponds to a column in a database table.

**Association** An association is the relationship, or connection, between two classes. Associations in the Business Model Workshop are uni-directional; but, you can draw multiple associations (in different directions) between two classes.

**Multiplicity** Multiplicity describes how many instances of one class may relate to a single instance of another class. For example, one customer can place many orders—this is a "one-to-many" relationship. Line terminators specify the type of relationship: a solid dot indicates zero or more—"many." No dot means one—a line without multiplicity symbols means a one-to-one association.

**Aggregation** An aggregation is a special type of association that describes a relationship between the objects representing the components of a larger assembly and the object representing the entire assembly. Component objects cannot exist without the assembly object. A small diamond indicates the assembly end of the relationship. For example, the association between CustomerOrder and LineItem is an aggregate relationship—a line item cannot exist without an order. Therefore, CustomerOrder is the assembly class, and LineItem is the component class.

**Generalization/Inheritance** A generalization is a relationship between a class and one or more specific versions of the class. The more general class is the superclass, and the more specific class is its subclass. Inheritance is the mechanism through which subclasses share the features (attributes, methods) of their superclasses. A subclass "inherits" the attributes of its superclass. A generalization is indicated by a triangle on the line connecting the classes.

### <span id="page-26-0"></span>**Association Symbols**

The following table displays the symbols that define types of associations:

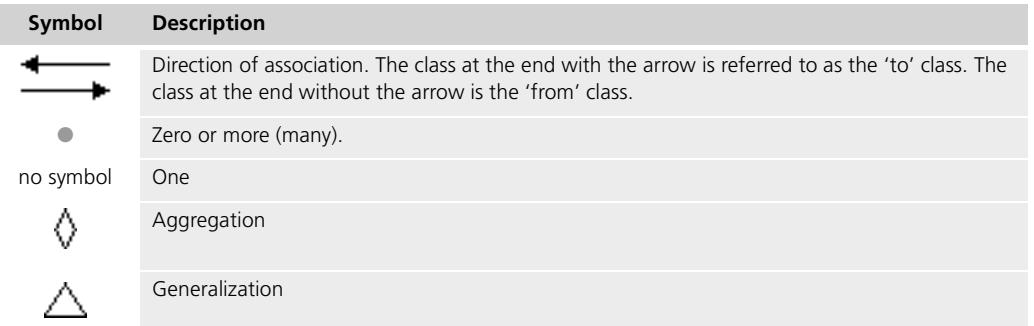

### **Application Models and Business Class Windows**

Once you have described your business system in the Business Model Workshop, you can define the windows that will comprise the user interface of your application and specify the flow of control between windows. For example, [Figure 4](#page-26-2) illustrates the relationship between windows in an application—the relationships are specified with links:

<span id="page-26-1"></span>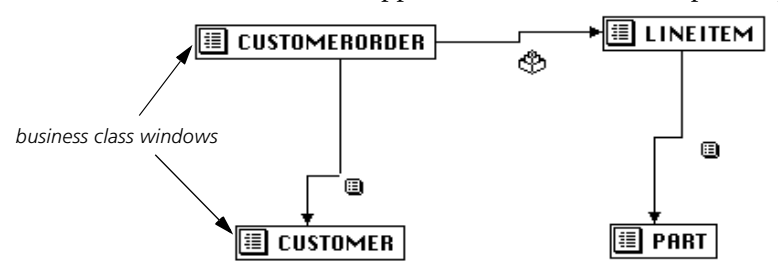

<span id="page-26-2"></span>*Figure 4 Application Model Elements*

You create windows and specify control flow in the Application Model Workshop, where you build application models. An application model is comprised of business class windows and links, and, if desired, standard Forte windows or even windows from external systems, such as Microsoft Excel. Every business class window is based on one business class from a corresponding business model. Windows can be nested, which allows you to manipulate data from multiple tables. In Business Class Window Properties dialogs, you can specify window layout, the type of database command interface, and window behavior.

Application models also reflect how windows communicate with each other, including how they are invoked and how data is passed between them.

### <span id="page-27-0"></span>**Code Generation**

Forte Express automatically generates TOOL code based on the models you create in the Business Model and Application Model workshops. From the business model, Forte Express generates the service objects and classes that handle the data in your application. From the application model, Forte Express generates the Forte window classes that provide your user interface. [Figure 5 on page 28](#page-27-2) shows the projects that are created from your business and application models:

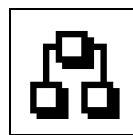

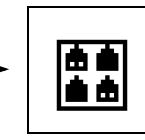

*Contains the user interface window classes and TheBroker service object.*

**TutorialApp Application Model**

**TutorialAppWindows Project**

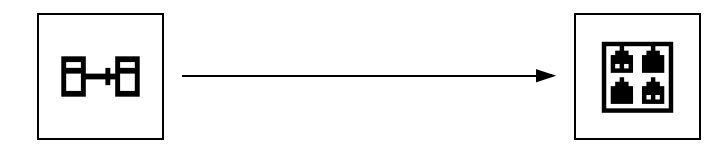

*Contains a DBService service object and DBSession service object for a business model. Also contains classes.*

**Tutorial Business Model TutorialServices Project**

#### <span id="page-27-2"></span>*Figure 5 Generated Projects*

The "Windows" project generated from the application model is the *main project* for the application. The "Services" project generated from the business models functions as a *supplier project* to the main project.

Once these Forte projects are generated, you can modify them, if necessary, as you would any Forte projects by using the standard Forte workshops. If you change parts of the model, when you regenerate code, Forte Express automatically regenerates the code to accommodate the changes, but maintains any custom changes you have made.

### **Partitioning and Deployment**

<span id="page-27-1"></span>Default partitioning Forte Express automatically creates all the service objects needed for your application. When you test run the application in Express, Forte partitions the application so that as much of it as possible will run on your client machine. Any service objects that the client node cannot support are assigned to a suitable node in your development environment, allowing you to test the application independently of its deployment environments.

Partition Workshop When the application is ready for deployment or, if you wish to test the application in a distributed environment, you use Forte's Partition Workshop. At this point, you treat your Forte Express application like any other Forte application. You can partition the "Windows" project generated from your Forte Express application model the same way you partition any other Forte main project. Partitioning your Express application automatically constructs all three tiers of your database application.

> You can then use the standard Forte services to create the distribution, including compiling the distributed partitions for optimal performance.

### <span id="page-28-0"></span>**Repository Use**

The business models and application models that you create with Forte Express are stored in your development repository the same way as Forte projects you create with the Project Workshop—you must use the Repository Workshop to manage them. In the Repository Workshop, you can create new models, include existing models in your workspace or exclude them, and delete existing models from the repository. To get write access to individual models, you use **Checkout** and **Branch** commands.

In addition, all work that you perform in Forte Express takes effect in the current workspace. You must be sure to save, update, and integrate your workspace as appropriate.

See [Chapter 4, "Using the Repository Workshop,"](#page-62-2) for information about working with business models and application models with the Repository Workshop, and *A Guide to the Forte 4GL Workshops* for general information about using Forte workspaces.

### <span id="page-29-1"></span><span id="page-29-0"></span>**About Forte Express Workshops**

Forte Express features two workshops: the Business Model Workshop and the Application Model Workshop. This section briefly introduces you to these workshops, preparing you to use the tutorial in the next chapter. The workshops are discussed in detail in [Chapter 5,](#page-68-2)  ["Using the Business Model Workshop,"](#page-68-2) and [Chapter 6, "Using the Application Model](#page-114-2)  [Workshop."](#page-114-2)

### **Business Model Workshop**

The Business Model Workshop provides the tools you need to draw and specify the components of a business model. A business model consists of business classes, attributes, associations, and generalizations, as shown in [Figure 6](#page-29-3).

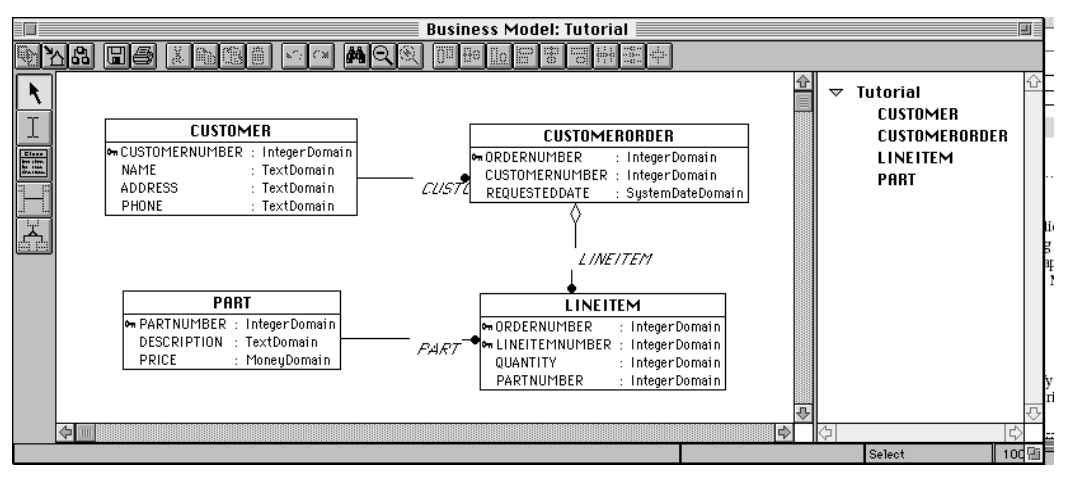

<span id="page-29-3"></span>*Figure 6 Business Model*

### <span id="page-29-2"></span>**Application Model Workshop**

The Application Model Workshop provides the tools you need to build and connect the windows that will comprise the user interface of your application. An application model, shown in [Figure 7](#page-29-4), consists of windows, links—the mechanisms through which windows communicate—and properties that specify window layout and behavior.

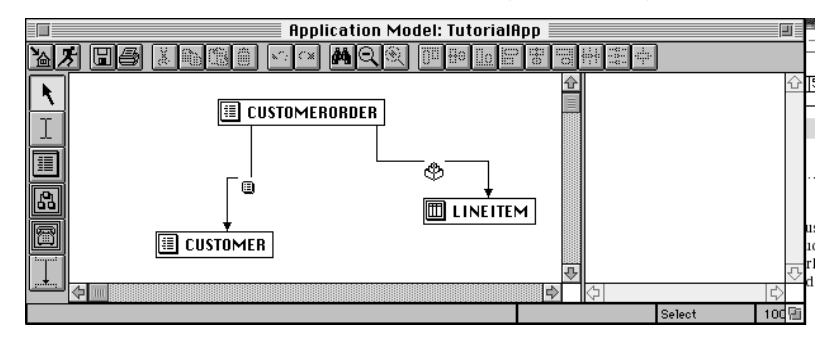

<span id="page-29-4"></span>*Figure 7 Application Model*

# <span id="page-30-2"></span><span id="page-30-1"></span><span id="page-30-0"></span>**Forte Express Tutorial**

This chapter contains a tutorial that walks you through the creation an application with Forte Express. The tutorial highlights a variety of concepts and features of Forte Express, and provides cross references to sections in the manual where you can find more information.

# <span id="page-31-0"></span>**Overview**

The best way to learn about Forte Express is to use it. The following tutorial steps you through the construction of an application, demonstrating many of the features of Forte Express. Conceptual discussion is included where appropriate, as well as cross references to areas later in this manual where you can find more information.

In this tutorial, you will import a sample database schema to create the basis of your business model. Next you will create the relationships between the business classes and then build the application model.

The sample application is an order-entry system that allows a user to view the orders associated with each customer, enter new orders for existing customers, and enter new customers. Users can also view the line items that comprise an order, and enter new line items as they create new orders.

In this tutorial you will learn how to do the following:

- import database schema
- draw a business model
- generate server classes and service objects
- draw an application model
- $\blacksquare$  generate window classes
- create a simple window based on one table
- create a simple window based on multiple tables
- create different data interfaces
- link windows
- perform a simple customization

The tutorial is organized into three parts. Part One focuses on building a business model. Part Two teaches you how to build and run a simple application. Part Three shows you how to add more complicated functionality to the application, as well as how to do some customization.

# <span id="page-32-0"></span>**Setting Up Your Example Environment**

Scripts for loading the sample database tables are located in FORTE\_ROOT/userapp/express/cl#/examples/install. Use standard file redirection to load maketut.ora or maketut.syb into your database. Before loading the maketut.syb file, edit it to give it a database name of your choice. If you wish to drop the tables after you complete the tutorial, run droptut.syb or droptut.ora.

### <span id="page-32-1"></span>**Sample Table Descriptions**

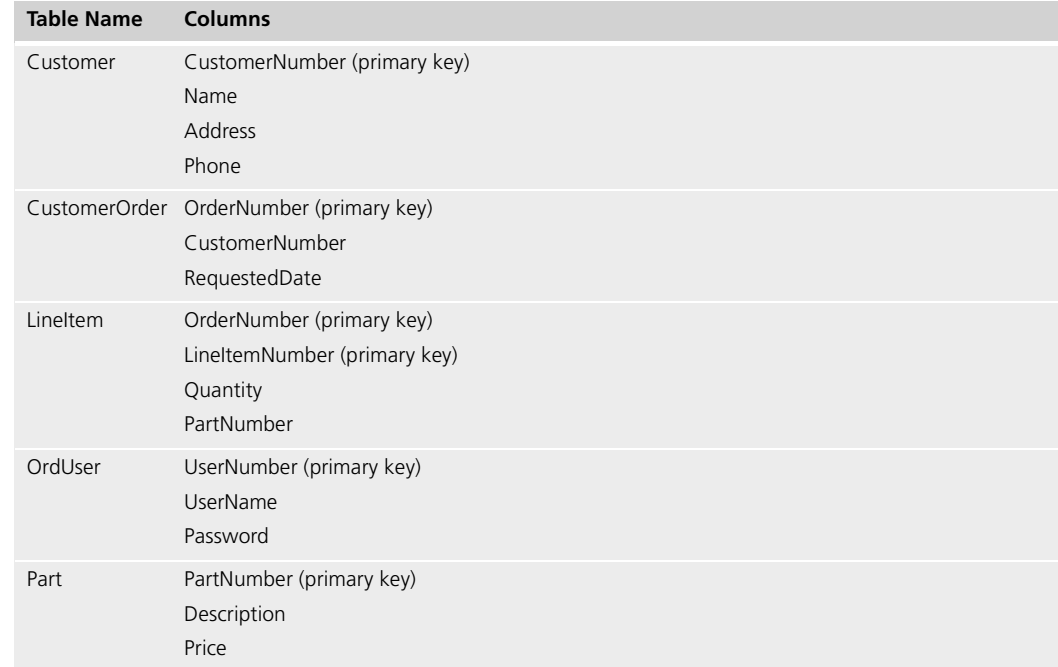

# <span id="page-33-0"></span>**Part I: Building a Business Model**

As mentioned earlier, this tutorial is based on the sample database included on your Forte Express media. The first step in developing your application is to "drag and drop" the tables you wish to use into the Business Model Workshop. Each table you drag will become a business class in your business model. Any columns in the tables will become attributes in their respective business classes.

The business model is used to generate the server tier and, optionally, the database tier of your three-tier application.

### <span id="page-33-1"></span>**Importing Database Schema**

You import database tables from the Business Model Workshop.

#### **To open the Business Model Workshop:**

**1** Start Forte Express.

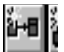

**2** In the Repository Workshop, click the New Business Model icon.

The Business Model Properties dialog appears, as shown in the figure below. Use this dialog to name the business model.

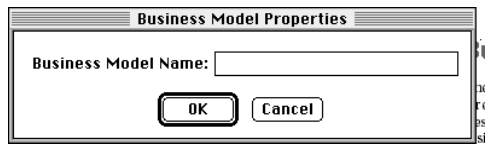

- **3** Type **Tutorial** in the Business Model Name field.
- **4** Click OK and the Business Model Workshop appears, as shown in the figure below.

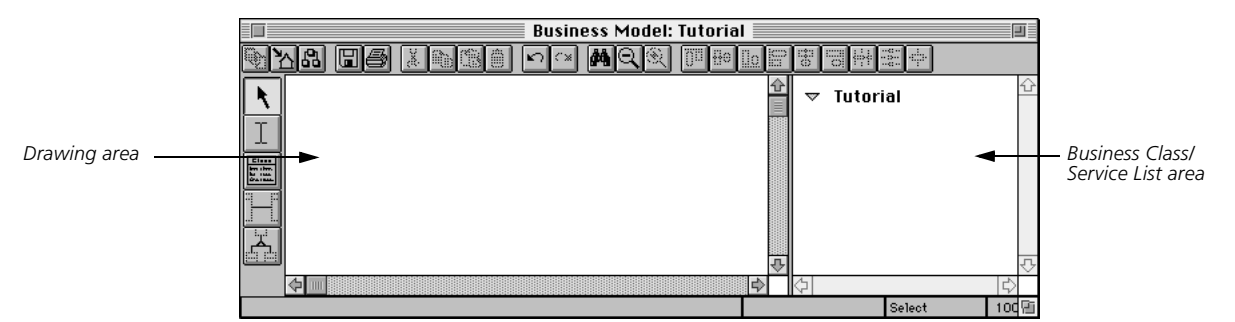

- **To import database schema:**
	- **1** Choose the **File > Import Database Schema** command.

The Import Database Schema dialog appears, as shown below.

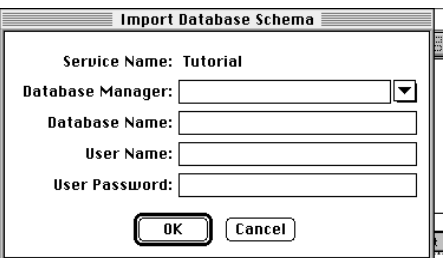

Each time you create a new business model, Forte Express creates a default service. A service is a central point of access and control for a set of related business classes. The following properties give your service access to a set of database tables. See [Chapter 5,](#page-68-2)  ["Using the Business Model Workshop,"](#page-68-2) for information about Forte Express services.

- **2** Type the name of your resource manager in the Database Manager field.
- **3** Type the name of your database in the Database Name field.
- **4** Type the user name for the account in which you set up the sample tables in the User Name field.
- **5** Type the corresponding password for the user name in the Password field.
- **6** Click OK.

The Import Database Schema window appears, as shown below. This dialog contains a list of tables found in the database schema of the database specified in the Service Properties dialog.

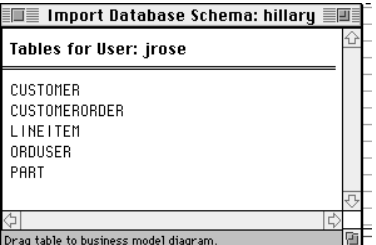

**7** Place the cursor over the table name "CustomerOrder," hold down the mouse button, drag the table name into the Business Model Workshop, and then release the mouse button.

A business class named CustomerOrder appears—with all its attributes automatically defined—as shown below. Forte Express creates an attribute for each column in the CustomerOrder table.

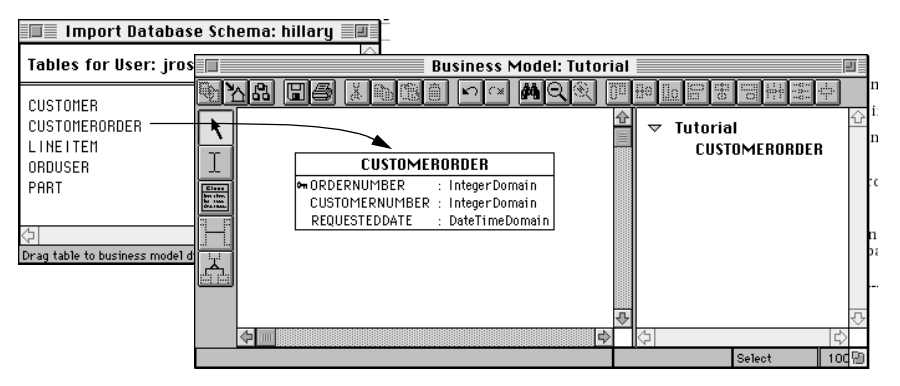

- **8** Repeat the process for the Customer, LineItem, and Part tables.
- **9** Close the Import Database Schema dialog.

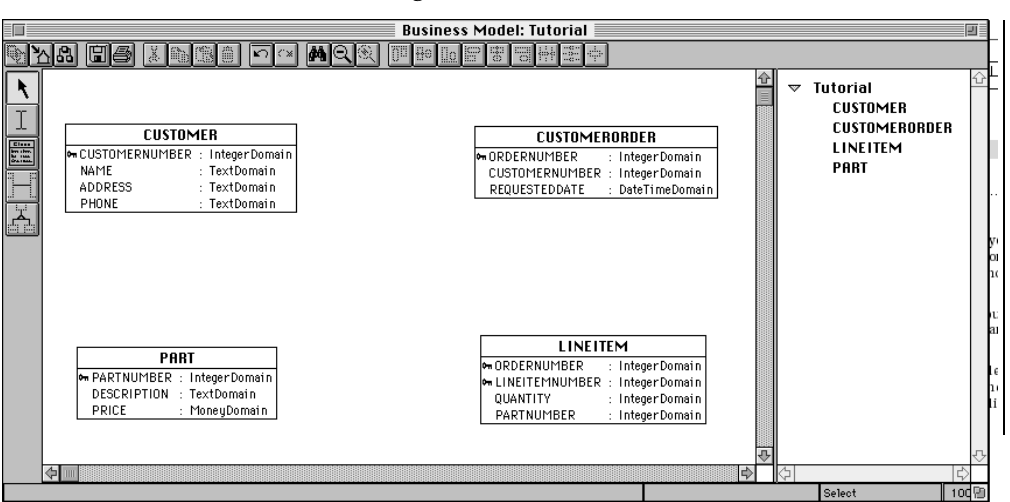

Move the classes around the drawing area to resemble the screen below.

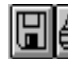

¢п

**10** Click the **Save All** command.

### <span id="page-35-0"></span>**About Importing Business Classes**

As you can see, Forte Express represents each table you imported as a business class. Each column in the table has a corresponding attribute in the business class.

If you import a table from a database that supports primary keys in the data definition language (DDL), then Forte Express will maintain and represent the primary key in the business class (as is indicated by the key icon). There is a primary key in each business class—refer to ["Sample Table Descriptions" on page 33](#page-32-1) to verify which attributes are primary keys. If your database does not support primary keys in the DDL, then you must create a primary key attribute for each business class in your business model. For information about creating primary keys, see ["Primary Keys" on page 83.](#page-82-2)

After you create your business classes, the next step is to create associations between them.

### <span id="page-35-1"></span>**Creating Associations**

You create relationships, or associations, between business classes using the New Association tool. An association describes how one business object relates to another. The way you draw associations affects how the underlying Forte classes are generated.

In the generated Forte classes, an association from one class to another class is represented by an attribute in the from-class that is used to hold a reference to an object of the to-class. The direction of the association specifies which class contains the reference to the other class. The multiplicity of an association determines if the attribute references a single object or an array of objects, or if many attributes can reference the same object. Generated classes are discussed in detail in *Customizing Forte Express Applications*.

Forte Express assigns default values for association properties—in this tutorial, the defaults do not need to be changed. For more information about association properties, see [Chapter 6, "Using the Application Model Workshop."](#page-114-2)

#### **To create an association between CustomerOrder and Customer:**

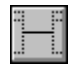

- **1** Click the New Association tool.
- **2** Click the Customer class and drag the association to the CustomerOrder class. Release the mouse button.

Note that when you are drawing associations, it does not matter which class you select first.
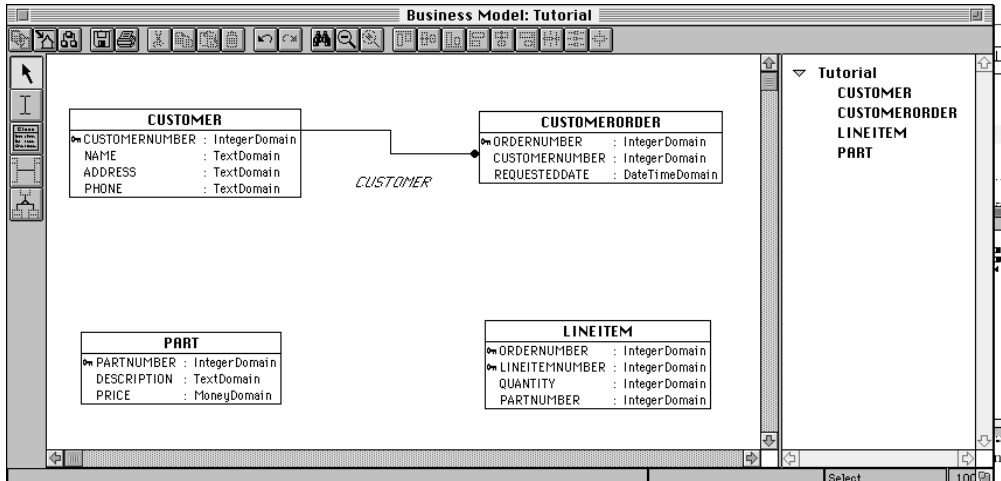

An association labeled CUSTOMER appears, as shown below.

Notice that the name of the association is CUSTOMER—the conventions for naming associations are described in *Customizing Forte Express Applications*.

### **Aggregate Associations**

In addition to an association's multiplicity and direction, associations have an Aggregation property. An aggregation is a type of relationship where one object is a component of another object. For example, an order is made of up line items—a line item is a component of an order. Another characteristic of an aggregate relationship is that the component object cannot exist without the other object—a line item cannot exist without a corresponding order. The aggregate class is the class that contains the component class, in this case, CustomerOrder. Aggregation is indicated by a diamond symbol at the aggregate class end of the association.

#### **To create an aggregate association between CustomerOrder and LineItem:**

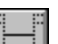

- **1** Click the New Association tool.
- **2** Draw an association from CustomerOrder to LineItem.
- **3** Double-click on the association to display its Properties dialog.
- **4** Check the Aggregation toggle to create an aggregate association.

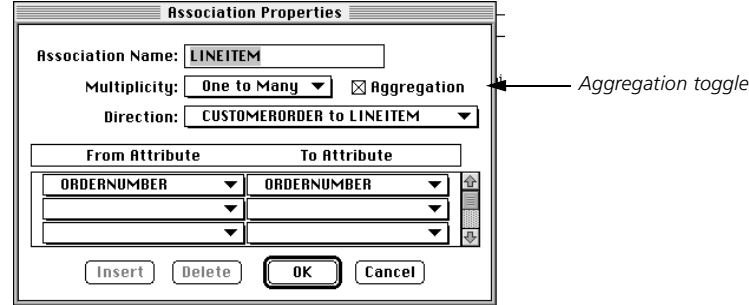

**5** Click OK to create an aggregate association.

### **Completing the Model**

Finally, to complete the business model, select the Association tool and draw a line from LineItem to Part.

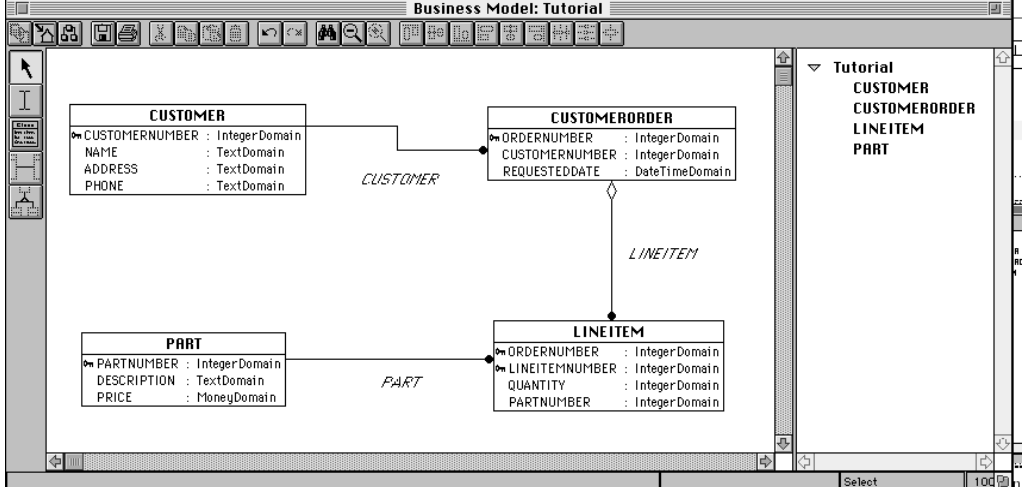

Your business model should look like [Figure 8:](#page-37-0)

<span id="page-37-0"></span>*Figure 8 Tutorial Business Model*

You now have a complete business model. Once you have established your business classes and their relationships, you can generate the underlying TOOL classes that will handle the data in your application.

### **Generating the Server Classes**

The business classes you create represent the key business objects manipulated by the application. In Forte Express, business objects are managed by services. These services provide the second tier of a three-tier application architecture. Forte Express automatically creates the TOOL classes corresponding to the business classes as well as the service objects providing the services used to access the business classes. These services contain all the code required to access and update the database, as well as concurrency management capabilities required by a scalable application.

#### **To generate server classes:**

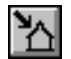

**1** Select the **File > Generate Server Code** command, or click the Generate icon in the toolbar.

A status box appears, reporting the progress of the generation.

Refer to *Customizing Forte Express Applications* for more information about the classes generated automatically by Forte Express.

Your next step is to build your application model.

# **Part II: Creating an Application Model**

This section shows you how to use the Application Model Workshop to create the client side of the application—the application model. The client consists of a set of windows used to view and edit application data, and the commands used to navigate from window to window. You can create multiple application models from one business model. You can also build an application model using classes in several business models.

Your first step is to create a window based on the CustomerOrder business class.

#### **To open the Application Model Workshop:**

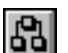

**1** Click the New Application Model icon in the Business Model Workshop toolbar.

You can also click the New Application Model icon in the Repository Workshop, or choose the **Plan > New Application Model...** command.

The Application Model Properties dialog appears, as shown below.

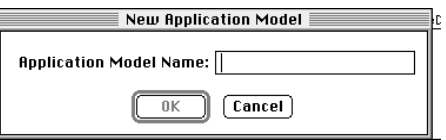

**2** Type the name TutorialApp, and then click OK.

The Application Model Workshop opens, as shown in the figure below.

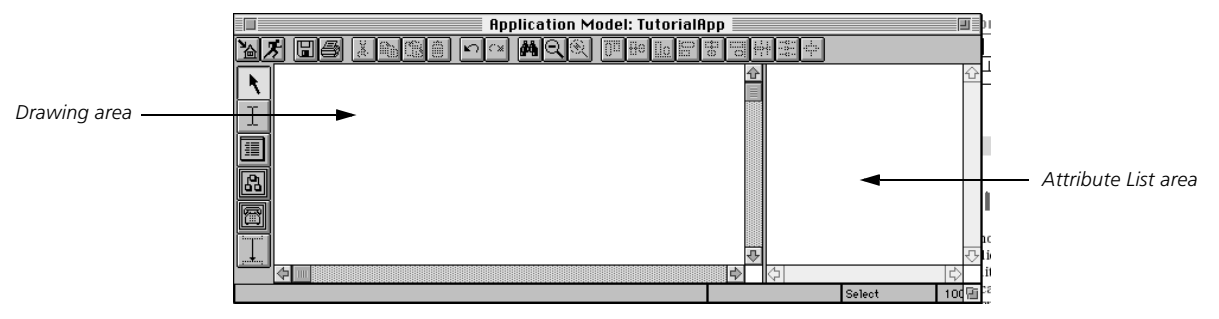

**To create a window class based on the CustomerOrder business class:**

**1** In the Business Model Workshop, select CustomerOrder from the Business Class List.

The Business Class List is the right-hand panel that contains the list of business classes in the current model.

**2** Drag the class from the list and drop it into the drawing area in the Application Model Workshop.

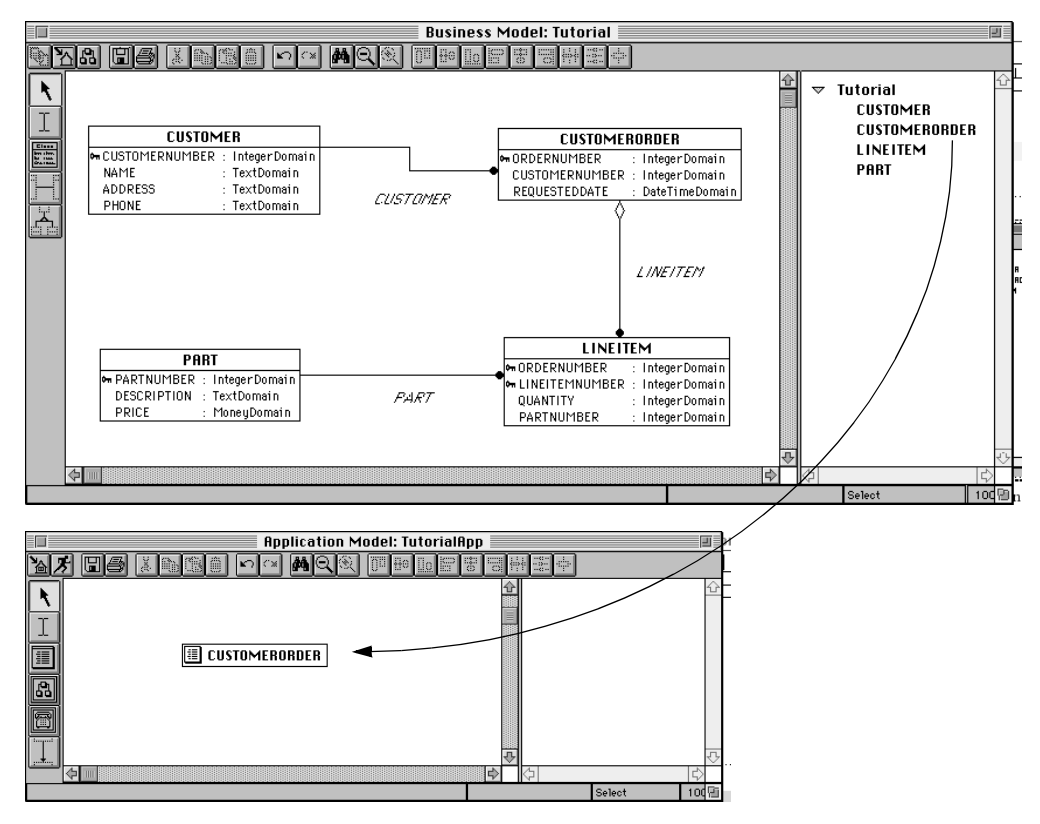

An icon labeled CustomerOrder appears in the workshop, as shown in the figure above. CustomerOrder represents a window based on the CustomerOrder business class.

### **Business Class Windows**

Forte Express automatically creates a business class window, which represents an actual window in a generated application. A business class window is simply a window based on a business class in the business model. By default, all the attributes on the business class will appear as fields on the corresponding business class window at runtime. When you generate the business class window TOOL code, you will be able to view and modify the business class window in the Window Workshop, just like any other Forte window. For more information about windows, see [Chapter 6, "Using the Application Model Workshop."](#page-114-0)

### **Generating Window Classes**

At this point, the default settings for the CustomerOrder window are sufficient for the model. The next step is to generate the window classes based on the CustomerOrder window.

#### **To generate window classes:**

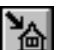

**1** Click the Generate Client Code icon, or choose the **File > Generate Client Code** command.

A status box appears, reporting the progress of the generation.

Refer to *Customizing Forte Express Applications* for information about the generated client classes.

## **Running the CustomerOrder Window**

At this point, you have defined a business class, created its associated business class window, and have a fully specified window. Next, you can run the CustomerOrder window and examine the functionality Forte Express provides by default. When you test run an application in Forte Express, Forte partitions the application so that as much of it as possible will run on your client machine. Any service objects that the client node cannot support are assigned to a suitable node in your development environment. This behavior allows you to test the application independently of its deployment environments. For information about testing an application in a distributed environment, see [Chapter 7,](#page-166-0)  ["Partitioning and Deployment."](#page-166-0)

#### **To run the CustomerOrder window:**

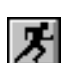

**1** Click the Run Application icon.

The CustomerOrder window appears, as shown below.

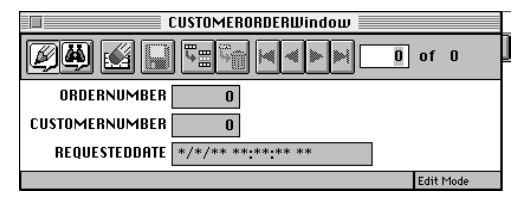

Generating classes As you might notice, both the Business Model Workshop and the Application Model Workshop have commands that generate all the classes associated with both models. You can generate the classes at any time. In addition, the Application Model Workshop always checks that the generated classes are up to date in both workshops before attempting to run an application. If you run an application before generating the classes (or if you make changes to either model and forget to regenerate), Forte Express automatically generates the classes before running the application. Note that if you run the application from the Repository Workshop, you must explicitly generate the classes beforehand.

[Figure 9](#page-40-0) identifies all the commands that are generated by default:

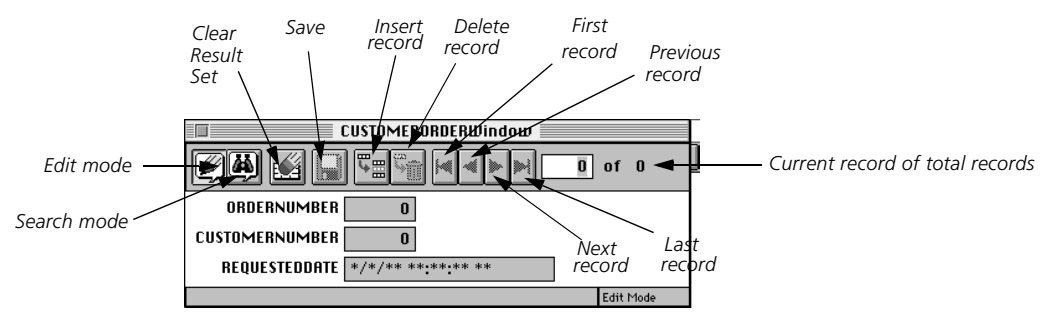

*Figure 9 CustomerOrder Window*

<span id="page-40-0"></span>The following sections will get you acquainted with the CustomerOrder window. For more information about using windows, see [Chapter 8, "Using Generated Windows."](#page-176-0)

### **Retrieving Records**

Forte Express applications provide a search mechanism that supports *query by example*. Query by example means that you can enter information in any field on the window, and the application will try to find a record that contains that information. For example, if you know you are looking for an order placed on a specific date, you can enter that date in the RequestedDate field, and your application will retrieve all records entered on that day.

Wildcard character Forte Express supports the use of the wildcard character (%), which allows end users to use partial search criteria. For example, if the user types J% in the customer name field, Forte Express returns all customers with names that begin with J. Conversely, using %J returns all customers whose names end with J. Any other wildcard mechanisms are database dependent.

> For a complete list of operators supported for each data type in Query by Example, see ["Retrieving Data" on page 181.](#page-180-0)

#### **To retrieve a specific set of records (query by example):**

- 
- **1** Click the Search Mode icon.

The text fields become editable, and the toolbar changes to display the **Mode** commands, the **Clear Result Set** command, and the **Search** command.

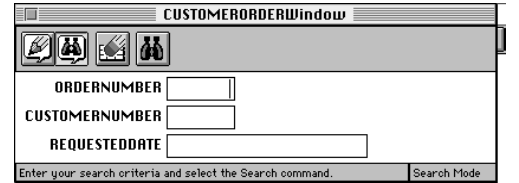

**2** Type 1 in the Customer Number field and click the Search icon.

The application retrieves all records with Customer Number of 1. The first record will appear on the form; the Current Record of Total Records indicator displays how many records were retrieved.

#### **To retrieve all records:**

**1** Click the Search mode icon.

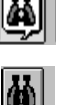

**2** Click the Search icon.

The application retrieves all records in the CustomerOrder table, and displays the first record.

Scrolling through records To scroll through the records one by one, click the Next Record icon. To scroll to the last record, click the Last Record icon; First Record returns to the first record.

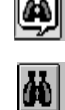

### **Inserting and Deleting Records**

You can insert a new record into the CustomerOrder table using the CustomerOrder window.

#### **To insert a record:**

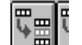

- **1** Click the Insert Record icon.
- **2** Type 100 in the OrderNumber field.
- **3** Type 33 in the CustomerNumber field.
- **4** Click the Save icon.

The new record has been saved to the database.

#### **To retrieve the record you just entered:**

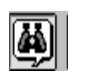

- **1** Click the Search mode icon.
- **2** Type 100 in the OrderNumber field.
- **3** Click the Search icon.

The record you just entered appears in the window.

### **Closing the Window**

When you are done experimenting with the CustomerOrder window, choose the **File > Close** command.

### <span id="page-42-0"></span>**Viewing Generated TOOL Classes**

Now that you have seen what a running window looks like, take a look at the generated CustomerOrderWindow class in the Window Workshop.

#### **To view the CustomerOrderWindow in the Window Workshop:**

- **1** Return to the Repository Workshop.
- **2** Double-click TutorialAppWindows.

This opens the TutorialAppWindows project window.

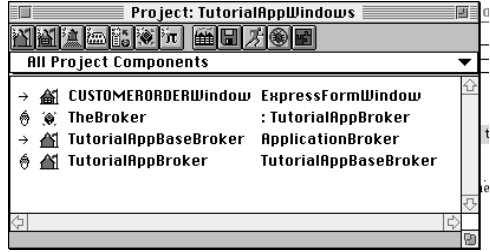

**3** Double-click CUSTOMERORDERWindow.

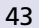

This opens the Class Workshop.

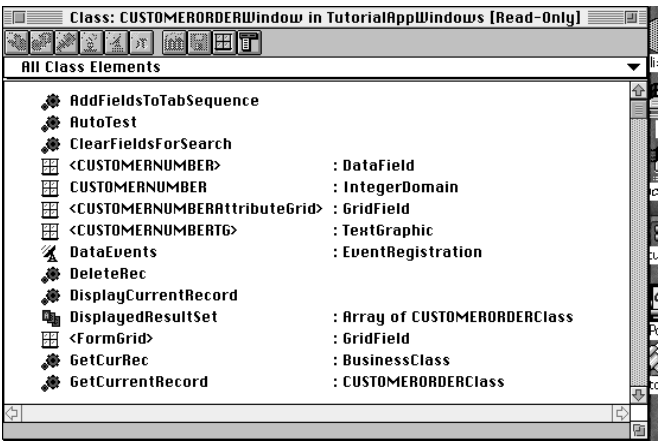

The title indicates that CustomerOrderWindow is a non-customizable class with the words "[Read-Only]."

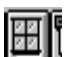

**4** Click the Window Workshop icon.

The figure below displays the generated window for class CustomerOrderWindow.

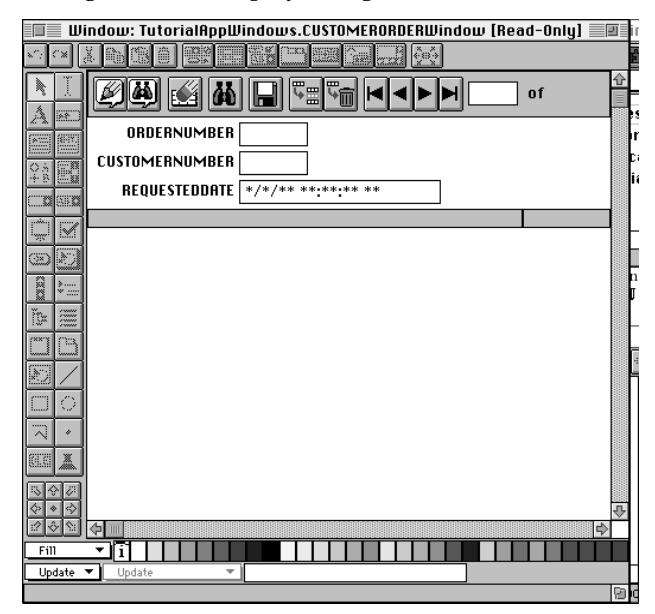

**5** Close the Window Workshop.

# **Creating a Simple Window Based on Two Tables**

Now that you have seen how easy it is to create a simple application, let's add to it. The current window is based on one table, CustomerOrder. In this next part of the tutorial, you will add some customer information to the window.

You can take advantage of the relationship between Customer and CustomerOrder in the business model as you build your application. The TOOL code generated from the business model includes a CustomerOrder class that contains a reference the Customer class. This means that CustomerOrder can reference each attribute on the Customer class, which is reflected in the Attribute List in the Application Model Workshop. [Figure 10](#page-44-0) shows the expanded Attribute list—notice the Customer attribute available as well as the CustomerOrder attributes.

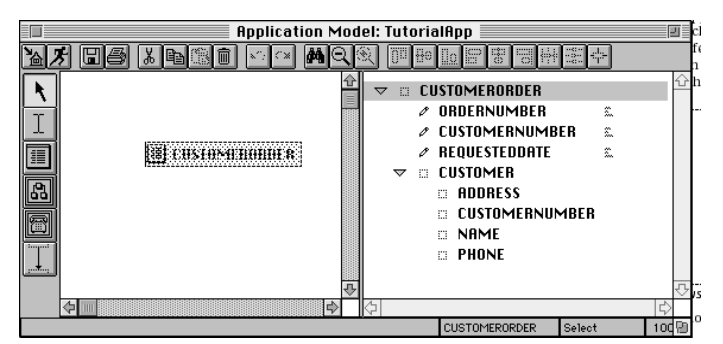

*Figure 10 Customer Attributes in CustomerOrder Attribute List*

<span id="page-44-0"></span>The following section describes how to place Customer fields on the CustomerOrder window.

### **Adding Fields to a Window**

By default, all the CustomerOrder attributes appear as fields on the CustomerOrder window. To add customer information to the CustomerOrder window, you simply select the additional attributes you want. For example, you might want to display all the columns from the CustomerOrder table, as well as the customer name and address from the Customer table.

In most cases, any Customer attributes that appear on the CustomerOrder window will be read only. Simple business class windows allow you to modify data in only one business class at a time. (There is an exception to this rule in the case of an aggregate association. See ["Aggregation" on page 89](#page-88-0) for details.) Therefore, because the CustomerOrder window is based on the CustomerOrder business class, you can only update the CustomerOrder table—the Customer information will not be editable.

#### **To add Customer attributes to the CustomerOrder window:**

**1** Select the CustomerOrder window.

Notice CustomerOrder in the Attribute List, as shown below.

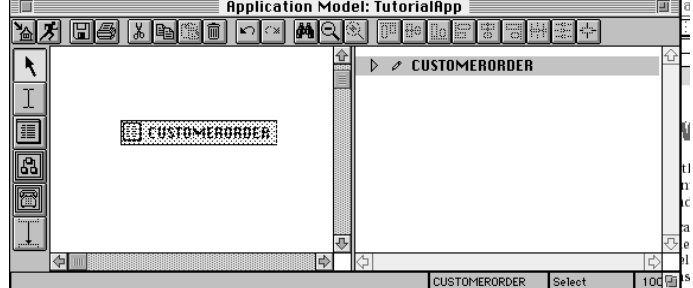

Can update fields only from table on which window is based

**2** Click the expansion arrow to the left of CustomerOrder to display all the CustomerOrder attributes.

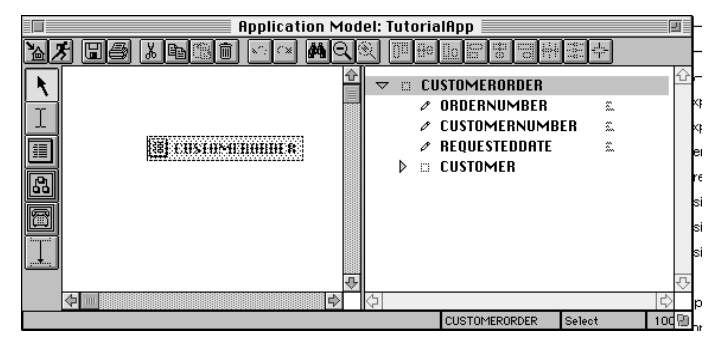

**3** Click the expansion arrow to the left of Customer to display all the attributes from the Customer class, as shown in the figure below.

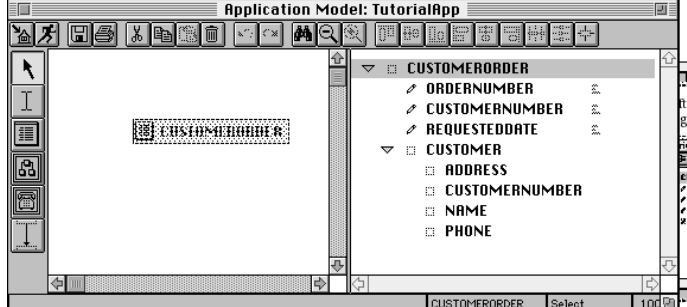

**4** Click the box next to the Name attribute (under Customer).

A pencil with a line through it appears next to the Name attribute, meaning that the attribute is read only.

**5** Click the box next to the Address attribute.

A pencil appears with a line through it.

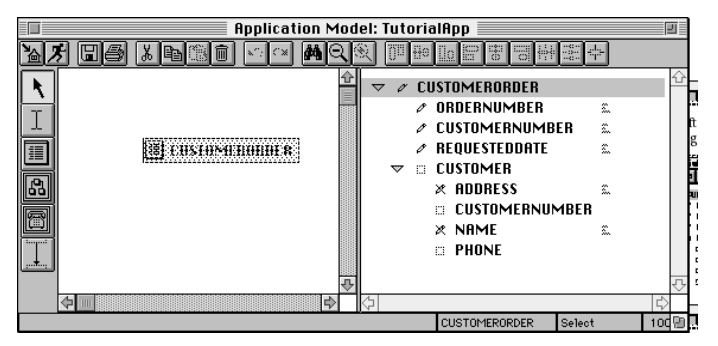

### **Modifying Field Order**

The order in which the attributes appear in the Attribute list determines the order the fields appear on the window. Thus, by default, all the CustomerOrder fields will appear before the Customer fields. For the CustomerOrder window, though, it may be useful to have the customer name and address appear above the order information. To rearrange the fields, you must rearrange the attributes from the Attribute list.

#### **To change field order:**

**1** Drag the Customer row to a position just below the CustomerOrder field, as shown below.

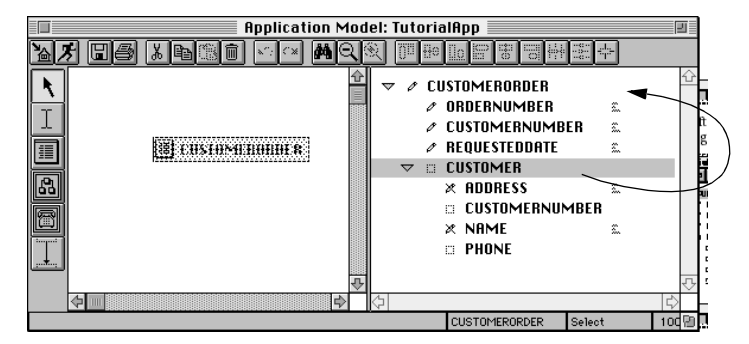

All the Customer attributes appear above the CustomerOrder attributes, as shown below.

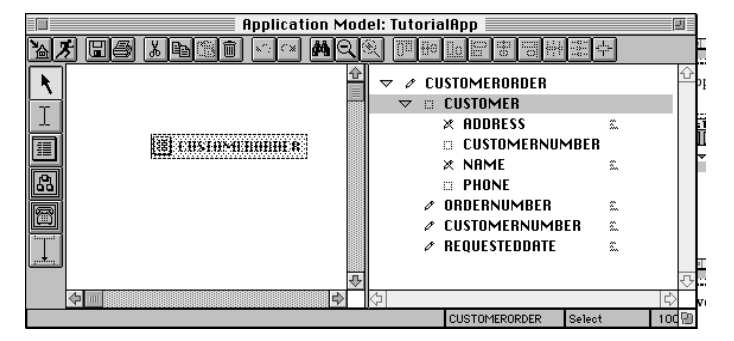

**2** Drag the Name attribute above the Address attribute, as shown in the figure below.

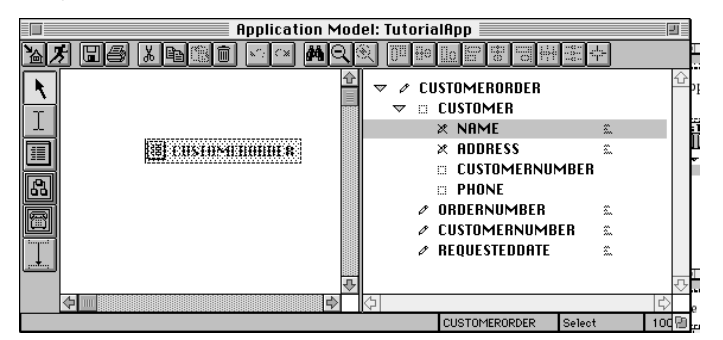

- **To run the window:**
	- **1** Select the **Run Application** command.

The **Run Application** command automatically generates code that reflects the changes to the attributes and runs the window.

A new window appears, as shown below.

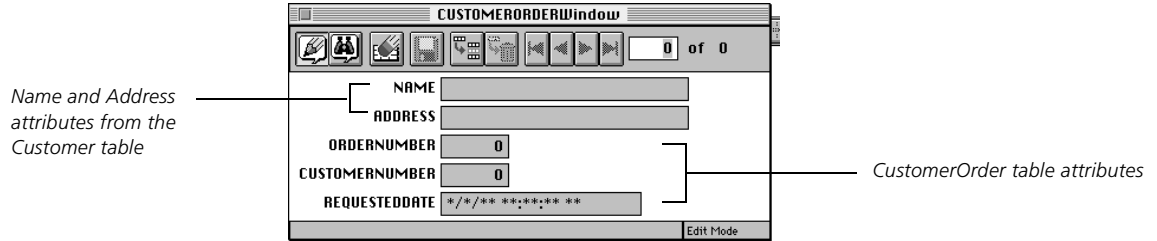

If you select the Insert Record icon, the CustomerOrder attributes become text fields with a white background, which indicates an editable field, as shown below.

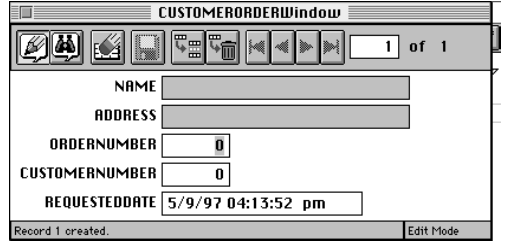

The attributes from the Customer table appear in a text field with a grey background, meaning they are read only. You can type search criteria into the Customer fields when the application is in Search mode

**2** Choose the **File > Exit All** command to exit the application.

### **Using Multiple Windows**

Thus far, you have an application that consists of only one window. In this section, you will add another window to the application.

The CustomerOrder window allows a user to update the CustomerOrder table. The customer fields on the CustomerOrder window, however, are read only, so you cannot insert the customer information. To get access to the Customer table, you are going to create a window based on the Customer table, and then specify a way to access this window from the CustomerOrder window.

#### **To create a window based on the Customer business class:**

**1** Drag the Customer class from the business class list in the Business Model Workshop into the drawing area of the Application Model Workshop.

A Customer business class window appears.

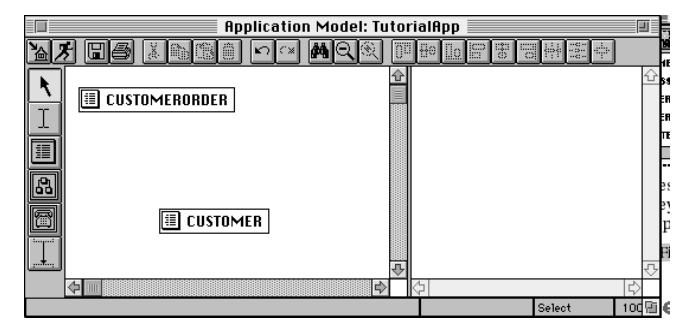

Next you will incorporate the Customer window into the application using a link.

#### **About Links**

A *link* is the way one window calls, or invokes, another window. Creating a link is similar to creating an association: you connect two window classes and define properties of the connection. You set link properties in the Link Properties dialog, which you open by double-clicking on the link (you can also select the link and choose the **Component > Properties...** command). This tutorial briefly covers link properties—refer to [Chapter 6,](#page-114-0)  ["Using the Application Model Workshop,"](#page-114-0) for more information.

# **Creating a Lookup Link**

You will use the Customer window to look up an existing customer. After selecting a customer, you will close the window, and Forte Express sends the customer data back to the CustomerOrder window, where it will be used to populate the name, address, and customer number fields. You create this functionality using a lookup link.

#### **To create a lookup link:**

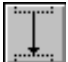

**1** Select the New Link tool.

**2** Drag the cursor from the CustomerOrder window icon to the Customer window icon. The direction of the link is important; start at the From class and drag to the To class.

A line appears with a command link icon, as shown below.

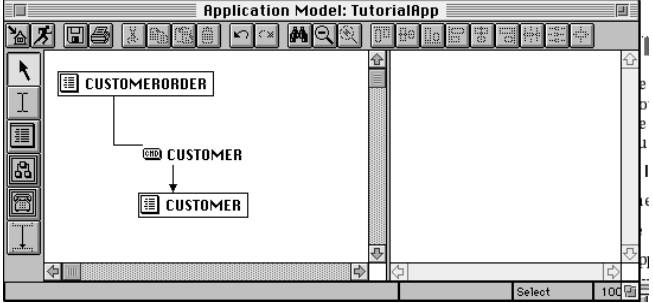

By default, Forte Express creates a command link. To define a lookup link, you will use the Link Properties dialog.

**3** Double-click on the command link.

The Link Properties dialog appears.

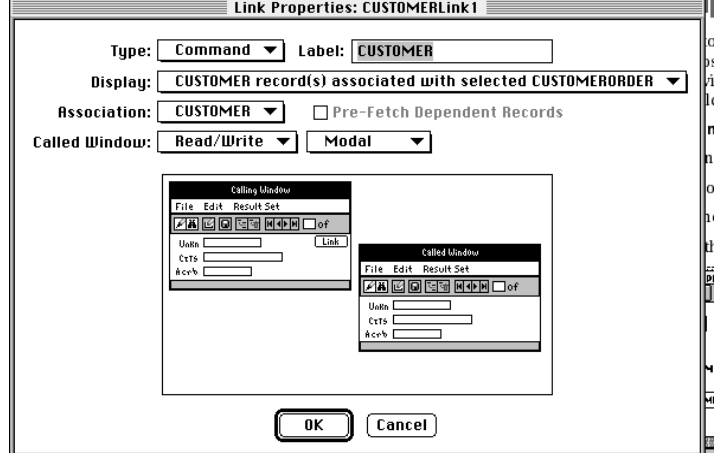

**4** Select Lookup from the Type drop list.

When you create a lookup link, Forte Express automatically assigns the Modal property to the window called by the link. In other words, once you invoke the Customer window, the CustomerOrder window is unavailable until you dismiss the Customer window. Dismissal takes the form of either selecting the Cancel button to cancel the lookup operation, or selecting the record and then selecting the OK button to close the window.

Link Properties: CUSTOMERLink1  $\overline{\phantom{a}}$  Label: Tupe: Lookup All records from CUSTOMER table Disolau:  $\overline{\phantom{a}}$  $\overline{\text{CUSTOMER}}$ **Bssociation:** □ Pre-Fetch Dependent Records *Lookup button*Called Window:  $Read/Write$   $\blacktriangledown$   $\lceil$  Modal  $\overline{\phantom{a}}$ **ZAGOGTHERE** .<br>Cets  $7400$  of the name  $\Box$  $c<sub>tr</sub>$  E  $\overline{\mathbf{0}}$ K **Cancel** 

The Modal property cannot be changed in the dialog. This property is reflected in the Link Properties dialog, as shown below.

**5** Click OK.

### **Modifying the Customer Window Properties**

To provide the best interface for the lookup functionality, you will now make some changes to the Customer window by modifying its properties.

You modify business class window properties in the Business Class Window Properties dialog. You access the Business Class Window Properties dialog by double-clicking on the window, or selecting the window and choosing the **Properties...** command from the Component menu.

One of the properties of a business class window is the Command Set. The Command Set property allows you to specify what type of commands to include on your generated window. The default Command Set is All—this means that the following commands are included on the window:

- Search Mode
- Edit Mode
- Search
- Insert Record
- Delete Record
- Save
- Clear Result Set
- Scrolling commands

Because the Customer window will be used only to retrieve data, you will want to use the Search command set rather than the All command set that is the default. The Search command set supplies only the search and scrolling commands.

Another property on a business class window is Default Interface. The Default Interface property allows you to choose what type of command interface to use on the generated window. The types of interfaces are: Buttons, Menu and Toolbar. The Menu and Toolbar option is the default. Because you will always be required to close the Customer window before returning to the CustomerOrder window, it will be useful to have an OK button that closes the window. Dialogs such as this often display commands as buttons.

- **To apply the Search command set and the Buttons default interface:**
	- **1** In the Application Model Workshop, double-click the Customer window to display the Business Class Window Properties dialog, as shown below.

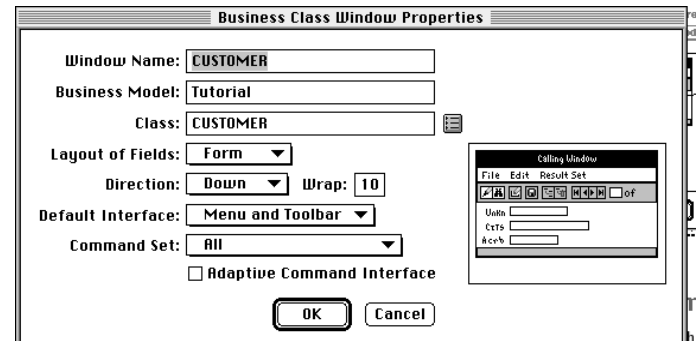

- **2** Select Search from the Command Set drop list.
- **3** Select Buttons from the Default Interface drop list.

Your screen should look like the one below:

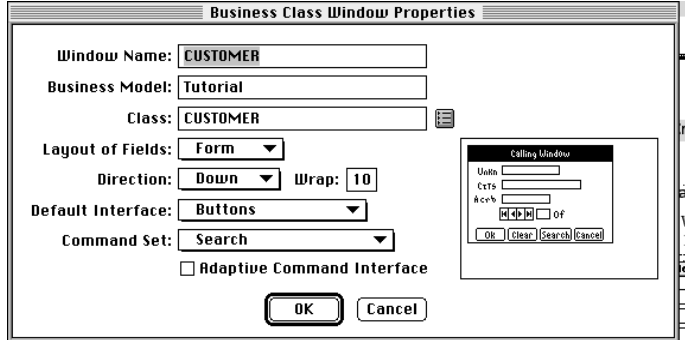

**4** Click OK.

You have fully specified the lookup link and defined the Customer window. You can run the Customer window by clicking the Run Application icon.

### **Using the CustomerOrder Window**

The CustomerOrder window is shown in [Figure 11.](#page-50-0) Notice the lookup button.

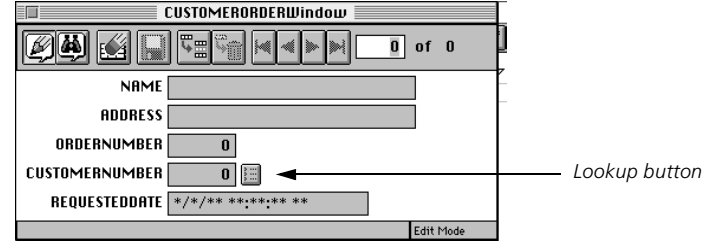

<span id="page-50-0"></span>*Figure 11 CustomerOrder Window with Lookup LInk to the Customer Window*

You use the lookup window when you wish to enter a new order. For example, an existing customer calls, but does not know his or her customer number.

₩

**To use the lookup link to insert a record for an existing customer:**

**1** Click the Insert Record icon

The CustomerOrder fields become editable, and the Customer fields remain grey and uneditable, as shown below.

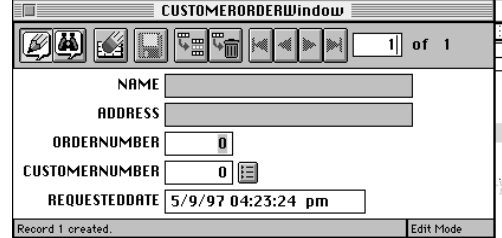

**2** Click the lookup button.

All the records in the Customer table are fetched from the database when the window opens, as shown below.

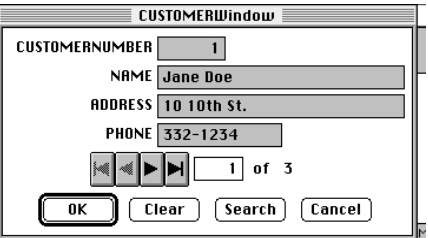

- **3** Scroll through the records until the desired record is displayed.
- **4** Click OK.

The displayed record is returned to the CustomerOrder window, as shown below.

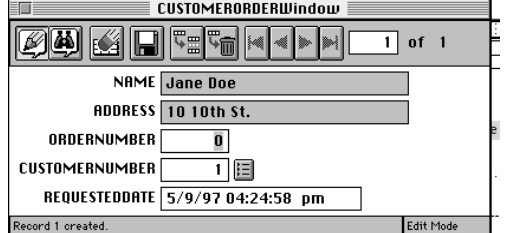

**5** Complete the order by adding the order number and requested date.

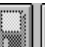

- **6** Click the Save icon.
- **7** Choose the **File > Exit All** command to exit the application.

# **Part III: Enhancing the Application**

Up to now, you have learned about some fairly basic features of Forte Express. In this section, you will add some more features to your application, taking advantage of the power of Forte Express.

### **Creating a Nested Link**

A nested link creates a relationship between two windows. When you use a nested link, the called window appears within the calling window, and the called window displays data based on information from the calling window.

For example, imagine your order entry system. You have already created a window that displays orders. It would be useful to create a window that displays all the line items that belong to a specific order. You do not want to create a window that displays only line items, because line items are meaningless without the orders to which they belong. (Remember, the association in the business model between CustomerOrder and LineItems is an aggregation.)

This situation is a perfect place to use a nested link. The user will want to see only line item information that relates to a specific order, and would like to view all of the information in one window.

#### **To create a nested link:**

**1** In the Business Model Workshop, drag the LineItem class from the Business Class List into the Application Model Workshop.

A LineItem business class window appears.

**2** In the Application Model workshop, select the Link tool and draw a link from CustomerOrder to LineItem.

The application model should now look like the figure below.

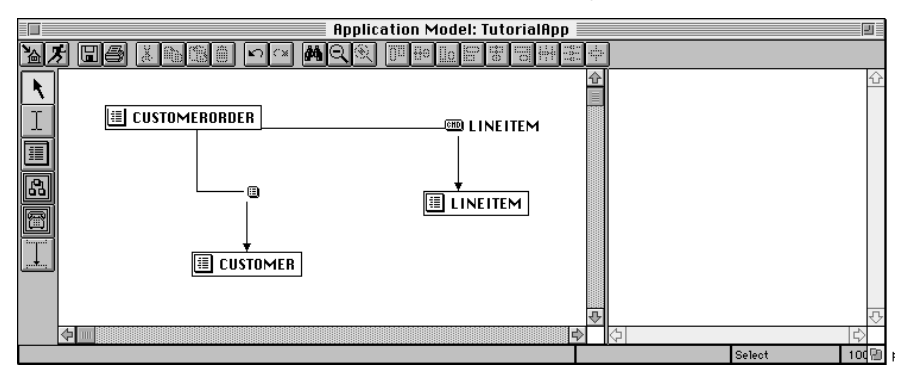

**3** Double-click on the LineItem link.

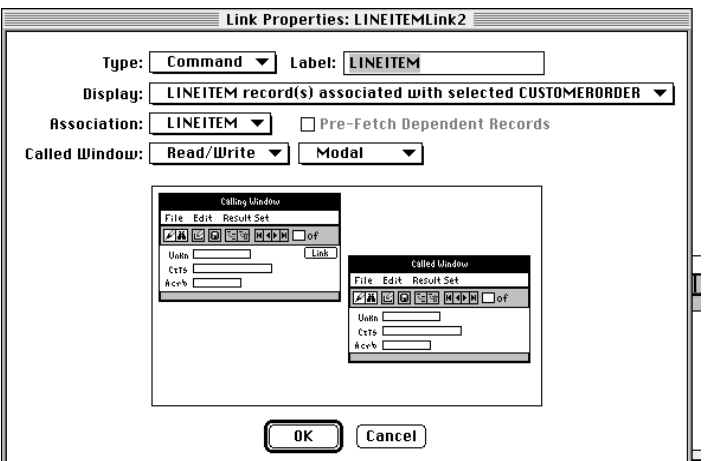

The Link Properties dialog appears, as shown below.

**4** Select Nested from the Type drop list.

Notice that the Mode status property becomes unavailable, and the window simulator changes to display a nested window. The following figure illustrates.

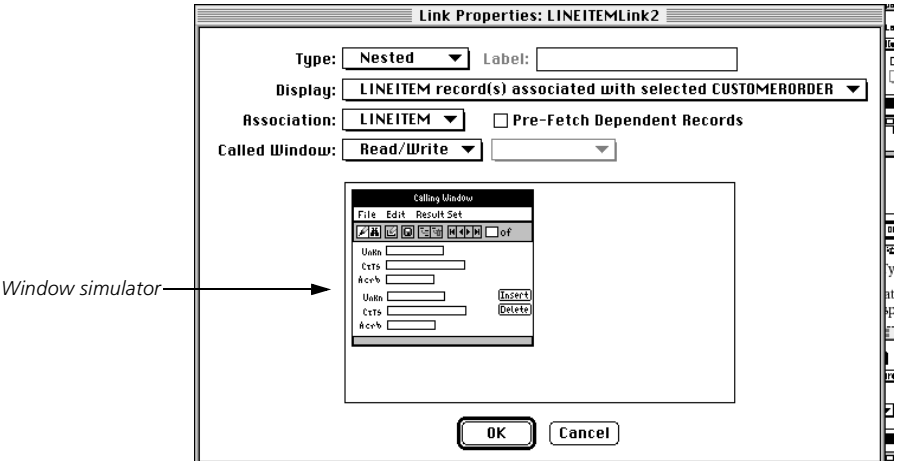

**5** Click OK.

Since the you will want to view all the line items associated with an order, an array window will be the best format for the LineItem window. Also, you do not need the order number to appear again with the line items, because it already appears with the order information. Finally, to be able to insert and delete line item records, you need to choose the Buttons default interface. The Buttons interface provides insert and delete push-button that act on the nested portion of the window.

- **6** Double-click on the LineItem window to display the Business Class Window Properties dialog.
- **7** Select Array from the Layout of Fields drop list.

Notice that the Window Simulator now depicts an array window.

**8** Select Buttons from the Default Interface droplist.

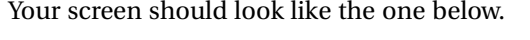

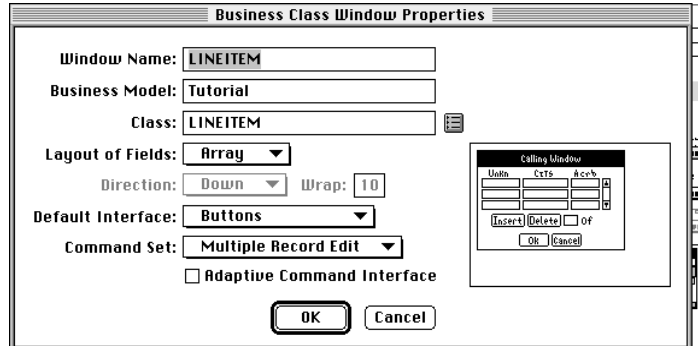

- **9** Click OK.
- **10** In the Attribute List, deselect the OrderNumber attribute by clicking on the icon to the left of it until the icon becomes an empty box, as shown below.

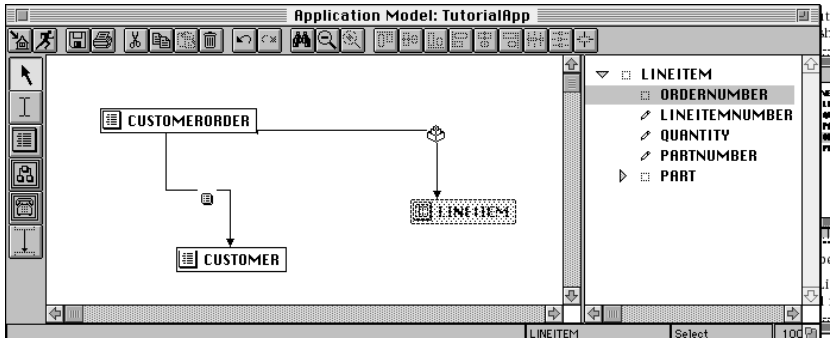

**11** Double-click on the LineItem link to bring up its properties dialog.

Note that the Window Simulator in the nested link's Link Properties dialog now displays a nested array window, rather than the nested form window shown below.

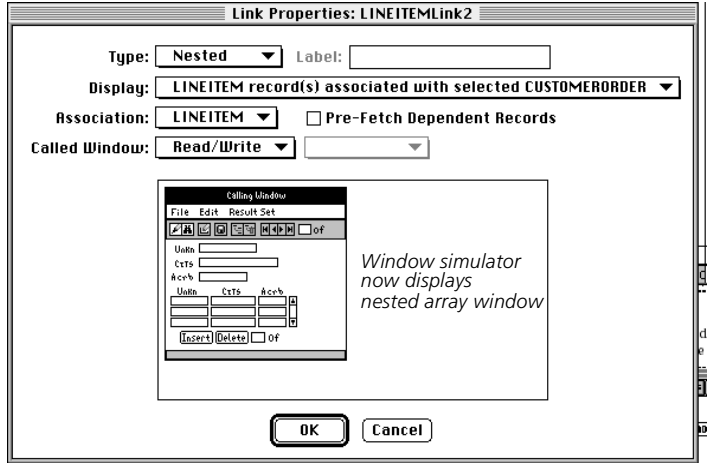

## **Using the CustomerOrder Window**

Now click the Run Application icon to run the modified CustomerOrder window. The nested LineItem window appears in the CustomerOrder window, as shown in [Figure 12](#page-55-0).

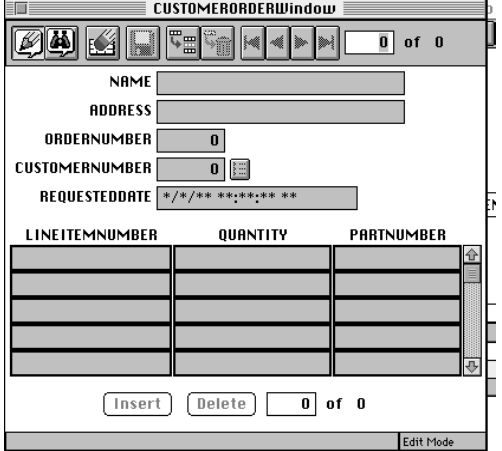

<span id="page-55-0"></span>*Figure 12 CustomerOrder Window with Nested LineItem Window*

#### **To enter a new order for an existing customer:**

**1** Click the Insert Record icon.

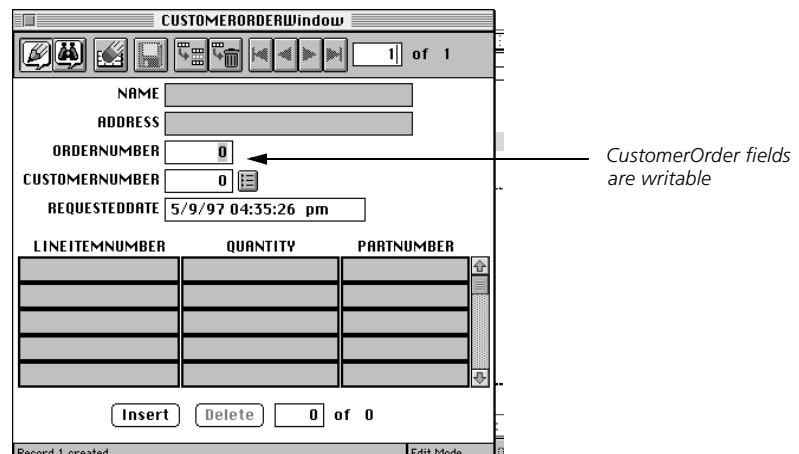

**2** Click the lookup button.

The Customer lookup window appears, as shown in the figure below.

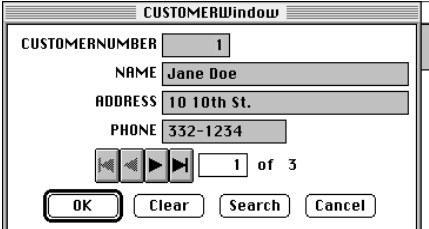

**3** Scroll to a record in the Customer window and click OK.

The Customer record is returned to the CustomerOrder window, as shown in the figure below.

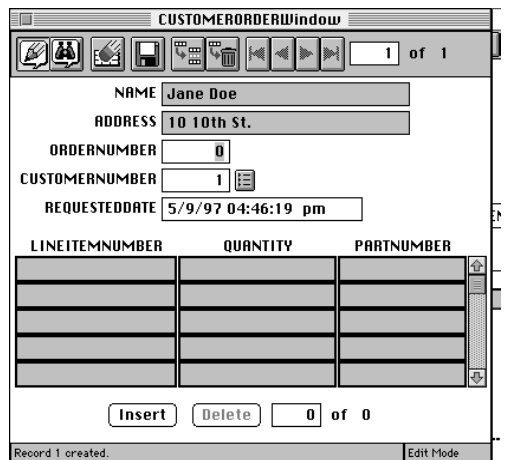

- Type an Order Number.
- Click the Insert button.
- In the array, type a line item number, quantity, and part number.

Your window should look like the figure below.

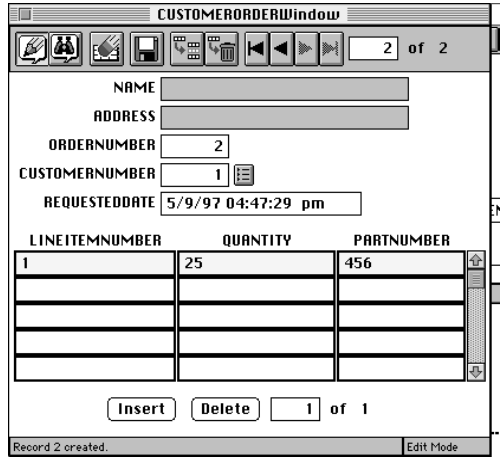

Click the Save icon in the menu bar.

**To retrieve a customer order:**

- Click the Search Mode icon.
- In the OrderNumber field, type the Order number you just used for the new record.
- Click the Search icon.

#### **To insert a new line item on an existing order:**

- Click the Insert button.
- Type in the new line item information.
- Click the Save icon in the toolbar.
- Exit the application by choosing the **File > Exit All** command.

# **Customizing**

There is a wide variety of customizations you can perform on Forte Express applications. The following sections describe two simple ways to customize the Tutorial application:

■ changing the format of a data entry field

The specific change applies a format template to the Requested Date field to display dates in a simpler format.

■ changing the default mode of a window

Changes the default mode of the application's start window from Edit to Search.

Business and window classes that you generate are not customizable. To customize classes, you must first create customizable subclasses of the base classes. To customize individual classes, which is what you will do for these examples, you use the Customization Manager. The Customization Manager and other ways to create customizable classes are fully described in the *Customizing Forte Express Applications* manual.

### **Changing the Format of a Data Entry Field**

In the current Tutorial application, the date format of the Requested Date field displays not only the day, month, and year, but also hours, minutes, seconds, and am or pm. Such precision of time is not always necessary for entering orders of merchandise. To change the requested date field to a simpler format requires that you apply a different format template to the Request Date field. To do this, you will first create a customizable subclass of the CustomerOrder window.

#### **To apply a template to a field:**

- **1** In the Application Workshop, select the CustomerOrder class.
- **2** Choose the **Component > Customize...** command.

The Customization Manager appears.

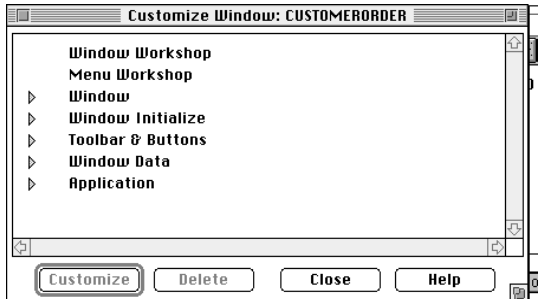

**3** Double-click Window Workshop, or select Window Workshop and click Customize.

An alert window appears:

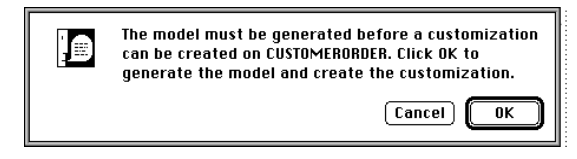

**4** Click OK.

Express automatically expands the class hierarchy to include a customizable class for the CustomerOrder window, and the Window Workshop opens, displaying an editable version of the CustomerOrder window.

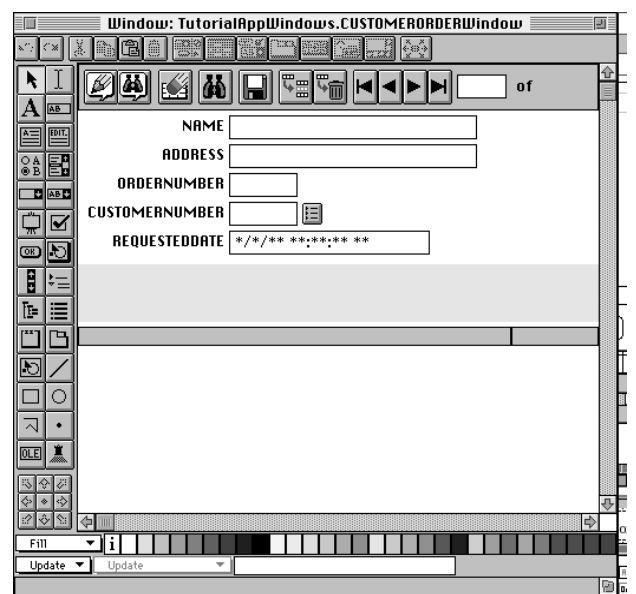

**5** Double-click on the REQUESTEDDATE field to bring up its property dialog.

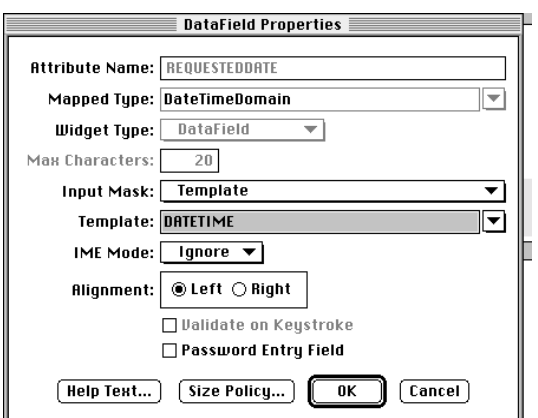

**6** Select DATE from the Template list of formats.

Your datafield property dialog should look like this:

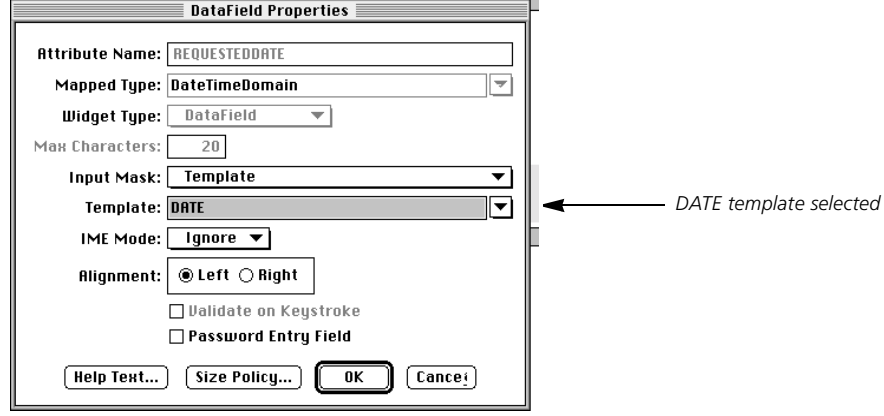

**7** Click OK.

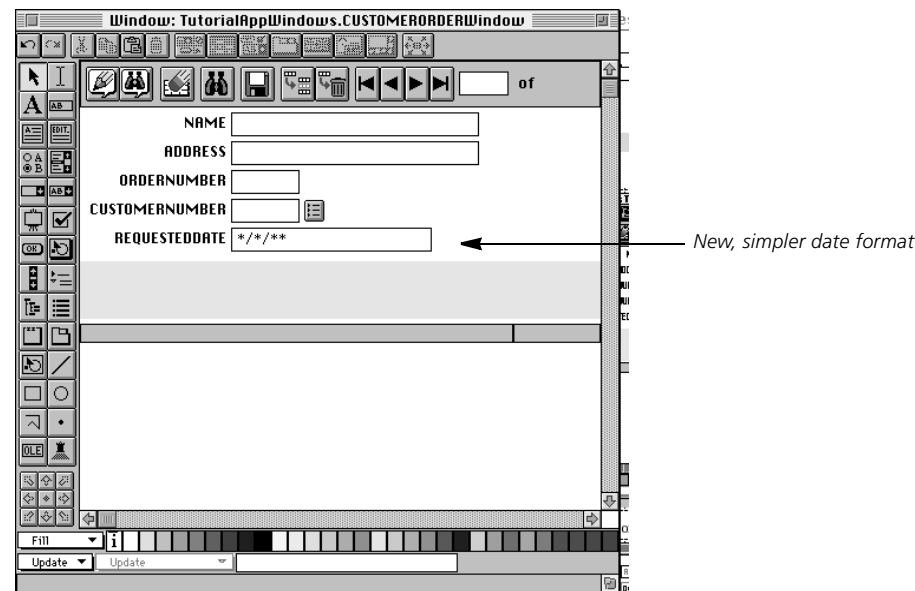

The CustomerOrder window shows the change in the date format.

**8** Close the Window Workshop and the Customization Manager.

Now when you run the example application, dates in the Requested Date field always appear in the new date format.

Note Records that you inserted before the customization still have time data associated with them in the database. When you want to query such records by date, you must take this into account. For information on such queries, see ["Retrieving Data" on page 181](#page-180-0).

Remember, if you run the window from the Repository or Project Workshop, you must regenerate the classes in the Application Model Workshop. If you run from the Application Model Workshop, Forte Express regenerates the classes automatically.

### **Viewing the Generated Customizable Class**

As mentioned in the introduction to this section, running the Customization Manager on a class creates a new customizable subclass of the class generated for the application. As shown in ["Viewing Generated TOOL Classes" on page 43](#page-42-0), the CUSTOMERORDERWindow class is one of the classes generated for this tutorial application. It is shown in that section as a subclass of the ExpressFormWindow class.

Now that you have created a customizable class, take a look at the generated classes for the Tutorial application.

- **To view the generated TutorialApp classes:**
	- **1** Return to the Repository Workshop.
	- **2** Double-click TutorialAppWindows.

This opens the TutorialAppWindows project window.

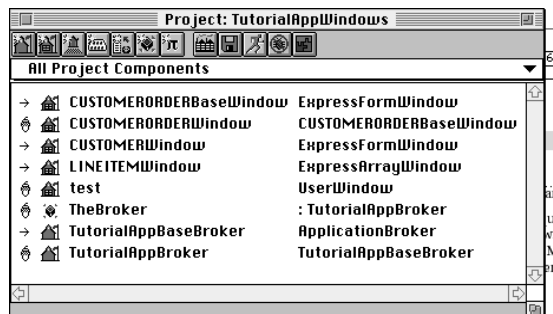

Note that CUSTOMERORDERWindow is now a subclass of a new class, CUSTOMERORDERBaseWindow, which is a subclass of ExpressFormWindow. What happened?

Naming conventions of Base and customizable classes

In the process of creating a customizable class, the Customization Manager renames the original class (CUSTOMERORDERWindow, in this case) by inserting "Base" into the name (thus, CUSTOMERORDERBaseWindow), then creates a new, customizable class, which it names with the original class's name (CUSTOMERORDERWindow).

### **Changing the Default Mode of a Window**

In the current Tutorial application, the CustomerOrder window is in edit mode when you start the application. In this customization, we change it to start in search mode.

#### **To change the default mode of a window:**

- **1** In the Application Workshop, select the CustomerOrder class.
- **2** Choose the **Component > Customize...** command.

The Customization Manager appears.

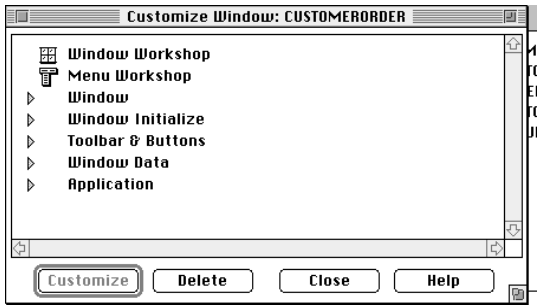

**3** Click on the Window Initialize triangle to open it.

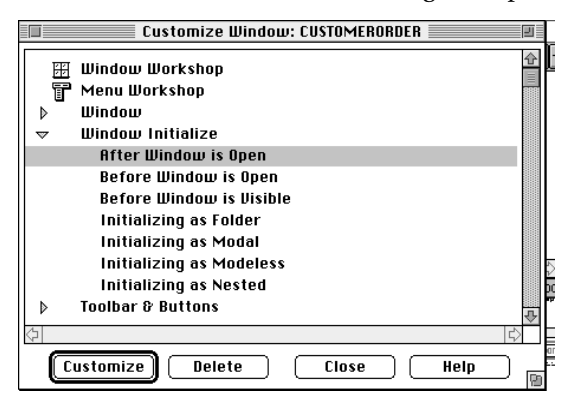

**4** Double-click on After Window Is Open.

The Method Workshop appears.

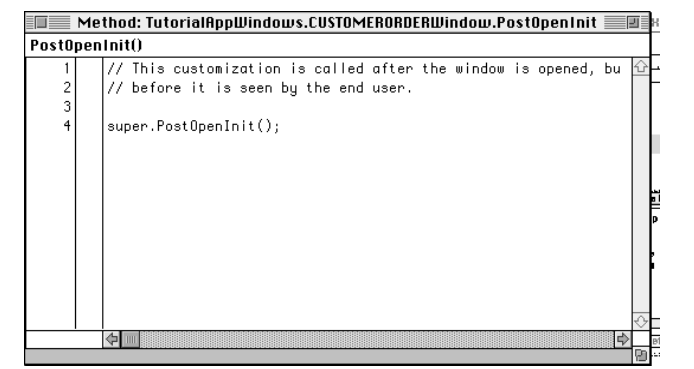

**5** Type the following code as the last line in the method body:

self.SetSearchMode(confirm = FALSE);

**6** Choose the **File > Compile** command to compile the method, which determines whether there are errors.

Your Method Workshop should look like this:

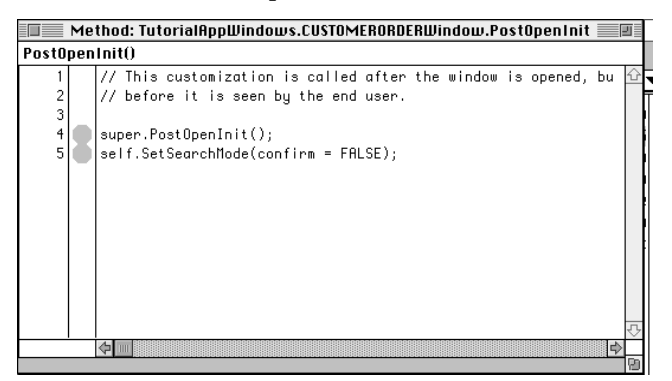

**7** Close the Method Workshop and the Customization Manager window.

Now when you run the example application, the CustomerOrder window appears in search mode by default. And once again, if you run the window from the Repository or Project Workshop, you must regenerate the classes in the Application Model Workshop. If you run from the Application Model Workshop, Forte Express regenerates the classes automatically.

Add this to the PostOpenInit method

# **Chapter 4**

# <span id="page-62-0"></span>**Using the Repository Workshop**

This chapter provides information about using the Forte Repository Workshop when you are working with Express.

In this chapter, you will learn how to:

- check out and branch Express models
- **EXECUTE:** use the **Compile All Plans** command with Express
- set Repository Workshop preferences for Express

# <span id="page-63-0"></span>**Checking Out and Branching Models**

To get write access to an existing business or application model, you must either check out or branch the entire plan. The Repository Workshop provides **Checkout** and **Branch** commands that allow you to check out or branch a business or application model. The following two sections describe how to check out and branch models. For complete information on using the Repository Workshop, see *A Guide to the Forte 4GL Workshops*.

To get write access to a project, you must check out or branch individual project components using the Project Workshop. You cannot check out or branch an entire project using the Repository Workshop.

The Repository workshop also provides commands that let you revert the changes you made to a model that you have checked out or branched or to undelete a model that you deleted after checking it out. These commands are described under ["How to Undo](#page-65-0)  [Changes" on page 66.](#page-65-0)

### **Checking Out a Plan**

The **Checkout** command in the Repository Workshop gives you an exclusive write lock on a business or application model. Before you can check out a model, the workspace must be open for modifying. This means no other workspace can currently have the model checked out, and your workspace must contain the latest version of the model.

After you have finished your modifications, you do not have to check the model back in. It is automatically checked in when you integrate your workspace.

#### **To check out a business or application model:**

- **1** In the Plan browser, select the business or application model you wish to check out.
- **2** Choose the **Plan > Checkout** command.
- **3** When the model is checked out, the Plan browser displays a checkout icon by the model name.

If the model you check out is branched, the branch will be converted to a checkout. This will work only if no other workspace has integrated the model since you last performed an **Update Workspace** command on the workspace, or ran an **Include Public Plan** command on that model.

The **Checkout** command will fail if the model is already checked out by another workspace. The error message will give the name of the workspace that has checked out the model. It will also fail if the workspace does not have the latest version of the model. In this case, use the **Update Workspace** command to bring the latest version of the model into your workspace.

If you wish to undo the changes you have made since the **Checkout** command, and revert the model to the state it was in after your last **Update Workspace** command, you can use the **Undo Checkout/Branch** command as described below.

### **Branching a Plan**

The **Plan > Branch** command gives you temporary write access to a business or application model in order to test out a change while someone else has checked out the model. You cannot integrate changes in a branched model into the system baseline.

Before you can branch a model, the workspace must be open for modifying. Any number of workspaces can branch a model at the same time.

#### **To branch a business or application model:**

- **1** In the Plan browser, select the business or application model you wish to branch.
- **2** Choose the **Plan > Branch** command.
- **3** When the model is branched, the browser displays a branch icon by the model name.

If the model you branch is checked out, the checkout will be converted to a branch. When a checkout is converted to a branch, your changes to the model are retained in the workspace, but the model is free to be checked out by another workspace after the next **Save All** command.

If you wish to undo the changes you have made since the **Branch** command, and revert the model to the state it was in before your last **Branch** command, you can use the **Undo Checkout/Branch** command as described next.

### **How to Undo Changes**

The **Plan > Undo** submenu provides two commands that let you undo changes.

<span id="page-65-0"></span>**Undo > Checkout/Branch** command The **Undo > Checkout/Branch** command lets you erase all changes you made to the model since you gave the **Checkout** or **Branch** command. The model reverts to the state it was in before the **Checkout** or **Branch** command, and the model is freed for checkout by another workspace.

- **To revert a model:**
	- **1** In the Plan browser, select the model you wish to revert.
	- **2** Choose the **Plan> Undo** command.
	- **3** On the **Undo** command's submenu, choose the **Checkout/Branch** command.

**Undo > Deleted Checkouts** The **Undo > Deleted Checkouts** command "undeletes" a model that you deleted after having checked it out.

- **To undelete a model:**
	- **1** Choose the **Plan > Undo** command.
	- **2** On the **Undo** command's submenu, choose the **Deleted Checkouts…** command.
	- **3** In the Deleted Checkouts dialog, select the plan you wish to undelete.
	- **4** Click the OK button to undelete the component.

The model you have "undeleted" will revert to the state it was in before you originally checked it out. It will appear in the Plan browser, and it will no longer be checked out.

Of course, if you have deleted a model that was never integrated, you cannot use the **Undo Deleted Checkouts…** command to undelete it.

command

# **Compiling Plans**

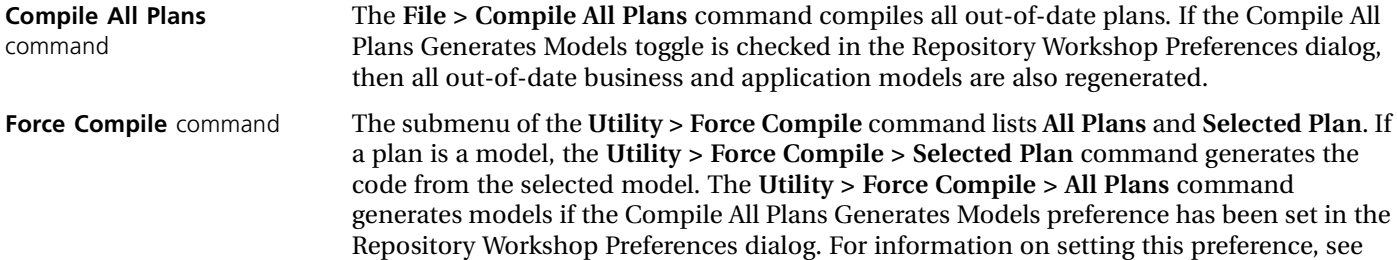

["Repository Workshop Preferences" on page 68.](#page-67-0)

# <span id="page-67-0"></span>**Repository Workshop Preferences**

For users who have Forte Express installed, there is a workshop preference for the Repository Workshop called Compile All Plans Generates Models, as shown in [Figure 13.](#page-67-1) If you want the **File > Compile All Plans** command to regenerate all out-of-date Express models, as well as out-of-date projects, check the Compile All Plans Generates Models toggle. See ["Generating Server Code" on page 106](#page-105-0) for information about regenerating all out-of-date Express business models, and ["Generating Client Code" on page 159](#page-158-0) for regenerating out-of-date application models.

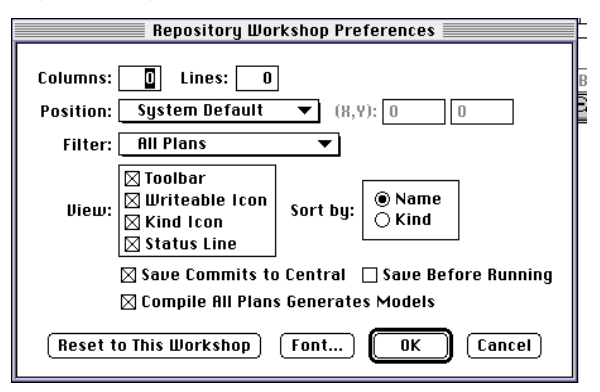

<span id="page-67-1"></span>*Figure 13 Repository Workshop Preferences Dialog*

# **Using the Business Model Workshop**

The first step in creating an application is to develop a business model. A business model represents all the objects in a business application and the relationships between them. The Business Model Workshop provides tools for drawing and defining a business model. This chapter covers the following topics:

- using the toolbar and palette
- $\Box$  setting business model properties
- drawing business model elements
- $\blacksquare$  creating relationships between business classes
- creating services
- generating server classes
- setting custom generation options
- importing database schema
- exporting object models
- setting workshop preferences
- command summary

# **About Business Models**

A business model is the foundation of an application you build with Forte Express. Although you are not required to have a complete model before you begin the development of your application model, you will ultimately need a complete model of your system to implement all the functionality you desire.

Business models are comprised of business classes, attributes, and relationships between classes. Each business class is based on a database table. Columns in the table correspond to attributes in the business class.

If you are building an application that will run on existing corporate data, you can jumpstart your business model by importing the database schema. Forte will create a business class for each database table. Conversely, you might be designing your database along with your application. In this case, you can diagram your business model by drawing classes and attributes and then use an export feature to build a script containing the appropriate create table statements to build the database schema. See ["Importing and Exporting Database](#page-99-0)  [Schema" on page 100](#page-99-0) for more information.

If you are modeling a large system, you can create multiple business models to accommodate all the tables. You can use multiple business models as suppliers to one application model.

Once you have created some or all of your business classes, you can use the Application Model Workshop (see [Chapter 6, "Using the Application Model Workshop"](#page-114-0)) to build the client side of your application.

# **Using the Business Model Workshop**

You enter the Business Model Workshop from the Repository Workshop. You can either create a new business model or edit an existing model. If you wish to edit an existing model, you will need write access to it. See ["Accessing Existing Business Models" on](#page-70-0)  [page 71](#page-70-0) for information about checking out and branching a business model.

### **Creating a New Business Model**

Creating a new business model involves opening the Business Model Workshop and naming a new model.

#### **To create a new business model:**

**1** In the Repository Workshop, click the New Business Model icon, or choose the **Plan > New Business Model...** command.

The Business Model Properties dialog appears, as shown below:

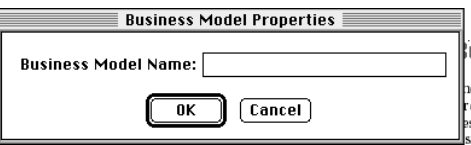

**2** Enter a business model name.

The name you give the business model will be used to name the project generated from the business model. Forte Express appends "Services" to the business model name to create the project name. For information on the project generated from the business model, see *Customizing Forte Express Applications*.

**3** Click OK.

The Business Model Workshop window appears and you can begin to create a business model. See ["The Business Model Workshop Window" on page 73](#page-72-0) for a description of the workshop.

### <span id="page-70-0"></span>**Accessing Existing Business Models**

As discussed in [Chapter 4, "Using the Repository Workshop,"](#page-62-0) to get write access to a business model that has been integrated into the repository, you must either check out or branch the entire plan. Note that because an entire model must be checked out, two people cannot work on a model at the same time. For this reason, it is often useful to break up a model into multiple business models, if possible.

#### **To modify an existing model in the Business Model Workshop:**

**1** In the Repository Workshop, check out or branch the model using the appropriate command on the Plan menu.

See ["Checking Out and Branching Models" on page 64](#page-63-0) for complete information.

**2** In the Repository Workshop browser, double-click on a business model name.

The Business Model Workshop appears displaying the business model you selected.

Once you have opened the Business Model Workshop, you are ready to edit the existing business model.

Business Model Name property

細目

### **Adding Supplier Plans**

You can add supplier plans to your business model by using the Supplier Plans command on the File menu; only projects are allowed as supplier plans to business models. Typically, you need to include a supplier project in your business model when you create custom domains (see ["Assigning Custom Domains" on page 86](#page-85-0)). To be able to access the custom domains from your business model, the TOOL project that contains the custom domains must be a supplier plan to the business model.

- **To add a supplier plan:**
	- **1** Choose the **File > Supplier Plans...** command.

The Supplier Plans dialog appears, as shown below.

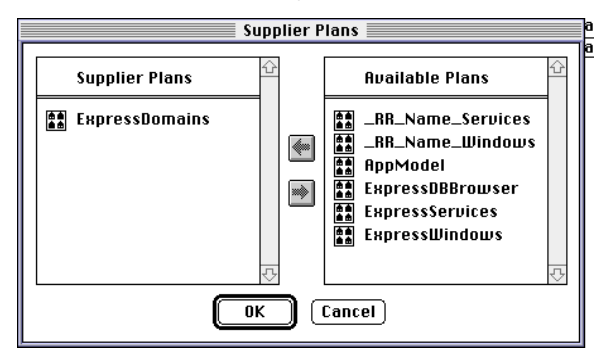

**2** Under Available Plans, select the plan that you wish to add as a supplier and click the left arrow.

The plan you selected now appears under Supplier Plans.

- **3** Repeat until you have transferred all the necessary plans.
- **4** Click OK.

# **Supplier Plans and Generated Projects**

If you add supplier plans to a business model, Forte Express automatically adds the plan as a supplier to the generated project when the project is generated. However, if you remove the supplier plan from the business model, you must manually remove the plan as a supplier to the generated project.
# **The Business Model Workshop Window**

The Business Model Workshop, shown below, provides the tools you need to create and edit a business model.

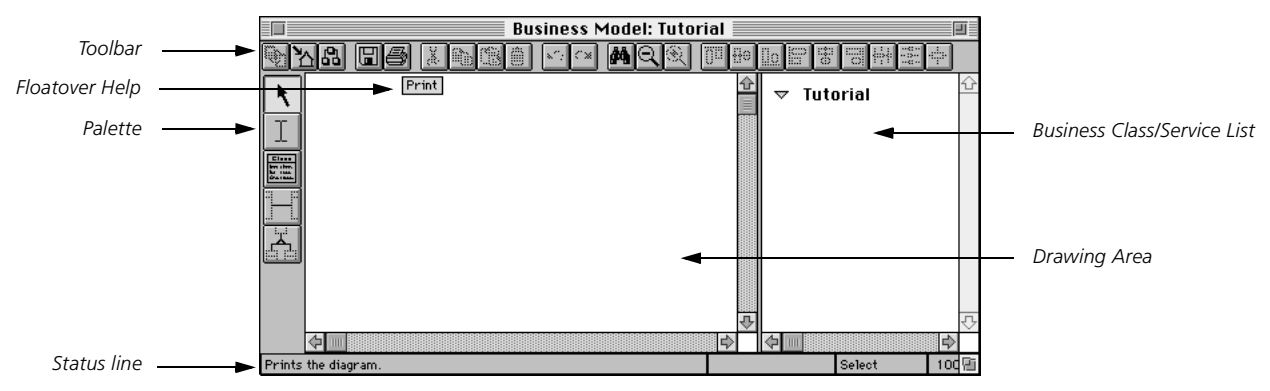

*Figure 14 Business Model Workshop WIndow*

The Business Model Workshop window contains the following elements:

**Toolbar** The toolbar provides a set of tools for editing and aligning graphical elements of the business model.

**Palette** The palette allows you to create and manipulate a business model. In addition to the text tool and the select tool, the palette provides a subset of symbols that represent the Object Modeling Technique. These symbols are described in ["Using the Palette" on](#page-73-0)  [page 74.](#page-73-0)

**Floatover Help** Floatover help displaying the name of the component appears when you hold the cursor over any business model component.

**Menus** The menus in the Business Model Workshop provide commands that duplicate the functions of the toolbar and palette, as well as commands for additional features, such as printing.

**Drawing area** The drawing area is the space in which you create a business model.

**Status Line** The status line is divided into four sections displaying the following information:

- $\blacksquare$  the first section displays the hint text for the icon over which the cursor is positioned
- the second section displays the name of the selected business model component
- the third section displays the tool mode, for example, select or edit
- the fourth section displays the current zoom percentage

**Business Class/Service List** This area displays the name of each business class you create or import. This area also displays the name of the default business service. See ["Business](#page-80-0)  [Class/Service List" on page 81](#page-80-0) for more information.

# <span id="page-73-0"></span>**Using the Palette**

The Business Model Workshop palette provides tools for selecting, creating, and editing graphical elements.

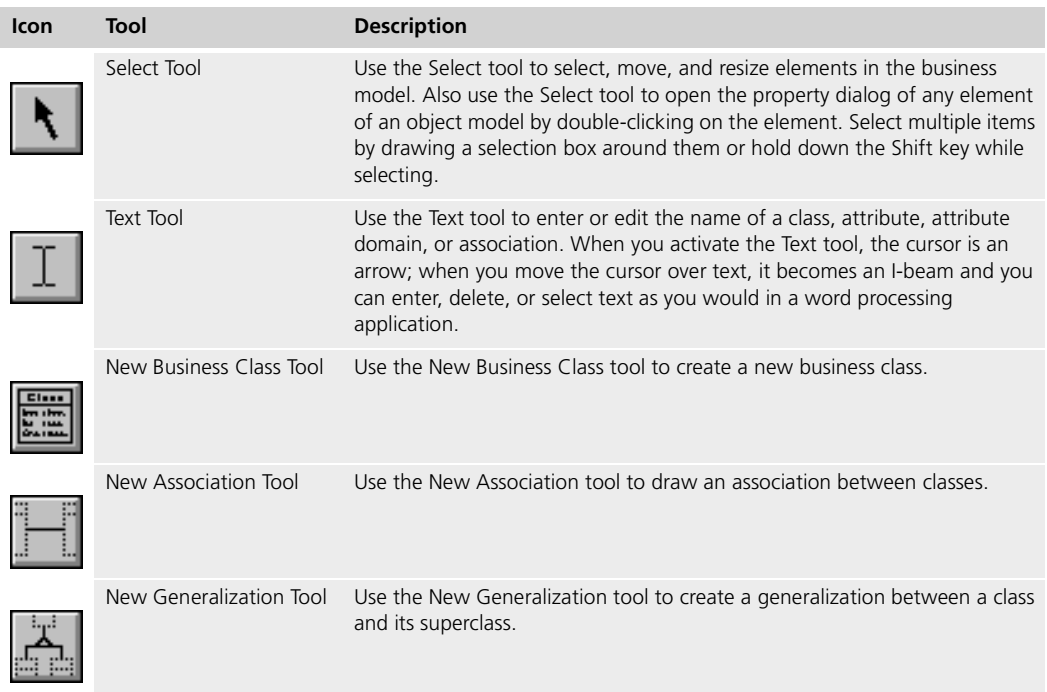

### **Using the Toolbar**

The Business Model Workshop toolbar provides a set of tools for editing and formatting a business model. Many tools are equivalents to the menu commands.

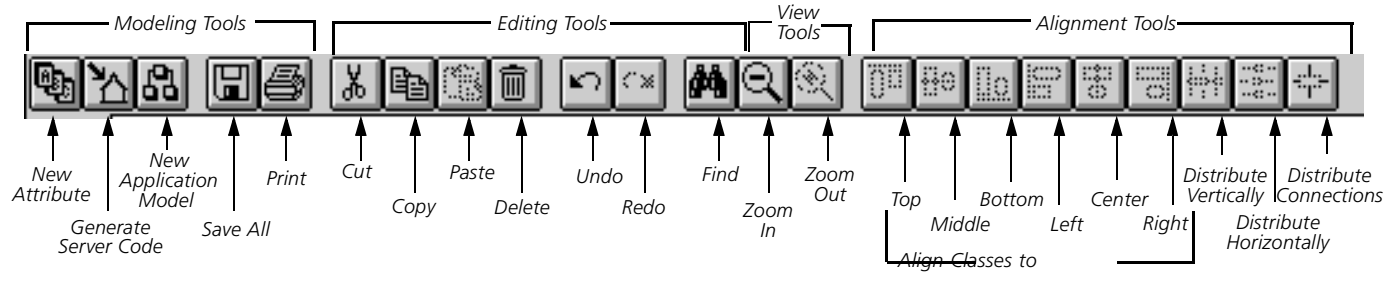

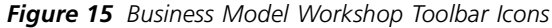

# **Modeling Tools**

Modeling tools are tools you use frequently in creating your model. Most modeling tools are equivalents of File menu commands. The New Attribute tool corresponds to a command on the Component menu.

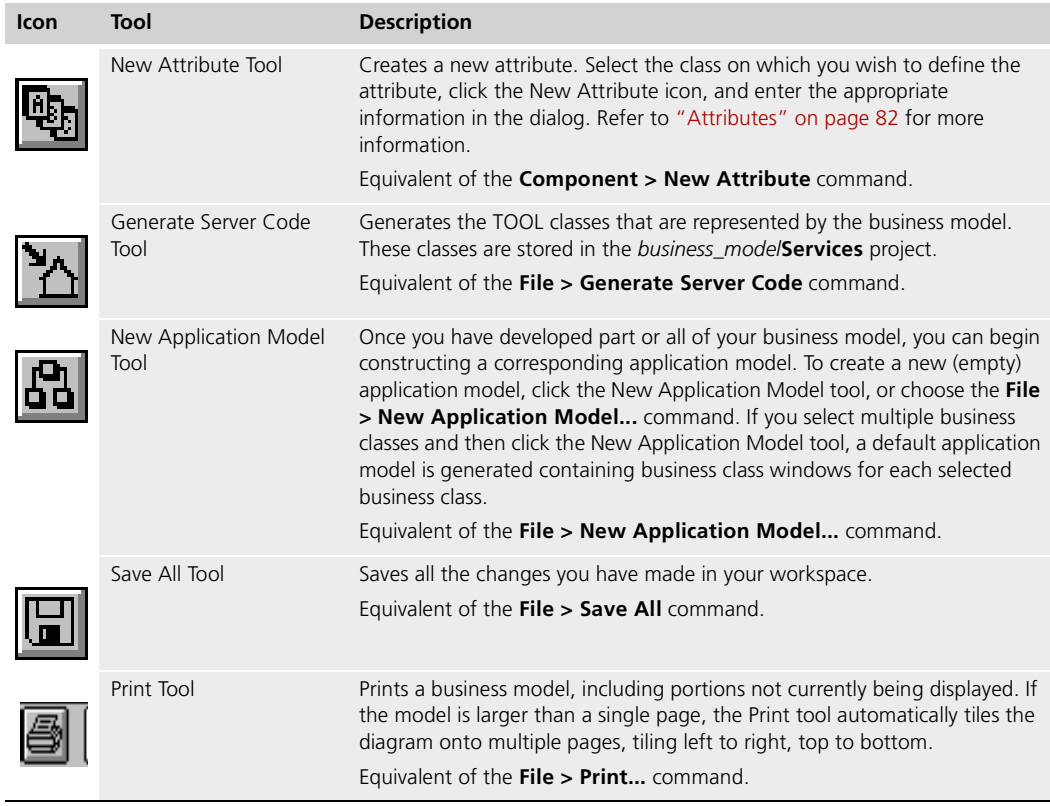

## **Editing Tools**

Editing tools allow you to manipulate the elements of your business model as you would in any graphical drawing program.

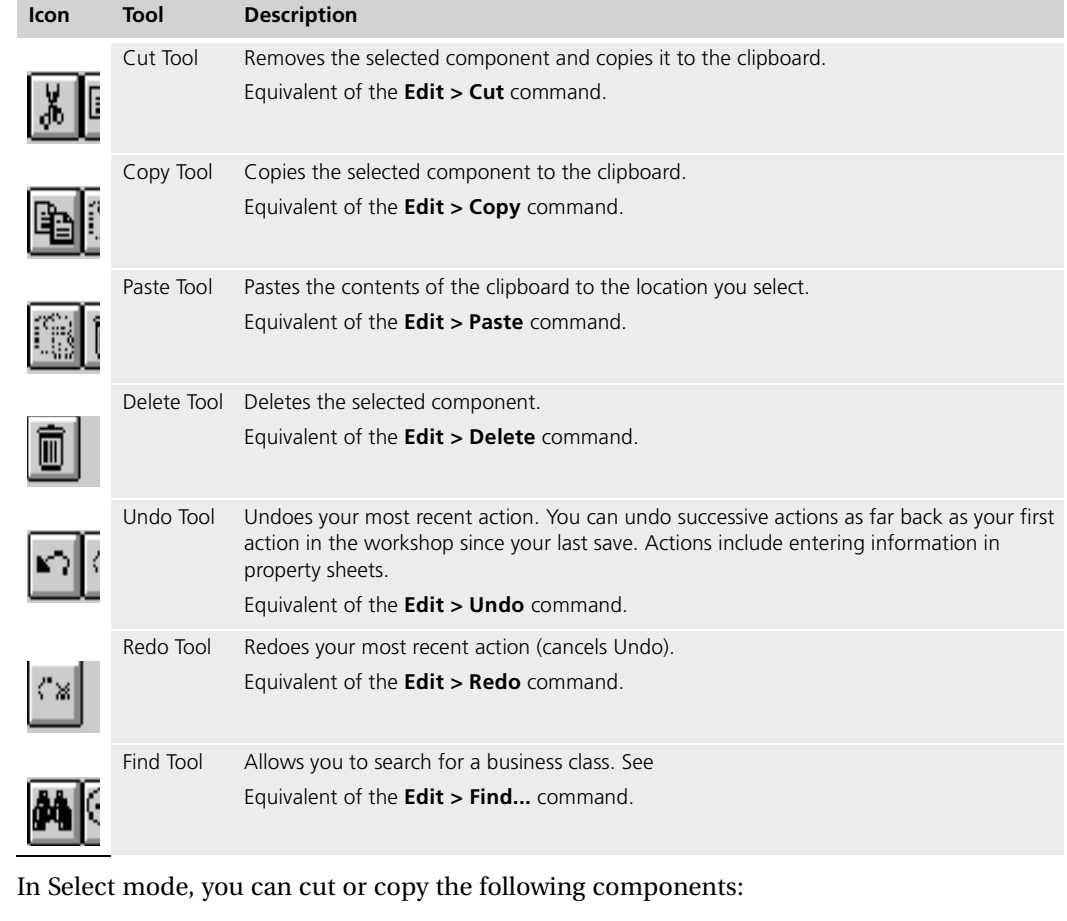

- attributes (single or multiple)
- classes (single or multiple)
- associations (along with the classes they connect)
- generalizations (along with the classes they connect)

Note that you cannot cut and paste an association or generalization independently of the two classes that they connect. Instead, you must select both the classes and the association or generalization that connects them, before using the Cut tool; the same is true for the Copy tool.

You cannot manipulate services with the Cut, Copy, or Paste tools.

Using **Cut**, **Copy**, & **Paste** In Text Mode, you can cut or copy text from any part of the diagram onto the clipboard.

#### **To cut, copy, or delete an element:**

- **1** Select the element in your business model.
- **2** Click the Cut, Copy, or Delete tool.

The Paste tool copies the component in the clipboard to the diagram.

#### **To paste an element:**

- **1** Cut or copy an element using the method described above.
- **2** Click the Paste tool.
- **3** Click on the position in the window where you want to paste the element.

Using the **Find** tool The Find tool is especially useful if your model is large and you cannot see all the classes in the drawing area at one time.

#### **To find a business class:**

**1** Click the Find tool.

The Find dialog appears.

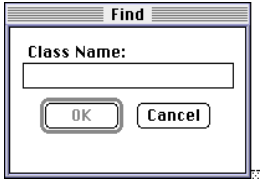

**2** Enter the name of the class you wish to find and click OK.

Express highlights the business class (and brings it into view if it is not currently in the drawing area), and highlights the class name in the Business Class List.

### **Viewing Tools**

The View tools include the toolbar Zoom tools, the **View > Zoom...** command, and the **View > Grid...** command. The toolbar tools are shown in the following table; the command descriptions follow the table.

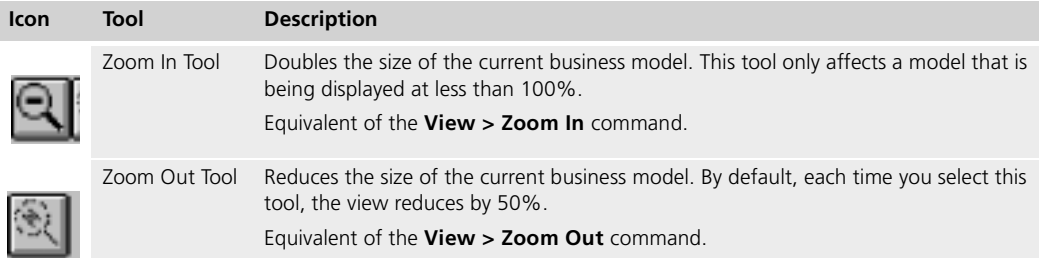

Using the **Zoom...** command The **Zoom...** command does not have a toolbar equivalent. To zoom to a specific percentage view of the business model, choose the **View > Zoom…** command. The Zoom dialog appears, as shown in [Figure 16](#page-76-0).

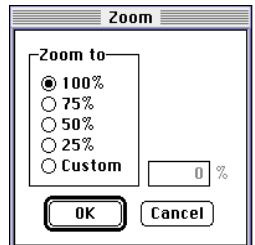

<span id="page-76-0"></span>*Figure 16 Zoom Dialog*

Click one of the radio buttons to zoom to a preset percentage (100%, 75%, 50%, 25%) and then click OK. You can also click the Custom radio button and then enter a specific percentage in the field to the right and then click OK.

Using the **Grid...** command The **Grid...** command does not have a toolbar equivalent. You can modify alignment grid properties using the **View > Grid…** command. Choose the **View > Grid…** command and the Grid dialog appears, as shown in [Figure 17](#page-77-0).

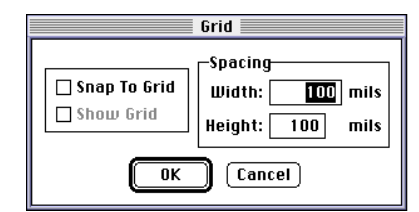

<span id="page-77-0"></span>*Figure 17 Grid Dialog*

Snap To Grid property Turn on the Snap To Grid toggle to subsequently align business model components with grid lines. This property will affect only those components you create after you turn on the toggle.

Show Grid property The Show Grid property becomes active if you turn on the Snap to Grid property. Turn on the Show Grid property to display the grid lines in the drawing area, as shown [Figure 18](#page-77-1).

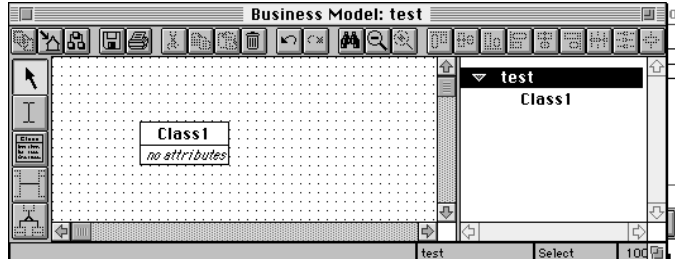

<span id="page-77-1"></span>*Figure 18 Grid Lines*

Spacing To specify the size of the grid, enter the Width and Height in mils.

### **Alignment Tools**

The alignment tools help format business models.

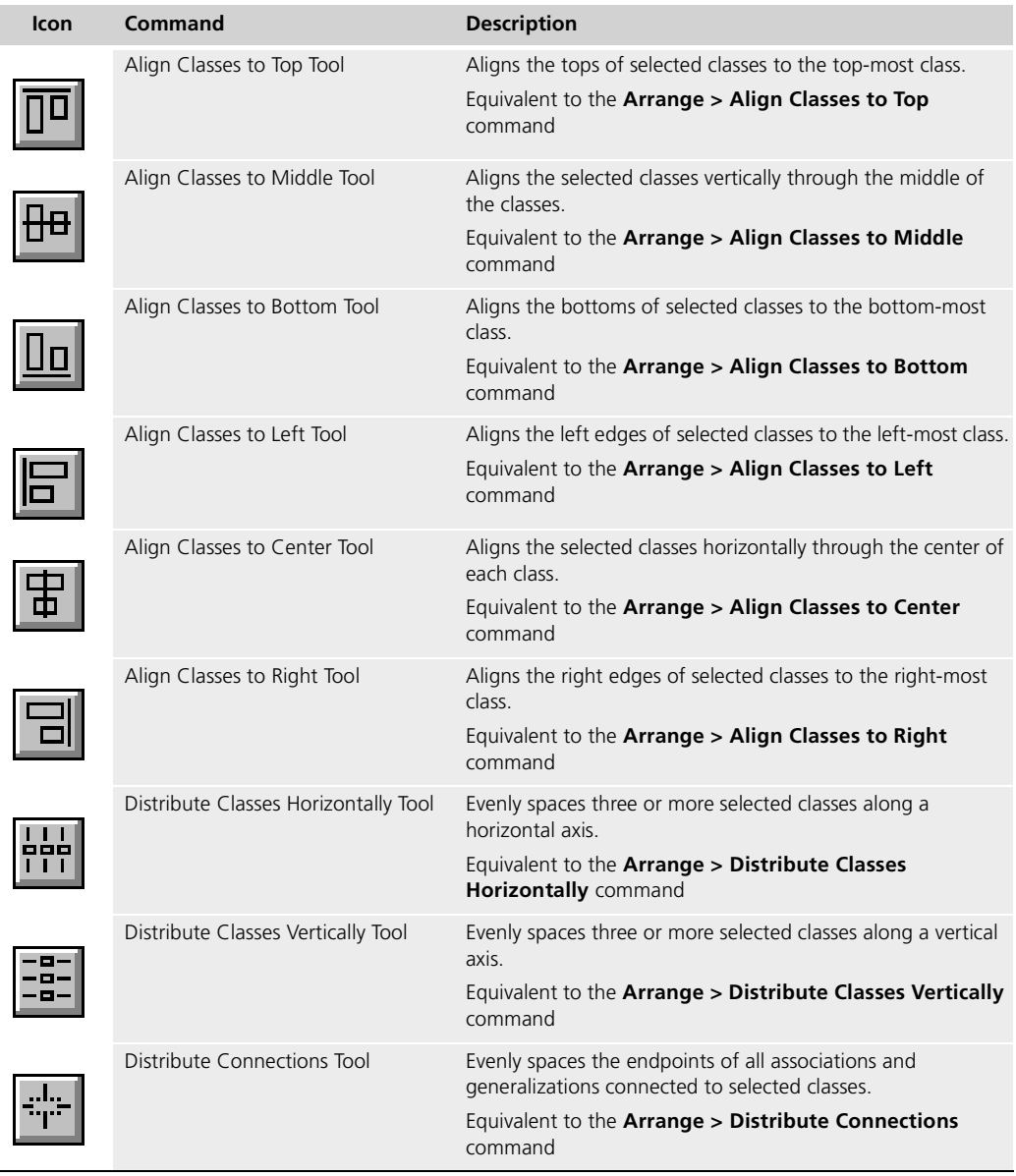

#### **To align business classes:**

- **1** Select the appropriate number of classes (see descriptions in the table above).
- **2** Click an alignment icon.

### **Viewing Workshop Components**

You can select the components of the business model you wish to view by using the commands on the View menu. By default, your workshop preferences specify which components are visible. You can either change the default settings (see ["Setting Workshop](#page-107-0)  [Preferences" on page 108\)](#page-107-0) or select the components you wish to view or hide from the View menu. A check mark next to the component indicates it will be displayed. To hide a component, select its menu command again.

### **Controlling Fonts**

The **File > Fonts…** command lets you control the fonts used in the current business model. The fonts settings will override the default fonts set in the Workshop Preferences dialog. The **File > Fonts…** command displays a dialog with the following properties:

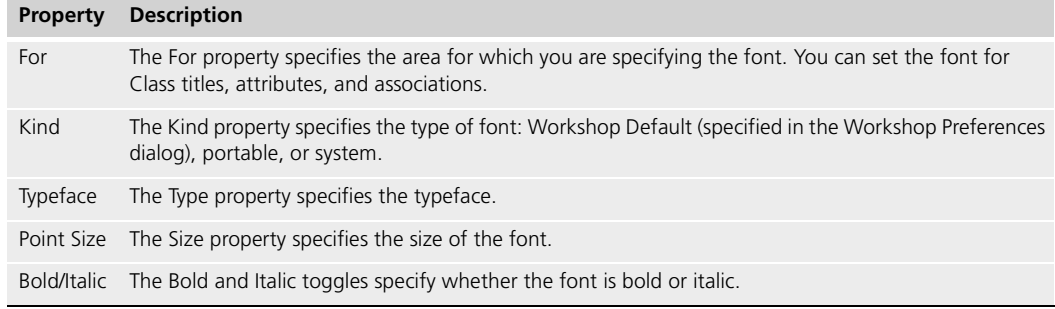

### **To set fonts for the current business model:**

**1** Choose the **File > Fonts…** command.

The Fonts dialog appears.

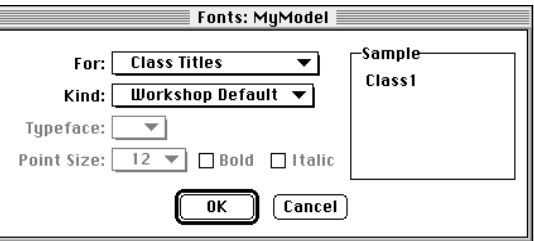

- **2** From the For droplist, choose the area for which to set the font.
- **3** From the Kind droplist, choose the type of font to set.
- **4** Turn on the Bold and/or Italic toggles, if necessary.
- **5** Click OK.

### **Access to Other Workshops**

By default, the TOOL classes that Express generates from your business model are read only. You can create a customizable class for an individual class or you can specify that Express automatically create the full hierarchy for every class. Once customizable business classes exist, you can enter the Class Workshop for a selected class with the **Component > Class Workshop** command.

For complete information about creating customizable Express classes, see *Customizing Forte Express Applications*.

### **Leaving the Business Model Workshop**

To exit the Business Model Workshop, use the **File > Close** command. You can also use the **File > Cancel** command, which closes the workshop and discards any changes you have made since the last save.

# **Business Classes**

Business classes correspond to the database tables on which a business system is based. Forte Express automatically generates TOOL classes based on the business classes. These TOOL classes define the data your application uses—each object of a given class contains a record from its associated database table.

If you want your application to have access to data in certain tables, then those tables must be represented by business classes in the business model. You can build one business model that represents your entire business system, or you can build several business models (application models can use business classes from several business models). See [Chapter 6, "Using the Application Model Workshop,"](#page-114-0) for more information about using multiple business models.

Once you have created some or all of your business classes, you can use the Application Model Workshop (see [Chapter 6, "Using the Application Model Workshop"](#page-114-0)) to build the client side of your application.

### **Creating a Business Class**

You create a business class using the New Class tool or the **New...** slide-off menu under the Component menu.

#### **To create a new business class:**

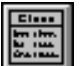

**1** Select the New Class tool and click in the window area.

You can also choose the **Component > New> Class** command.

Once you create a class, the class itself remains selected, the New Class tool is deselected, and the Select tool is activated. If you know you need to create multiple classes, and do not want to have to activate the New Class tool each time, follow the steps below:

**To create multiple classes without reselecting the New Class tool:**

**1** Choose the **Component > Repeat New** command.

The **Repeat New** command remains selected for the workshop until you toggle the command off.

- **2** Select the New Class tool.
- **3** Click once in the window area for each class you need.

Note Remember, you can also use the sticky palette feature (Ctrl-*tool*) to create the same object repeatedly.

### <span id="page-80-0"></span>**Business Class/Service List**

The name of each business class you create or import also appears in Business Class/Service list. You can drag a business class from the Business Class/Service List into the Application Model Workshop (see ["Creating a Business Class Window" on page 128\)](#page-127-0). You can also use this list to locate a business class that does not appear on the screen click on the class name and the model is repositioned to center the selected class in the window.

Also appearing in this list is the business service that Forte Express creates by default when you create the business model. The service has the same name as the business model. For information about creating additional services and associating classes with them, see ["Forte Express Services" on page 93](#page-92-0).

### **Setting Class Properties**

Every class has a name. By default, Forte Express names the first business class you create Class1, the second Class2, and so on. If you import your business classes, Forte Express gives the classes the same name as the tables on which they are based (see ["Importing and](#page-99-0)  [Exporting Database Schema" on page 100](#page-99-0)).

Class Name property You can rename your business classes in the Class Name property of the Business Class Properties dialog. The name of the business class will be the basis for the names of the generated TOOL classes. You can also change the business class name using the Text tool.

Database Table property Every business class must be based on a database table. If you are basing your business model on an existing database, then each class must be based on a table in the current database. If you import your business classes, the Database Table property is set automatically. If you will be exporting your model to generate database schema, then Forte Express creates a script in which a database table will be created and named after each business class.

Send Only Changed Fields on Update property Forte Express uses business classes and their attributes to build the SQL statements that select from or update the database. The Send Only Changed Fields on Update property tells Forte Express to send only the information the database needs to perform the update. For example, if a record contains ten fields, but only three of them have been changed, Forte Express sends only the data from the three changed fields to update the database. Using the property improves application performance because it reduces network traffic. By default, this property is set to on. However, for some advanced customizations, it may be useful to send all data to the server when updates are performed. You can turn off this property in these situations.

You can edit the business class properties in the Class Properties dialog.

#### **To set or modify class properties:**

**1** Double-click on the class, or select the class and then choose the **Component > Properties...** command.

The Class Properties dialog appears, as shown below.

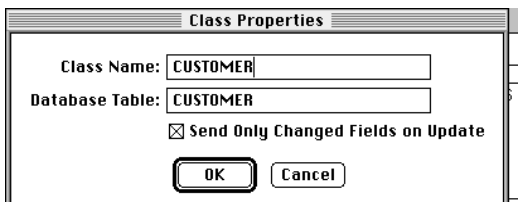

### <span id="page-81-0"></span>**Attributes**

Every business class must have at least one attribute. As explained in *A Guide to the Forte 4GL Workshops*, an attribute is a data item. In a business class, the data in the attributes corresponds to the columns in the database table on which the business class is based. A business class can contain attributes for as many of the database columns you need for your application. You create attributes and set their properties in the Attribute Properties dialog (see ["Creating an Attribute" on page 85\)](#page-84-0).

By default, all attributes in a business class appear as fields on the generated window. See [Chapter 6, "Using the Application Model Workshop,"](#page-114-0) for more information about attributes and their relationship to generated windows.

<span id="page-82-0"></span>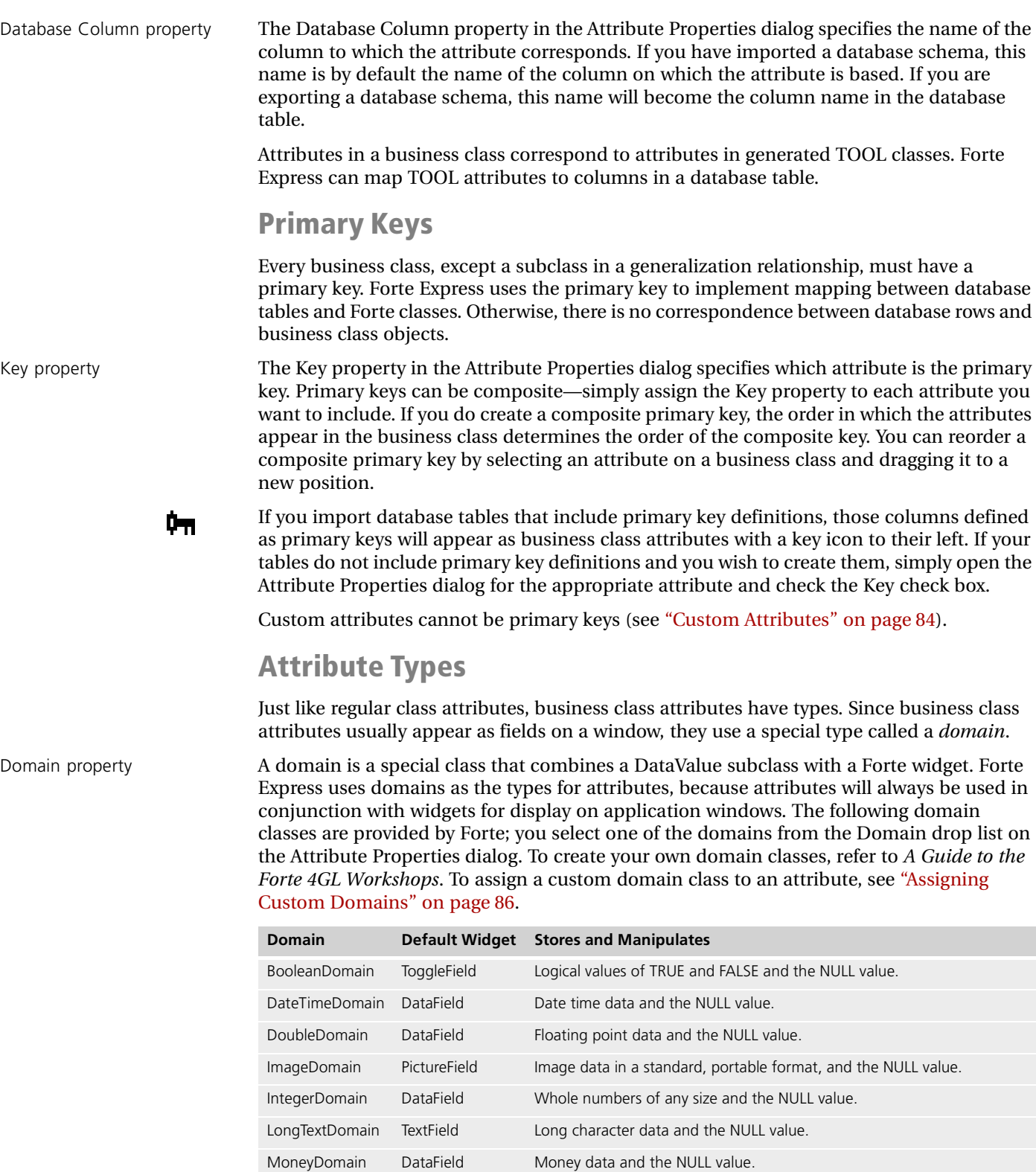

TextDomain DataField Character data and the NULL value.

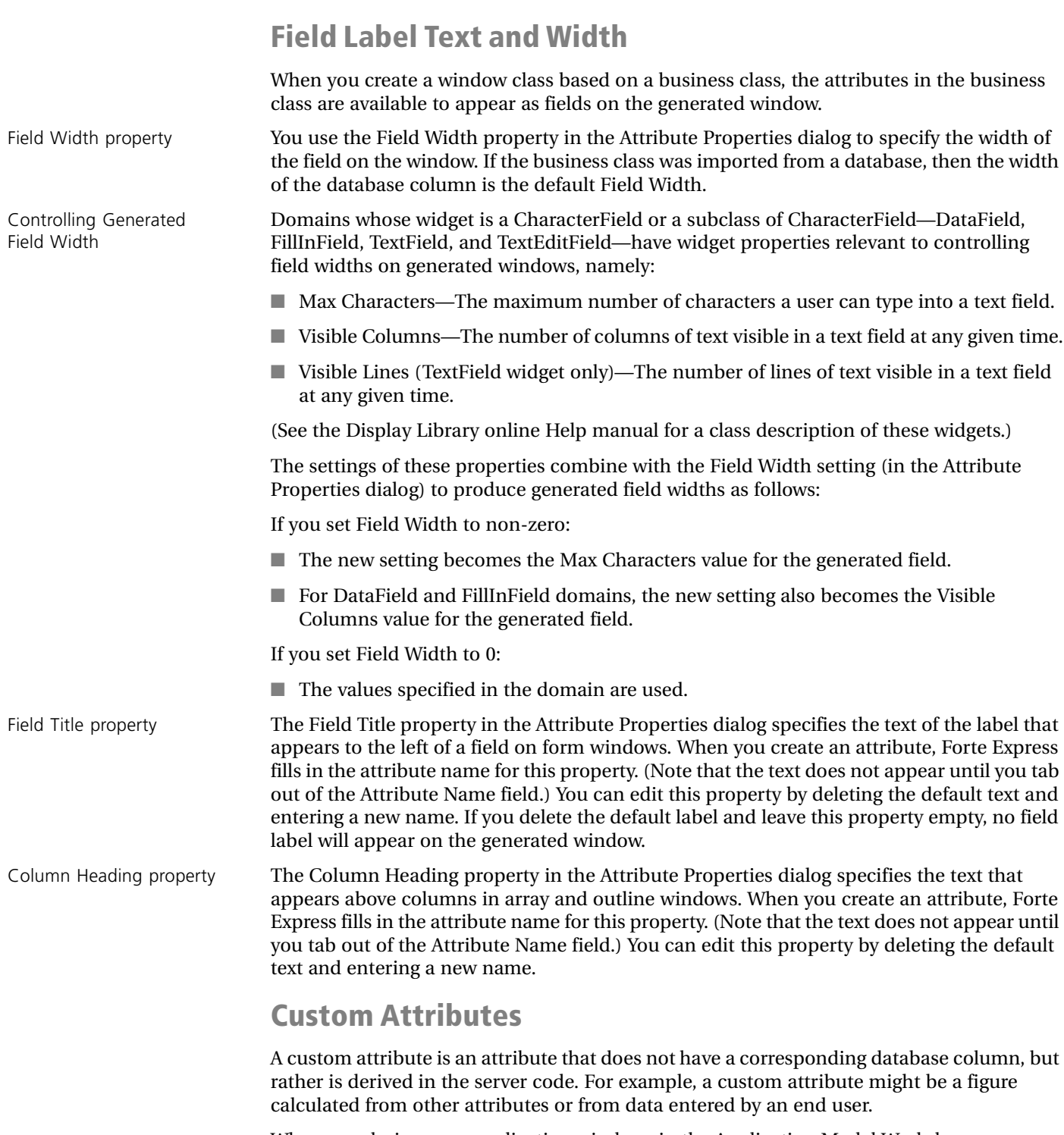

<span id="page-83-0"></span>When you design your application windows in the Application Model Workshop, you use custom attributes as you would any other attribute. Before you run your application, you must open the Class Workshop to add the code that defines the data the attribute will contain. See *Customizing Forte Express Applications* for information about creating the logic to support custom attributes.

A Guide to Forte Express

<span id="page-84-0"></span>Custom property To create a custom attribute, select the Custom toggle in the Attribute Properties dialog in addition to setting the standard attribute properties described above. The Database Column property will become unavailable when you select the Custom toggle. Note that custom attributes cannot be primary keys; therefore, the Key toggle will also become unavailable when you select the Custom toggle.

### **Creating an Attribute**

When you create an attribute, the Attribute Properties dialog appears. Fill in the appropriate properties and click OK to create the attribute.

#### **To create an attribute:**

**1** Select a class or an attribute and then click the New Attribute icon in the toolbar.

You can also choose the **Component > New Attribute...** command, or, if there are no attributes, double-click in the attribute area of the class. The Attribute Properties dialog appears, as shown below.

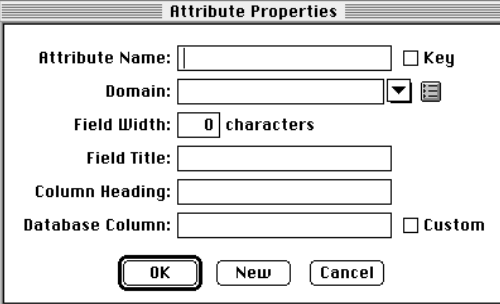

- **2** Enter the appropriate properties.
- **3** Click the OK button.

#### **To create multiple attributes:**

- **1** Follow steps 1 and 2 above.
- **2** Click the New button.

The New button clears the dialog and allows you to enter information for the next attribute.

- **3** After you enter the last attribute, click the OK button.
- Note If you add attributes to a business class after you have created a business class window based on that business class, the attributes will not be displayed on the window by default. You must make the attributes visible in the Attribute List in the Application Model Workshop; see ["Specifying Window Fields in the Attribute List" on page 134](#page-133-0).

### <span id="page-85-0"></span>**Assigning Custom Domains**

You create a custom domain in the Class Workshop. See *A Guide to the Forte 4GL Workshops* for information about creating domains. Once you create the domain class, you can assign it as an attribute type.

#### **To assign a custom domain to an attribute:**

- **1** Include the project that contains the domain class as a supplier to the business model.
- **2** Open the Attribute Properties dialog.

Type in the name of the domain, or follow steps 3-5 below.

**3** Click the browser button next to the Domain attribute.

The Domains dialog appears.

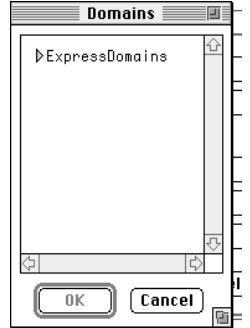

- **4** Open the project containing the domain.
- **5** Highlight the domain type with which to associate the attribute and then click OK.

### **Editing Existing Attributes**

At any time, you can edit an existing attribute. Simply activate the Select tool, double-click the attribute to bring up the Attribute Properties dialog, and make your changes. You can also select the attribute with the Select tool and then choose the **Component > Properties....** command. If you just want to change an attribute name or domain, you can simply select the Text tool, click in the attribute name or domain and make your change.

# **Associations**

An association describes the relationship between two classes. Express associations have the following properties: name, multiplicity, direction, and aggregation. Forte Express supplies default values for these properties, and in many cases you will not need to make any changes.

Forte Express also supports a special type of relationship called a generalization. See ["Creating a Generalization" on page 92](#page-91-0) for information about generalizations.

From-class and to-class In the discussion of associations, the terms from-class and to-class are used. The to-class is the class at the end of the association at which the arrow appears. The from-class is the class at the non-arrow end of the association. The implications of the direction of the arrow are discussed in ["Direction" on page 87.](#page-86-0)

> The default preference of the Business Model Workshop is to hide the arrows that represent the direction of the association. You can turn on these symbols either by changing the preferences setting (see ["Setting Workshop Preferences" on page 108](#page-107-0)) or by using the View menu.

The following sections describe several association properties, which you set in the Association Properties dialog. See ["Creating an Association" on page 91.](#page-90-0)

### **Associations and Generated Classes**

As mentioned in ["Overview" on page 24](#page-23-0), and explained in detail in *Customizing Forte Express Applications*, Forte Express generates several TOOL classes based on the business classes and relationships between them. The direction of an association, as visually represented by the arrow, determines the details of how Forte Express will implement the association in the generated TOOL code for the business class. The multiplicity also affects the generated code.

### <span id="page-86-0"></span>**Direction**

When Forte Express generates TOOL code for the classes described in the business model, it creates attributes in the generated classes. These attributes are based on associations. For example, in [Figure 19 on page 88](#page-87-0), there is an association (called Customer) from CustomerOrder to Customer. Thus, the generated class CustomerOrderClass will have an attribute called "Customer" that points to a CustomerClass object. Based on the association in [Figure 20,](#page-88-0) the CustomerOrderClass will have an attribute called LineItem that points to many LineItem objects (an array). In general, the from-class will always contain an attribute that references the to-class.

The class that contains the attribute corresponding to the association may be important to your application logic and behavior. For example, a lookup window from CustomerOrder to Customer will use the Customer attribute on the CustomerOrder class to perform the search for a customer associated with an existing order. On the other hand, you can construct a master-detail window that shows all the orders for a customer, regardless of the direction of the association between CustomerOrder and Customer.

To-class attributes available on windows based on from-class

Another affect of association direction is that in the Application Model Workshop, the attributes of the to-class will be available as read-only fields on a window based on the from-class. See ["Specifying Window Fields from Two Business Classes" on page 136.](#page-135-0)

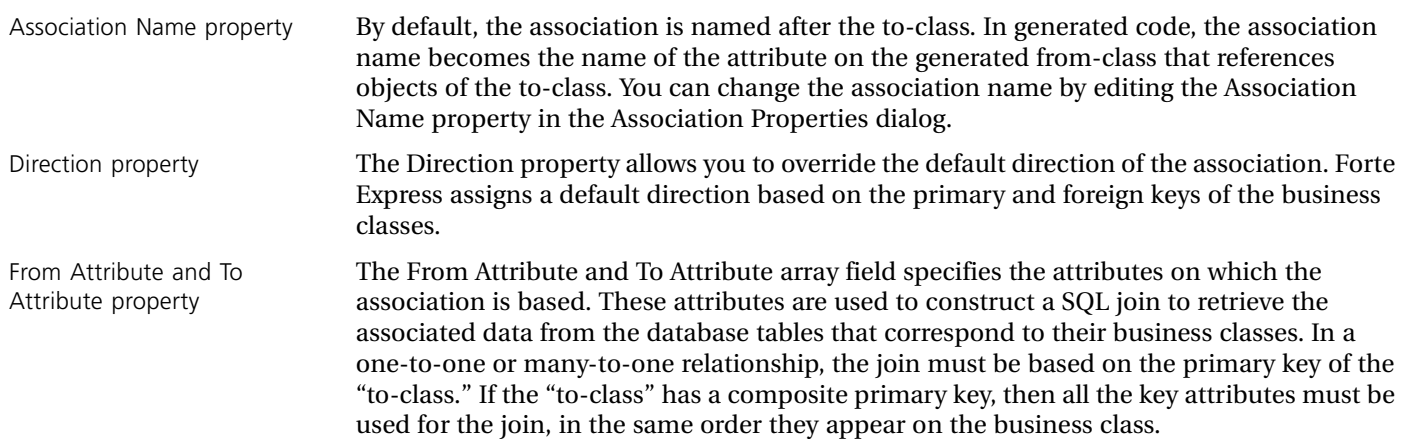

### **Multiplicity**

Multiplicity defines how many instances of one object can be associated with an instance (or instances) of another object. Relationships between business classes are referred to as *one to one*, *one to many*, and *many to one.* There is also an *optional* relationship, which is used to perform outer joins.

The multiplicity of the to-class determines the type of attribute that will be generated in the corresponding TOOL class.

### **To-One Associations**

A *to-one* association is any association where the to-class has a multiplicity of one (one-toone, many-to-one). Forte Express assumes there is one record in the database that will satisfy the join criteria; this is referred to as an equi-join.

For example, imagine an order entry system that contains a Customer business class and a CustomerOrder business class. Each customer can place many orders—this relationship is one-to-many. The Business Model Workshop uses a dot (•) to indicate the "many" end of the relationship. If there is no dot, then the multiplicity of that class is one. The figure below illustrates:

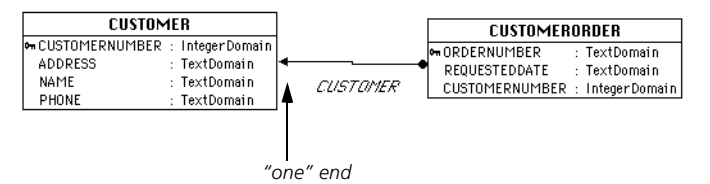

<span id="page-87-0"></span>*Figure 19 Example of Multiplicity—Many to One*

The CustomerOrder TOOL class will have an attribute that is a reference to a single Customer object, but, many orders can be placed by the same customer (as is indicated by the dot on the from-class).

If the multiplicity was one-to-one, then there should be only one CustomerOrder object for each customer; however, Forte Express does not enforce this in the Business Model Workshop.

Another characteristic of one-to-one or many-to-one multiplicity is that the attributes of the to-class can be displayed on the generated window of the from-class. See ["Specifying](#page-135-0)  [Window Fields from Two Business Classes" on page 136](#page-135-0). In addition, the multiplicity will determine which types of window links will be available in the application model. See ["Associations and Links" on page 140](#page-139-0).

### **To-Many Associations**

A *to-many* association is any association where the to-class has a multiplicity of many.

Look at the association between CustomerOrder and LineItems in [Figure 20.](#page-88-0) The one-tomany association means that one order can have many line items. The to-class (LineItem) has a multiplicity of many (as is indicated by the dot), thus, there will be an attribute on each CustomerOrder object that references an array of LineItems.

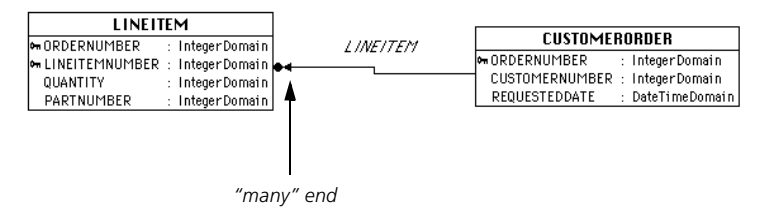

<span id="page-88-0"></span>*Figure 20 Example of Multiplicity—One to Many*

Multiplicity property You select the multiplicity of an association from the Multiplicity drop list in the Association Properties dialog. Forte Express assigns a default multiplicity to an association based on the primary keys of the business classes. For an explanation of how the defaults are assigned, see ["Default Direction and Multiplicity" on page 90](#page-89-0).

### **Optional Associations**

An optional relationship represents either a *one-to-zero* or *one-to-one* relationship. That is, a business object may or may not have an associated record. You use an optional relationship when you want to ensure that your application returns records, even if no associated records exist; this is referred to as an outer join.

| <b>CUSTOMER</b>                                     |                                                             |  | <b>CUSTOMERORDER</b> |                                                                   |                                          |
|-----------------------------------------------------|-------------------------------------------------------------|--|----------------------|-------------------------------------------------------------------|------------------------------------------|
| <b>MCUSTOMERNUMBER:</b><br>NAME<br>ADDRESS<br>PHONE | IntegerDomain<br>: TextDomain<br>: TextDomain<br>TextDomain |  | CUSTOMER             | J⊶ ORDERNUMBER<br>CUSTOMERNUMBER : IntegerDomain<br>REQUESTEDDATE | : IntegerDomain<br>: Sustem Date Domains |

*Figure 21 Example of Optional Association*

### **Aggregation**

Another characteristic of an association is aggregation. An aggregate association describes a relationship between two classes in which one class (the aggregate class) contains as subcomponents one or more instances of the other class (the component class). Instances of the component class cannot exist without an instance of the aggregate class.

For example, in the order entry system, an order contains line items. The CustomerOrder class is the aggregate class, and LineItems is the component class—there can be no line items if there is no order.

Note If you delete a record of the aggregate class, Forte Express does not automatically delete corresponding records in the aggregate's component classes. If you want these records to be deleted automatically, you must implement cascading deletes through local or global customization of the generated Express application code, or by implementing rules in your database that cause cascading deletes. In some databases, deletes of the aggregate components can be implemented as a database integrity rule.

Aggregation property You specify that an association is an aggregation by selecting the Aggregate toggle.

An aggregation is indicated by a diamond symbol at the aggregate end of the association, as shown below.

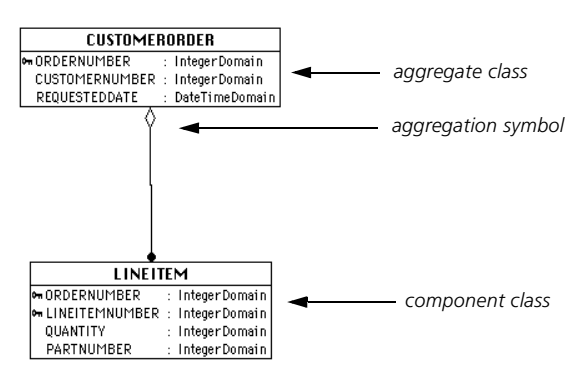

*Figure 22 Aggregation*

### <span id="page-89-0"></span>**Default Direction and Multiplicity**

Forte Express assigns a default direction and multiplicity for an association based on the primary keys and other attributes it detects on classes either imported from the database or created by the user. In general, Forte Express attempts to match attributes by name. The following examples explain the rules used for assigning a default direction.

 $\mathbb B$ 

Many to one **If a non-key attribute name in one class (class A) matches the primary key of another class** (class B), then this is a many to one association, with the arrow pointing toward class B (which is at the "one" end), as shown in [Figure 24.](#page-90-1) This is often characterized as a "lookup" relationship. See ["Link Types" on page 138.](#page-137-0)

| <b>CUSTOMER</b>                                                                                                    |          | <b>CUSTOMERORDER</b>                                                                                            |  |
|----------------------------------------------------------------------------------------------------|----------|----------------------------------------------------------------------------------------------------|--|
| l⊶ CUSTOMERNUMBER : IntegerDomain lಈ<br>: TextDomain<br>NAME<br><b>ADDRESS</b><br>: TextDomain<br>: TextDomain<br>PHONE | CUSTOMER | <b>MORDERNUMBER</b><br>: IntegerDomain<br>CUSTOMERNUMBER : IntegerDomain<br>: DateTimeDomain  <br>REQUESTEDDATE |  |

*Figure 23 Example of Multiplicity—Many to One*

One to one If a complete primary key in class A matches the complete primary key in class B, then this

One-to-many aggregate Consider the following:

is a one to one relationship.

- the primary key attributes in one class (class A) match the first primary key attributes in a composite primary key in another class (class B)
- $\blacksquare$  the number of keys in A is less than the number of keys in B
- $\blacksquare$  the subset of keys in B is the same order as class A

If the above properties are true, then this is a one-to-many aggregate relationship. Class A is the composite class and the "from-class," meaning the aggregate class is Class A, and the arrow points to class B.

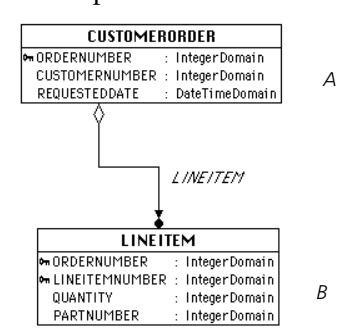

<span id="page-90-1"></span>*Figure 24 One-to-Many Aggregation*

<span id="page-90-0"></span>

All others All other scenarios are default to one-to-one relationships in the direction the association was drawn. In these situations, you will probably have to explicitly set some properties in the Attribute Properties dialog, as described in ["Setting Association Properties" on page 92.](#page-91-1)

### **Creating an Association**

You create an association using the New Association tool.

#### **To draw an association between two classes:**

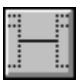

**1** Select the New Association tool.

- **2** Place the cursor over the first business class and hold down the mouse button.
- **3** Drag the cursor over the second business class and release the mouse button.

By default, the association has the same name as the class to which the arrows points.

Once you create an association, the association itself remains selected, its tool is deselected, and the Select tool is activated. If you know you need to create multiple associations, and do not want to have to activate the New Association tool each time, follow the steps below:

#### **To create multiple associations without reselecting the New Association tool:**

**1** Select the **Component > Repeat New** command.

The **Repeat New** command stays active until you toggle it off, meaning that you can create multiple versions of any component.

- **2** Select the New Association tool.
- **3** Draw each association.

Once you create an association, you can modify its default properties.

### <span id="page-91-1"></span>**Setting Association Properties**

You set association properties in the Association Properties dialog.

- **To set association properties:**
	- **1** Double-click on the association.

The following dialog appears:

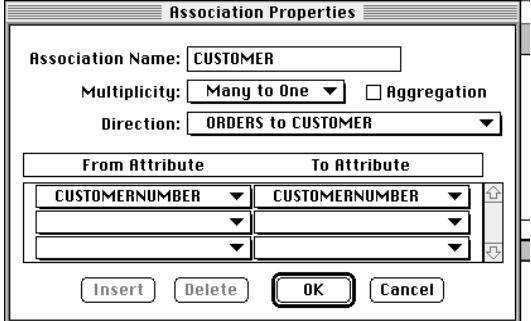

**2** Enter or modify the appropriate properties and click OK.

### <span id="page-91-0"></span>**Creating a Generalization**

A generalization is a special type of relationship that defines a subclass. You use a generalization when you create a superclass and one or more subclasses. The subclasses inherit all the attributes defined on the superclass.

Forte Express expects that the subclass (or subclasses) and the superclass are all based on the same database table. Therefore, if you open the Class Properties dialog for a subclass, there will be no Database Table property.

Note that when you draw a generalization, you start from the subclass and end at the superclass.

#### **To create a generalization:**

- **1** Draw or import a class that will be the superclass.
- **2** Create one or more classes that will be subclasses.

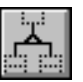

- **3** Select the New Generalization tool.
- **4** Drag the cursor from the subclass to the superclass.
- **5** Repeat for each subclass.

# <span id="page-92-0"></span>**Forte Express Services**

A Forte Express service is a central point of access and control for a set of related business classes. Forte Express services are intended to be used as shared application services for a set of applications. A Forte service object capable of load balancing and failover will be generated for each Express service.

Each time you create a new business model, Forte Express creates a default service and displays it in the Business Class/Service list. For example, as shown in [Figure 25](#page-92-1) below, a business model named MyModel will have a service called MyModel:

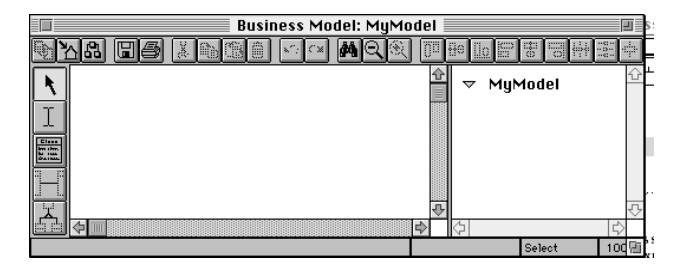

<span id="page-92-1"></span>*Figure 25 MyModel Default Service*

By default, all business classes are managed by this service. If you import or create business classes, they will appear below in the browser, as shown below:

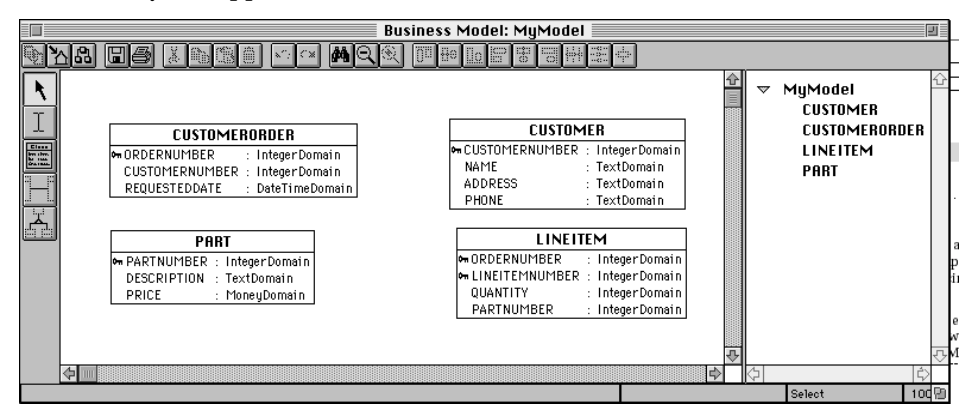

*Figure 26 Classes Managed by MyModel Service*

When you generate your application, Forte creates two service objects—a TOOL class service object and an associated DBSession service object—for each Express service in the application. The properties you set for the Express service using the Business Model Workshop affect the definitions of the corresponding service objects. See [Chapter 7,](#page-166-0)  ["Partitioning and Deployment,"](#page-166-0) for information about working with the service objects in your Express application.

Service object properties are divided into three categories:

- general properties
- database properties
- connection properties

The properties for each category are described in the following sections.

Service objects for Express applications

### **General Properties**

Service Name property Every Express service has a name, which, as mentioned above, is by default the same name as the business model. You can change this name by modifying the Service Name property in the Service Properties dialog.

Concurrency property A Service also controls the concurrency policy in effect for each class it manages. You control the concurrency setting with the Concurrency property in the Service Properties dialog.

> Concurrency is the mechanism through which Forte Express ensures that users have a consistent view of their data when multiple users access the same data. Forte Express offers the following concurrency policies:

> **Optimistic: Verify** This option is the default. When an update is performed, Forte Express verifies that the data in the database has not changed since it was selected. If the data is unchanged, the update is successful. If the data has been changed, Forte Express aborts the transaction and returns an exception stating that the row has been changed. Transactions are run only on the server, and no distributed transactions are involved. Message dialog duration and environment visibility are set automatically when you select this concurrency policy. These settings are the most scalable options for a large number of users.

Details on how Forte Express determines whether data has changed are as follows:

- Additional qualifications are added to the update's where clause, reselecting the data and comparing the results to the columns originally selected.
- Not all attribute types are verified, for example, attributes of type LongTextDomain, ImageData, or BinaryData are not verified.
- Attributes of type DoubleData are checked for equality within  $10^{-12}$  (that is, 0.000000000001). If your database column does not represent data to that accuracy, values that have not changed may appear to have changed when you try to save.
- For attributes of type TextData, trailing blanks are not significant.

**Database: Native Locking** This setting implements the concurrency policy in effect for the database your application is using. Forte Express starts a transaction when records are selected and ends the transaction when the records are committed by a Save operation. Depending on the database and the isolation level in effect for that database, records may or may not be locked after a select. Depending on how the database is configured, if multiple users select the same records, they may be able to save updates to them. However, if the save operation was successful, the second and succeeding users may be making updates based on stale data. Transactions begin and end on the client and spread to the server.

**Database: Explicit Locking** Forte Express starts a transaction when records are selected and ends the transaction when records are committed by a Save operation. Every selected record is locked until a save is performed. Another user attempting to select a record that has not been saved will block waiting for the first user. No saves will be performed on stale data. This policy maintains integrity, but allows little concurrent access. Transactions begin and end on the client, and spread to the server.

**None** No concurrency policy in effect. This means that Forte Express encloses every SQL statement in its own transaction. Updates to the database will be allowed in any order, regardless of how the data might have changed since the corresponding select.

Changing the concurrency policy sets the visibility and dialog duration to the correct settings for the selected policy. Do not change these settings unless you are customizing the code or configuration of your generated application.

Visibility The Visibility property specifies the visibility for the Express service, environment visibility or user visibility. See *A Guide to the Forte 4GL Workshops* for background information on visibility of service objects.

The default visibility for the Express service is "Environment." To create a private partition for the Express service, you can change the Visibility property to "User."

Dialog Duration The Dialog Duration property specifies the dialog duration used for the Express service. The default dialog duration for the Express service as well as the values that are allowed for the particular service depend on the current value of the Service's Concurrency property. The following table shows the default dialog duration and the values allowed for the dialog duration for each of the concurrency modes:

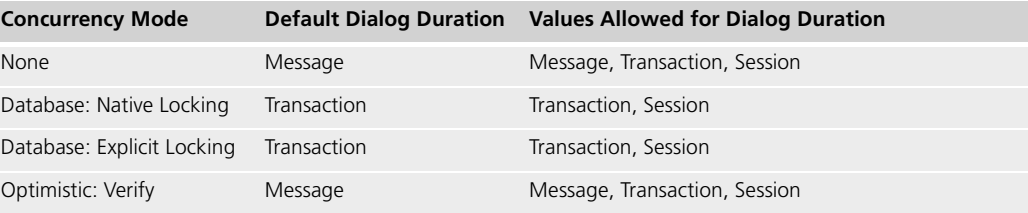

### **Database Properties**

Database Manager property The Database Manager property specifies the resource manager to use for the service. In the Service Properties dialog, the drop list for the Database Manager field displays all the external manager names that were previously defined in your environment. You can override this setting for the DBSession service object when you partition the application for a particular deployment environment in the Partition Workshop. Database Name, User Name, Password properties The Database Name, User Name, and Password properties for the Express Service specify the database name, user name, and password for the database session used for the service.

You can set these properties in the Service Properties dialog. You can override the database session properties setting when you partition the application for a particular deployment environment in the Partition Workshop.

### **Connection Properties**

Option Name The Option Name property specifies an option that is processed when the connection to the database is established.

Value The Value property specifies the value of the option.

See ["Optional Environment Variables" on page 97](#page-96-0) for information about setting connection options.

### **Creating New Express Services**

By default, your Express application contains only one Express service that manages all business classes in the application. However, you may wish to create additional Express services, which can each manage a subset of the business classes. Common reasons for creating additional Express services are:

- Since each service is bound to a particular database session, you may wish to create multiple services, each of which are bound to different database sessions or even different database resource managers.
- Creating more than one Express service allows you to provide different replication options (load balancing or failover) for their corresponding service objects.
- Creating more than one Express service allows you to distribute processing across different nodes in the deployment environment by partitioning their corresponding service objects.

See [Chapter 7, "Partitioning and Deployment,"](#page-166-0) for information about Express services in Express applications.

- **To create a service:**
	- **1** Choose the **Components > New Service** command.

The Service Properties dialog appears, as shown below:

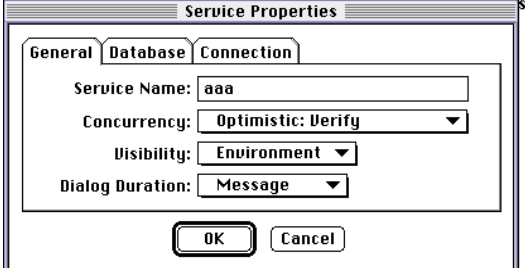

- **2** Type the name of the service—this property is required.
- **3** Enter other appropriate service properties.

All properties other than Service Name are not required at the time you create the service, but are required before you generate the server classes.

**4** Click OK.

The new service appears in the Business Class/Service list.

You are now ready to assign classes to the service, as described in ["Assigning Classes to a](#page-97-0)  [Service" on page 98,](#page-97-0) or you can create other services.

#### **To set database properties:**

- **1** Double-click on the new service in the service list to bring up the Service Properties dialog.
- **2** Click the Database tab.

The Database page appears.

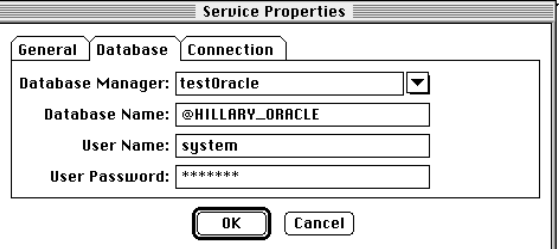

- **3** Enter the appropriate properties and click OK.
- **To specify a connection option:**
	- **1** Click the Connection tab.

The Connection page appears.

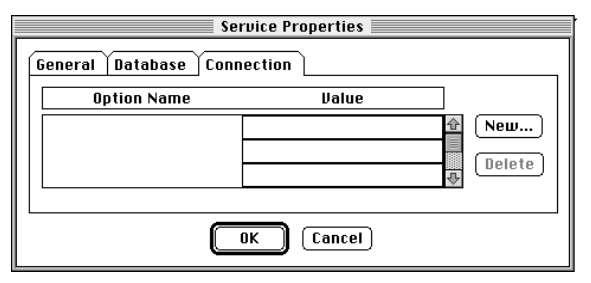

**2** Click the New… button.

The New Connection Option dialog appears.

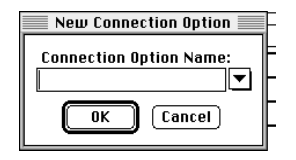

**3** Type a connection option name, or choose one from the drop list, and click OK.

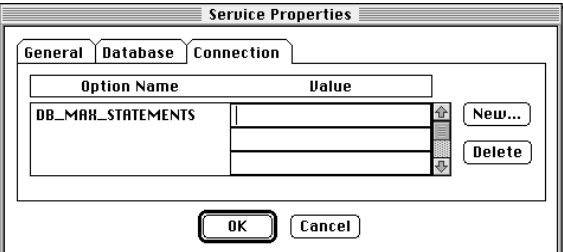

**4** Type a value in the Value field and click OK.

For a list of available options, refer to the ConnectDB method on the DBResourceMgr class in the *Accessing Databases* manual,.

If you wish to enter multiple options, click the New… button again and repeat steps 3 and 4.

### <span id="page-96-0"></span>**Optional Environment Variables**

If you know that you will be creating many business models based on the same resource manager, database, user name, and password, you can specify environment variables for each of these properties. These environment variables will populate the Service Properties dialog each time you create a new business model; the only property you will enter is the business model name. You can override the environment variables by entering different values in the Service Properties dialog.

The environment variables are the following:

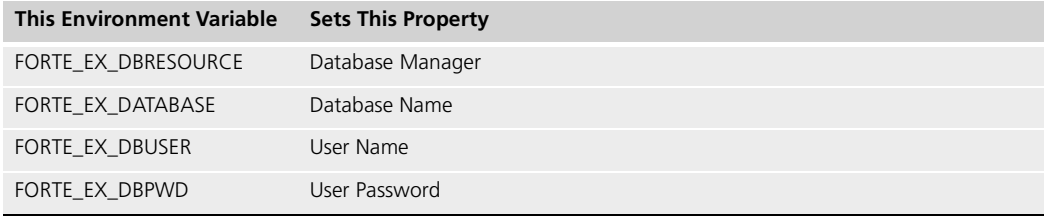

### <span id="page-97-0"></span>**Assigning Classes to a Service**

By default, all classes are managed by the default Express service. If you create additional services, you can assign classes to them by simply dragging a class from the Business Class/Service list under the appropriate service, as shown in the figures below.

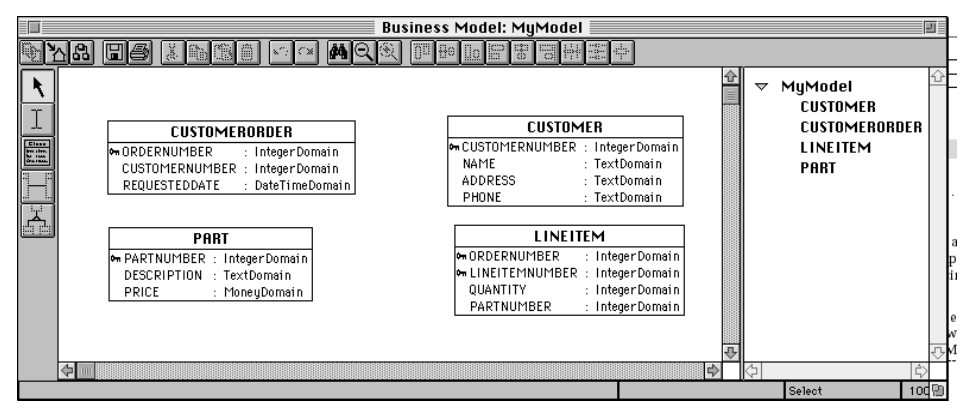

*Figure 27 All Classes Assigned to One Service*

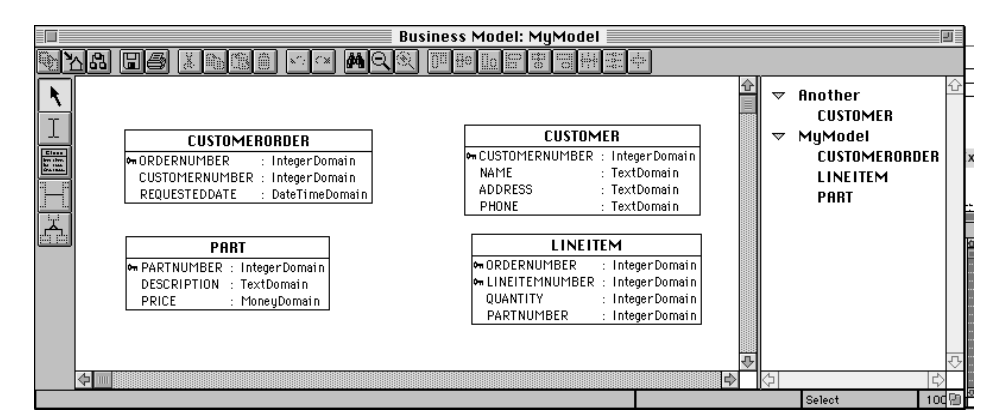

*Figure 28 Assigning a Class to a New Service*

### **Rules for Assigning Classes to Services**

If you have an aggregate relationship in your business model, you must keep both classes in the same service. In addition, if you have a generalization in your business model, all the classes in the hierarchy must be managed by the same service.

For example, to reassign aggregate or generalized classes to a service other than the default, you must drag the parent class to the appropriate service. When you move the superclass or composite class, the subclasses or aggregate classes will move with it. When classes are in the same service, you can write code to define transactions that involve multiple classes in the same service. This is important for some types of server-side customizations.

Aggregate and generalized classes

# **Editing Service Properties**

You can edit the properties of a service at any time by double-clicking on the service, or selecting the service and choosing the **Properties...** command from the component menu.

### **Deleting Services**

Before you delete a service, you must move all the classes it manages to another service. Every business model is required to have at least one service. You cannot delete the last service from a business model, even if it does not manage any classes.

### **To delete an empty service:**

- **1** Select the service you wish to delete.
- **2** Click the Delete icon.

# <span id="page-99-0"></span>**Importing and Exporting Database Schema**

Forte Express provides two commands to facilitate working with a database: Import Database Schema and Export Database Schema.

### **Importing Database Schema**

If you have an existing database, you can import the database table definitions into the Business Model Workshop. Forte converts the table definitions into business classes, and the table column definitions into attributes. Importing the database schema allows you to quickly build the foundation of your business model. When you import database schema, Forte provides default class property settings, which you can use as is or modify.

Note If you are importing tables from a Sybase database, the account your model is using must have connect permission to the system catalogs. See your System Administrator for information.

- **To import database schema:**
	- **1** Choose the **File > Import Database Schema** command.

The Import Database Schema window appears, as shown below.

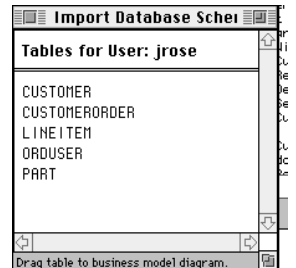

- **2** Select a table you wish to use in the model, then drag and drop its name into the Business Model Workshop.
- **3** Repeat step 2 for each table you wish to include in your model.
- **4** Close the Import Database Schema dialog when you finish importing the tables.

Forte creates a business class with the same name as the database table. If the underlying database does not support case-sensitive names, then the names are displayed in upper case. Each column in the table is represented as an attribute on the business class.

Primary keys If the database table contained a primary key, Forte Express captures that information and displays a key icon next to the attribute that represents the primary key. If a table does not have a primary key, you must create one using the Attribute Properties dialog (see ["Primary](#page-82-0)  [Keys" on page 83](#page-82-0)).

### **Importing Schema from Multiple Databases**

If you plan to import database schema from more that one database, you must create a service for each database—*before* you import the schema. For information about creating new services, see ["Forte Express Services" on page 93](#page-92-0). When you import the schema for each database, the classes will be managed by the service you select.

#### **To import schema from multiple databases:**

- **1** Create a new service.
- **2** Select the service and choose the **File > Import Database Schema** command.

(If you have not defined the service properties, you are prompted to do so now.)

The Import Database Schema dialog appears.

**3** Drag the appropriate tables into the business model, as described in steps 2-4 above.

### **Exporting Database Schema**

While you often base your business model on an existing set of database tables, you can also create a model unrelated to database tables, and then create new tables based on the business model. Forte Express generates a script of create table statements that reflect the definition of the business classes that comprise the business model. This script can be run with any command line interface (such as Oracle's SQL\*Plus or Sybase's Isql) to create database schema.

### **Relationship Between Business Classes and Exported Database Schema**

For each business class, one create table statement is created. The table name is the same as the name you specify in the Business Model Properties dialog. Each attribute in a business class corresponds to a database table column; columns are created in the same order as the attributes listed in the business class.

The primary key statement is placed at the end of create table statements; the clause includes all columns marked as Key in the business class, in the same order they appeared in the class.

If your model uses generalizations, one create table statement is created using the entire hierarchy, with a composite of all the columns. All columns that correspond to attributes in the superclass appear first, followed by the columns corresponding to the attributes from the subclasses. Note that primary keys can be assigned only to the superclass; thus, the primary key statement appears at the end of the create table statement for each attribute in the superclass marked as Key.

Associations are not represented in the database schema.

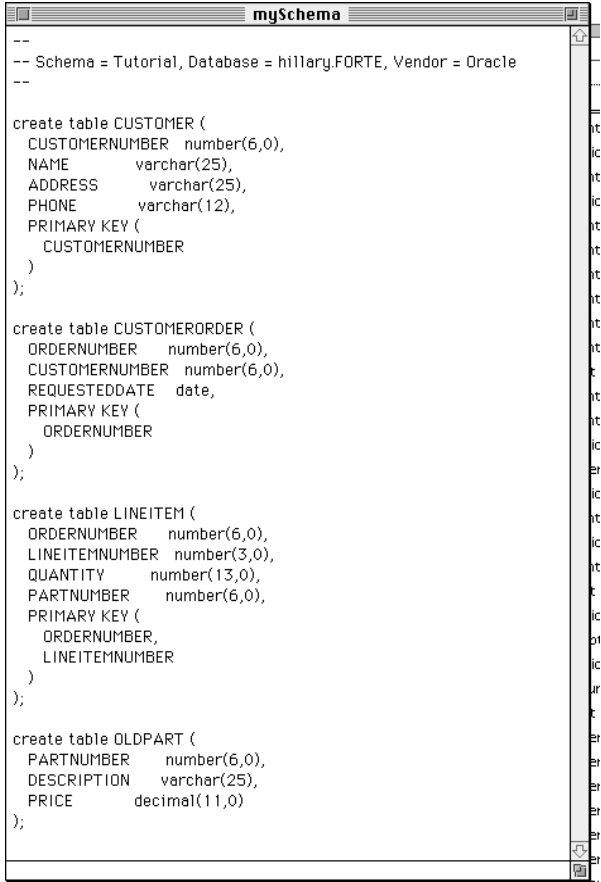

[Figure 29](#page-101-0) is an example of a script that is created when you export the Tutorial business model.

<span id="page-101-0"></span>*Figure 29 Tutorial Schema*

- **To export database schema definitions:**
	- **1** In the Business Model Workshop, choose the **File > Export Database Schema** command.

A standard file selection dialog appears, a shown below.

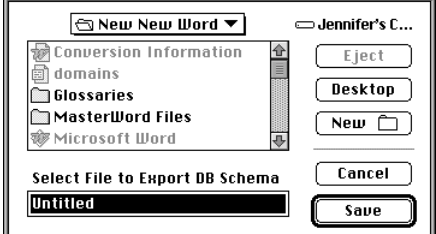

- **2** Type the name of the file in which to store the script.
- **3** Click the Save button.

### **Exporting Schema from Multiple Services**

As mentioned in ["Forte Express Services" on page 93](#page-92-0), a business model has one service by default; you can add services if necessary. If you are using multiple services, you have two options for exporting database schema. First, you can simply select the Export Database Schema command and the export will work as described above. All the classes in the model will have corresponding create table statements in the script. The second option is to export only the classes managed by a specific service. To do this, first select the service whose classes you wish to export, and then choose the **Export Database Schema** command. A dialog appears prompting you to either export the business classes associated with all the services (in other words, all the classes) or just the classes associated with the service you have selected at the time of the export. Choose the appropriate option.

# **Server Code Generation**

Forte Express automatically generates TOOL classes from a business model. Prior to generating your code, you can validate the model to check its consistency. If you have customized classes in ExpressServices, you need to set a custom prefix prior to code generation. You can also force a complete generation to regenerate imported TOOL classes. Each of these topics is described below.

### **Validating the Model Prior to Generation**

The **Validate Model** command allows you to verify the completeness and consistency of the business model before generating the server code.

For the business model to be valid, it must meet certain requirements:

- all classes must have primary keys and must be associated with different tables
- $\blacksquare$  all attributes must have column names
- all attributes referenced by associations with to-one multiplicity must be primary keys
- every service must have a valid DB resource name, database name, user name, and password within the current environment

If there are any errors in your model, they will be displayed in the Errors Found During Model Validation window. You must fix these errors before you can give a **Generate Server Code** or **Force Complete Generation** command.

Note that the **Generate Client Code** and **Force Complete Generation** commands automatically execute the **Validate Model** command. If the model is invalid, you must fix the errors before these commands can generate the code.

- **To validate the business model:**
	- **1** Select the **Validate Model** command from the File menu.
	- **2** If there are any errors, these are displayed in the Errors Found During Model Validation window.

### **Potential Error Messages for Business Model Validation**

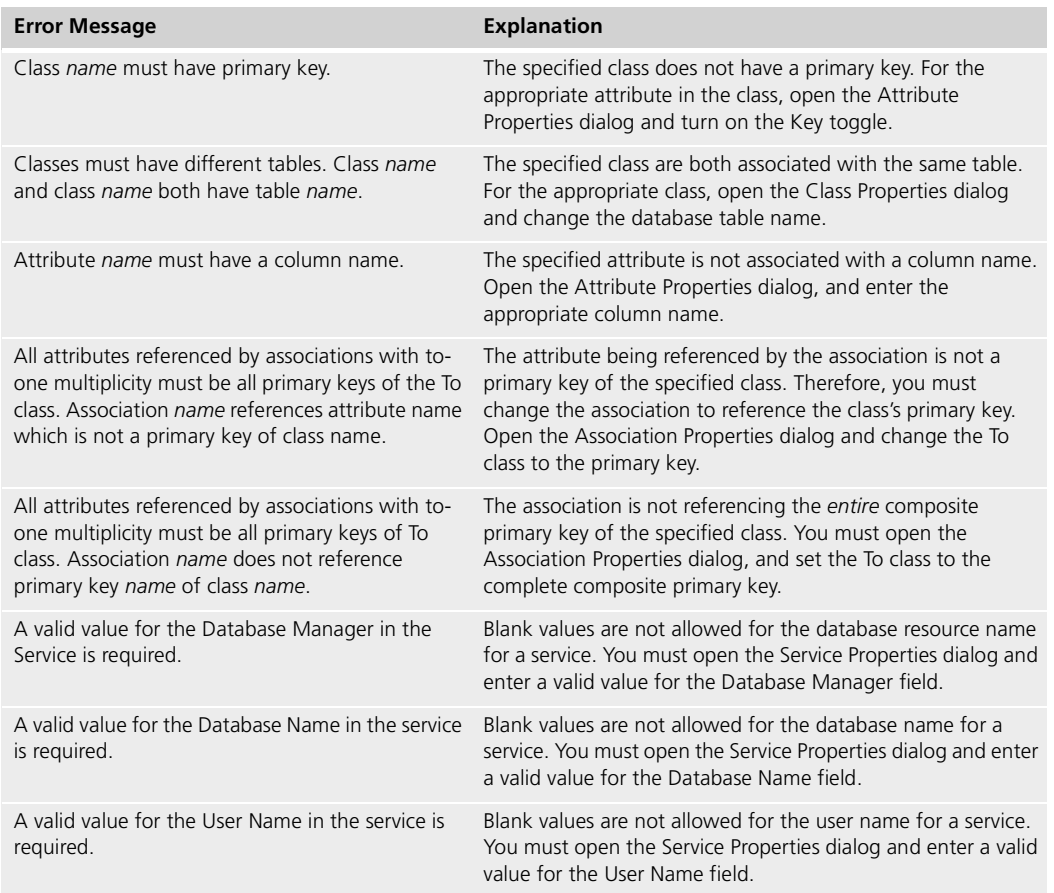

### **Setting a Custom Prefix for Generated Classes**

As described in *Customizing Forte Express Applications*, you can modify the following classes from the ExpressServices project to alter the behavior of your generated classes:

- BusinessClass
- BusinessClient
- BusinessDBMgr
- BusinessQuery
- BusinessServiceMgr

ExpressServices is a supplier plan to every business model.

To customize these generated classes, you first create a new project that contains subclasses of the classes mentioned above. You must name the subclasses *yourPrefix***Class**, *yourPrefix***Client**, *yourPrefix***DBMgr**, *yourPrefix***Query**, and *yourPrefix***ServiceMgr**. Note that all the classes must have the same prefix. Make your modifications to the subclasses and include the project as a supplier to your business model.

Before you generate code, you must use the **File > Custom Generation Options** command and enter the prefix (*yourPrefix*) in the Custom Generation Options dialog.

- **To enter a custom generation prefix:**
	- **1** Choose the **File > Custom Generation Options** command.

The Custom Generation Options dialog appears. If you have not previously changed the prefix, the prefix will be "Business" by default.

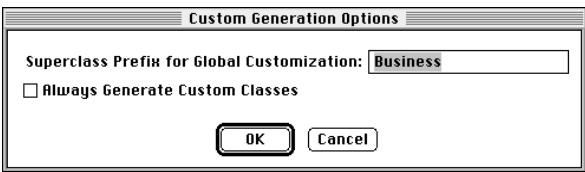

**2** Enter the same prefix you used in the name of your custom classes.

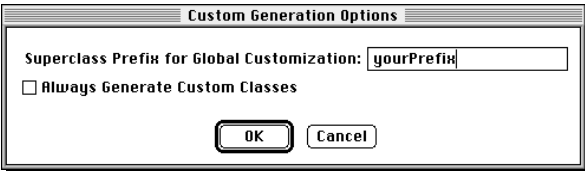

**3** Click OK.

Forte Express searches the supplier projects and looks for classes with the prefix you specified in the Custom Generation Options dialog. All generated business classes will be subclasses of *yourPrefix***Class**, *yourPrefix***Client**, *yourPrefix***DBMgr**, y*ourPrefix***Query**, and y*ourPrefix***ServiceMgr.**

### **Generating Server Code**

After you have created your business model, you can generate the Forte classes derived from the business classes.

For each business class, Forte Express generates three read-only classes. Using the CUSTOMERORDER business class as an example, the generated server classes are:

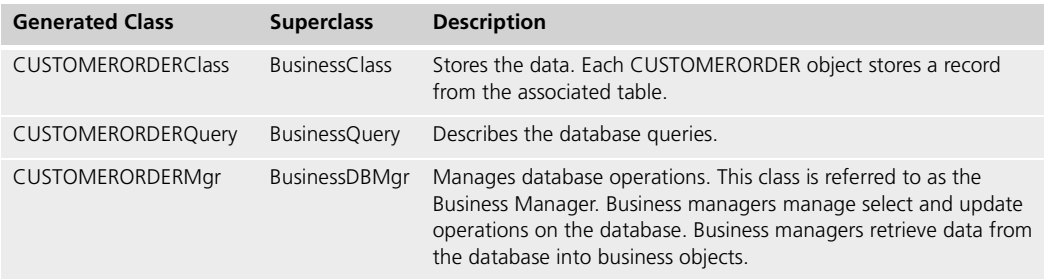

Customizable subclasses To customize any of these classes, you must create customizable subclasses of these classes. You can do this with one of the following methods:

■ Invoking the Customization Manager on an individual class.

This renames the generated class, inserting "Base" into the name, and creates a new, customizable class, which is named with the original class's name. For example, the CUSTOMERORDERClass (read-only) becomes CUSTOMERORDERBaseClass; the new customizable, leaf-level class is then named CUSTOMERORDERClass.

■ Create a full hierarchy (Base and leaf-level classes) for every class.

You do this by setting the Always Generate Custom Classes option on the **File > Custom Generation Options** command.

When you use this option, note:

- Turning it on turns it on for all the business classes in the model; it can then only be turned off by deleting all the customizations on each business class using the Customization Manager. If you delete the individual classes you will get errors.
- In other words, you create customizable classes for all business classes in the model with one step, but you must remove individual customizable business classes separately.
- Turning it off will only affect new business classes created from the time you turned it off, resulting in some Base classes having "Base" in their names and some not.

For complete information on creating customizable classes and using the Customization Manager, see *Customizing Forte Express Applications*.

#### **To generate server code:**

**1** Choose the **File > Generate Server Code** command.

Forte Express creates the *business\_model*Services project, which contains all the Forte classes generated from the business model. Refer to *Customizing Forte Express Applications* for information about the generated classes.

Note that you are not required to generate the server code before you build your application model. In fact, you can generate the client code in the Application Model Workshop, and Forte Express will automatically generate the server code along with it.

### **Forcing Complete Code Generation**

If you want to guarantee that all classes in a model will be regenerated, choose the **File > Force Complete Generation** command. After you import TOOL projects that contain generated classes into your repository, you should use the **Force Complete Generation** command to regenerate the entire model. The imported TOOL projects may contain previously generated code that is not up to date with the current version of Express. Forcing complete generation will bring the imported project back up to date.

# <span id="page-107-0"></span>**Setting Workshop Preferences**

You can set certain visual and behavioral aspects of the Business Model Workshop to suit your development style. Once you set your preferences, the Business Model Workshop will reflect them each time you open the workshop.

You set Business Model Workshop preferences in the Business Model Workshop Preferences dialog.

#### **To set Business Model Workshop Preferences:**

**1** Choose the **File > Workshop Preferences...** command.

The Business Model Workshop Preference dialog appears.

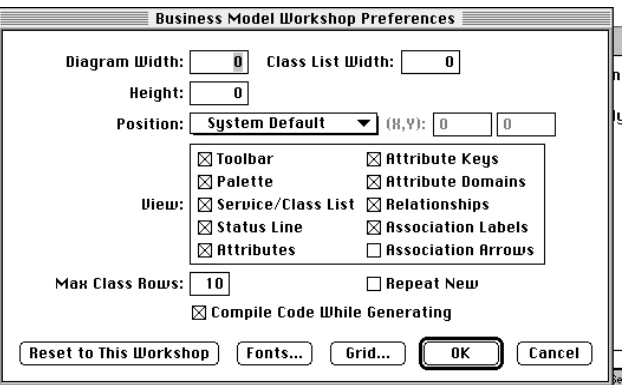

Each preference option is briefly described in the following table, and explained in more detail in the sections that follow.

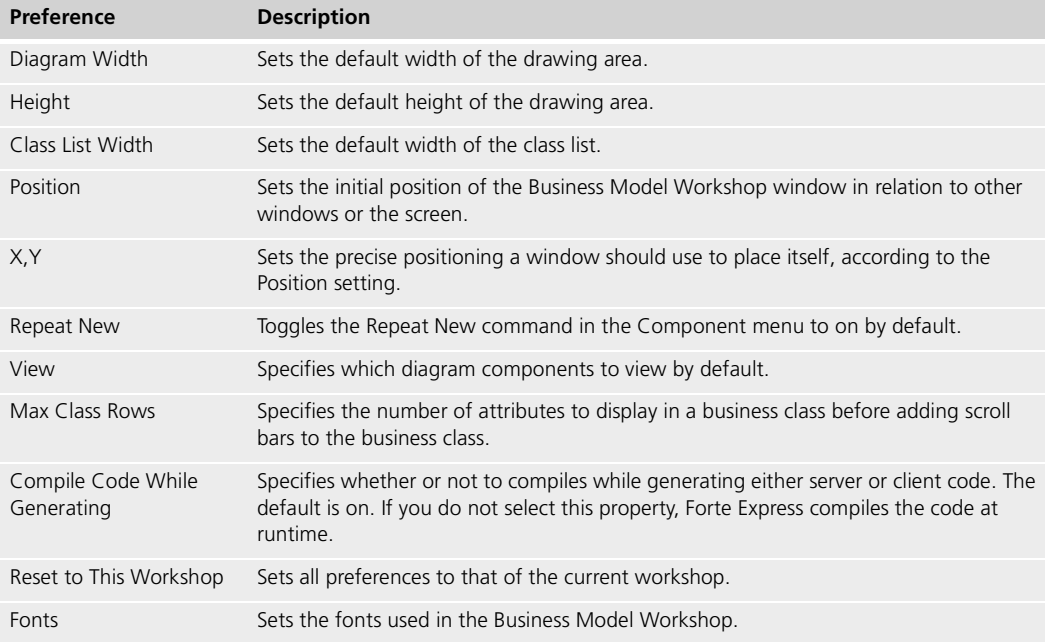
#### **Workshop Size and Position**

There are several different ways you can set the initial size and position of the Business Model Workshop: capturing the settings of the current workshop, explicitly setting the dimensions of the drawing area and the class list, and specifying the X an Y coordinates of the workshop relative to a specified position.

#### **Capturing Current Workshop Settings**

The simplest way to set the initial size and position of the workshop is to do so visually. You can set the window size by using the window's resize handles, and the window position by dragging the window into position. When the window reflects the size and position you desire, choose the **File > Business Model Workshop Preferences** command and click the Reset to This Workshop button in the dialog. This button sets the values of the Position preference to Screen Relative and the values of the X, Y coordinates to the current values of the workshop on the screen.

Note that the Reset to This Workshop button changes all preferences to the current settings in the Business Model Workshop.

#### **Setting Dimensions of the Drawing Area**

You can control the size of the workshop by specifying the size of the drawing area and the class list area:

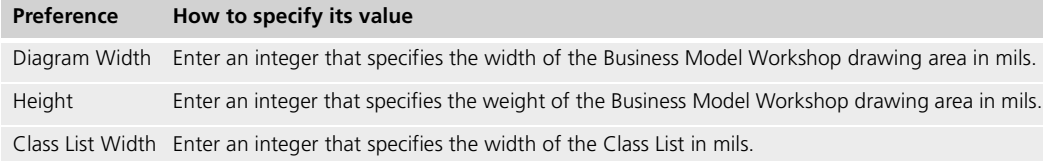

### **Specifying Workshop Position**

By setting the Position property, you determine the initial placement of the Business Model Workshop window when the window first runs. You set the window's initial position either in relation to the screen or an application's primary window, or absolutely.

To set the Business Model Workshop window's position relative to either the screen or to the primary window, you use the Position setting in conjunction with the X and Y specifications. The X setting determines (in *mils*—thousandths of an inch) how far to offset the window horizontally, relative to the screen or a primary window. The Y setting determines the vertical offset. The primary window is normally the window that opened the current window—in this case it is the Repository Workshop.

Primary Centered. These absolute settings ignore the X and Y settings, if any.

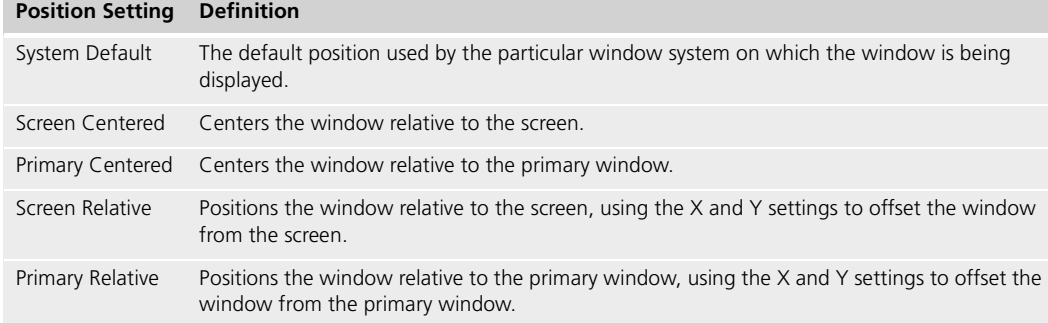

Relative initial window position Absolute window position To set a window's position absolutely, you choose a position setting of Screen Centered or The following table summarizes the window position settings.

#### **Viewing Preferences**

You can specify the default settings for menu items on the View menu in the Business Model Workshop. You can make each of the following components visible or invisible:

- Attributes
- Attribute Domains
- Attribute Keys
- Class List
- Palette
- Relationships
- Association Labels
- Association Arrows
- Status Line
- Toolbar

Click the checkbox of the components you wish to view; click again to remove from view. You can change this selection on the fly using the View menu.

#### **Drawing Preferences**

The **Repeat New** command in the Component menu allows you to create multiple copies of a business model component without having to reselect its drawing tool. To turn this command on by default, select the Repeat New toggle in the Business Model Preferences dialog.

Max Class Rows The Max Class Rows property specifies the number of attributes to display in a business class before adding scroll bars to the business class.

#### **Compiling Preferences**

The Compile Code While Generating preference tells Forte Express to compile the code as it is being generated. By default, this preference is on. If you do not use this preference, Forte Express compiles the code at runtime.

#### **Font Preference**

You can set the font to be used for components in a business model. You can individually set font characteristics for class labels, attribute names, association labels, and the class list.

- **To set the font for the Business Model Workshop:**
	- **1** Choose the **File > Workshop Preferences...** command.
	- **2** Click the Fonts button in the Business Model Preferences dialog.

The Fonts dialog appears.

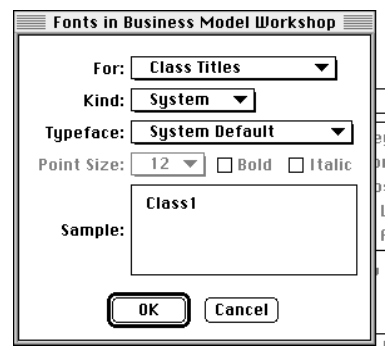

- **3** Select the component you wish to configure from the For drop list.
- **4** Choose the type of font, System or Portable, from the Kind drop list.
- **5** Select the typeface, size, and style.

The sample illustrates how your font selection will look.

- **6** Repeat the process for each business model component you wish to specify.
- **7** Click the OK button to confirm the new font selections.

## **Command Summary**

### **File Menu**

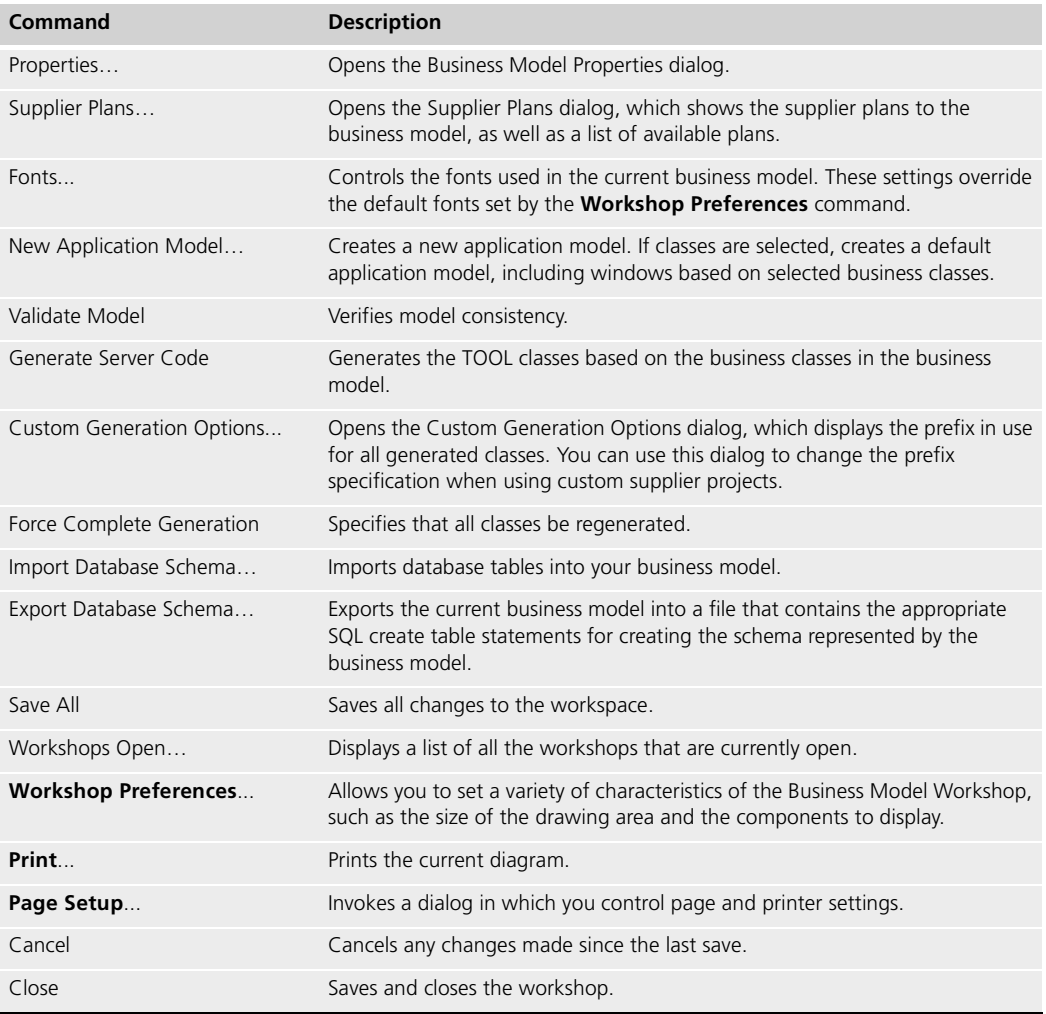

### **Edit Menu**

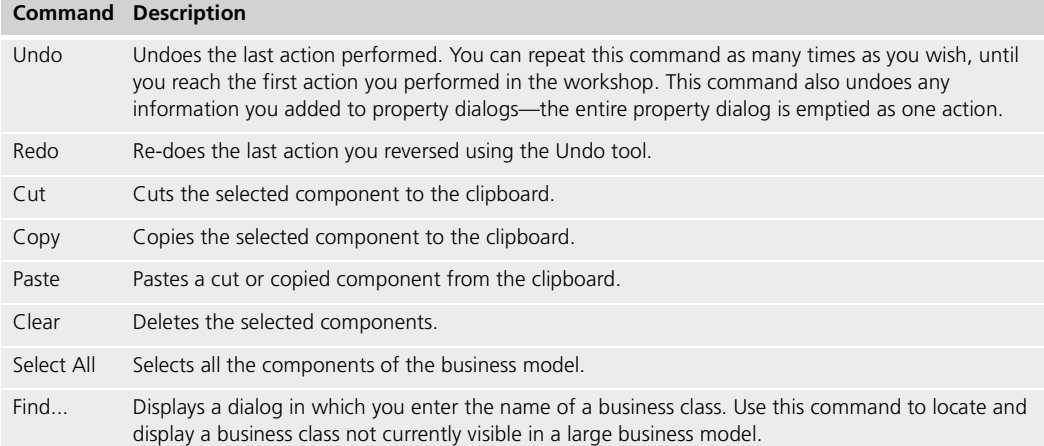

### **Component Menu**

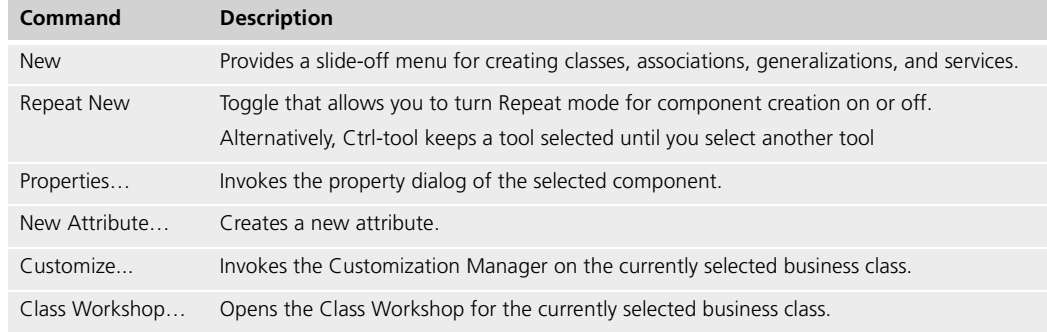

### **View Menu**

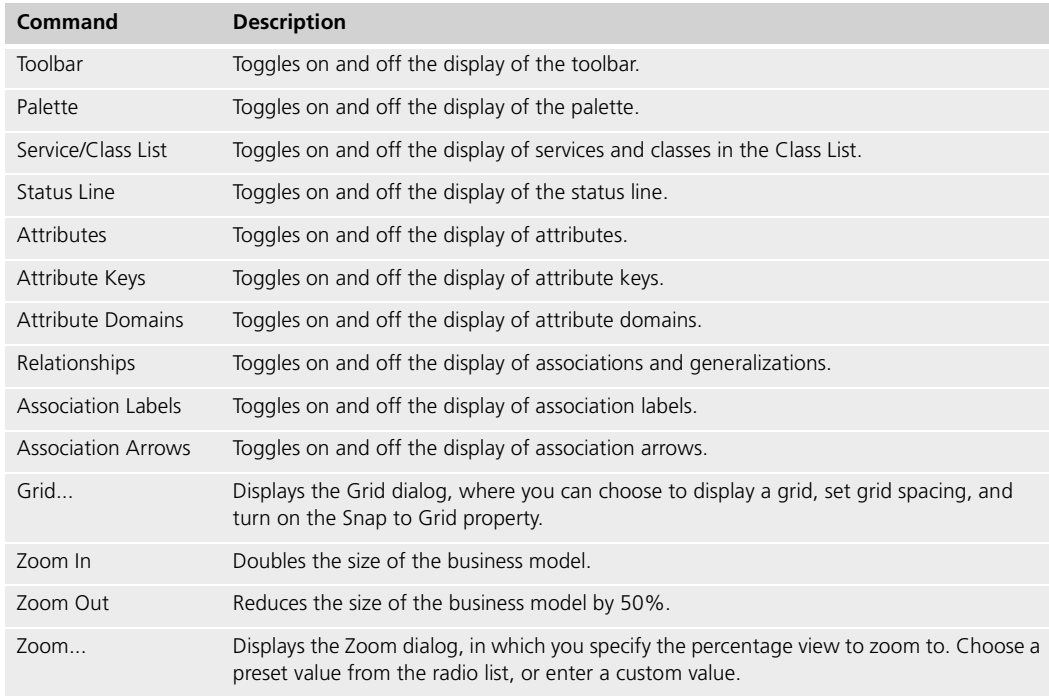

### **Arrange Menu**

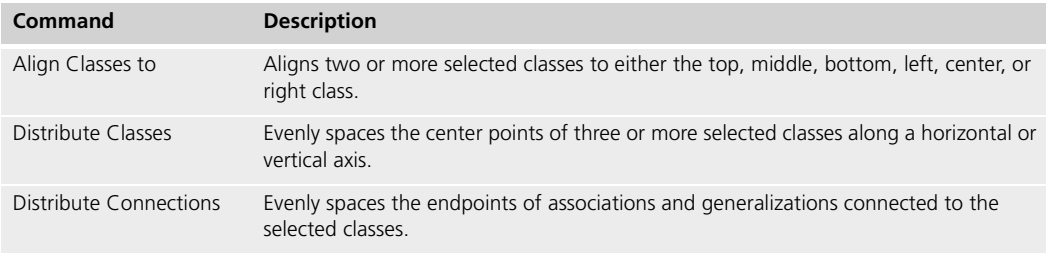

# **Using the Application Model Workshop**

Once you have created a business model, you use the Application Model Workshop to define windows based on the business classes in the business model and depict the flow of control between the windows in the application model. This chapter covers:

- using the toolbar and palette
- setting application model properties
- $\Box$  setting default behavior of generated windows
- creating business class windows
- setting window properties
- $\Box$  creating links
- setting link properties
- $\Box$  displaying data in windows
- reusing windows with multiple links
- including existing application models
- calling user-defined methods
- generating client code
- using customized templates

### **About the Application Model Workshop**

You use the Application Model Workshop to develop the windows that form the user interface of your application. You can create one or more windows for each business object in your business model. You can retrieve data from multiple business objects into one window, or display data from each business object in separate windows. The Application Model Workshop provides a set of property dialogs in which you define window types, command interfaces (such as menus, toolbars, and buttons) and links between windows.

The following sections provide an overview of the window characteristics that you can control. More specific information about setting these characteristics is described under the appropriate sections later in this chapter.

#### **Application Model Components**

There are three types of components that you can define with the Application Model Workshop:

**Business Class Window** Always based on a business class, a business class window is analogous to any type of window you create in the Window Workshop.

**Included Application Window** Allows an application window to call the start window of another application model.

**Callout Window** Allows the invocation of non-Express windows and methods.

#### **Window Layout**

There are three window styles: array field, outline field, or single record form. For information about specifying window layout, see ["Specifying Window Layout" on page 129.](#page-128-0)

#### **Window Behavior**

Windows can provide different functionality to the end user, depending primarily on the database command set you specify for the window. A database command is a command that allows a user to manipulate data. For example, a Save command allows a user to update the database. An Insert Record command allows a user to create a new record in the database. The available database command sets are the following:

- All
- Search
- Multiple Record Edit
- Single Record Edit
- Multiple Record View
- Single Record View

See the ["Choosing a Command Set" on page 131](#page-130-0) for a description of the commands included with each database command set.

For example, if you create a Multiple Record Edit window, then by default, the window will contain appropriate commands for updating multiple records in the database. Similarly, you can create a View window, which will only have commands available for viewing data.

You can also control the type of command interface for each window. An interface is the mechanism for accessing the database commands. The interface options are: Menu and Toolbar, and Buttons.

For more information about controlling window behavior, refer to ["Choosing a Command](#page-130-0)  [Set" on page 131.](#page-130-0)

#### **Window Links**

Links are the mechanisms through which windows communicate with each other. There are five types of links between business class windows:

- nested
- folder
- drilldown
- command
- lookup

Each of these links defines how a window is invoked. For example, command links always add a button to a window that a user can click on to open another window. Nested links combine two windows to create one window that displays information from two tables usually in a master-detail relationship.

For more information about using links, see ["Links" on page 138](#page-137-0) and ["Creating Multiple](#page-145-0)  [Links to the Same Window" on page 146.](#page-145-0)

#### **Start Window**

The start window for your application determines the control flow of your application. An application begins by invoking the Display method on the start window. By default, your start window is the window that has no links into it. If you have more that one window that fits this description, you must explicitly set your start window in the Application Model Properties dialog. See ["Specifying a Start Window" on page 137](#page-136-0).

## **Using the Application Model Workshop**

There are a number of ways you can access the Application Model Workshop.

- You can select components in your business model and automatically generate a default application model.
- You can create an empty application model from within the Business Model Workshop.
- You can create an empty application model from within the Repository Workshop.

#### **Creating a New Application Model**

**To create a new application model:**

Whenever you create a new model, the first thing you do is assign it a name.

The name you give the application model will be the default name for the project generated from the application model. Forte Express appends "Windows" to the application model name to create the project name. For information on the project generated from the application model, see *Customizing Forte Express Applications*. Once you name an application model, you cannot rename it.

# a

**1** From the Repository Workshop, click the New Application Model icon or choose the **Plan > New Application Model...** command.

or

**1** From the Business Model Workshop, select the classes and associations you wish to include in your application model.

Note that you do not have to select any classes at this point—Express will simply create an empty application model in which you can create your business class windows.

**2** Click the New Application Model icon or choose the **File > New Application Model...** command.

The Application Model Properties dialog appears, as shown below:

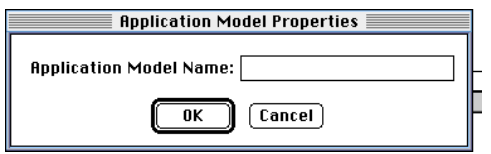

**3** Enter a name for the application and click OK.

The Application Model Workshop appears, displaying a default application model with default window classes and links for each business class and association that you selected when you gave the **New Application Model** command. If you have not selected any business classes, you will create windows as described in ["Business Class Windows"](#page-127-0) [on page 128.](#page-127-0)

For a description of the Application Model Workshop elements, see ["The Application](#page-120-0)  [Model Workshop Window" on page 121](#page-120-0). If you are ready to start creating your application model, see ["Business Class Windows" on page 128](#page-127-0).

Application Model Name property

#### **Accessing Existing Application Models**

To get write access to an application model that has been integrated into the repository, you must either checkout or branch the entire plan. Refer to *A Guide to the Forte 4GL Workshops* for detailed information about checking out or branching a plan.

- **To modify an existing application model in the Application Model Workshop:**
	- **1** In the Repository Workshop, checkout or branch the application model using the appropriate command on the Plan menu.
	- **2** In the Repository workshop browser, double-click on the appropriate application model.

The Application Model Workshop appears displaying the application model you selected.

#### **Adding Supplier Plans**

Application models allow as supplier plans business models, other application models, and projects.

Every application model must have at least one business model as a supplier plan. If you create an application model by clicking the New Application Model icon from within a business model, Forte Express by default includes that business model as a supplier to the application model.

If you create an application model directly from the Repository Workshop and then drag and drop business classes into the application model, Forte Express automatically includes the business model from which you drag the classes as a supplier plan.

Multiple business models If you use business classes in your application model from multiple business models, then each business model must be a supplier to the application model.

Included application models If your application model includes another application model, then the included application model must be a supplier to your application model. Forte Express automatically includes the included model as a supplier plan.

Callouts If you create a callout by dragging a project that has a start window into your application model, then Forte Express automatically includes the project as a supplier. If you create a callout manually using the New Callout Tool and the callout references a class in another project, then you must explicitly include that project as a supplier to your application model.

> In most cases, Forte Express automatically includes the appropriate plans to your application model.

- **To specify a supplier plan for an application model:**
	- **1** Choose the **File > Supplier Plans...** command to display the Supplier Plans dialog.

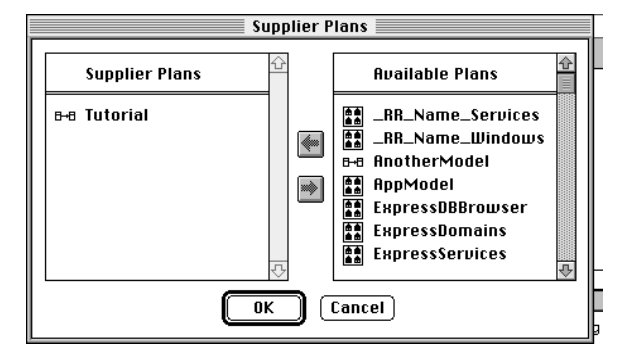

**2** Select the appropriate plan from the Available Plans list and click the left arrow.

The selected plan appears under the Supplier Plans list, as shown below:

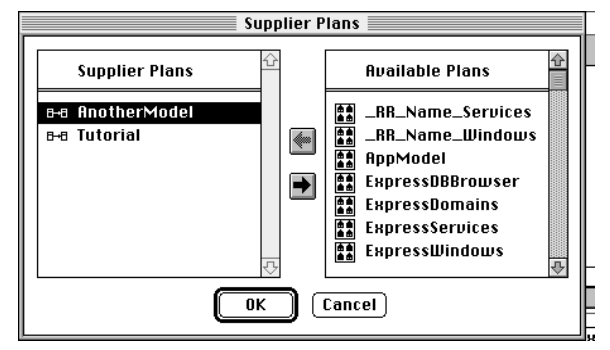

- **3** Repeat until you have transferred all the necessary plans.
- **4** Click OK.

#### **Supplier Plans and Generated Projects**

If you add supplier plans to an application model, Forte Express automatically adds the plan as a supplier to the generated project when it is generated. However, if you remove the supplier plan from an application model, you must manually remove the plan as a supplier to the generated project.

### <span id="page-120-0"></span>**The Application Model Workshop Window**

The Application Model Workshop provides the tools you need to create and edit an application model. The Application Model Workshop window, shown in [Figure 30](#page-120-1), consists of the following elements:

**Toolbar** The toolbar provides a set of tools for editing and aligning graphical elements of the application model.

**Palette** The palette allows you to create and manipulate an application model. In addition to the Text tool and the Select tool, the palette contains tools for creating windows and links. Types of windows and links are described later in this section.

**Floatover Help** Floatover help displaying the name of the component appears when you hold the cursor over any application model component.

**Menus** The menus in the Application Model Workshop provide commands that duplicate the functions of the toolbar and palette, as well as provide additional functions, such as printing.

**Drawing area** The drawing area is the space in which you create an application model.

**Status Line** The status line is divided into four sections displaying the following information:

- the first section displays the hint text for the icon over which the cursor is positioned
- the second section displays the name of the selected application model component
- the third section displays the tool mode, for example, select or edit
- the fourth section displays the current zoom percentage

**Attribute List** This Attribute List displays a list of attributes available for display on the selected window.

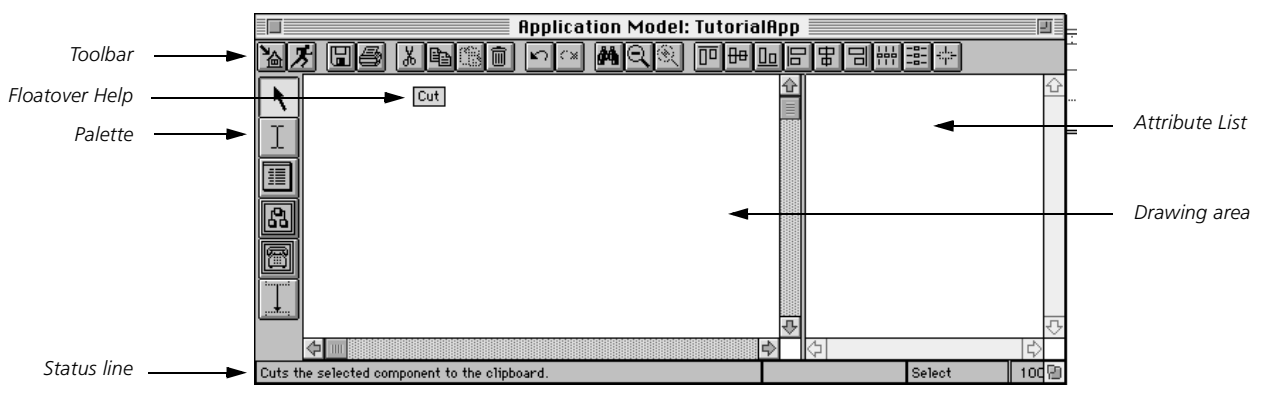

<span id="page-120-1"></span>*Figure 30 Application Model Workshop Window*

### **Using the Palette**

The Application Model Workshop palette provides a set of tools for selecting, editing, creating, and defining windows and links.

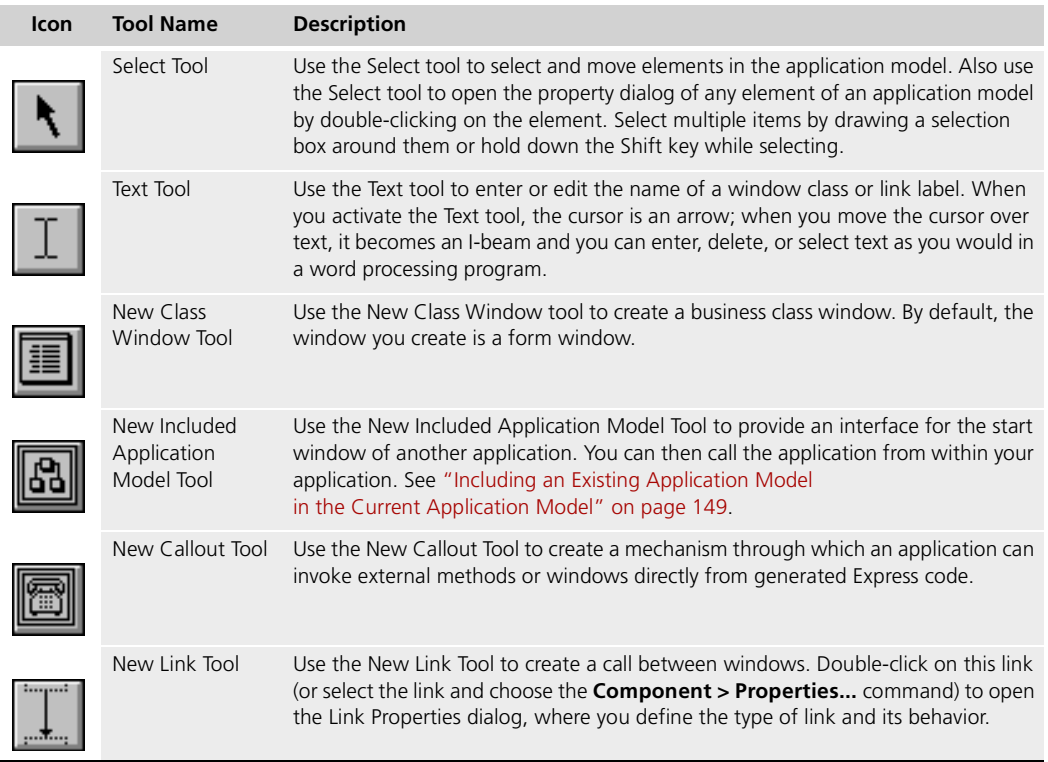

### **Using the Toolbar**

The Application Model Workshop toolbar provides a set of tools for editing and formatting an application model. In addition, icons are provided for generating window classes, saving the workspace, and running the application.

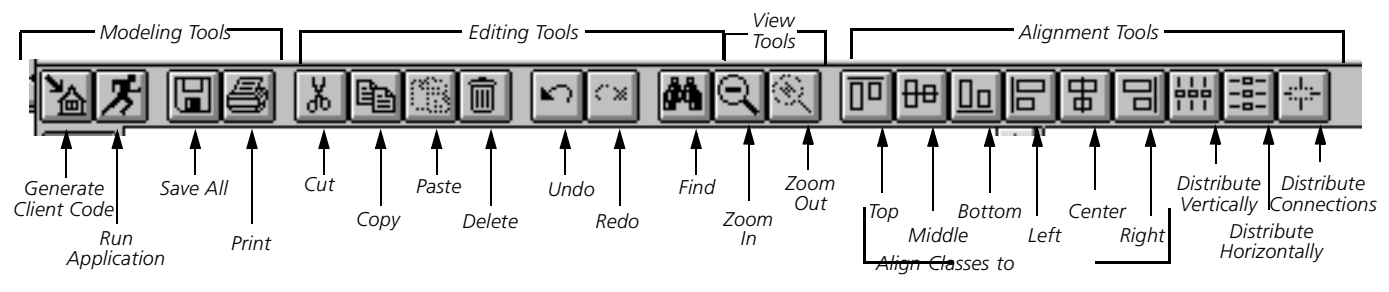

*Figure 31 Application Model Workshop Toolbar Icons*

### **Modeling Tools**

Modeling tools are tools you use frequently in creating your model. Most modeling tools are equivalents of File menu commands.

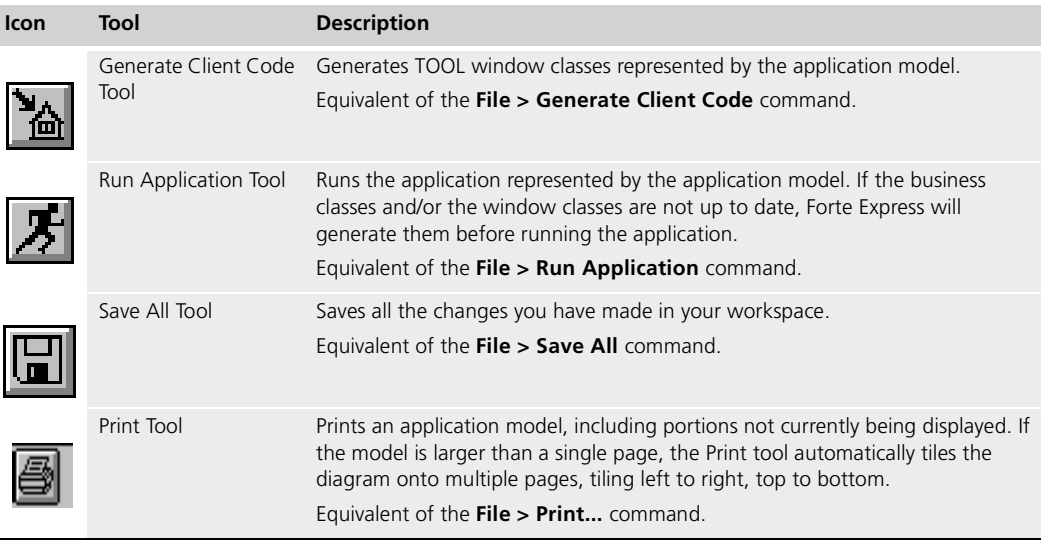

## **Editing Tools**

 $\overline{a}$ 

Editing tools allow you to manipulate the elements of your application model as you would in any graphical drawing program.

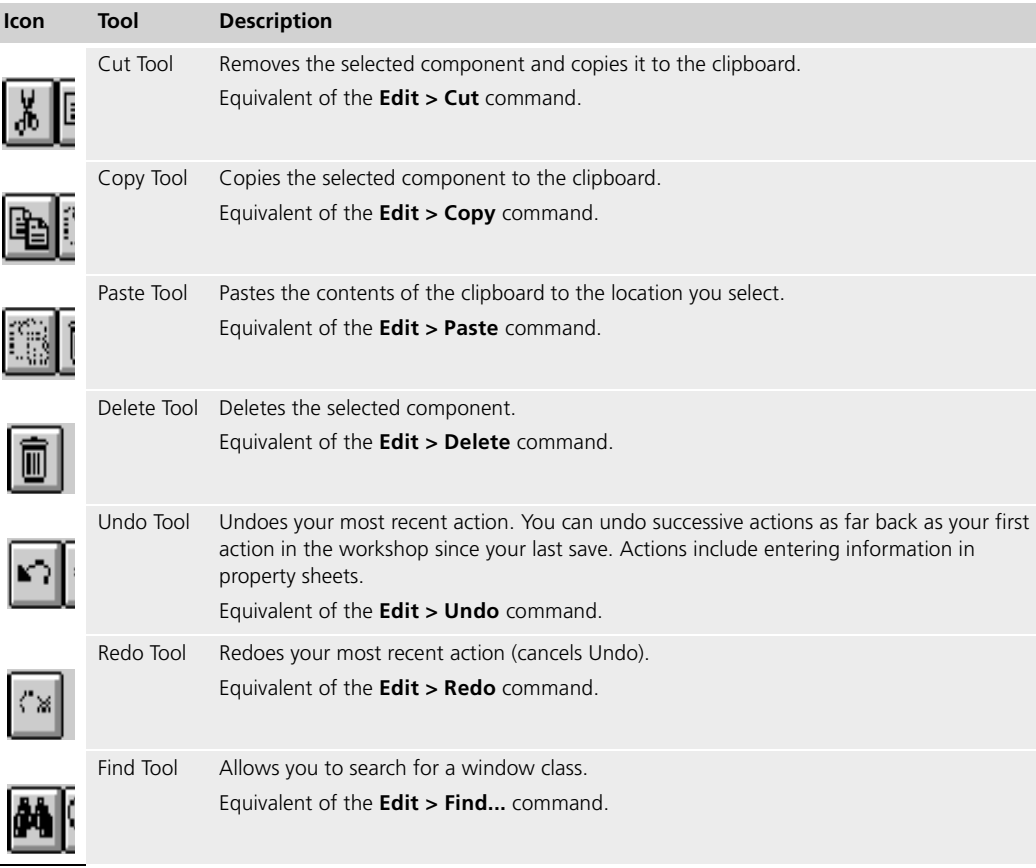

In Select Mode, you can cut or copy the following components:

- windows
- links (along with the windows they connect)

Note that you cannot cut and paste a link independently of the two windows that it connects. Instead, you must select both the windows and the link that connects them before using the Cut tool; the same is true for the Copy tool.

You cannot manipulate attributes with the Cut, Copy, and Paste tools.

Using **Cut**, **Copy**, & **Paste** In Text mode, you can cut or copy text from any part of the diagram onto the clipboard.

#### **To cut, copy, or delete an element:**

- **1** Select the element in your application model.
- **2** Select the Cut, Copy, or Delete tool.

#### **To paste an element:**

- **1** Cut or copy an element using the method described above.
- **2** Select the Paste tool.
- **3** Click in the window where you want to paste the element.

Using the **Find** tool The Find tool is especially useful if your model is large and you cannot see all the classes in the drawing area at one time.

#### **To find a window class:**

**1** Click the Find tool.

The Find dialog appears.

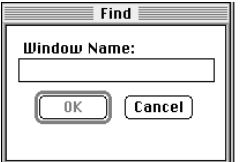

**2** Enter the name of the class you wish to find and click OK.

Express highlights the window class (and brings it into view if it is not currently in the drawing area), and highlights the class name in the Attribute List.

#### **Viewing Tools**

The View tools include the toolbar Zoom tools, the **View > Zoom...** command, and the **View > Grid...** command. The toolbar tools are shown in the following table; the command descriptions follow the table.

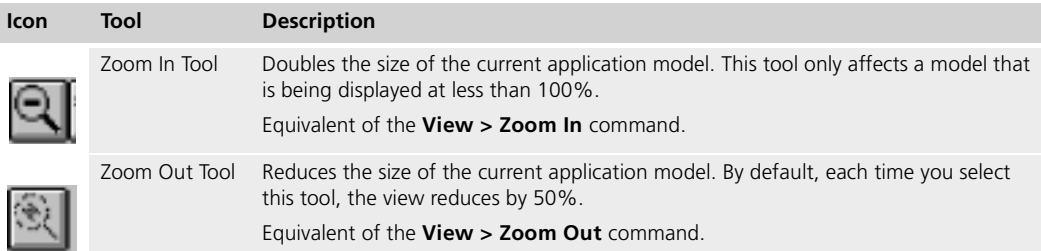

Using the **Zoom...** command The **Zoom...** command does not have a toolbar equivalent. To zoom to a specific percentage view of the application model, choose the **View > Zoom…** command. The Zoom dialog appears, as shown in [Figure 32](#page-124-0).

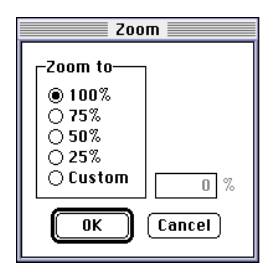

*Figure 32 Zoom Dialog*

<span id="page-124-0"></span>Click one of the radio buttons to zoom to a preset percentage (100%, 75%, 50%, 25%) and then click OK. You can also click the Custom radio button and then enter a specific percentage in the field to the right and then click OK.

Using the **Grid...** command The **Grid...** command does not have a toolbar equivalent. You can modify alignment grid properties using the **View > Grid…** command. Choose the **View > Grid…** command and the Grid dialog appears, as shown in [Figure 33](#page-124-1).

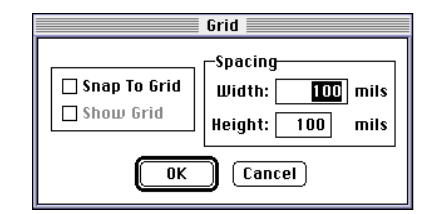

#### <span id="page-124-1"></span>*Figure 33 Grid Dialog*

Snap To Grid property Turn on the Snap To Grid toggle to subsequently align application model components with grid lines. This property will affect only those components you create after you turn on the toggle.

Show Grid property The Show Grid property becomes active if you turn on the Snap to Grid property. Turn on the Show Grid property to display the grid lines in the drawing area, as shown [Figure 34](#page-124-2).

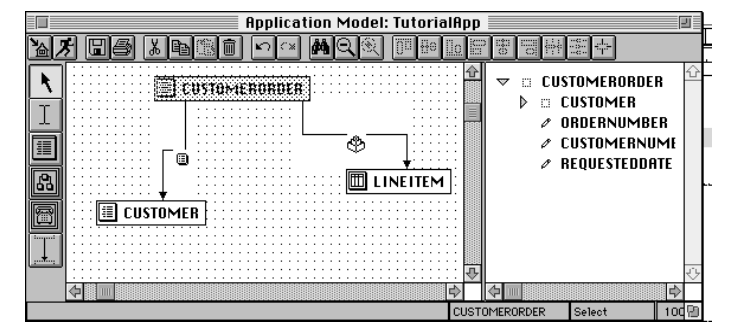

<span id="page-124-2"></span>*Figure 34 Grid Lines*

Spacing To specify the size of the grid, enter the Width and Height in mils.

#### **Alignment Tools**

**3** The alignment tools help format application models.

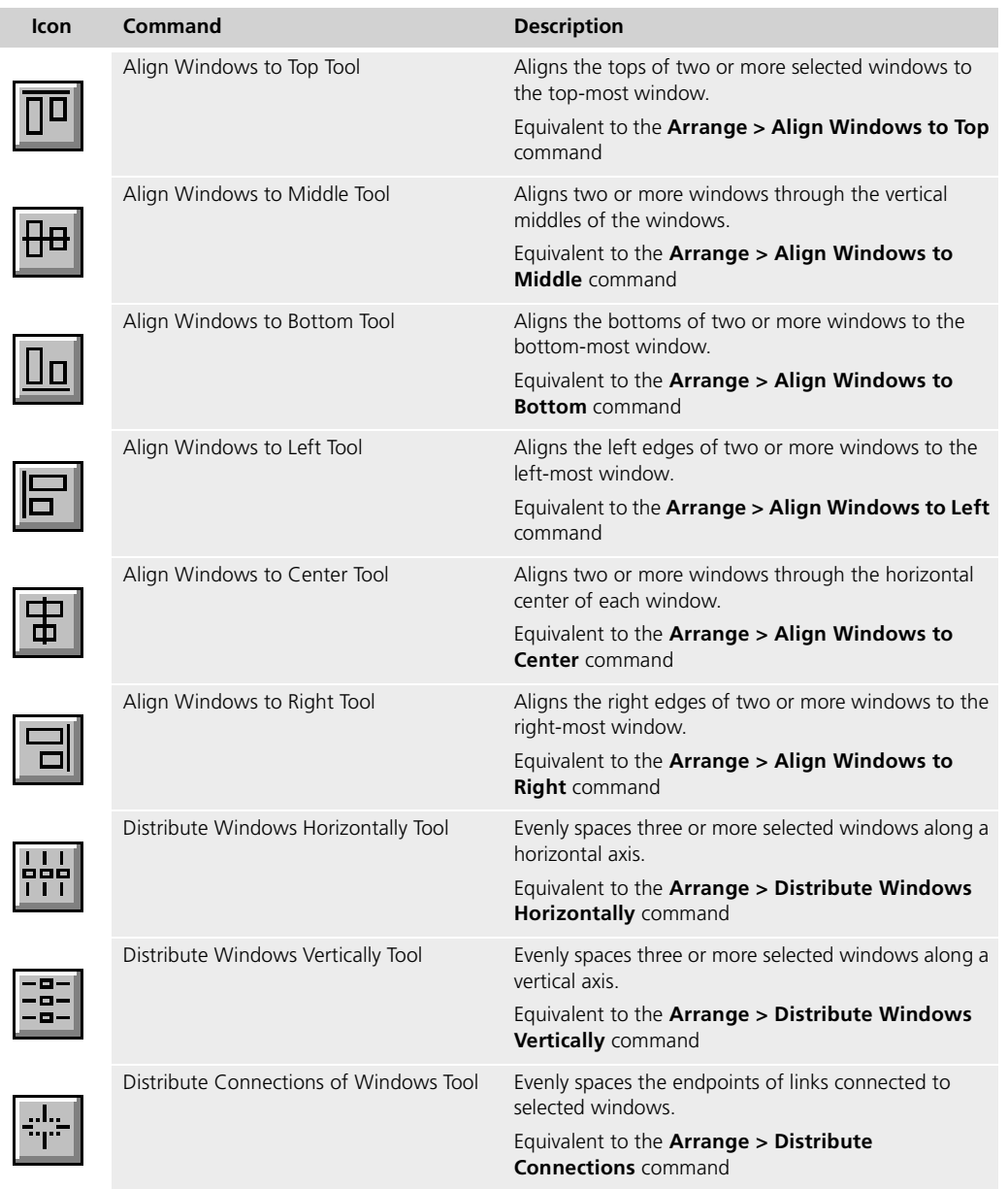

#### **To use an alignment tool:**

- **1** Select the appropriate number of windows (see table above).
- **2** Select the alignment tool.

### **Viewing Workshop Components**

You can select the components of the application model you wish to view by using the commands on the View menu. By default, your workshop preferences specify which components are visible. You can either change the default settings (see ["Setting Workshop](#page-160-0)  [Preferences" on page 161\)](#page-160-0) or select the components you wish to view or hide from the View menu. A check mark next to the component indicates it will be displayed. To hide a component, select its menu command again.

#### **Controlling Fonts**

The **File > Fonts…** command lets you control the fonts used in the current application model. The fonts settings will override the default fonts set in the Workshop Preferences dialog. The **File > Fonts…** command displays a dialog with the following properties:

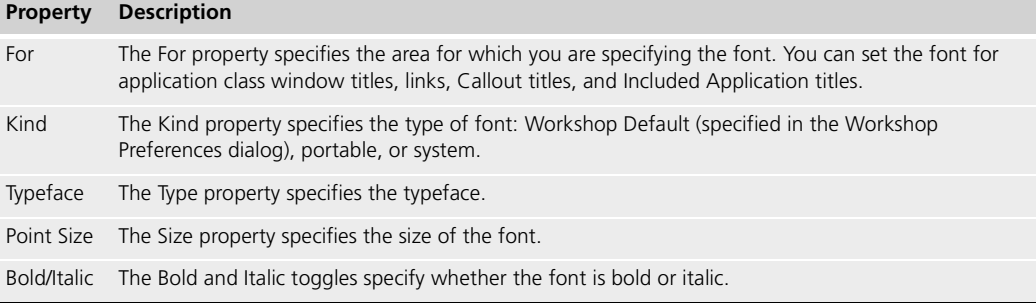

#### **To set fonts for the current application model:**

**1** Choose the **File > Fonts…** command.

The Fonts dialog appears.

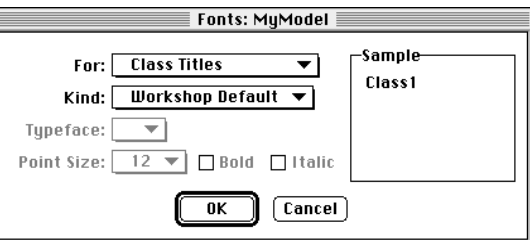

- **2** From the For droplist, choose the area for which to set the font.
- **3** From the Kind droplist, choose the type of font to set.
- **4** Turn on the Bold and/or Italic toggles, if necessary.
- **5** Click OK.

#### **Access to Other Workshops**

By default, the TOOL classes that Express generates from your application model are read only. You can create a customizable class for an individual class or you can specify that Express automatically create the full hierarchy for every class. Once customizable business classes exist, you can enter the Class Workshop for a selected class with the **Component > Class Workshop** command.

For complete information about creating customizable Express classes, see *Customizing Forte Express Applications*.

#### **Leaving the Application Model Workshop**

To exit the Application Model Workshop, use the **File > Close** command. You can also use the **File > Cancel** command, which closes the workshop and discards any changes you have made since the last save.

### <span id="page-127-0"></span>**Business Class Windows**

You build an application model by defining windows that provide the interface to your application.

A business class window in the Application Model represents a window in an application; each business class window is based on a business class in a business model. You can base multiple windows on the same business class. You can also use several business models to create a single application.

Forte Express gives you complete control over the appearance and behavior of application windows. The Business Class Window Properties dialog allows you to set a variety of properties that control the appearance and behavior of a window. These properties are described in the following sections.

In addition to settings for window layout, the Business Class Window Properties dialog also provides settings to control the types of commands that are available on the window, as well as the type of interface to the commands. For example, you can specify that the window is for viewing a single record—no edit or update commands will appear on the window. If you specify that the window is for editing multiple records, the appropriate commands, such as insert, delete, and scrolling, will appear on the window. You also have the option of specifying the command interface, such as menu and toolbar or buttons.

#### **Creating a Business Class Window**

There are several ways to create a business class window.

- **To create a window class by dragging a Business Model class into the Application Model Workshop:**
	- **1** Open an existing business model and open the Application Model Workshop.

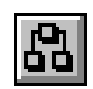

Remember, you can open an empty application model by clicking the New Application Model icon from the Business Model Workshop or the Repository Workshop.

- **2** Select a business class name from the Business Class/Service List in the Business Model workshop.
- **3** Drag the business class name into the Application Model Workshop.

Note that you cannot drag a service into the Application Model Workshop.

You can create application models using business classes from multiple business models by opening each business model and dragging the appropriate class or classes into the application model. Refer to ["Associations and Links" on page 140](#page-139-0) for information about drawing links between classes from different business models.

#### **To create a window class using the Application Model Workshop palette:**

**1** Open the Application Model Workshop.

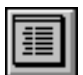

- **2** Select the New Class Window tool.
- **3** Click in the window area.

Alternatively, you can create a window using the **New Class Window...** command under the New submenu on the Component menu.

The Window Class Properties dialog appears.

**4** Enter the name of a business class from the supplier business model on which to base the business class window.

Using multiple business models

#### **To create multiple window classes without reselecting the New Class Window tool:**

#### **1** Choose the **Component > Repeat New** command.

The workshop remains in Repeat New mode until you toggle the command off. This means that you can create multiple versions of any component while in Repeat New mode.

<span id="page-128-0"></span>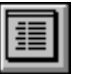

- **2** Select the New Class Window tool.
- **3** Click once in the window area for each class you need.

#### **Specifying Window Layout**

There are three window layout styles: form, outline, and array. You specify the window layout using the Layout of Fields property in the Business Class Window Properties dialog (see ["Setting Window Properties" on page 133\)](#page-132-0). In most cases, the default window layout is Form. Each window layout type has an associated icon that appears on the window class in the application model. The icons are:

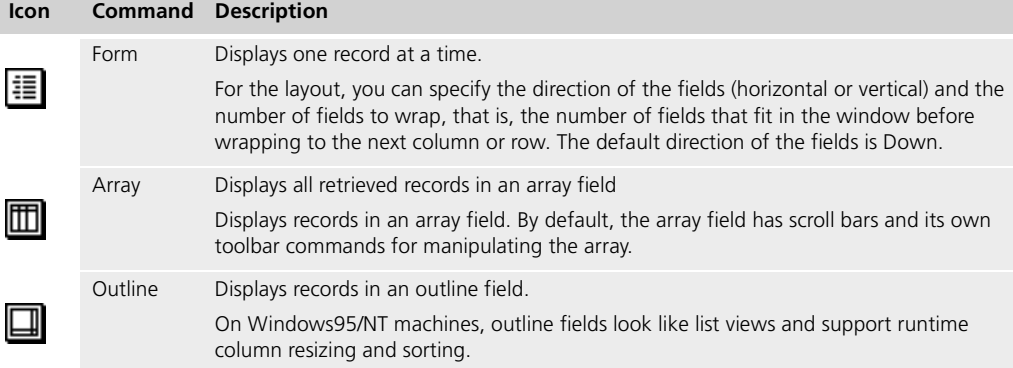

#### **Window Style**

Form window A form window displays one record at a time, as shown in [Figure 35](#page-128-1) below. For form style windows, you can control characteristics such as the number of fields to wrap and the direction to place the fields.

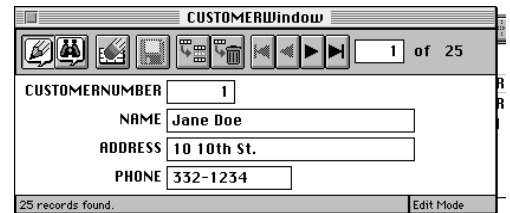

<span id="page-128-1"></span>*Figure 35 Form Window*

Array window An array window displays records in an array field. [Figure 36](#page-128-2) below displays an array window:

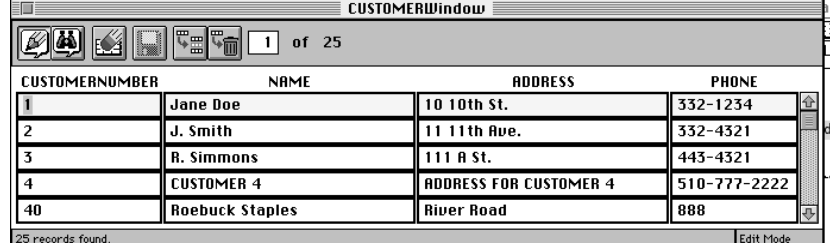

<span id="page-128-2"></span>*Figure 36 Array Window*

Outline window An outline window displays all retrieved records, one record per line in an outline field. An example of an outline window is shown in [Figure 37](#page-129-0).

|                     | <b>CUSTOMERWindow</b><br>E<br>Æ,<br>II. | $of$ 25<br>11  |
|---------------------|-----------------------------------------|----------------|
| CUSTOMERNUMBER NAME |                                         | <b>ADDRESS</b> |
|                     | Jane Doe                                | 10 10th St.    |
| $\overline{c}$      | J. Smith                                | 11 11th Rue    |
| 3                   | <b>B. Simmons</b>                       | $111$ $A$ St.  |
| 4                   | CUSTOMER 4                              | ADDRESS FOR    |
| 40                  | Roebuck Staples River Road              |                |
| 56                  | Halter Neth Burbank                     |                |
| 144                 | gfdgd                                   | ffds           |
| 555                 | Monsieur Baggins River Road             |                |
| 708                 | Gram Parsons - River Road               |                |
|                     |                                         |                |
| 25 records found.   | Edit Mode                               |                |

<span id="page-129-0"></span>*Figure 37 Outline Window*

#### **Field Placement**

If the Layout of Fields property is set to Form, there are two other properties that affect window display: Direction and Wrap.

Direction property The Direction property allows you to place fields on a window in a horizontal or vertical direction. By default, the Direction property is Down, as is shown above in [Figure 36](#page-128-2). If you set the Direction property to Across, then you will get a window that looks like the one in [Figure 38:](#page-129-1)

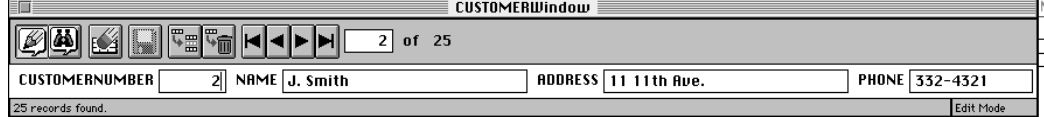

<span id="page-129-1"></span>*Figure 38 Direction Property Set to Across*

Wrap property You can specify how many fields to place in a row/column before wrapping to the next row/column by setting the Wrap property. For example, in [Figure 38](#page-129-1), the fields are placed across the window (in a row); if you set the Wrap property to 2, you'll get a window that looks like [Figure 39:](#page-129-2)

| Ξſ<br><b>CUSTOMERWindow</b>                     |           |  |  |  |  |  |
|-------------------------------------------------|-----------|--|--|--|--|--|
| السال<br>珊<br>of $25$<br>向 化<br>凶               |           |  |  |  |  |  |
| <b>CUSTOMERNUMBER</b><br>NAME J. Smith          |           |  |  |  |  |  |
| <b>ADDRESS</b>   11 11th Ave.<br>PHONE 332-4321 |           |  |  |  |  |  |
| 25 records found.                               | Edit Mode |  |  |  |  |  |

<span id="page-129-2"></span>*Figure 39 Wrap Property Set to 2*

#### **Choosing a Command Interface**

A window's interface is what gives a user access to an application's commands.

<span id="page-130-1"></span>Default Interface property The Default Interface property lets you specify one of the following command interfaces:

**Buttons** The Buttons command interface provides all the commands available to the window as buttons.

**Menu and Toolbar** The Menu and Toolbar command interface provides a menu bar and a toolbar to access the commands available to the window.

Every command is available on both interfaces.

You need to think about the type of window you are building as you decide what kind of command interface to use. For example, if you are creating a window in which to browse customer records, you probably want to use a menu and toolbar interface so the user has easy access to the scrolling commands. If you are creating an informational dialog, you probably will want to use a button interface, which supplies an OK button to dismiss the window. Remember, though, that you can always customize a window to add, for example, specific buttons to a window using a menu command interface.

Note that if you use the Adaptive Command Set property (see ["Creating Flexible Windows"](#page-132-1) [on page 133\)](#page-132-1), Forte Express disregards the Default Interface setting for all windows except the application's start window.

#### <span id="page-130-0"></span>**Choosing a Command Set**

In addition to determining the type of interface for each window, you can also specify the set of commands that are available on a window. For example, if the window is to be used for data entry, then choose the Multiple Record Edit option to make available the appropriate Insert, Update, Save, and Delete commands. If you are building an informational dialog, then the Single Record View option is appropriate, because that kind of window does not need any type of data manipulation commands.

Note that Forte Express disregards this property if you use the Adaptive Command Set property. See ["Creating Flexible Windows" on page 133](#page-132-1) for more information.

Command Set property The following tables list the commands available for each command set, for each command interface.

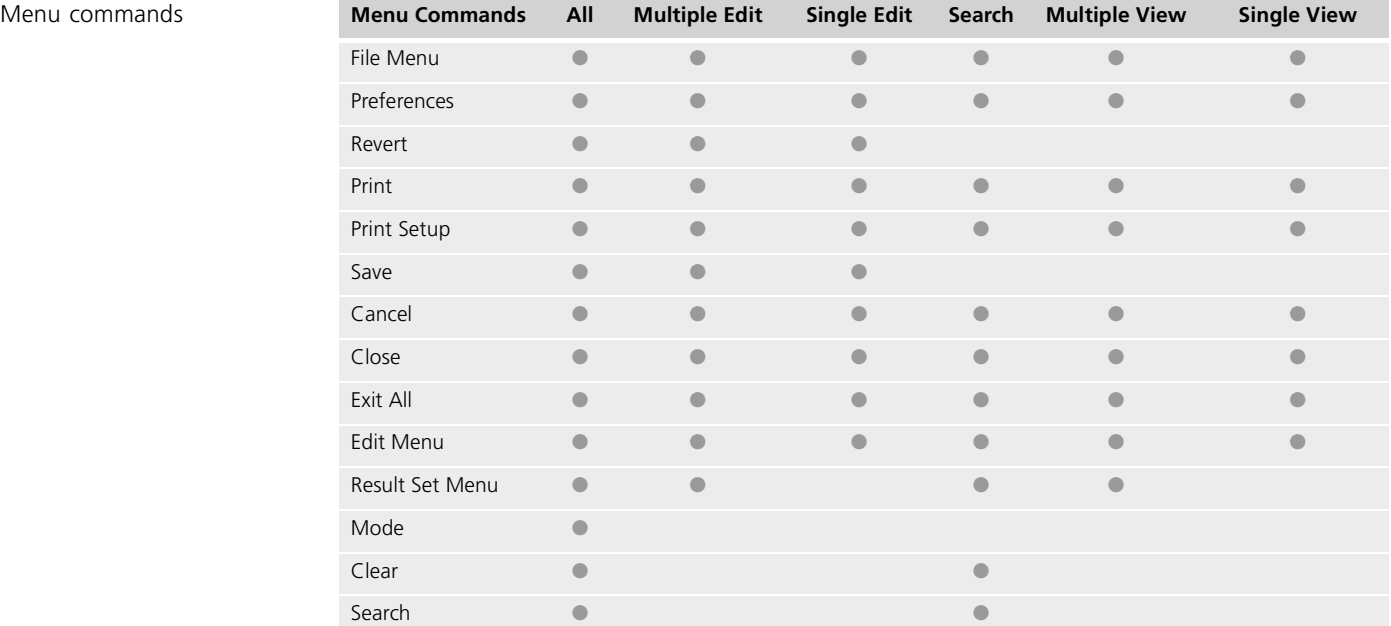

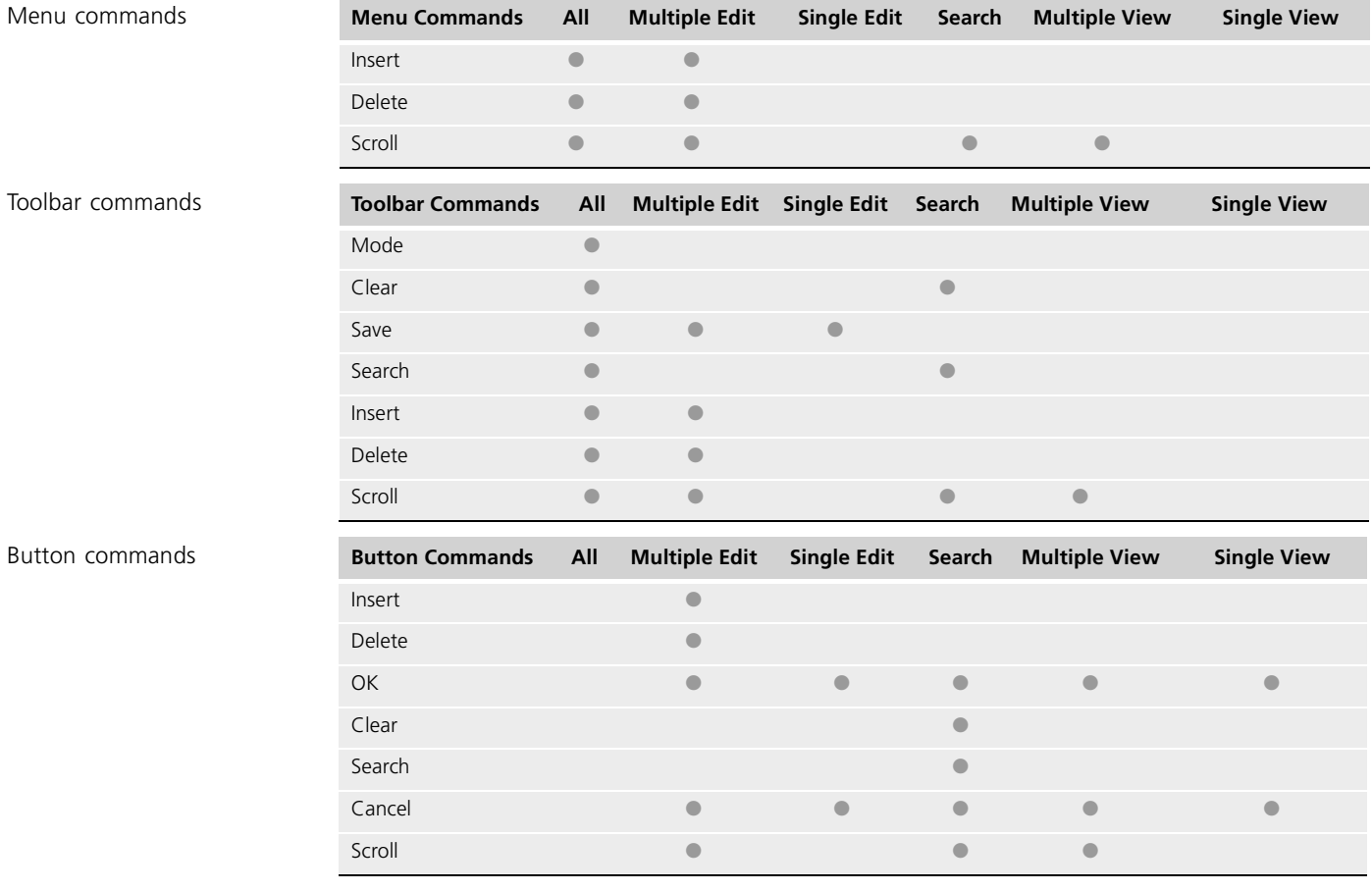

### **Command Sets and Outline Windows**

Although the Single Record Edit and Multiple Record Edit command sets are available for outline windows, users cannot directly edit data displayed in a window that displays an outline field. The edit command sets are useful when an outline window is linked to other windows.

Editing records For example, to allow the end user to edit data in an outline field, you must create a second window based on the same table as the outline window and set its Layout of Fields property to Form. Create a drilldown link from the outline window to the form window. Now, when the user wishes to edit a record, he or she must double-click on the record, bringing up a form window displaying the same data. Edits can be made, and Forte Express will pass the changes back to the outline window when the user closes the called window.

Inserting records In addition, to allow the end user to insert or delete records in an outline field, you must specify the Buttons default interface. The Buttons default interface will provide insert and delete push-button. To insert a new record, the user clicks the Insert button, and Forte Express adds a blank line at the bottom of the outline field. The user double-clicks on the blank line, invoking a form window where the user can enter the new record. The data is passed back to the outline window when the user closes the called window.

#### <span id="page-132-1"></span>**Creating Flexible Windows**

As described above, you can explicitly tell Forte Express which commands and what type of interface to use on any particular window. However, there may be times when you will want to use the same window in a variety of situations. For example, you might want to give some users of your system the ability to edit data, and others the ability to only view data. To do this, you might want the same window to appear with different command sets. To reuse a window, you simply draw another link to it (see ["Links" on page 138](#page-137-0) for more information about creating links). However, you can specify only one type of command set unless you use the Adaptive Command Interface property.

<span id="page-132-0"></span>Adaptive Command Interface property Forte Express is designed to provide the most appropriate and logical command set and interface based on the type of windows you are creating and the association between the underlying business classes. The Adaptive Command Interface property tells Forte Express to determine the appropriate command set and interface—when you use this property, the resulting command set and interface will override any explicit settings you made using the Default Interface and Command Set properties. You should set the Adaptive Command Interface property only if you plan to draw multiple links to the same window. For more

#### **Setting Window Properties**

#### **To set window properties:**

**1** Double-click on the window whose properties you wish to set, or select the window and choose the **Component > Properties...** command.

information, see ["Creating Multiple Links to the Same Window" on page 146.](#page-145-0)

The Business Class Window Properties dialog appears, as shown in the figure below.

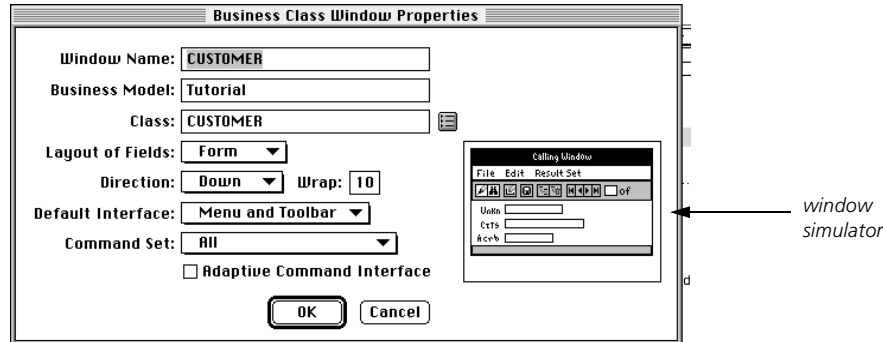

Window simulator Note the window simulator. This image displays an approximation of the generated window, including field layout, command interface, and command set. The window simulator will change to reflect changes you make to window properties.

**2** Set the appropriate properties and click OK.

#### **Editing Window Properties**

At any time, you can modify the settings for an application window by double-clicking on the window, or selecting the window and choosing the **Component > Properties...** command. In the subsequent Business Class Window Properties dialog, make the necessary changes and click the OK button.

#### **Specifying Window Fields in the Attribute List**

Every business class window is associated with a database table. You can determine which business class attributes to display as fields on generated windows. When you select a window class with the Select tool, the attributes that belong to the business class on which the window is based are shown in the Attribute List area, as shown in [Figure 40.](#page-133-0)

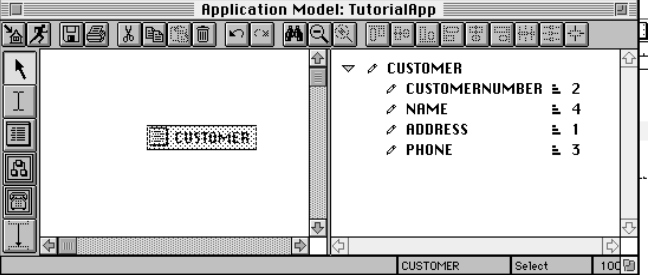

<span id="page-133-0"></span>*Figure 40 Attribute List*

Displaying fields By default, each attribute in the list will appear as a field on the generated window. Note, however, that if you add an attribute to a business class, the corresponding window class attribute will not be selected to appear by default—you will have to select it in the attribute list. Attributes that will appear on a generated window will have a pencil, or a pencil with a slash next to them. If you do not want an attribute to appear as a field on the generated window, click the pencil until an empty box appears. The empty box means that the attribute will not be displayed on the generated window. Writable and read-only fields A pencil next to an attribute indicates the field on the generated window will be writable. If you want to display a field in read-only mode, click the pencil and a slash appears through it, indicating that the field will be read only. Sort direction The icon to the right of the attribute name indicates the sort direction of the data displayed in the field. If the icon is dimmed, then no sorting is specified. To sort the data in ascending order, click the icon until the bars appear bold and smallest to largest. To sort the data in descending order, click the icon until the bars appear bold and largest to smallest. Sort order If you select a sort direction, a number appears to the right of the attribute. The number indicates the priority in which the field will be sorted. For example, if you have FirstName and LastName attributes, it would make sense to sort the LastName field first, and then the FirstName field. The first attribute you give a sort direction to will be numbered 1, the second 2, and so on. An alternative to setting the properties using the graphical icons is to use the properties dialog.

#### **To set attribute view properties:**

**1** Double-click on an attribute.

The Attribute View Properties dialog appears, as shown below:

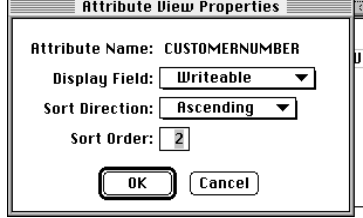

- **2** Set the appropriate properties.
- **3** Click OK.

#### **Changing Field Order**

You can change the order fields are displayed on a generated window by changing their order in the Attribute View List.

- **To change field order:**
	- **1** Select the field you wish to move, as shown below.

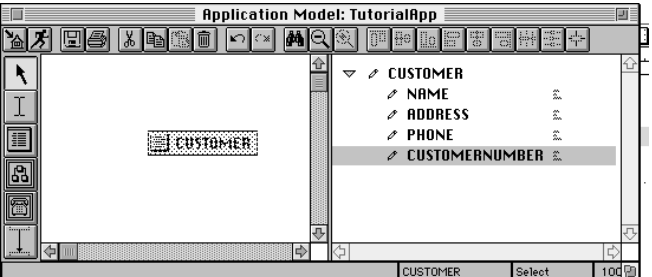

**2** Drag the field to the new position, as shown below.

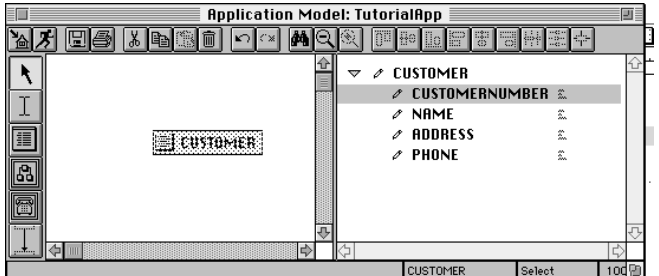

### **Specifying Window Fields from Two Business Classes**

If you have a to-one association in a business model and create a business class window based on the from-class, then the attributes on the to-class will be available for display on the generated window. For example, [Figure 41](#page-135-0) displays a many to one association between CustomerOrder and Customer.

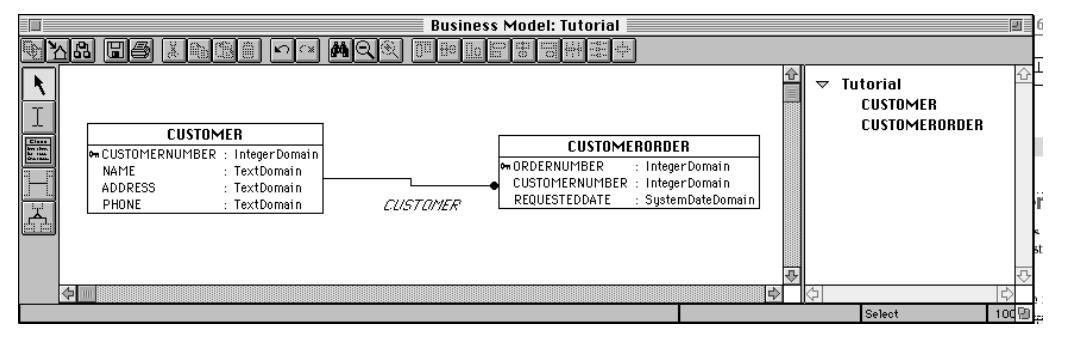

<span id="page-135-0"></span>*Figure 41 Many to One Association Between CustomerOrder and Customer*

In the Attribute View List in the Application Model Workshop, the Customer attributes appear in the CustomerOrder outline field, as shown in [Figure 42.](#page-135-1)

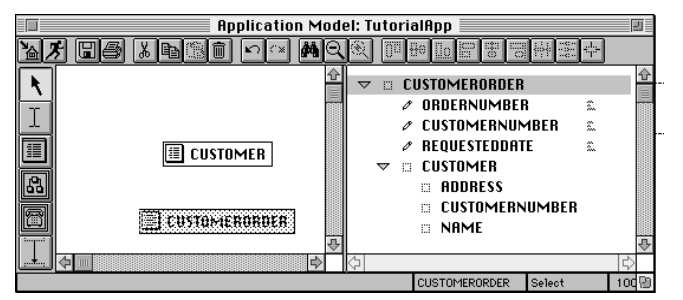

<span id="page-135-1"></span>*Figure 42 CustomerOrder Attribute View List Contains Customer Attributes*

You can display the Customer attributes just as you would the CustomerOrder attributes, except the Customer attributes can be displayed only in read-only mode.

To place to-class attributes before the from-class attributes on a generated window, you must move the entire to-class outline field. See ["Modifying Field Order" on page 46](#page-45-0).

#### **Changing Field Width**

You specify the width of a field in the Business Model Workshop. See ["Field Label Text and](#page-83-0)  [Width" on page 84.](#page-83-0)

Re-ordering To-Class Attributes

#### <span id="page-136-0"></span>**Specifying a Start Window**

To start an application, you need to provide an entry point. To do this, you specify a start class. Because an application model consists of windows, the start class will always be a window class. Forte Express begins execution of the application by creating an object of the start class and then invoking the start method on it. Since the start class is a window class, the start method is the Display method, which initializes the data for the window, opens the window, and handles the window's events.

Forte assigns as the default start window the window class in your application model that is not called by another window class. See ["Links" on page 138](#page-137-0) for information about called and calling window. Note that as you add windows to your application, Forte Express will try to determine which window is the start window, but you should double-check before you run the application.

Start Window property Application models have a property called Start Window in which you specify the start window for an application.

#### **To specify a start window:**

**1** Choose the **File > Properties...** command.

The Application Model Properties dialog appears, as shown below.

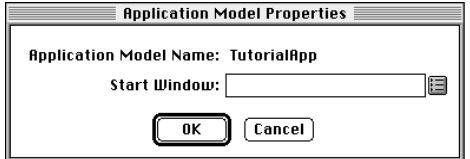

**2** Enter the name of the start window.

You can also select a window class by clicking the browser button, which displays the dialog shown below. Choose a class and click OK, or double-click on a class.

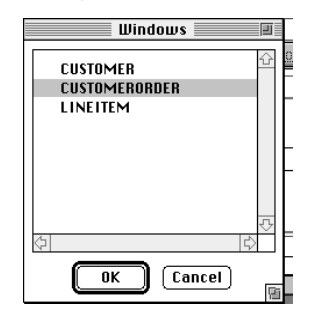

**3** Click OK.

## <span id="page-137-0"></span>**Links**

Calling window, called window

Links are the mechanisms through which one window invokes another window and, along with windows, are the building blocks of an application. The end user typically activates a link by clicking a button (command link, lookup link), double-clicking in an outline field (drilldown link), or selecting a folder tab (folder link). Some links display both windows automatically, without any explicit user action (nested link).

The window on which you perform one of these actions is referred to as the "calling window." The resulting window is referred to as the "called window." Windows connected by nested and folder links appear in one window, and therefore there is no mechanism with which to invoke the called window—it appears automatically.

#### **Creating a Link**

When you create a link, it is by default a Command link. Once you create a link, you can change its type as well as set a variety of properties that affect the behavior of your application. Properties of links are discussed in the following sections. You set link properties in the Link Properties dialog, as described in ["Setting Link Properties" on](#page-142-0)  [page 143.](#page-142-0)

#### **To create a link:**

- **1** Select the New Link tool.
- **2** Place the cursor in the "calling" window, hold down the mouse button, drag the cursor into the called window, and release the mouse button.

#### **Link Types**

The five types of links are described in the table below:

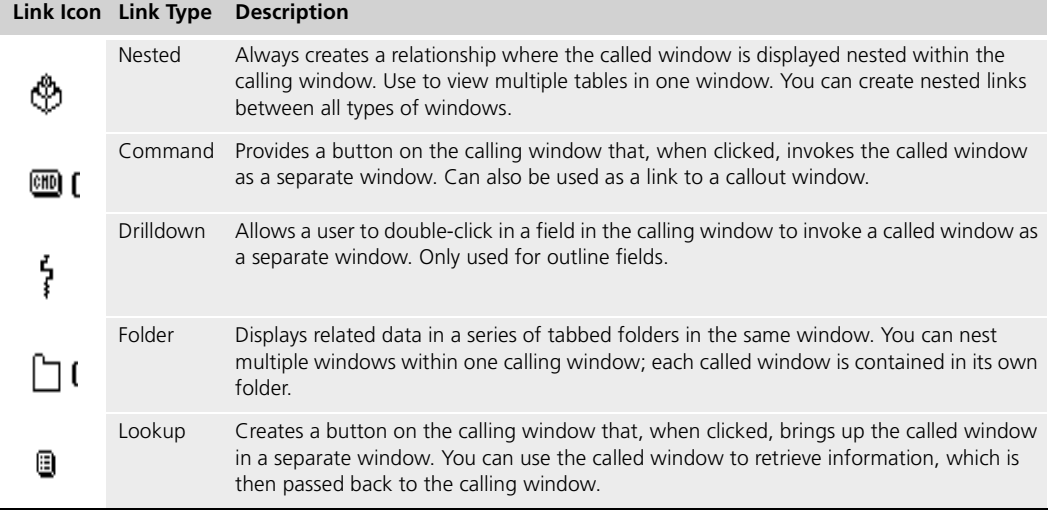

The type of link you can use depends on the window type of the calling window. The following table describes the links available for each window type:

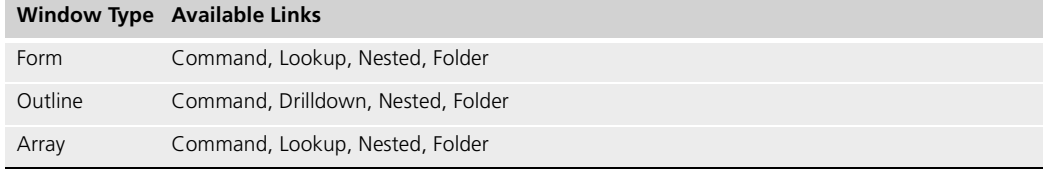

Type property You specify a link type by selecting an option from the Type property drop list on the Link Properties dialog.

Label property Command links use buttons to invoke the called window. You specify the text for the button labels in the Label property field on the Link Properties dialog. Also, use this property to specify the tab text for folder links.

#### **Determining Data to Display in Called Window**

When you link two windows, Forte Express gives you options for specifying what data, if any, the called window should display when it is initially invoked. For example, if you create a lookup link, you can specify that the called window display all the records from the table on which it is based, or display no records. If you specify that the lookup window display all records, the user can scroll through the records until the appropriate record is selected, and then close the window, which causes the selected record to be passed back to the calling window. If you specify that the lookup window display no data, then the user can perform a query to retrieve the appropriate record, and pass it back to the calling window.

Display property The Display property on the Link Properties dialog is a drop list containing some or all of the data display options. The drop list is dynamic—that is, different options are available depending on the types of links you are using and the relationship between the business classes on which the windows are based. The Display options, their descriptions, and when they are available are listed in the following table:

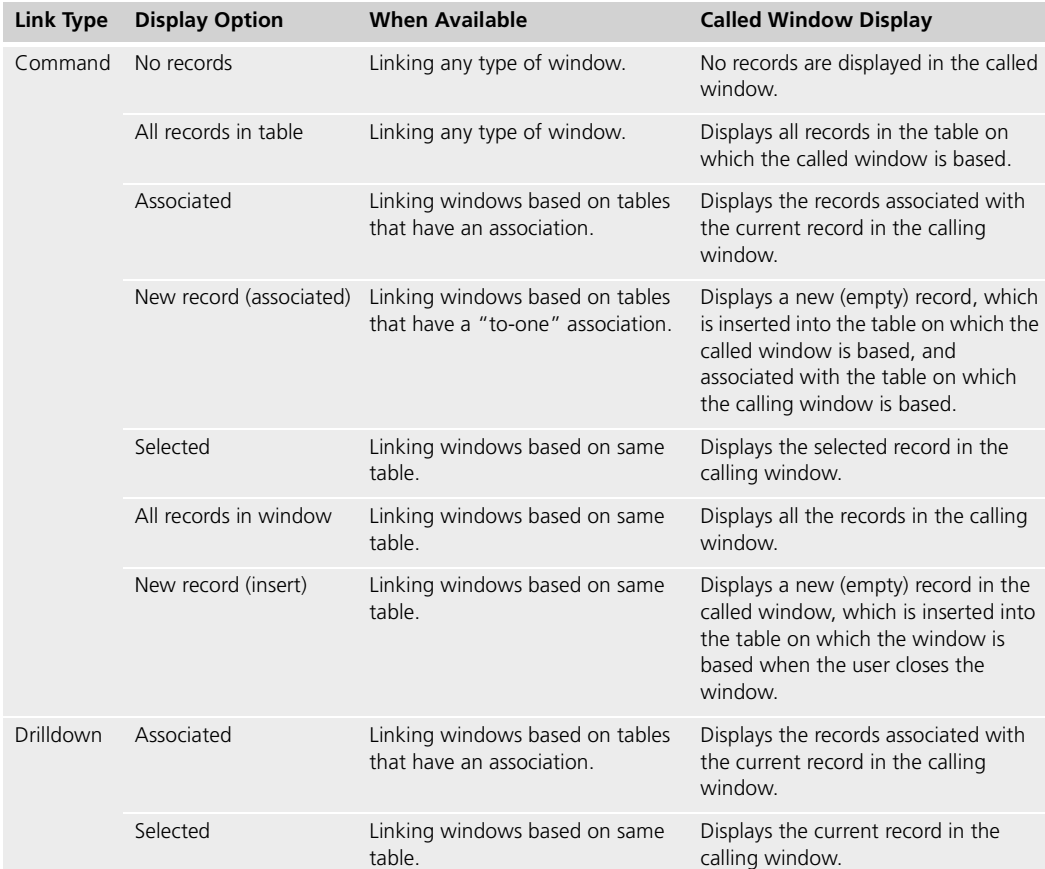

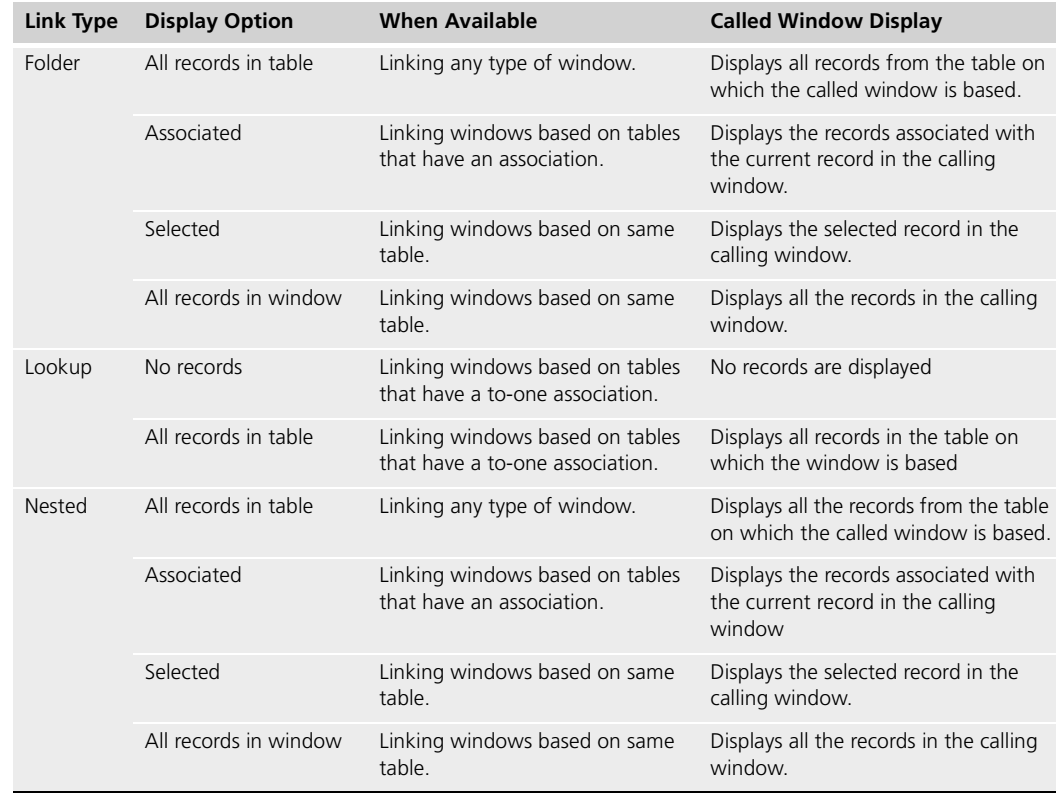

#### <span id="page-139-0"></span>**Associations and Links**

The types of relationships you can build between windows in the Application Model Workshop are dependent on the association between the business classes in the business model on which the windows are based:

- You can build a master-detail relationship between two windows if the business classes on which the windows are based have a one-to-many or many-to-one association. The records in the detail window will not be editable.
- You can build a master-detail relationship in which the detail records are editable if the business classes on which the windows are based have a one-to-many aggregate association.
- You can build nested windows that are not in a master-detail relationship if the business classes on which the windows are based have a many-to-one or one-to-one association.
- You can build a lookup link between two windows if the business classes on which the windows are based have a many-to-one or one-to-one association.

 Association property The Association property specifies the association in the supplier business model on which the link is based. Typically, a link connects two windows that have a relationship in the business model. In such a case, the drop list will display that association. Some classes may have multiple associations between them. In these cases, all associations will appear in the Association drop list. Choose the association on which you wish to base your link—make your decision based on the scenarios described above.

Links between classes from different models An application model that uses windows from different business models will treat the windows as if they were created from unassociated business classes from the same business model. In other words, when you link the windows, the Association property is always empty.

#### **Fetching Detail Data**

Often, the data you are displaying in windows you create with Forte Express will reflect a master-detail relationship. That is, the data retrieved from one table is based on unique criteria from another table. For example, retrieving all the orders placed by a particular customer requires a master-detail relationship. Similarly, retrieving all the line items for a single order is another example.

Pre-Fetch Dependent Records property If you are creating a link that is part of a master-detail relationship, Forte Express provides an option that can alter the performance of the query. The Pre-Fetch Dependent Records property tells Forte Express to retrieve all detail records along with the master records in the initial query. As the user scrolls through the master records, the corresponding detail records are displayed from this result set. If this property is not selected, then Forte Express retrieves only the first detail record. Each time the user scrolls to the next master record, Forte Express issues a query to the database to retrieve the appropriate detail records. In general if you use this property, Forte Express may take longer to bring up the initial window, but scrolling through the records will be faster. Conversely, if you do not use this property, the initial window may appear faster, but each scroll command will execute a fetch to the database, and may perform less quickly.

Association direction Note, however, the direction of the association on which the link is based affects whether or not the Pre-Fetch Dependent Records property is available. (See ["Direction" on page 87](#page-86-0) for information about associations.) For example, in the master-detail relationship between Customer and CustomerOrder, the underlying association looks like the figure below:

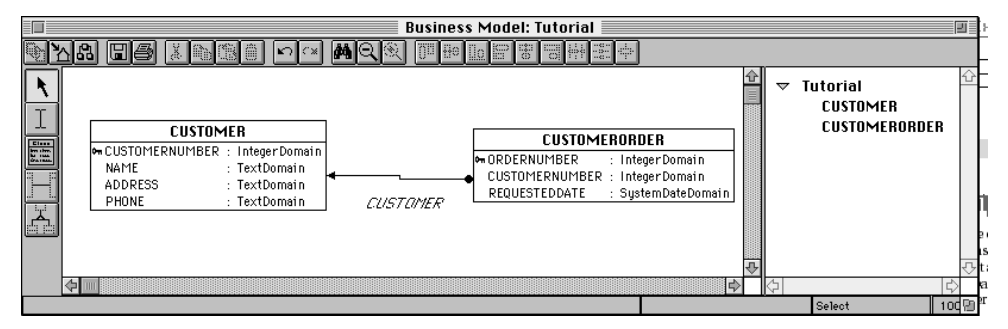

*Figure 43 CustomerOrder to Customer—Many-to-One Association*

 There is a many-to-one relationship from CustomerOrder (from-class) to Customer (toclass). In the application model, the master record is based on a Customer object and the detail records are CustomerOrder objects. Because Customer objects do not have pointers to CustomerOrder objects (Customer is the to-class), Express cannot pre-fetch detail data. The fetch occurs each time a new master record is selected.

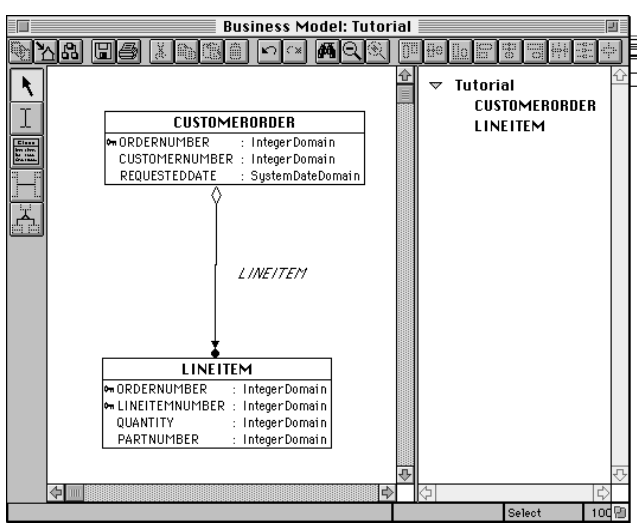

Conversely, in the CustomerOrder to LineItem example, the underlying association looks like the following:

*Figure 44 CustomerOrder to LineItem—One-to-Many Association*

 There is a one-to-many association from CustomerOrder to LineItem. In the application model, the master record is based on a CustomerOrder object and the detail records are LineItem objects. Because CustomerOrder objects have points to LineItem objects (LineItem is the to-class), Express can pre-fetch all dependent data for each master record.

Fetching columns The Pre-Fetch Dependent Records property also applies to columns in a single record. For example, if your application passes data between windows based on the same class, and different fields appear on each window, the Pre-Fetch Dependent Records property tells Express to retrieve data for fields displayed on either window.

#### **Returning Data From Lookup Links**

If you wish to display associated information on return from a lookup link, then the window called by the lookup link must display the fields you want to display on the calling window. Otherwise, these fields will be blank until the parent record is re-fetched from the database.

#### **Called Window Properties**

There are two characteristics of windows that are controlled by the Link Properties dialog: read status and mode status.

Read/Write window The read status drop list determines if the window is read-only or read/write.

Modal/Modeless window The mode status drop list determines if the window is modal or modeless. Modal windows are synchronous—in other words, the user must close the called window before another window can be active. For example, lookup windows are always modal.

> A modeless window is asynchronous—other windows can be active at the same time. Modeless windows do not return data. If you are creating a folder or nested link, the mode status drop list will be empty.

> Note that if you selected the Adaptive Command Interface property for the window on the Window Class Properties dialog and you select Modal in the Link Properties dialog, the called window will use a button interface. Forte Express uses the Buttons interface because a modal window is often a dialog. If you selected the Adaptive Command Interface property and you select modeless, the called window will use a menu and toolbar interface. Forte Express uses the Menu and Toolbar interface because a modeless window is often a main window.

A Guide to Forte Express

#### <span id="page-142-0"></span>**Setting Link Properties**

You set link properties in the Link Properties dialog.

- **To set link properties:**
	- **1** Double-click on the link.

The Link Properties dialog appears, as shown below.

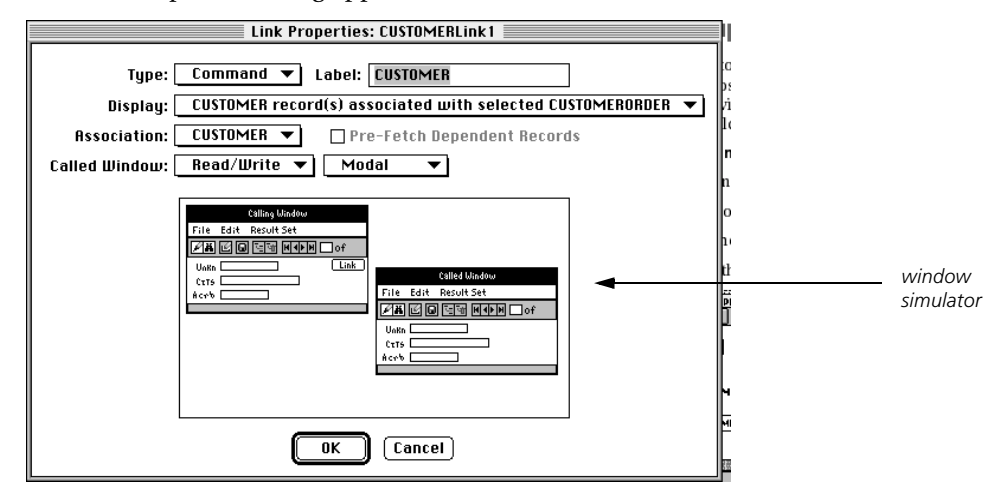

Window simulator The window simulator in the Link Properties dialog displays a general representation of the calling and called windows. Each window is shown with the commands that will be generated based on the current settings in the dialog. As you change the settings, the simulator will adjust to show the affect of the change on the generated windows.

**2** Set the appropriate properties and click OK.

#### **About Nested Links**

You can create nested links between any types of windows; each window can be a different type, for example [Figure 45](#page-142-1) shows a form nesting an outline, or the same types—[Figure 46](#page-143-0) shows an array nesting an array.

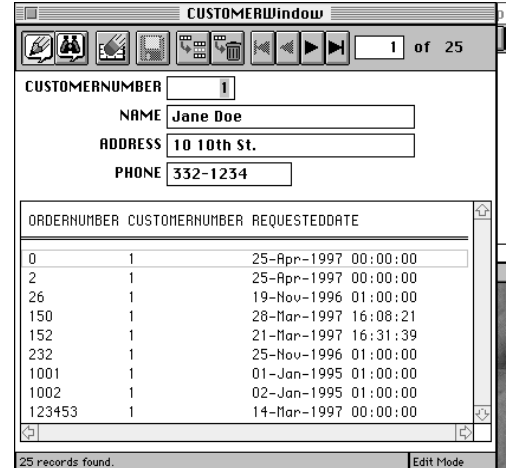

<span id="page-142-1"></span>*Figure 45 Form Window Nesting an Outline Window*

|                               |                        |                      | <b>CUSTOMERWindow</b> |                               |                      |              |    |
|-------------------------------|------------------------|----------------------|-----------------------|-------------------------------|----------------------|--------------|----|
| II<br>اهها<br><b>KA</b>       | <b>Fall</b>            | $\vert$ 2<br>$of$ 25 |                       |                               |                      |              |    |
| <b>CUSTOMERNUMBER</b>         |                        | <b>NRME</b>          |                       |                               | <b>ADDRESS</b>       | <b>PHONE</b> |    |
|                               | Jane Doe               |                      | 10 10th St.           |                               | 332-1234             | 企            |    |
| 2                             | J. Smith               |                      |                       | 11 11th Ave.                  |                      | 332-4321     |    |
| 3                             | <b>R. Simmons</b>      |                      |                       | 111 A St.                     |                      | 443-4321     |    |
| 4                             | <b>CUSTOMER 4</b>      |                      |                       | <b>ADDRESS FOR CUSTOMER 4</b> |                      | 510-777-2222 |    |
| 40                            | <b>Roebuck Staples</b> |                      |                       | <b>River Road</b>             |                      | 888          | ঢ় |
| ORDERNUMBER<br>CUSTOMERNUMBER |                        |                      |                       |                               | REQUESTEDDATE        |              |    |
| 543                           | $\overline{2}$         |                      |                       |                               | 22-Nov-1996 01:00:00 |              | ≙  |
| 1003                          |                        | $\overline{2}$       |                       |                               | 03-Jan-1995 01:00:00 |              | ≣  |
| 1004                          |                        | $\overline{2}$       |                       |                               | 18-Nov-1996 01:00:00 |              |    |
|                               |                        |                      |                       |                               |                      |              |    |
|                               |                        |                      |                       |                               |                      |              | ⊕  |
| 25 records found.             |                        |                      |                       |                               |                      | Edit Mode    |    |

<span id="page-143-0"></span>*Figure 46 Array Window Nesting an Array Window*

#### **Making Nested Windows Updateable**

When you build the business model that contains the classes for the nested relationship, you must include an association from the parent class to the nested class. The association can be either one-to-many or one-to-one. (Remember, you can have multiple associations between the same classes without conflict.)

In the application model that defines the windows used in the nested relationship, be sure to set the called window to Read-Write in its Link Properties dialog, and set the Association property to use the association that points to the nested class.

To insert data into nested array or outline windows, you must select the Buttons Default Interface property (see ["Choosing a Command Interface" on page 131](#page-130-1)) and the Multiple Record Edit command set (see ["Choosing a Command Set" on page 131](#page-130-0)) for the nested window. Forte Express will generate Insert and Delete buttons, as shown in [Figure 47](#page-143-1).

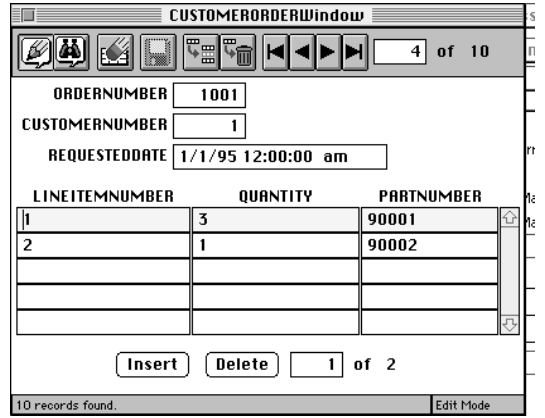

<span id="page-143-1"></span>*Figure 47 Form Window Nesting an Outline Window With a Button Interface*

Button interface and Multiple Record Edit command set
Nested array When the user clicks the Insert button, Forte Express inserts a blank line into array field. Enter the appropriate information, and use the Save icon on the toolbar to commit the record to the database.

Nested outline (Remember, to insert into the outline window, there must be a drilldown link between the outline window and a form window based on the same class.) First, the user clicks the Insert button, and Express inserts a blank line. The use then double-clicks in the blank line, invoking the form window, enters the appropriate information, and closes the window. The new information is passed back to the outline field. Users will use the same process to edit data in an outline field—instead of clicking the Insert button, users can simply double-click in the record they wish to edit. Use the Save icon on the toolbar to commit changes to the database.

# **Creating Multiple Links to the Same Window**

The Adaptive Command Interface property in the Business Class Window Properties dialog allows you to create windows that can behave differently when invoked by different links. When this property is on, window behavior is determined automatically by Forte Express, based on a combination of business model, window, and link properties. For example, if one link has a Read Status of Read-Only, then the called window will not have any edit commands. If another link has Read/Write status and is modal, the called window will have edit commands and an OK button. If the business class on which the called window is based is on the "many" end of an association in the business model, then Express will give the window a multiple record command set (either edit or view, depending on the Read Status). The following table summarizes the effect the properties have on a window using the Adaptive Command Interface property:

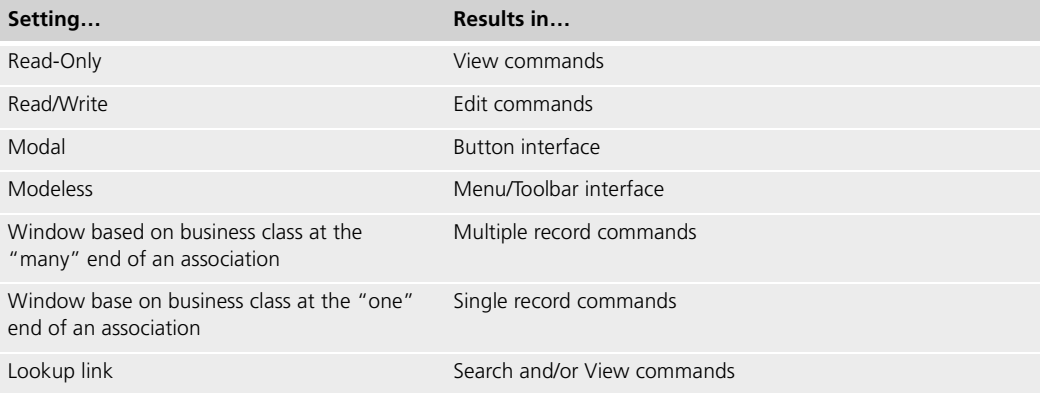

If you set the Adaptive Command Interface property for a window, that property will be in effect for every link coming into the window. Also, Forte Express uses the same field layout for each invocation of a window. Note that if you do not like the choices that Forte Express makes for you, you can customize the generated link method. See *Customizing Forte Express Applications* for more information.

## **Example Flexible Window**

The following example describes a scenario using the Adaptive Command Interface property.

Imagine a CustomerOrder window like the one in the figure below.

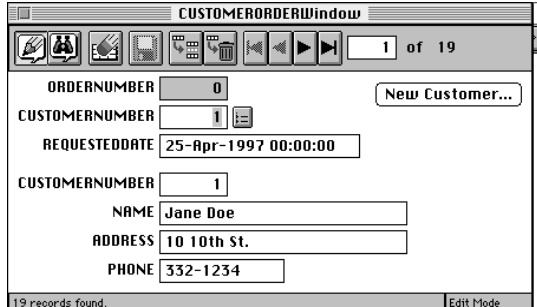

*Figure 48 CustomerOrder Window*

To help a user take orders, it is useful to have a lookup window to the Customer table to retrieve customer numbers. The lookup window needs only scrolling capabilities and OK and Cancel buttons. Another useful feature is to allow a user to enter new customer information. Of course, this information cannot be entered into the order window, so another view into the customer window is required. This version needs to be editable.

You can implement these features by drawing two links to the same Customer window, as shown in the figure below.

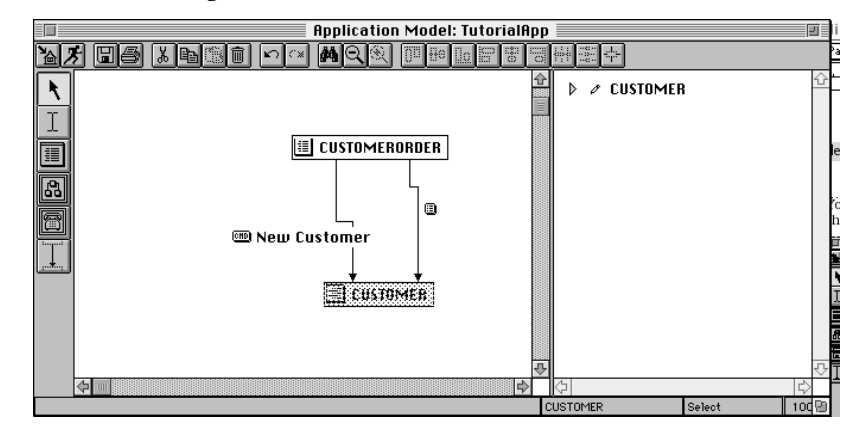

*Figure 49 Multiple Links to Customer Window*

You must select the Adaptive Command Interface property in the Customer Properties dialog. By doing so, you tell Forte Express to determine the appropriate commands and interfaces for both versions of the Customer window.

In addition, the Link Properties dialogs for the lookup and command links should look like [Figure 50](#page-146-0) and [Figure 51,](#page-147-0) respectively:

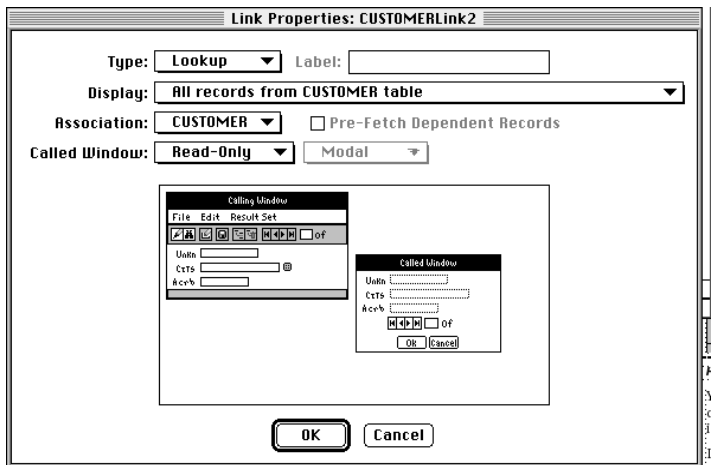

<span id="page-146-0"></span>*Figure 50 Link Properties Dialog for Lookup Link*

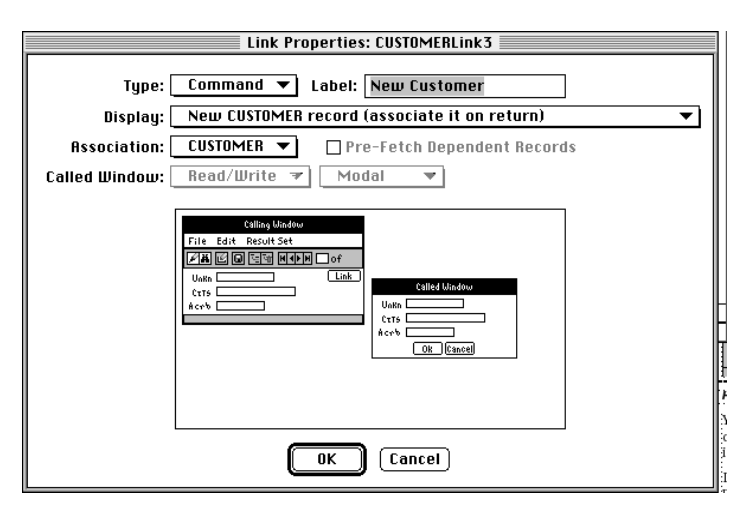

<span id="page-147-0"></span>*Figure 51 Link Properties Dialog for Command Link*

When you run this application, the two different invocations of the Customer window will look like the following

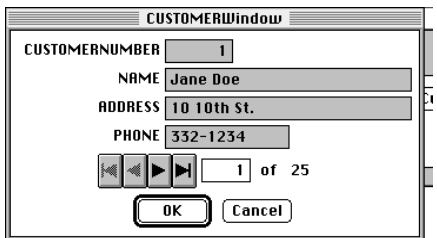

*Figure 52 Lookup Customer Window*

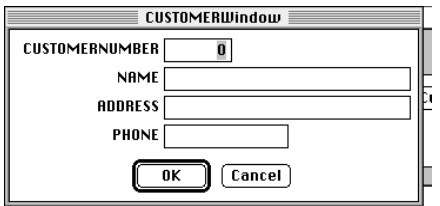

*Figure 53 Edit Customer WIndow*

# **Including an Existing Application Model in the Current Application Model**

Forte Express allows you to include an existing application model in your current application model by using the Included Application Model tool. Using included applications is a good way to build application "modules" that can be reused in different applications.

**To include an existing application model:**

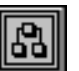

**1** Click the New Included Application Model icon.

The cursor changes to an up arrow.

**2** Click in the drawing area.

The New Included Application Model dialog appears.

**3** Enter the name of an existing application, or click the browser button and select an existing model from the dialog, as shown below.

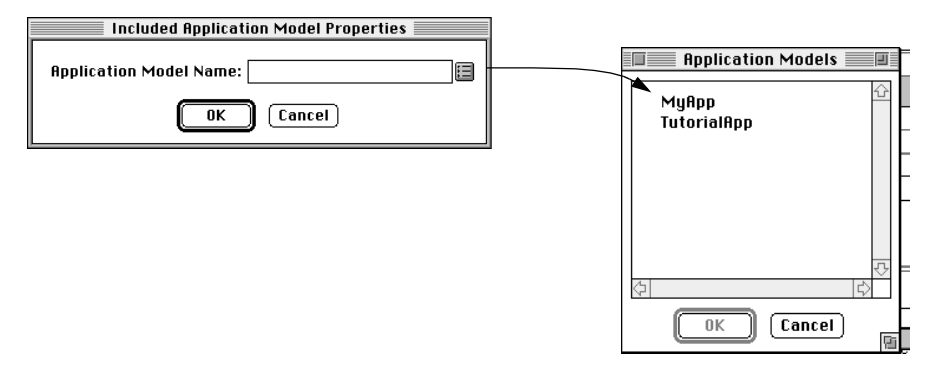

**4** Click OK.

The included application appears in the Application Model Workshop similar to a window icon, but with a double outline, as shown below.

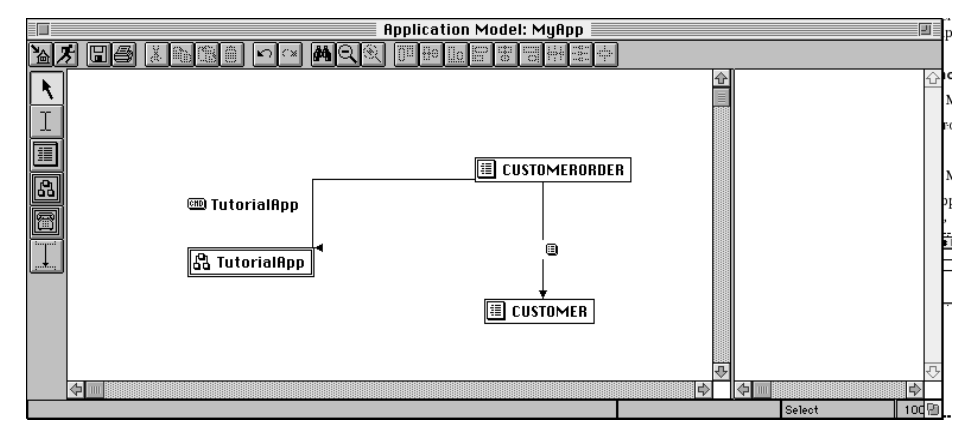

*Figure 54 Included Application in Application Model*

Note You can also include an application by opening the Repository Workshop and dragging and dropping an existing application model into the Application Model Workshop.

You can draw links to the included application icon just as you would to any other window. When the included application is called, its start window is invoked. Once the start window is invoked, the application can be navigated as if it had been called directly.

# **Supplier Plans**

By default, Forte Express includes the included application model as a supplier to the current application model. If you delete the included application, Express will remove the application as a supplier to the application model. However, you must manually remove the generated project from the list of supplier plans to the generated project of the current application model.

# **Using Callouts**

An application built using Forte Express can call, directly from its generated code, to userdefined methods, Forte projects, and deployed applications. The New Callout command displays a dialog that lets you choose the following options:

- Custom (for user-defined methods)
- Call Project
- Launch Applet

## **Callouts to User-Defined Methods**

You can write a method call to another window that was created outside of Forte Express, or create a simple message dialog to display information unrelated to the data handled by your application. You use the Callout Tool to create a callout to one of these external objects.

### **To create a callout to a custom method:**

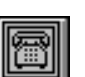

**1** Click the New Callout tool or choose the **Component > New > Callout** command.

The cursor turns into an up arrow.

**2** Click in drawing area.

The New Callout dialog appears.

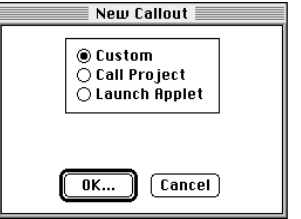

**3** Click the Custom radio button and then click OK.

The Callout Properties dialog appears.

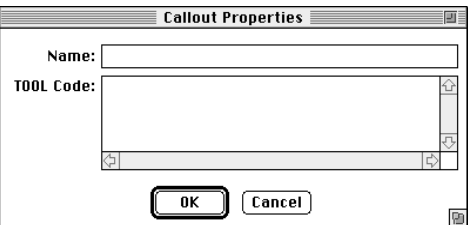

**4** Enter the name of the callout.

This is the name that will appear on the callout icon.

**5** Enter the appropriate code in the TOOL Code area.

For example:

window.messagedialog('Hello World');

**6** Click OK.

A Callout icon with the appropriate label appears in the Application Model Workshop.

## **Callouts to Forte Projects**

You can use a callout to invoke another Forte project. When you use the Call Project option and specify a project, Express automatically includes the project as a supplier to the project that contains the callout, and inserts the appropriate code for the start class and method. Note that in this case the image repository will include project definitions for both applications.

### **To create a callout to a project:**

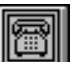

- **1** Click the New Callout tool or choose the **Component > New > Callout** command.
- **2** Click in drawing area.

The New Callout dialog appears.

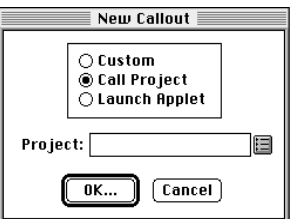

- **3** Click the Call Project radio button.
- **4** In the Project field, enter the name of the project.

Alternatively, click the browse button and select a project from the list of projects in the Projects dialog.

**5** Click OK.

The Callout Properties dialog appears:

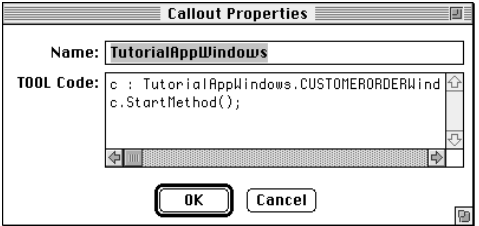

**6** Check the launching code for errors, and Click OK.

Note that you can also drag a project from the Repository Workshop and drop it into the Application Model Workshop. Dragging and dropping a project will automatically create a callout to that project.

## **Callout to an Applet**

An applet is a client application that is started as part of another application. In design and function, an applet is actually a small independent application. Forte Express allows you to create a callout to any application that is available on the client node. For information about defining applets, see the *Forte 4GL Programming Guide*. For information about deploying applications to client nodes, see the *Forte 4GL System Management Guide*.

### **To create a callout to an applet:**

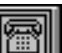

- **1** Click the New Callout tool or choose the **Component > New > Callout** command.
- **2** Click in the drawing area.

The New Callout dialog appears.

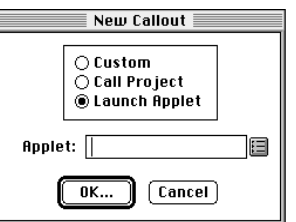

- **3** Click the Launch Applet radio button.
- **4** In the Applet field, enter the name of the applet.

Alternatively, click the browse button and select an applet from the list of applets in the Applets dialog.

**5** Click OK.

The Callout Properties dialog appears

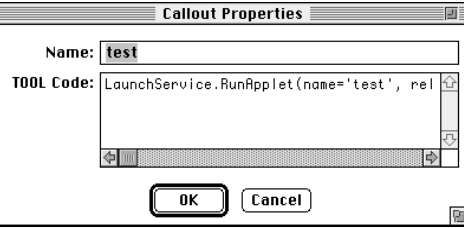

**6** Check the launching code for errors, and Click OK.

### **Linking a Callout**

You create a link to a callout the same way you create a link to any other kind of window.

### **To create a link to a callout:**

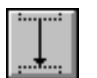

- **1** Select the New Link tool.
- **2** Place the cursor in the "calling" window, hold down the mouse button, drag the cursor into the callout, and release the mouse button.

Once you create the link, you will set its properties to determine how the callout code is invoked. Because there is never a relationship between the callout and any calling window (in other words, the link is never based on an association from the business model), you must use a command link to a callout. Callouts can never be nested with the calling window.

### **To set the callout link's properties:**

**1** Double-click on the link.

The Link Properties dialog appears, as shown below.

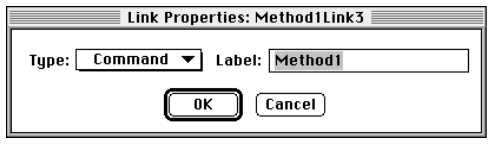

Notice that the only property you can change is the Label. Command is the only link type available for callouts.

- **2** (Optional) Edit the Label text.
- **3** Click OK.

### **Callouts to User-Defined Methods and Generated TOOL Code**

After you enter the TOOL code in your callout and link to the calling window, Forte Express creates a method that contains your code in the base window class of the calling window. The name of this method is the name of the callout appended with an internal name for the link, appended with Start. For example, if CustomerOrder links to the Method1 callout, then Forte Express creates a method called Method1Link1Start in

CustomerOrderBaseWindow. (Link1 is used for the first link to the callout, Link2 for the second link, and so on.) See *Customizing Forte Express Applications* for more information about generated methods.

The generated Start method has access to all the variables, methods, attributes, and so on, of the calling window.

# **Setting Default Behavior for Generated Windows**

You can specify how the generated windows you define in your application model will handle confirmation of potentially destructive operations, such as deleting records. You can also specify the maximum records to retrieve in a query.

### **To set generated preferences:**

**1** Choose the **File > Generated Preferences** command.

The Generated Preferences dialog appears, as shown below.

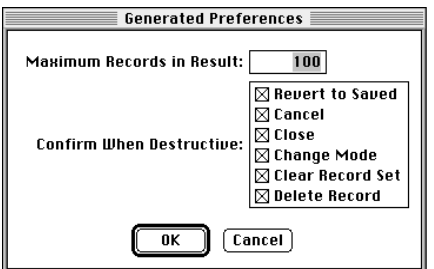

- **2** Enter the maximum number of rows to retrieve.
- **3** Check the operations you wish to receive a confirmation dialog.
- **4** Click OK.

The following table describes the dialog properties:

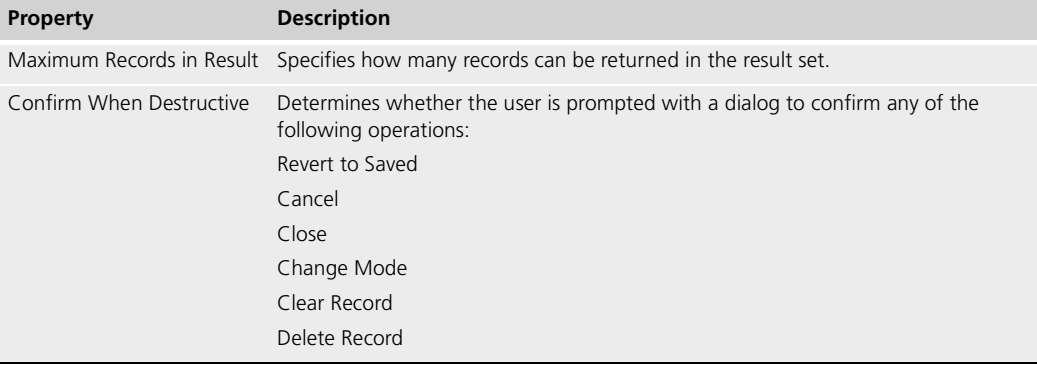

# **Client Code Generation**

Forte Express automatically generates TOOL classes from an application model. Prior to generating your code, you can validate the model to check its consistency. If you have customized classes in the ExpressWindows project, you need to set a custom prefix prior to code generation. You can also force a complete compile to regenerate imported TOOL classes. Each of these topics is described below.

### **Validating the Model Prior to Generation**

The **Validate Model** command allows you to verify the completeness and consistency of the application model before generating the client code.

For an application model to be valid, the start window for the application model must be set to a valid name.

If there are any errors in your model, these will be displayed in the Errors Found During Model Validation window. You must fix these errors before you can give a **Generate Client Code**, **Force Complete Generation**, or **Run Application** command.

Note that the Generate Client Code, Force Complete Generation, and Run Application commands automatically execute the Validate Model command. If the model is invalid, you must fix the errors before these commands can generate the code or run the application.

- **To validate a model:**
	- **1** Choose the **File > Validate Model** command.
	- **2** If there are any errors, these are displayed in the Errors Found During Model Validation window; potential errors are described in the following table.

# **Potential Errors Found During Model Validation**

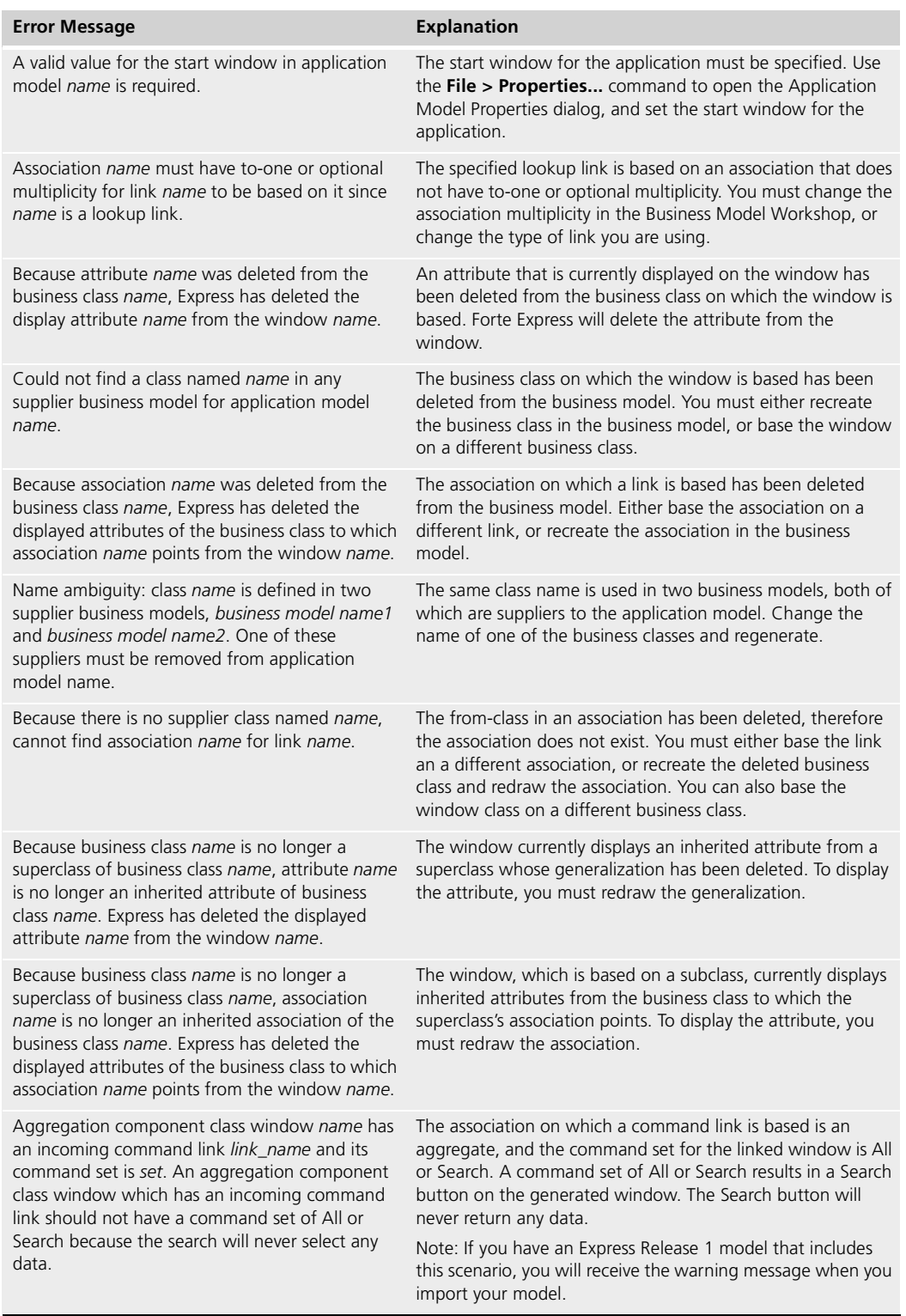

### **Setting a Custom Prefix for Generated Classes**

You can customize the ExpressArrayWindow, ExpressFormWindow, and ExpressOutlineWindow classes from the ExpressWindows project to alter the appearance of your generated windows. ExpressWindows is a supplier plan to every application model.

You first create a new project that contains subclasses of the three ExpressWindows classes mentioned above—you must name the subclasses *yourPrefix***ArrayWindow**, *yourPrefix***FormWindow**, and *yourPrefix***OutlineWindow**. Note that all the classes must have the same prefix. Make your modifications to the subclasses and include the project as a supplier to your application model. Before you generate code, you must use the **Custom Generation Options** command under the File menu and enter the prefix (*yourPrefix*) in the Custom Generation Options dialog. See *Customizing Forte Express Applications* for detailed instructions.

### **To enter a custom generation prefix:**

**1** Choose the **File > Custom Generation Options** command.

The Custom Generation Options dialog appears, as shown below. If you have not previously changed the prefix, the prefix will be "Express" by default.

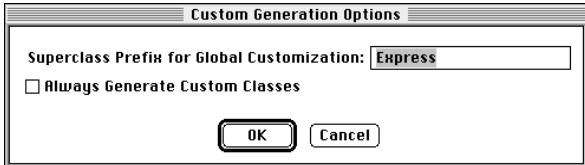

**2** Enter the same prefix you used in the name of your custom classes.

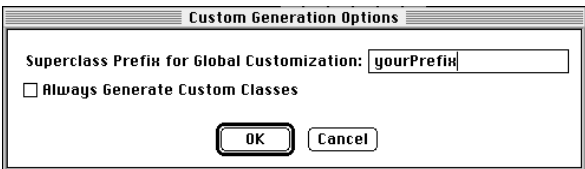

**3** Click OK.

Forte Express searches the supplier projects and looks for classes with the prefix *yourPrefix*. All generated window classes will be subclasses of *yourPrefix***ArrayWindow**, *yourPrefix***FormWindow**, or *yourPrefix***OutlineWindow.**

### **Forcing Complete Generation**

If you want to guarantee that all classes in a model will be regenerated, choose the **File < Force Complete Generation** command. After you import TOOL projects that contain generated classes into your repository, you should use the **Force Complete Generation** command to regenerate the entire model. The imported TOOL projects may contain previously generated code that is not up-to-date with the current version of Express. Forcing complete generation will bring the imported project back up to date. Note that when you execute this command from the Application Model Workshop, the business models that are suppliers to the current application model will also be regenerated.

### **Generating Client Code**

After you have specified your application model, the next step is to test run the application. Before running the application, you must generate the client code.

For each window class, Forte Express generates a read-only class. For outline windows, an additional read-only classes is generated. Using the CUSTOMER window class (set in outline field format) as an example, the generated client classes are:

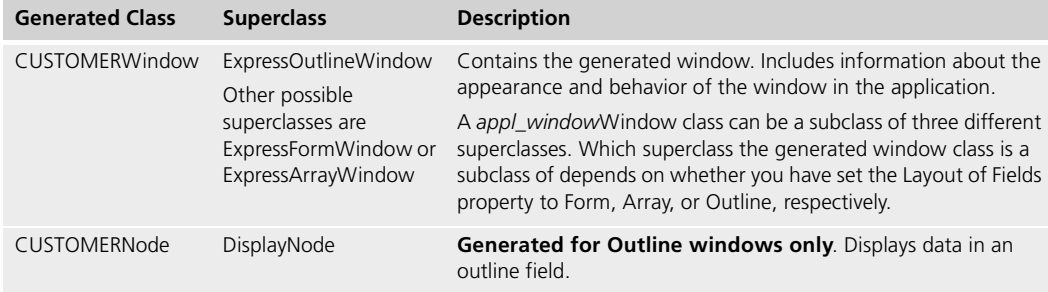

Customizable subclasses To customize these classes, you must create a customizable subclass of these classes. You can do this with one of the following methods:

■ Invoke the Customization Manager on an individual class

This renames the generated class, inserting "Base" into the name, and creates a new, customizable class, which is named with the original class's name. For example, the CUSTOMERWindow (read-only) becomes CUSTOMERBaseWindow; the new customizable, leaf-level class is then named CUSTOMERWindow.

■ Create a full hierarchy (Base and leaf-level classes) for every window class.

You do this by setting the Always Generate Custom Classes option on the **File > Custom Generation Options** command.

When you use this option, note:

- Turning it on turns it on for all the window classes in the model; it can then only be turned off by deleting all the customizations on each window class using the Customization Manager. If you delete the individual classes you will get errors.
- In other words, you create customizable classes for all window classes in the model with one step, but you must remove individual customizable window classes separately.
- Turning it off will only affect new window classes created from the time you turned it off, resulting in some Base classes having "Base" in their names and some not.

For complete information on creating customizable classes and using the Customization Manager, see *Customizing Forte Express Applications*.

#### **To generate client code:**

**1** Choose the **File > Generate Client Code** command.

Forte Express creates a project called *application\_model*Windows, which contains all the Forte classes generated from the application model. Refer to *Customizing Forte Express Applications*, for information about the generated classes.

Note that when you generate the client code, Forte Express automatically regenerates the server code if you have made any changes to the business model.

# **Testing an Application**

To test run a Forte Express application, select the Run icon or choose the **File > Run Application** command. When you test run an application in Forte Express, Forte partitions the application so that as much of it as possible will run on your client machine, and any service objects that the client node cannot support are assigned to a suitable node in your development environment. This allows you to test the application independently of its deployment environments. For information about testing an application in a distributed environment, see [Chapter 7, "Partitioning and Deployment."](#page-166-0)

When you run an application from within the Application Model Workshop, Forte Express automatically checks to see that all code generation—client and server—is up to date. If the code is not current with models, Forte Express regenerates the appropriate code. If you run from the Repository Workshop or the Project Workshop, Express will not regenerate the code.

# **Setting Workshop Preferences**

You can customize certain visual and behavioral aspects of the Application Model Workshop to suit your development style. Once you set your preferences, the Application Model Workshop will reflect them each time you open the workshop.

You set Application Model Workshop preferences in the Application Model Workshop Preferences dialog.

### **To set Application Model Workshop Preferences:**

**1** Choose the **File > Workshop Preferences...** command.

The Application Model Workshop Preference dialog appears, as shown below.

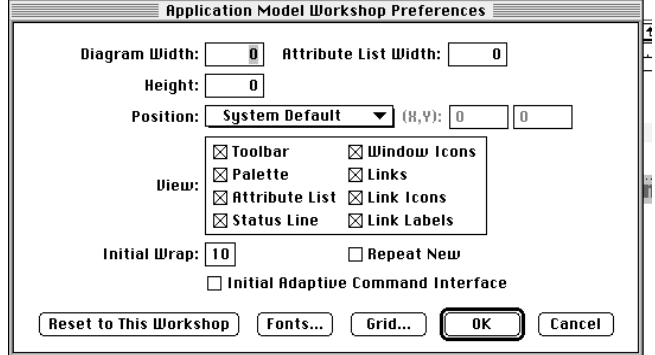

Each preference option is briefly described in the following table, and explained in more detail in the sections that follow.

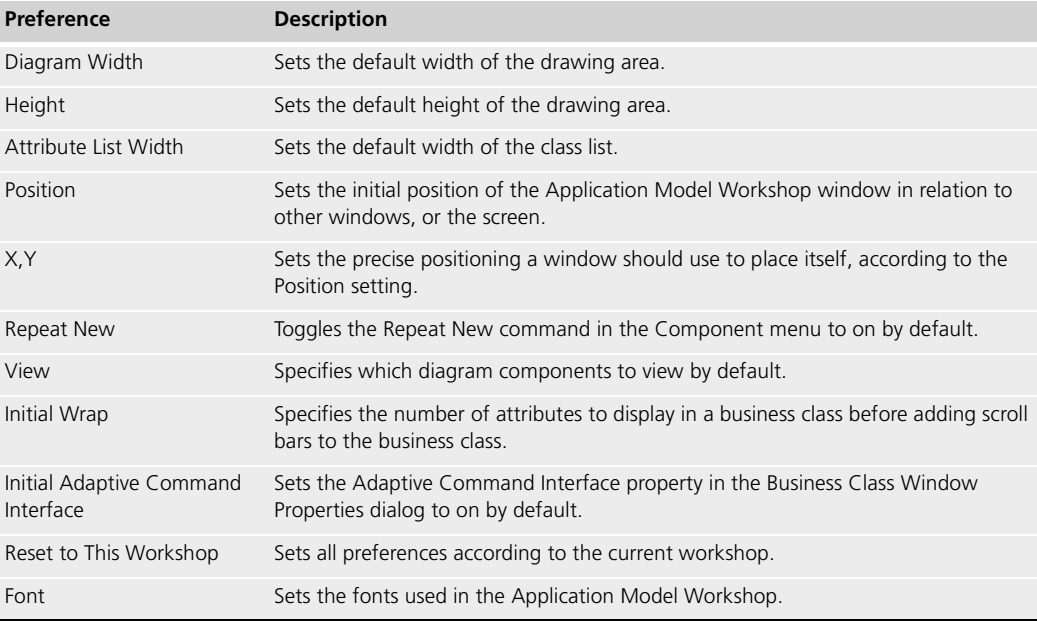

## **Workshop Size and Position**

There are several ways you can set the initial size and position of the Application Model Workshop: capturing the settings of the current workshop, explicitly setting the dimensions of the drawing area and the class list, and specifying the X an Y coordinates of the workshop relative to a specified position.

## **Capturing Current Workshop Settings**

The simplest way to set the initial size and position of the workshop is to do so visually. You can set the window size by using the window's resize handles, and the window position by dragging the window into position. When the window reflects the size and position you desire, choose the **File > Workshop Preferences** command and click the Reset to This Workshop button in the dialog. This button sets the values of the Position preference to Screen Relative and the values of the X, Y coordinates to the current values of the workshop on the screen.

Note that the Reset to This Workshop button also changes your View preferences to the current settings on the View menu and the font preferences to the current setting in the Application Model Workshop.

## **Explicitly Setting Window Dimensions**

You can control the size of the workshop by specifying the size of the drawing area and the Attribute List area:

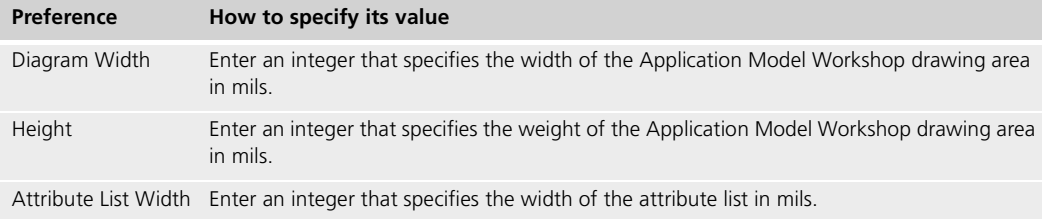

# **Specifying Workshop Position**

By setting the Position property, you determine the initial placement of the Application Model Workshop window when the window first runs. You set the window's initial position either in relation to the screen or an application's primary window, or absolutely.

To set the Application Model Workshop window's position relative to either the screen or to the primary window, you use the Position setting in conjunction with the X and Y specifications. The X setting determines (in *mils*—thousandths of an inch) how far to horizontally offset the window relative to the screen or a primary window. The Y value represents the vertical offset. The primary window is normally the window that opened the current window—in this case is the Repository Workshop or the Business Model Workshop.

Absolute window position To set a window's position absolutely, you choose a position setting of Screen Centered or Primary Centered. These absolute settings ignore the X and Y settings, if any.

Relative initial window position

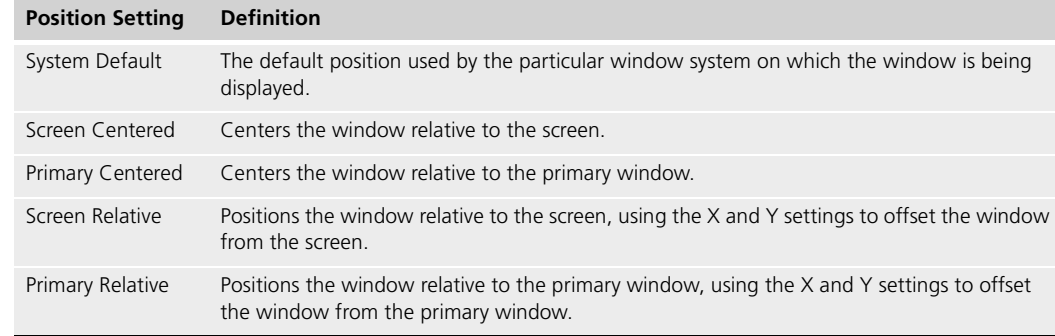

#### The following table summarizes the window position settings.

### **Viewing Preferences**

You can specify the default settings for menu items on the View menu in the Application Model Workshop. You can make each of the following components visible or invisible:

- Attribute List
- Links
- Link Icons
- Link Labels
- Palette
- Status Line
- Toolbar
- Window Icons

Click the toggle of the components you wish to view; click again to remove from view. You can change this selection on the fly using the View menu.

### **Drawing Preferences**

The **Repeat New** command in the Component menu allows you to create multiple copies of an application model component without having to reselect its drawing tool. To turn this command on by default, select the Repeat New toggle in the Application Model Preferences dialog.

### **Business Class Window Dialog Preferences**

The following properties specify default settings in the Business Class Window Properties dialog.

Initial Wrap The Initial Wrap property specifies the default number of fields to place either down or across a window before wrapping to the next column or row. You can change this setting on the Business Class Window Properties dialog. This setting affects only the properties of new windows, not existing ones.

> The Initial Adaptive Command Interface property sets the Adaptive Command Interface property for a business class window to on. You can change this setting on the Business Class Window Properties dialog. This setting affects only the properties of new windows, not existing ones. For information about the Adaptive Command Interface property, see ["Creating Flexible Windows" on page 133.](#page-132-0)

Initial Adaptive Command Interface

## **Fonts Preferences**

You can set the font to be used for components in an application model. You can individually set font characteristics for window titles, link labels, and the attribute list.

- **To set the font for the Application Model Workshop:**
	- **1** Choose the **File > Workshop Preferences...** command.
	- **2** Click the Fonts button in the Application Model Preferences dialog.

The Font dialog appears, as shown below.

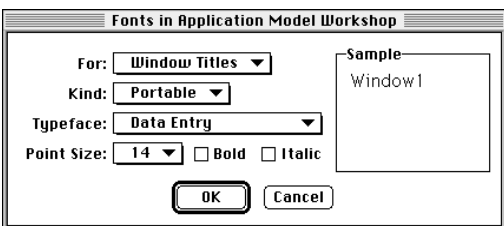

- **3** Select the component you wish to configure from the For drop list.
- **4** Choose the type of font, System or Portable, from the Kind drop list.
- **5** Select the typeface, size, and style.

The sample illustrates how your font selection will look.

- **6** Repeat the process for each application model component you wish to specify.
- **7** Click the OK button to confirm the font changes.

# **Command Summary**

## **File Menu**

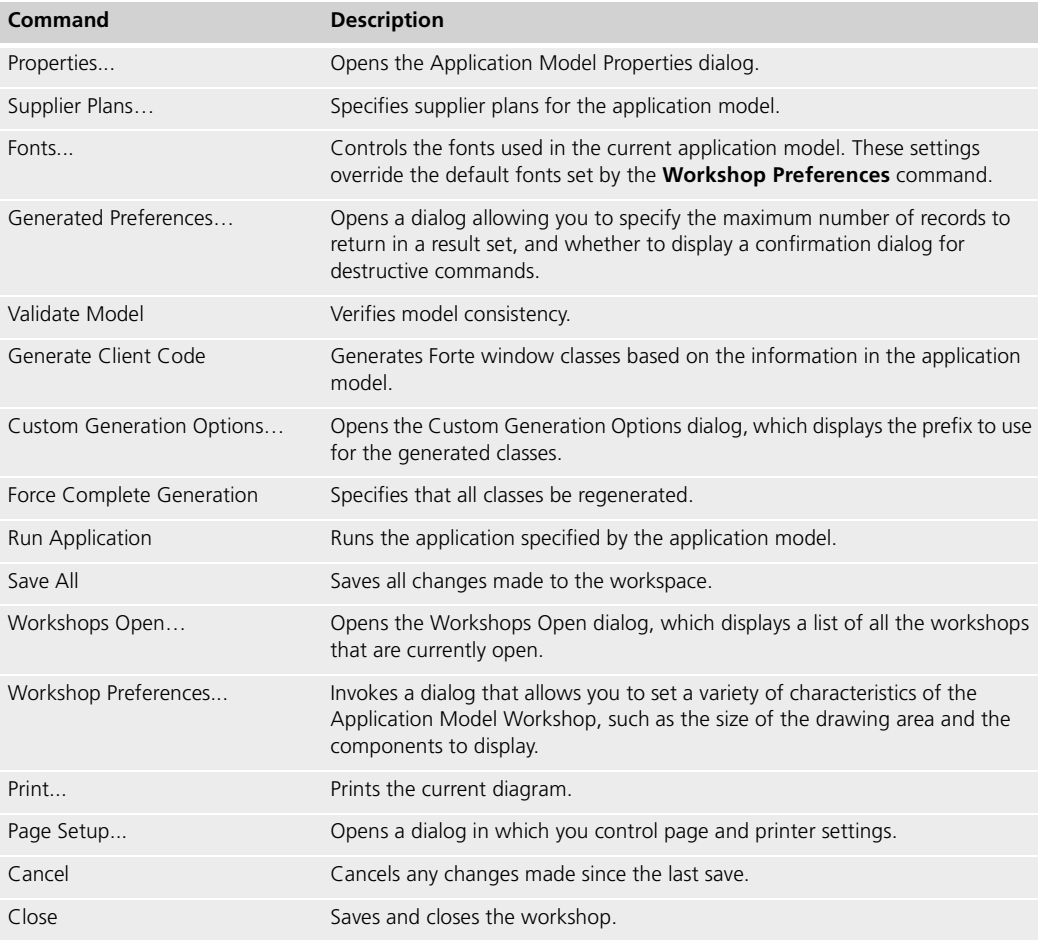

## **Edit Menu**

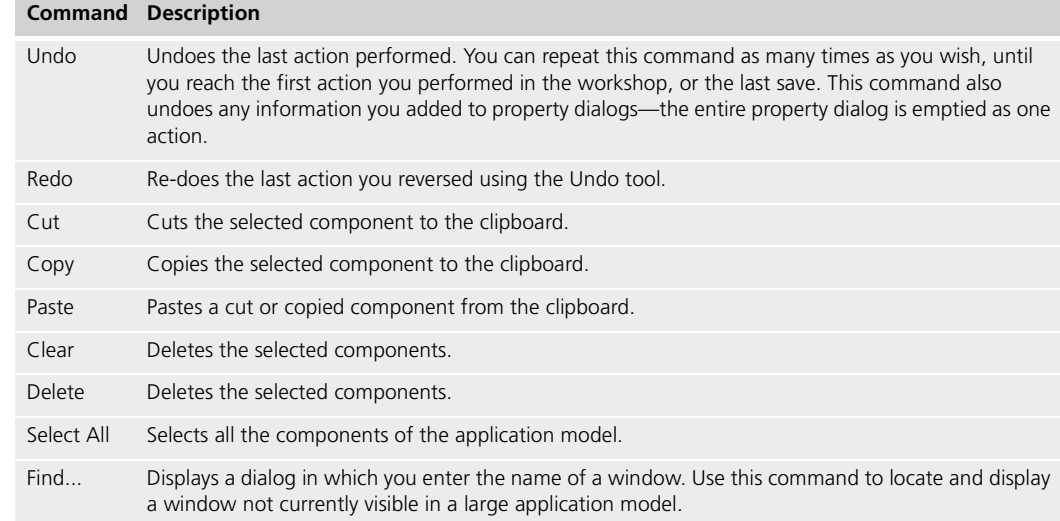

# **Component Menu**

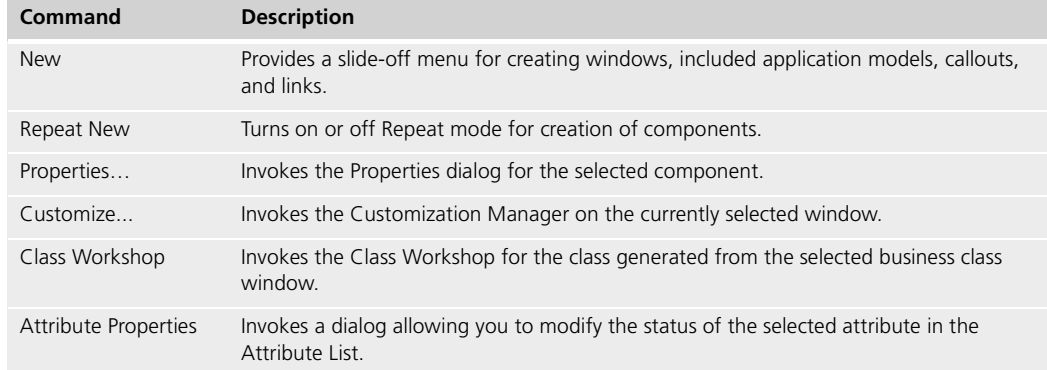

## **View Menu**

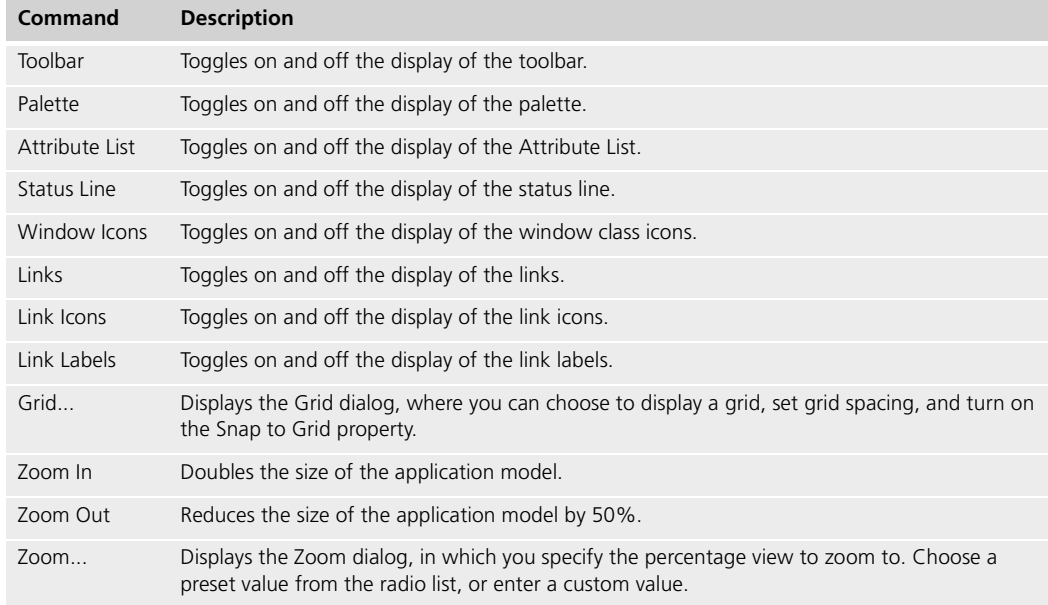

# **Arrange Menu**

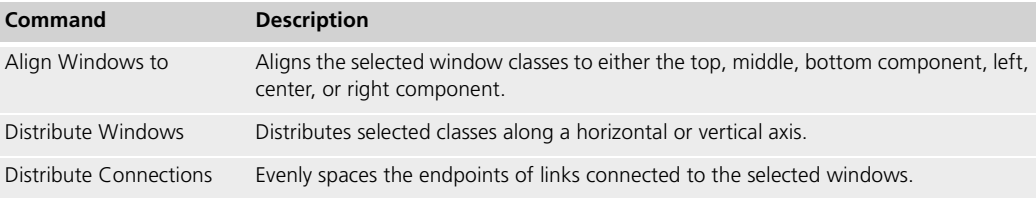

# **Chapter 7**

# <span id="page-166-0"></span>**Partitioning and Deployment**

This chapter provides information about how to partition, test, and deploy the applications you create using Forte Express. Topics covered include:

- service objects in Express applications
- default partitioning for Express applications
- modifying the configuration
- testing the application
- deploying the application

# **Partitioning Express Applications**

After generating your code for your Express application and making any desired customizations, you should use the Partition Workshop to:

- **1** Test the application in a distributed environment.
- **2** Partition the final application for deployment and make the appropriate application distributions.

The following sections provide background information about the projects in the Express application, the service objects in Express applications, and the default partitioning scheme Forte provides for Express applications.

## **About Express Projects and Service Objects**

As described in *Customizing Forte Express Applications*, when you generate the code for your Express application, two or more Forte projects are created:

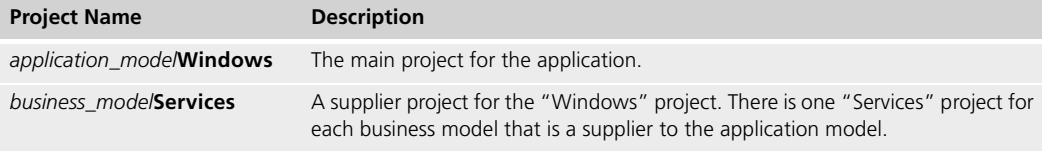

The "Windows" project generated from the application model is the *main project* for the application. The "Services" project generated from the business model functions as a *supplier project* to the main project. Therefore, when it is time to test your application in a distributed environment or partition the application for deployment, you must partition the "Windows" project.

If your application model is based on more than one business model, there will be one Services project for each business model. All Services projects are supplier projects to the Windows project.

When you partition your Express application using the Partition Workshop, Forte creates a default configuration for the application based on the application's service objects. Both the "Windows" and "Services" projects contain service objects that affect this default configuration.

Briefly, the service objects in your Express applications are:

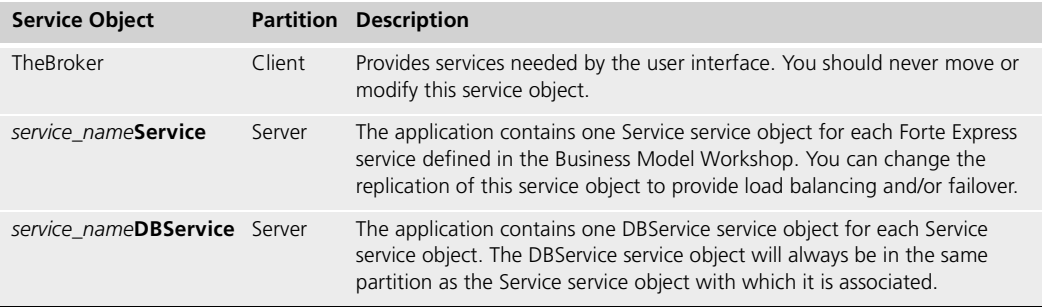

The following two sections provide further information about these service objects.

### **TheBroker Service Object**

The TheBroker service object is defined in the Windows project for your Express application and provides services needed by the user interface. You should never move this service object or modify its definition.

Partition the "Windows" project

## **Service and DBService Service Objects**

In the Business Model Workshop, you create the Express services that manage the business classes in your application. These Express services define the Service and DBService service objects for your application.

By default, there is only one Express service in the application, which has the same name as the business model. For example, the TutorialApp application has one Express service called "Tutorial." The Tutorial service creates two service objects:

- TutorialService
- TutorialDBService

However, you may wish to create more than one Express service. The ability to create additional services for your Express application provides you with more flexibility for partitioning the application.

For example, creating more than one Express service allows you to distribute processing across different nodes in the deployment environment by assigning the corresponding service objects to different nodes. In addition, creating more than one Express service allows you to provide different replication options (load balancing or failover) for the corresponding service objects.

Another reason you may wish to create additional Express services is if you want your application to interact with more than one database. Each service is bound to a particular database session, so you must create a separate service for each database you wish to access. You can then assign the corresponding service objects to the nodes that have the appropriate resources.

Creating new services In the Business Model Workshop, the **Component > New Service** command (described in ["Creating New Express Services" on page 95](#page-94-0)) allows you to create additional Express services. Each time you create a new service, Express adds two new service objects to your application—a Service service object and a DBService service object. The Service service object provides the processing for all interactions between the client and the database. The DBService service object provides the individual database session needed by the Service service object to access the database.

> The following two sections provide further information about Service and DBService service objects. ["Relationship between Service and DBService Service Objects" on page 170](#page-169-0) provides information about the special relationship between these two kinds of service objects.

## **Service Service Objects**

There is one Service service object for each Express service in the business model. The Service service objects are defined in the Services project for your Express application. Each Service service object is based on a *service\_name*ServiceMgr class in the Services project and has the following name:

### *service\_name***Service**

The initial properties of a Service service object are determined by the properties you set for the corresponding Express service in the Business Model Workshop. For example, if the dialog duration for the Express service is message duration, the dialog duration for the corresponding Service service object is message duration. See ["Forte Express Services" on](#page-92-0)  [page 93](#page-92-0) for information on setting properties for an Express service.

By default, replication is turned off for all the Service service objects. However, you can turn on replication for an individual Service service object by modifying the service object's definition in the Partition Workshop. See ["Modifying the Configuration" on page 174](#page-173-0).

## **DBService Service Objects**

There is one DBService service object for each Express service in the business model. The DBService service objects are defined in the Services project for your Express application. Each DBService service object is based on the DBSession class in the GenericDBMS library and has the following name:

### *service\_name***DBService**

Each DBService service object represents a database session for a particular database resource manager. The specific database session information for the service object was determined by the properties you set for the corresponding Express service in the Business Model Workshop. For example, if the resource manager for the Tutorial service is "TestOracle," the resource name for the TutorialDBService service object is TestOracle. See ["Editing Service Properties" on page 99](#page-98-0) for information on setting properties for an Express service.

However, you may wish to change the resource manager name, database name, user name, or user password for an individual DBService service object by modifying the service object's definition in the Partition Workshop. See ["Modifying the Configuration" on](#page-173-0)  [page 174.](#page-173-0)

## <span id="page-169-0"></span>**Relationship between Service and DBService Service Objects**

Every Service service object has a one-to-one relationship with a DBService service object. The DBService service object provides the database session used by the Service service object to access the database. Both the Service and DBService service objects must always be on the same partition. The following figure illustrates:

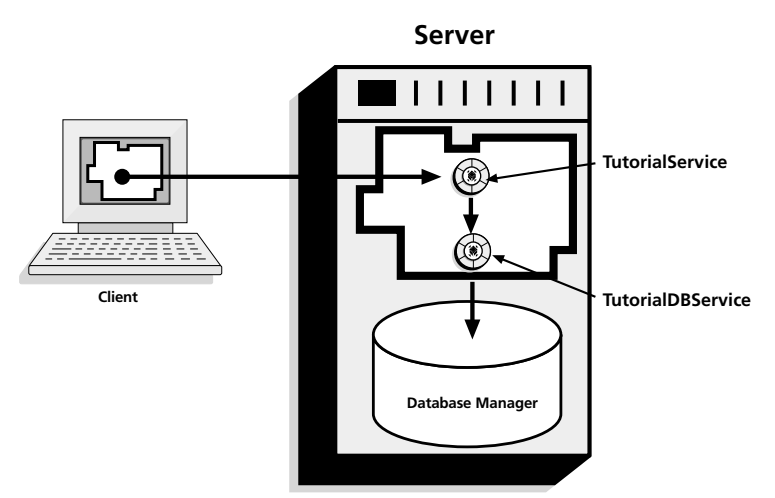

*Figure 55 Relationship between Service and DBService Service Objects*

Express uses this architecture for your application because the Service service object provides DBMS access *through* a user-visible DBSession service object (the DBService service object). A partition that includes both an environment-visible service object (the Service service object) and a user-visible service object (the DBService service object) makes the environment-visible service object shared for the application and the uservisible service object private for that partition. The user-visible service object can be accessed indirectly *through* the environment visible service object—neither the client partition nor any other service objects can access it directly. With this architecture, a client can access the database only through the Service service object. The DBService service object is protected from inappropriate access, because no other partitions can access it.

See ["Moving Service Objects" on page 174](#page-173-1) for information about moving the Service and DBService service objects.

## **Default Partitioning for Express Applications**

When Forte partitions an Express application, it assigns all the service objects to logical partitions, one client partition and one or more server partition.

Client partition The client partition contains the user interface for the application, the application startup code, and TheBroker service object. The client partition is assigned to every client node in the environment.

Server partitions The server partitions for an Express application contain the Service and DBService service objects from the Services project. The Partition Workshop assigns all Service and DBService service objects for all the Express services to a single partition unless the external resource managers with which the services are associated are different types or are on different nodes.

> When the external resource managers for particular services differ in type and/or location, the Partition Workshop creates separate server partitions for each resource manager type and/or location.

> The Partition Workshop then assigns each server partition to the node where the required external resource is installed. If you have previously specified a default node and/or excluded nodes for the configuration, this will be taken into account when the application is partitioned.

The following figure illustrates the default configuration for the TutorialApp application you created in [Chapter 3, "Forte Express Tutorial."](#page-30-0)

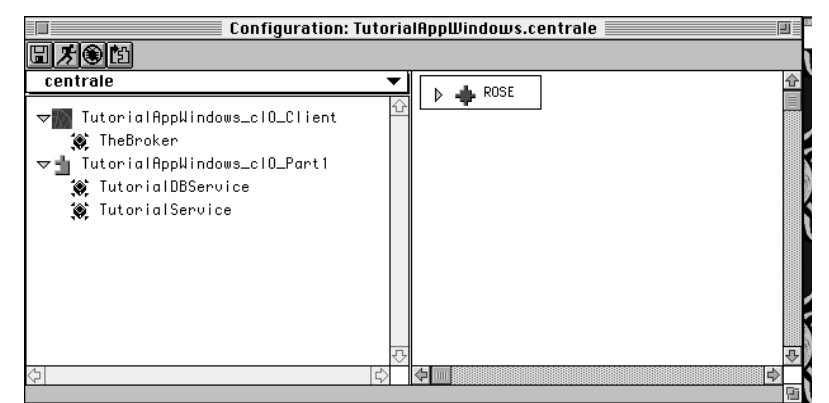

*Figure 56 Default Configuration For TutorialApp*

Unassigned service objects If you have any DBService service objects in the application that cannot be supported in the current environment (for example, because the appropriate database management system is not present in the environment), both the DBService service object and its corresponding Service service object will be *unassigned*. To run your application in this environment, you must either update the DBService service object definition so it can be assigned to a partition, or you must define the appropriate resource manager in your environment. (See ["Modifying Service Object Definitions" on page 174](#page-173-2) for information about updating the DBService service object definition.) You can then assign the partition to the appropriate node.

# **Testing the Application In a Distributed Environment**

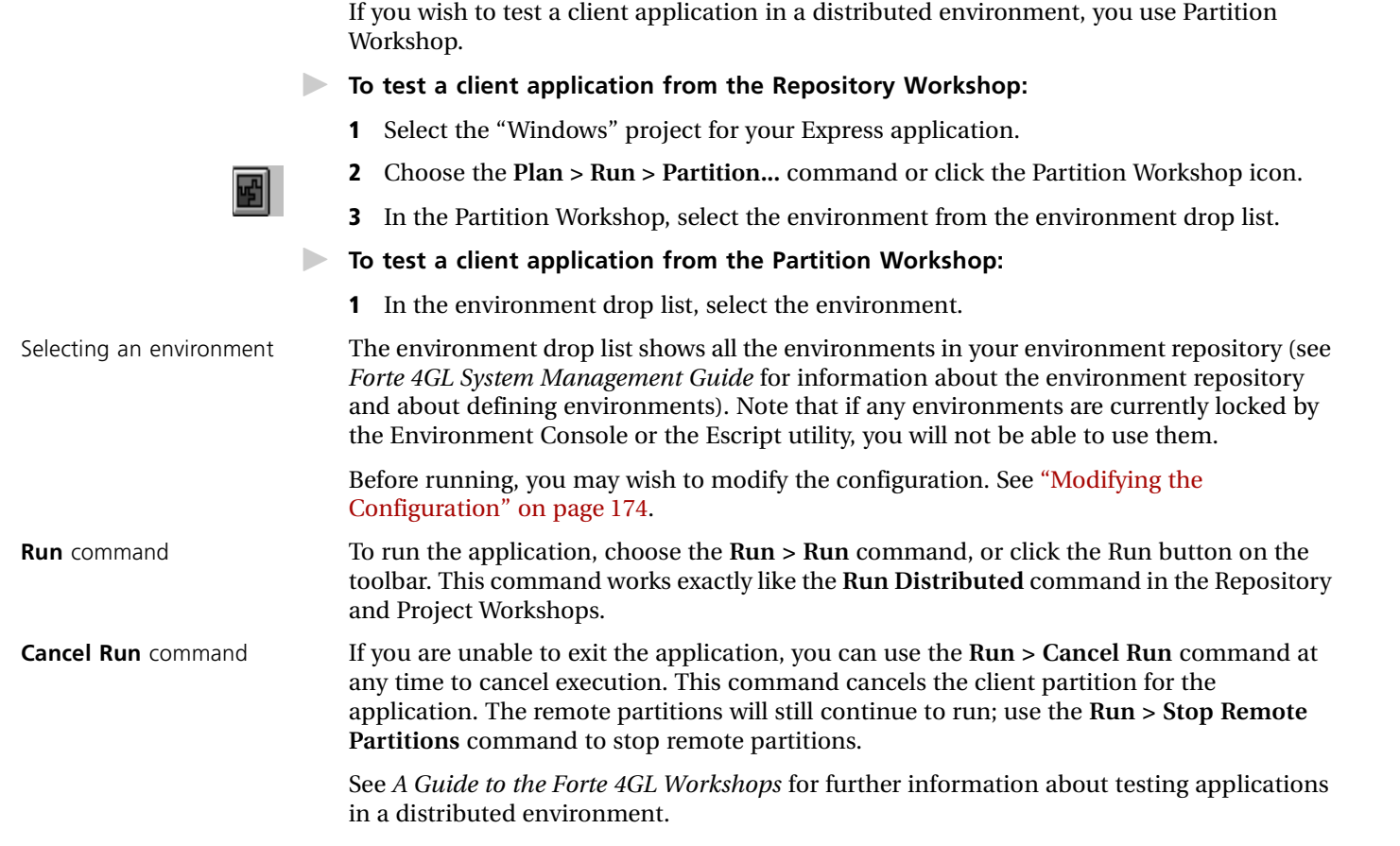

A Guide to Forte Express

# **Deploying the Application**

To deploy an Express application, you must partition the application for each deployment environment in which it will run. After the application is correctly partitioned, you must create a separate distribution for each deployment environment.

### **To deploy your Express application:**

- **1** In the Repository Workshop, double-click the Windows project for your Express application.
- **2** In the Project Workshop that opens, choose the **File > Configure as > Client** command.
- **3** In the Partition Workshop that opens, select the environment from the environment drop list.

This opens the configuration for the project or creates a default configuration if none already exists.

- **4** Modify the configuration as desired.
- **5** When the configuration is complete, use the **File > Make Distribution** command to make the application distribution.

The application distribution is a representation of the application outside of the repository that is used to install the application in an environment.

- **6** The system manager must take the application distribution and install it in the environments (see the *Forte 4GL System Management Guide* for information).
- **7** If you are deploying in more than one environment, select the next environment, make modifications to the configuration if necessary, and use the **File > Make Distribution**  command to create the distribution. Repeat for any number of environments.

See *A Guide to the Forte 4GL Workshops* for complete information about partitioning applications and making distributions.

Compatibility level Note that if you have already deployed one version of the application and wish to deploy another, you should raise the compatibility level of the Windows project for your Express application. Raising the project's compatibility level lets you install and run the new release of the application in the same environments where older versions of the application are installed. To raise the compatibility level, open the project in the Project Workshop, and give the **File > Properties...** command to open the project's properties dialog. See *A Guide to the Forte 4GL Workshops* for information on setting a project's properties.

# <span id="page-173-0"></span>**Modifying the Configuration**

*A Guide to the Forte 4GL Workshops* explains in detail how to modify a configuration. This section provides some hints about typical changes you may wish to make to the configuration for a Forte Express application, including:

- modifying service objects
- moving service objects
- replicating partitions
- sharing a business service between applications

## <span id="page-173-2"></span>**Modifying Service Object Definitions**

Typically, you will need to change the definitions of the service objects in your configuration. For Service service objects, you may wish to specify that the service object be replicated for load balancing and/or failover. For DBService service objects, you may need to change the external resource name, database name, user name, or user password for the DBMS session.

### **To change the service object definition:**

- **1** In the Logical Partitions browser, double-click the service object name to open the Service Object dialog.
- **2** In the Service Object dialog, update the appropriate properties.

Properties that you are not allowed to change will be read only.

Note that changing the definition of a service object to replicated will cause it to move from the original server partition to a replicated partition.

### <span id="page-173-1"></span>**Moving Service Objects**

You can move any Service service object to any compatible partition. For the partition to be compatible, the service objects already in the target partition must meet the following conditions:

- If the service object you want to move is replicated, the service objects in the target partition must be replicated the same way.
- If the service object you want to move is associated with a resource manager, the service objects in the target partition must be associated with the same resource manager, if any.

If you do try to move a service object to an incompatible partition, you will get an error message that explains why it is incompatible.

### **To move a service object:**

- **1** In the Logical Partition browser, select the Service service object you wish to move.
- **2** Drag the Service service object on top of the target partition name.

Both the Service service object and the DBService service object associated with that Service service object will automatically move to the target partition. If the partition is incompatible, Forte will display an error dialog explaining why the service object cannot be moved.

As described under ["Relationship between Service and DBService Service Objects" on](#page-169-0)  [page 170,](#page-169-0) there is a special relationship between the Service and DBService objects defined by a given Express service. Both the Service and DBService service objects must always be on the same partition.

While you can move a Service service object from one partition to another, the Partition Workshop does not allow you to move a DBService service object. And when you move a Service service object, the DBService service object associated with the Service service object automatically moves with the Service service object.

### **Replicating Partitions**

After you have changed the definitions of one or more Service service objects to allow replication, you can replicate the partition or partitions that contain them. A replicated partition is a partition that contains a service object defined as replicated for load balancing or failover. When a logical partition is replicated, you can assign it to any number of nodes in the environment.

### **To assign a logical partition:**

- **1** In the Logical Partitions browser, select the logical partition you wish to assign.
- **2** Drag the logical partition to the node to which you wish to assign it.

The node must provide the resources necessary to run the particular partition.

### Router partition When the service object in a partition is replicated for load balancing, Forte automatically creates an extra partition called a router partition. The purpose of a router partition is to route the traffic between the partitions that are load balancing work for the service. Although the router partition is usually assigned to the same node as one of the server partitions that it is managing, it can be on any server node in the environment. You can move it if you wish.

### **Sharing a Business Server Between Applications**

As described in ["Creating a Business Class Window" on page 128,](#page-127-0) you can create more than one application model based on the same business model. In other words, the same business model can be used as a supplier plan to any number of application models. Creating more than one application model from the same business model creates multiple applications based on a single business service definition.

Normally, if you deploy two different applications based on the same business service, Forte starts a separate copy of the business server for each application. However, you may wish to share the same business server between multiple applications. You can do this by using a *reference partition*.

Reference partitions If one application that includes the business service has already been deployed, you can create a second application that shares the same business server. In your new application, you must include the business model that defines the Forte business service as a supplier plan. Then, in the Partition Workshop, you can create a reference partition for the Forte business service in your new application. Instead of containing new service objects, the reference partition points to the existing service objects that were originally deployed as part of the first application.

Reference partitions allow you to create business services that are shared by any number of applications in the current environment. If your deployment environments are connected, you can create business services that are shared across environments. The advantages of using reference partitions include:

■ modularity

The ability to share a single service object between multiple applications means that you need to create and manage only that single service. Without reference partitions, you would need to create more than one version of the service.

■ efficient use of resources

Only one service object needs to be running in order to provide services needed by multiple applications. Without reference partitions, you would need to run the service object within every application that needs its services.

### **To include a shared service in your application:**

- **1** Deploy the first application that includes the business model defining the service that is to be shared.
- **2** In the application model that needs to access the shared service, include as a *supplier plan* the business model from the deployed application that originally defined the service.
- **3** In the Partition Workshop, choose the **Component > New Reference Partition** command to create a reference partition that points to the existing service objects.

The **New Reference Partition** command in the Partition Workshop creates a new reference partition, and allows you to select the service object in the other application that you wish to access.

### **To make a reference partition:**

- **1** In the Logical Partition browser, select the service object name that you wish to access from the reference partition. For Express applications, you should select the Service service object that defines the business service (the DBService service object associated with the Service service object will automatically be included in the partition).
- **2** Choose the **Component > New Reference Partition…** command.

The Select Containing Application dialog appears.

**3** In the Select Containing Application dialog, select the application that contains the existing service object you wish to reference, and click the OK button.

If you are sharing a service between connected environments, you will need to take a few extra steps.

See *A Guide to the Forte 4GL Workshops* for complete information on using the Partition Workshop to create a reference partition.

# **Using Generated Windows**

This chapter describes how to use windows generated by Forte Express.

## **Using Windows**

This section describes how to use windows generated by Forte Express. In the discussion for each type of window, assume that the window has been built using the All database command set.

### **About Result Sets**

Windows work with data that is either retrieved directly from the database or passed from another window. This data is called a result set.

The end user can manipulate the results set using the Edit commands. Changes made to the result set are not returned to the database until the user invokes the Save command.

### **About Window Modes**

Windows that use the All database command set will be able to retrieve and manipulate data from the database. The All database command set includes Search Mode and Edit Mode commands, allowing the user to place the window in Edit mode or Search mode. Edit mode provides all the commands for editing, scrolling, and updating the database. Search mode provides commands for performing query by example.

When users first invoke a window using the All command set, it appears in Edit mode, and displays the commands shown in the figure below.

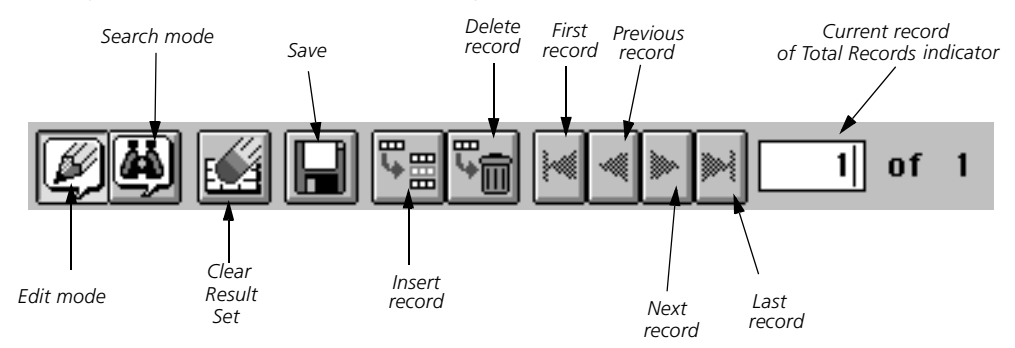

*Figure 57 Edit Mode Commands*

When the end user clicks the Search Mode icon, the toolbar changes to display the Search commands, as shown in the window below.

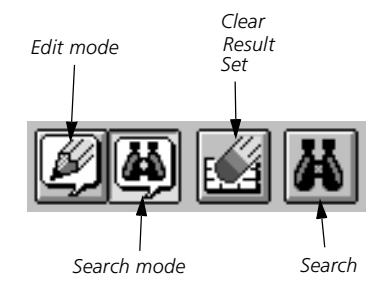

*Figure 58 Search Mode Commands*

When Forte Express completes a search, the result set is returned to the window in Edit mode.

If a user changes modes after making changes to the result set and has not saved, then window can optionally display a dialog to confirm the change of mode.

## **Simple Window Types**

There are three types of window layout: form, array, and outline.

### **Form Window**

A form window displays one record of the result set at a time. The exact layout of the window depends on the properties you set in the Window Properties dialog. A form window is displayed in the figure below. The current record is the displayed record.

| <b>CUSTOMERORDERWindow</b>           |                  |
|--------------------------------------|------------------|
| 5<br>▦                               | of <sub>19</sub> |
| ORDERNUMBER<br>150                   |                  |
| <b>CUSTOMERNUMBER</b>                |                  |
| REQUESTEDDATE   28-Mar-1997 16:08:21 |                  |
| 9 records found.                     | Edit Mode        |

*Figure 59 Form WIndow*

### **Array Window**

An array window displays all the records from the result set, along with scroll bars to view records that do not fit in the window. Users can edit each field in the array. The current record is the highlighted record.

| <b>CUSTOMERORDERWindow</b>                                |    |                      |  |
|-----------------------------------------------------------|----|----------------------|--|
| फ⊞<br>of <sub>19</sub><br><b>Indianally</b><br><b>IKA</b> |    |                      |  |
| <b>REQUESTEDDATE</b><br>ORDERNUMBER CUSTOMERNUMBER        |    |                      |  |
|                                                           |    | 25-Apr-1997 00:00:00 |  |
| 2                                                         |    | 25-Apr-1997 00:00:00 |  |
| 26                                                        |    | 19-Nou-1996 01:00:00 |  |
| 100                                                       | 33 | 21-Mar-1997 15:30:50 |  |
| 150                                                       |    | 28-Mar-1997 16:08:21 |  |
| Edit Mode<br>19 records found.                            |    |                      |  |

*Figure 60 Array Window*

### **Outline Window**

An outline window displays all the records from the result set, along with scroll bars to view records that do not fit in the window. Users cannot edit records directly from the outline window. You must create a link to a form or array window to allow them to do so. The current record is the highlighted record.

| CUSTOMERORDERWindow            |            |                                          |  |
|--------------------------------|------------|------------------------------------------|--|
|                                | <u>imi</u> | ¢,<br>$of$ 19                            |  |
|                                |            | ORDERNUMBER CUSTOMERNUMBER REQUESTEDDATE |  |
| ۵                              |            | 25-Apr-1997 00:0                         |  |
| 2                              |            | 25-Apr-1997 00:0                         |  |
| 26                             |            | 19-Nov-1996 01:0                         |  |
| 100                            | 33         | 21-Mar-1997 15:3                         |  |
| 150                            |            | 28-Mar-1997 16:0                         |  |
| 152                            |            | 21-Mar-1997 16:3                         |  |
| 232                            |            | 25-Nov-1996 01:0                         |  |
| 323                            | 40         | 12-Dec-1996 01:0                         |  |
| 543                            | 2          | 22-Nov-1996 01:0回                        |  |
|                                |            |                                          |  |
| Edit Mode<br>19 records found. |            |                                          |  |

*Figure 61 Outline Window*

Outline windows on Windows95/NT

On Windows95 and NT platforms, outline windows display list views, which let you sort rows and resize columns.

## **Inserting Records**

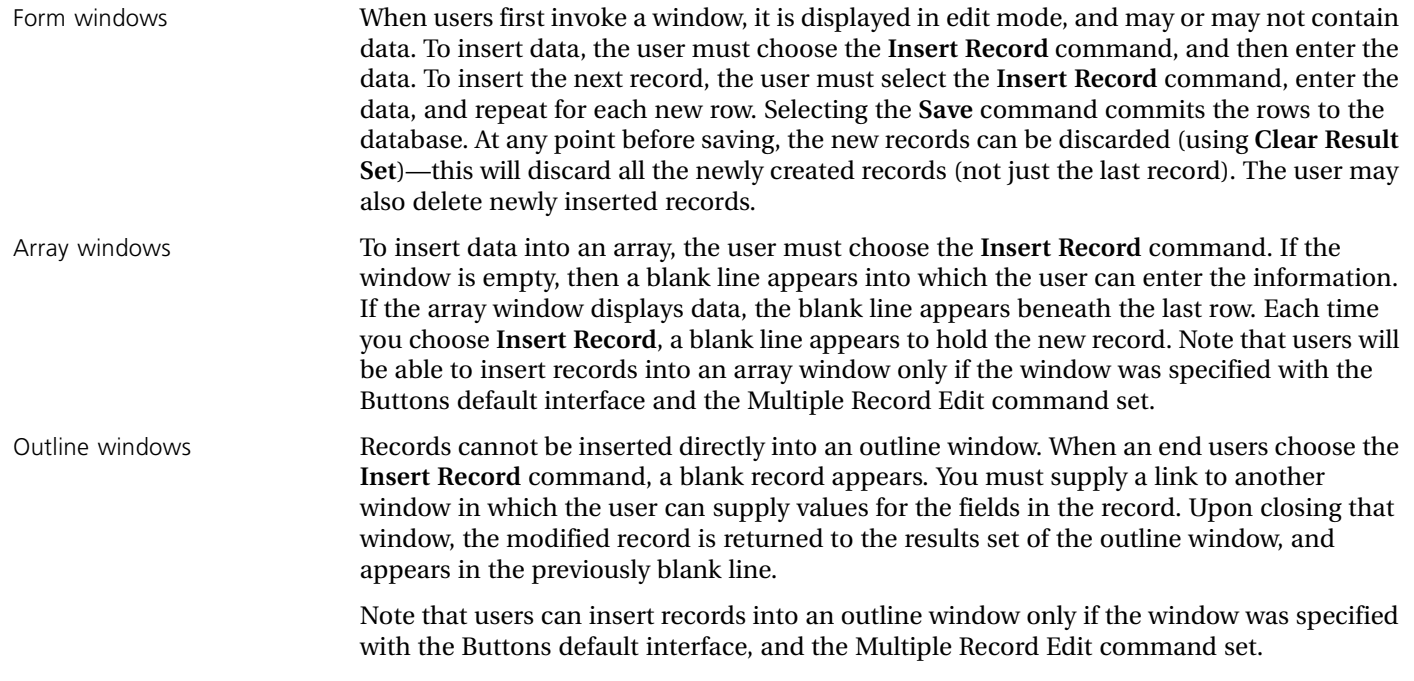

## **Deleting Records**

Delete behavior is the same for all three window types. To delete the current record, the end user chooses the **Delete Record** command. The **Delete Record** command removes the current record from the results set; to remove the record from the database, the end user must select the Save command before closing the window. You can optionally supply a dialog to confirm the save.

After the record is deleted, the next record becomes the current record.

Note that users can delete records from outline and array windows only if the windows were specified with the Buttons default interface, and the Multiple Record Edit command set.
# <span id="page-180-6"></span><span id="page-180-5"></span><span id="page-180-4"></span><span id="page-180-2"></span>**Retrieving Data**

<span id="page-180-1"></span><span id="page-180-0"></span>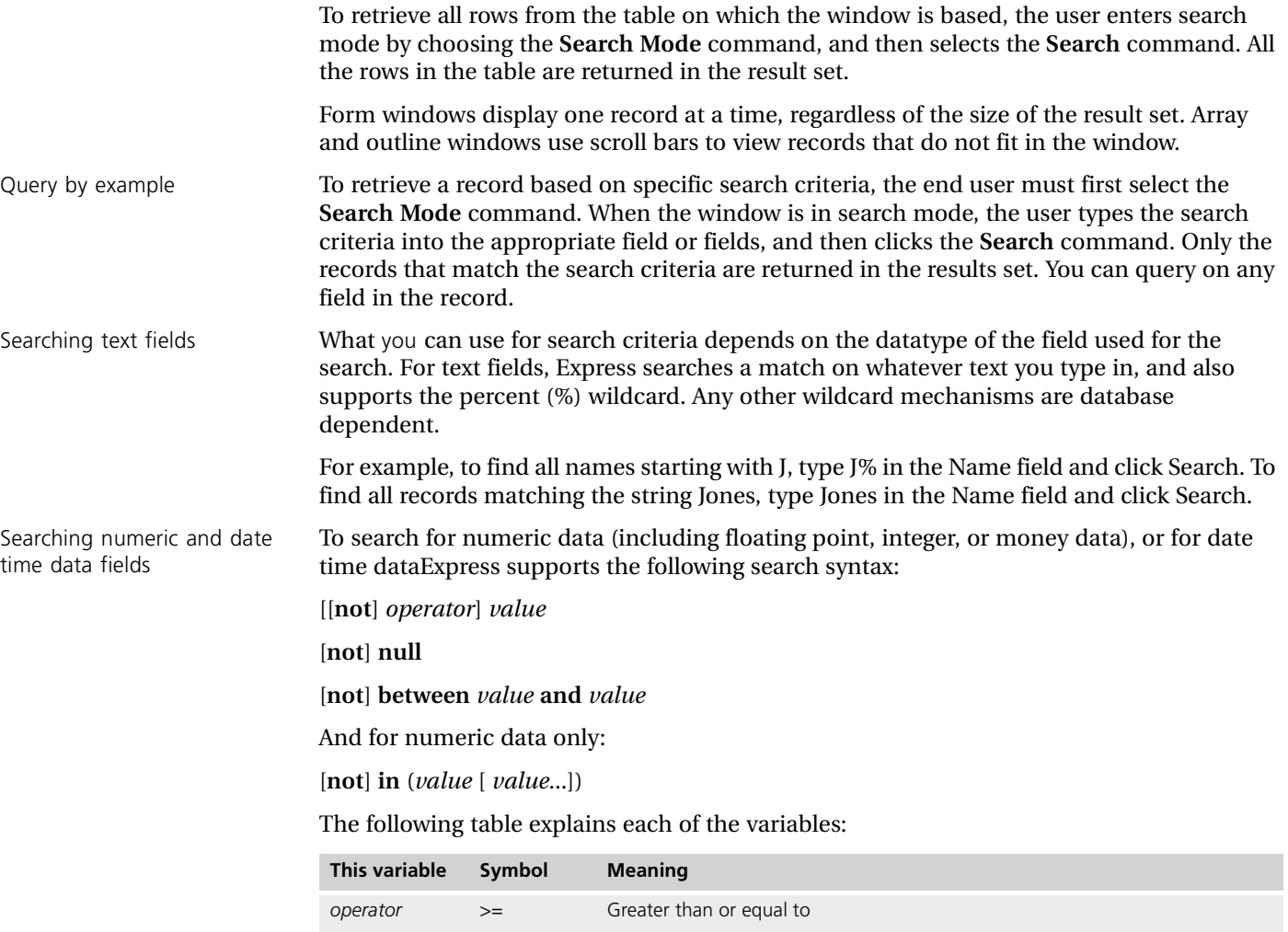

<span id="page-180-3"></span><= Less than or equal to

*value* Any string of characters not containing the characters (space), (, ), <, >, =, !, or ^. If the field has a template, the string must follow the template format (see example, below).

= Equals > Greater than < Less than **<>**, **!=**, or **^=** Not equal to

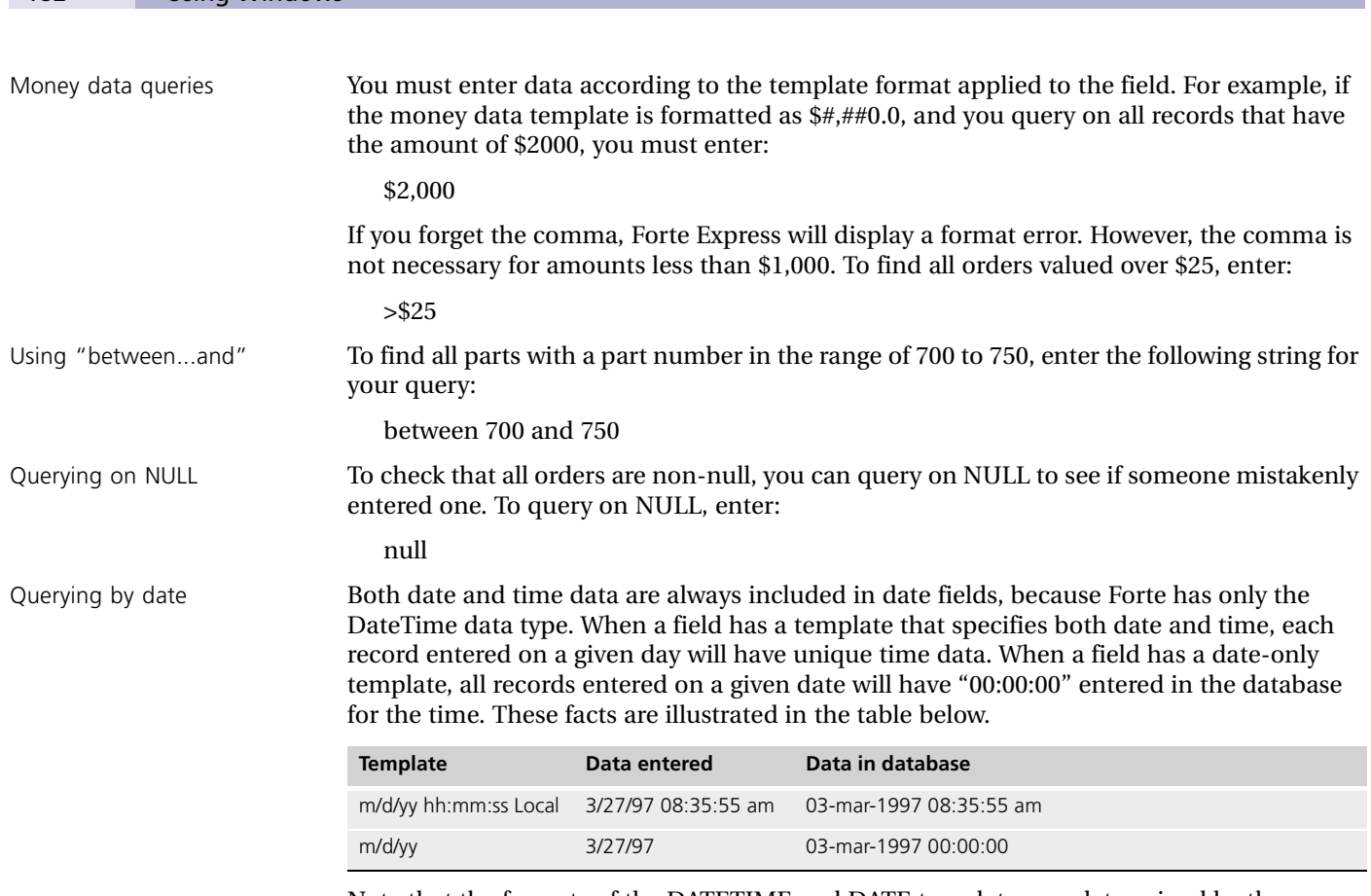

<span id="page-181-0"></span>Note that the formats of the DATETIME and DATE templates are determined by the formatting of date and time of the local platform.

To query by date requires taking into account whether or not the field had a template or mask that included time data when the record was created.

Assume the Requested Date field currently has a "m/d/yy" template. Prior to May 20, 1997, the same field had a "m/d/yy hh:mm:ss Local" template.

To query on all records dated Feb. 14, 1997 (created when the "m/d/yy hh:mm:ss Local" template was in effect), type:

between 2/24/97 and 2/25/97

To query on all records dated May 25, 1997 (created after the "m/d/yy" template came into effect), type:

5/25/97

182 Using Windows

### **Scrolling**

<span id="page-182-0"></span>To scroll through the results set in a window, use the set of scrolling commands.

A form window displays only one record at a time, so each time the end user selects a scroll command, the window will display a different record.

Array and outline windows display multiple records, highlighting the current record.

- Scroll forward The Next Record command scrolls forward one record each time it is selected. The Current Record of Total Records indicator will increment with each record.
- Scroll backward The Previous Record command scroll backward one record each time it is selected; this command is available for records other than the first. The Current Record of Total Records indicator will decrement with each record.

Scroll to first record First Record command displays the first record in the results set. The Current Record of Total Records indicator will display 1.

Scroll to last record The Last Record command displays the last record in the results set. The Current Record of Total Records indicator will display the number of the last record, which will match the total number.

## **Clearing the Result Set**

<span id="page-182-1"></span>The Clear Result Set command clears a window of all data and empties the underlying results set. This command has no effect on the database, it simply clears the fields and empties the client-side cache of records. For example, if a user has inserted several records and then decides that he or she does not want them, using the Clear Result Set command to discard the new records, along with emptying the existing result set. At this point, if the user wishes to work with existing data, she will have to perform a search. Alternatively, if the user wishes to insert new records, she can do so into the now empty result set.

You can optionally supply a dialog to confirm this operation when the user closes the window.

The behavior of this command is the same for all three window types.

#### **Reverting to Last Saved**

<span id="page-182-3"></span>The **File > Revert to Last Saved** command discards any changes made to the result set and displays the previously returned result set.

<span id="page-182-2"></span>You can optionally supply a dialog to confirm this operation when the user closes the window.

#### **Saving Changes to the Database**

When you edit the result set, which includes modifying, adding, or deleting records, the changes are not saved to the database until you choose the Save command. If you try to exit the window without saving, a confirmation dialog appears allowing you to save your changes at that time. Choose Yes to save the changes, choose No to discard the changes and close the window, or choose Cancel to cancel the close operation.

# **Using Links**

<span id="page-183-2"></span>This section describes how to use each of the following links:

- command
- drilldown
- lookup
- <span id="page-183-0"></span>■ nested, including folder

#### <span id="page-183-1"></span>**Command Links**

When you link two windows with a command link, the calling window always receives a button with which to invoke the called window, as shown in the figure below.

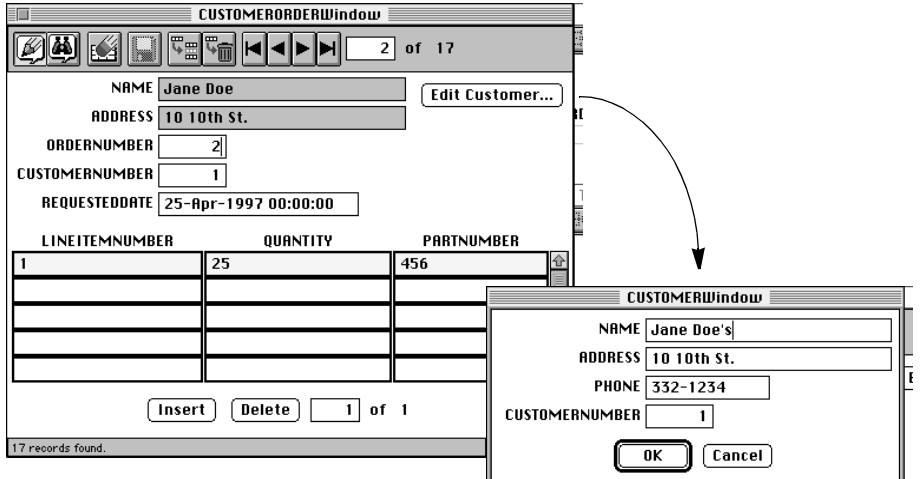

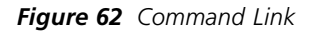

After you insert or retrieve the desired record, close the called window and the record is passed back to the calling window.

## <span id="page-184-1"></span>**Drilldown Links**

<span id="page-184-0"></span>Drilldown links are available from outline windows. You invoke a drilldown link by doubleclicking in an outline record. You can use drilldown links to view detail data, or insert data into an outline.

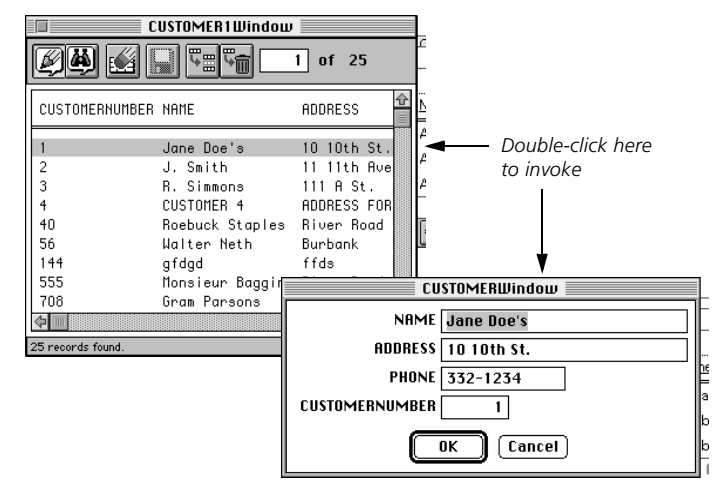

*Figure 63 Drilldown Link*

### <span id="page-184-2"></span>**Lookup Links**

<span id="page-184-3"></span>Lookup links always call a separate window in which users can search for data. The selected record is always returned to the calling window after the user closes the called window.

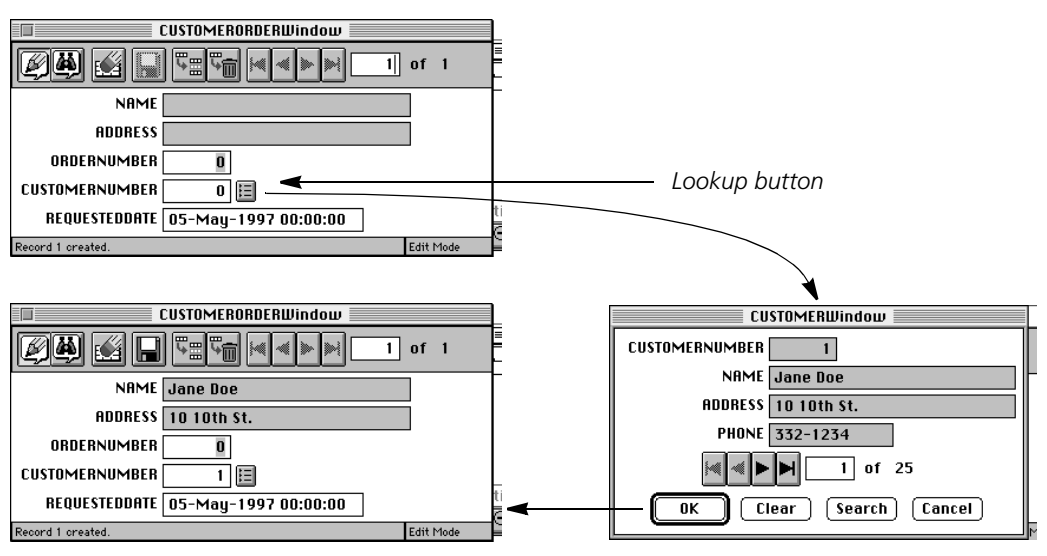

*Figure 64 Lookup Link*

# <span id="page-185-2"></span>**Nested Links**

<span id="page-185-3"></span>You use nested links to make two windows work and appear as one. The figure below is an example of window created using a nested link.

| <b>CUSTOMERORDERWindow</b>         |                            |                 |            |
|------------------------------------|----------------------------|-----------------|------------|
| प⊟ष्क<br>$\overline{2}$<br>of 17   |                            |                 |            |
|                                    | NAME Jane Doe              |                 |            |
| <b>ADDRESS</b> 10 10th St.         |                            |                 |            |
| ORDERNUMBER<br>2                   |                            |                 |            |
| CUSTOMERNUMBER                     |                            |                 |            |
| REQUESTEDDATE 25-Apr-1997 00:00:00 |                            |                 |            |
|                                    | ORDERNUMBER LINEITEMNUMBER | <b>OUANTITY</b> | PARTNUMBER |
|                                    |                            | 25              | 456        |
|                                    |                            |                 |            |
|                                    |                            |                 |            |
|                                    |                            |                 |            |
|                                    |                            |                 | ⊕          |
| Edit Mode<br>17 records found.     |                            |                 |            |

<span id="page-185-4"></span>*Figure 65 Nested Link*

<span id="page-185-1"></span>

<span id="page-185-0"></span>Folder links Another type of nested link is a folder link (also called a tab folder link). A folder link also makes two windows work and appear as one, but the nested window looks visually like a folder. You use a folder link to nest multiple windows.

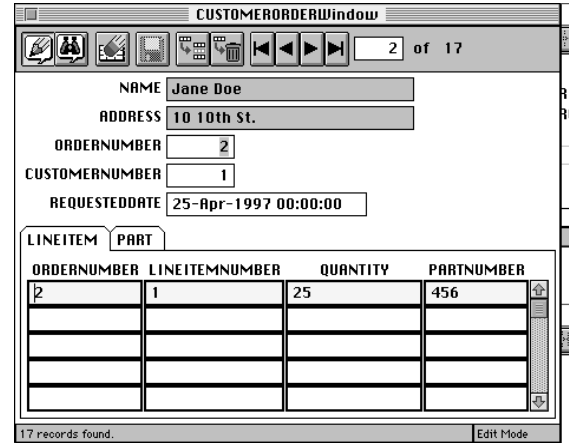

*Figure 66 Folder Link*

# **Index**

# **A**

Adaptive Command Interface property [133](#page-132-0) using [146](#page-145-0) using for flexible windows [133](#page-132-1) Adaptive Command Set property [131](#page-130-0) Adding supplier plans Application Model Workshop [119](#page-118-0) Business Model Workshop [72](#page-71-0) Aggregate property [90](#page-89-0) Aggregation [89](#page-88-0) definition [26,](#page-25-0) [37,](#page-36-0) [89](#page-88-0) deleting records in master-detail classes [89](#page-88-1) Align Classes tools and commands [79](#page-78-0) Align Windows tools and commands [126](#page-125-0) Application compatibility level [173](#page-172-0) default partitioning for [171](#page-170-0) deploying [173](#page-172-1) distributed testing [172](#page-171-0) supplier project for [168](#page-167-0) testing [160](#page-159-0) Application model adding supplier plans [119](#page-118-1) branching [119](#page-118-2) building [128–](#page-127-0)[160](#page-159-1) checking out [64,](#page-63-0) [119](#page-118-3) components of [116](#page-115-0) creating [118](#page-117-0) default behavior for generated windows [155](#page-154-0) definition [24](#page-23-0) including callouts [119](#page-118-4) including multiple business models [119](#page-118-5) including other application models [119,](#page-118-6) [149](#page-148-0)

stored in repository [29](#page-28-0) using callouts [151–](#page-150-0)[154](#page-153-0) using multiple business models [128](#page-127-1) validating [156](#page-155-0) Application Model Properties dialog [118,](#page-117-1) [137](#page-136-0) Application Model Name [118](#page-117-2) Start Window [137](#page-136-1) Application Model Workshop about [116](#page-115-1) accessing [118](#page-117-3) access to other workshops [127](#page-126-0) alignment tools [126](#page-125-1) Arrange menu [166](#page-165-0) Component menu [166](#page-165-1) editing tools [123](#page-122-0) Edit menu [165](#page-164-0) File menu [165](#page-164-1) floatover help description [121](#page-120-0) leaving [127](#page-126-1) palette [122](#page-121-0) preferences [161](#page-160-0) status line description [121](#page-120-1) toolbar [122](#page-121-1) using the window [121](#page-120-2) viewing tools [124](#page-123-0) View menu [166](#page-165-2) Application Model Workshop Preferences dialog Attribute List Width [162](#page-161-0) Diagram Width [162](#page-161-1) Fonts [164](#page-163-0) Height [162](#page-161-2) Initial Wrap [163](#page-162-0) Position [162](#page-161-3) Repeat New [163](#page-162-1) Revert to This Workshop [162](#page-161-4) X,Y [162](#page-161-5)

AppModel project [18](#page-17-0) Architecture [24](#page-23-1) Arrange menu Application Model Workshop [166](#page-165-3) Business Model Workshop [114](#page-113-0) Array windows available links [138](#page-137-0) description [129](#page-128-0) inserting records [180](#page-179-0) nested [144](#page-143-0) using [179](#page-178-0) Association Name property [88](#page-87-0) Association Properties dialog Aggregate [89](#page-88-2) Association Name [88](#page-87-1) Direction [87](#page-86-0) From Attribute [88](#page-87-2) Multiplicity [88](#page-87-3) To Attribute [88](#page-87-4) Association property [140](#page-139-0) Associations about [87](#page-86-1) aggregate [37,](#page-36-1) [89](#page-88-3) creating [36,](#page-35-0) [87,](#page-86-2) [91](#page-90-0) default direction and multiplicity [90](#page-89-1) definition [26](#page-25-1) direction [88,](#page-87-5) [141](#page-140-0) From and To attributes [88](#page-87-6) generalization [92](#page-91-0) many-to-one [88](#page-87-7) multiplicity [89](#page-88-4) one-to-many [89](#page-88-5) one-to-one [88](#page-87-8) optional [89](#page-88-6) property sheet [37,](#page-36-2) [92](#page-91-1) relationship to links [140](#page-139-1) setting properties [92](#page-91-2) Asynchronous windows [142](#page-141-0) Attribute List definition [121](#page-120-3) using [134](#page-133-0) Attribute List Width property [161](#page-160-1) Attribute Properties dialog [85](#page-84-0) Column Heading [84](#page-83-0) Custom [85](#page-84-1) Database Column [83](#page-82-0) Domain [83](#page-82-1) Field Title [84](#page-83-1) Field Width [84](#page-83-2) Key [83](#page-82-2)

**Attributes** creating [82](#page-81-0) custom [84](#page-83-3) definition [26](#page-25-2) displaying [45](#page-44-0) domains [83](#page-82-3) editing [86](#page-85-0) in business classes [82](#page-81-1) modifying order [46](#page-45-0) not based on database column [84](#page-83-4) Attribute View Properties dialog [135](#page-134-0)

### **B**

BooleanDomain [83](#page-82-4) Branch command [29,](#page-28-1) [65](#page-64-0) Branching a business model [71](#page-70-0) an application model [119](#page-118-7) Business Class/Service List definition [73](#page-72-0) using [81](#page-80-0) Business classes assigning to a service [98](#page-97-0) associations [87](#page-86-2) creating [81](#page-80-1) creating multiple [81](#page-80-2) definition [26](#page-25-3) generalization for [92](#page-91-3) generating customizable [58,](#page-57-0) [107](#page-106-0) property sheet [82](#page-81-2) relationship to database schema [101](#page-100-0) setting properties [82](#page-81-3) Business class properties Class Name [82](#page-81-4) Database Table [82](#page-81-5) Send Only Changed Fields on Update [82](#page-81-6) Business class window commands [131](#page-130-1) Business Class Window Properties dialog [133](#page-132-2) Adaptive Command Interface [133](#page-132-3) Command Set [131](#page-130-2) Default Interface [131](#page-130-3) Direction [130](#page-129-0) Layout of Fields [129](#page-128-1) window simulator [133](#page-132-4) Wrap [130](#page-129-1)

Business class windows and the Adaptive Command Interface property [133](#page-132-5) array window [129](#page-128-0) commands [131](#page-130-4) creating [128](#page-127-2) definition [116](#page-115-2) displaying fields from two tables [136](#page-135-0) form window [129](#page-128-2) layout styles [129](#page-128-3) outline window [130](#page-129-2) type of interface [131](#page-130-5) Business Model Name property [71](#page-70-1) Business Model Properties dialog [71](#page-70-2) Business models adding supplier plans [72](#page-71-1) branching [65,](#page-64-1) [71](#page-70-3) checking out [64,](#page-63-1) [71](#page-70-4) default service [35,](#page-34-0) [93](#page-92-0) definition [24](#page-23-2) importing database schema [100](#page-99-0) stored in repository [29](#page-28-2) validating [104](#page-103-0) Business Model Workshop about [70](#page-69-0) accessing [71](#page-70-5) access to other workshops [80](#page-79-0) alignment tools [79](#page-78-0) Arrange menu [114](#page-113-1) associations [87](#page-86-3) Component menu [113](#page-112-0) Custom property [85](#page-84-2) editing tools [76](#page-75-0) Edit menu [113](#page-112-1) exiting [80](#page-79-1) File menu [112](#page-111-0) floatover help description [73](#page-72-1) New Association Tool [74](#page-73-0) New Business Class Tool [74](#page-73-1) New Generalization Tool [74](#page-73-2) palette [74](#page-73-3) preferences [108](#page-107-0) setting preferences for [108](#page-107-1) status line description [73](#page-72-2) toolbar [74](#page-73-4) using [71](#page-70-6) viewing tools [77](#page-76-0) View menu [114](#page-113-2) window [73](#page-72-3)

Business Model Workshop Preferences dialog Class List Width [109](#page-108-0) Diagram Width [109](#page-108-1) Fonts [111](#page-110-0) Height [109](#page-108-2) Max Class Rows [110](#page-109-0) Position [109](#page-108-3) Repeat New [110](#page-109-1) Reset to This Workshop [109](#page-108-4) X,Y [109](#page-108-5) Business services, sharing between applications [175](#page-174-0) Button command interface [131](#page-130-6) Button commands [132](#page-131-0) Buttons [131](#page-130-6)

### **C**

Called windows definition [138](#page-137-1) properties [142](#page-141-1) Calling windows [138](#page-137-2) **Callouts** links to [154](#page-153-1) to deployed applications [153](#page-152-0) to Forte projects [152](#page-151-0) to user-defined methods [151](#page-150-1) Callout Tool [122,](#page-121-2) [151](#page-150-2) Callout windows, creating [116,](#page-115-3) [151–](#page-150-3)[154](#page-153-2) Cancel command [80,](#page-79-2) [127](#page-126-2) Checking out a business model [71](#page-70-7) an application model [119](#page-118-8) Checkout command [29,](#page-28-3) [64](#page-63-2) Class List Width property [108](#page-107-2) Class Name property [82](#page-81-7) Class Properties dialog [82](#page-81-2) [Client code generation,](#page-155-1) *See* Code generation, client code Client partitions [171](#page-170-1) Close command Application Model Workshop [127](#page-126-3) Business Model Workshop [80](#page-79-3) Code generation about [156](#page-155-2) client code [156](#page-155-3) custom [158](#page-157-0) definition [28](#page-27-0) server code [104,](#page-103-1) [106](#page-105-0)

Column Heading property [84](#page-83-5) Command links creating [138](#page-137-3) using [184](#page-183-0) Command Set property description [131](#page-130-7) using [50](#page-49-0) command syntax conventions [13](#page-12-0) Compile All Plans command [67](#page-66-0) Compile All Plans Generates Models preference [68](#page-67-0) Compile Code While Generating property [108,](#page-107-3) [110](#page-109-2) Component menu Application Model Workshop [166](#page-165-4) Business Model Workshop [113](#page-112-2) Composite primary keys definition [83](#page-82-5) reordering [83](#page-82-6) Concurrency properties Database: Explicit Locking [94](#page-93-0) Database: Native Locking [94](#page-93-1) None [94](#page-93-2) Optimistic: Verify [94](#page-93-3) Confirm When Destructive property [155](#page-154-1) Copy tool/command [76,](#page-75-1) [123](#page-122-1) Custom attributes creating [85](#page-84-3) definition [84](#page-83-6) Custom Generation Options command Application Model Workshop [158](#page-157-1) Business Model Workshop [106](#page-105-1) deleting customizable business classes [107](#page-106-1) deleting customizable window classes [159](#page-158-0) effect on future classes in the model [107,](#page-106-2) [159](#page-158-1) Custom Generation Options dialog Superclass Prefix for Global Customization [105,](#page-104-0) [158](#page-157-2) Customizable classes, naming conventions [61,](#page-60-0) [107,](#page-106-0) [159](#page-158-2) Customizing changing the mode of a window [61](#page-60-1) client code generation [158](#page-157-3) server code generation [105](#page-104-1) using templates [58](#page-57-1) Custom property [85](#page-84-4) Cut tool/command [76,](#page-75-2) [123](#page-122-2)

#### **D**

Database: Explicit Locking [94](#page-93-4) Database: Native Locking [94](#page-93-5) Database Column property [83](#page-82-7) Database Manager property about [95](#page-94-0) FORTE\_EX\_DBRESOURCE [97](#page-96-0) specifying [35](#page-34-1) Database Name property about [95](#page-94-1) FORTE\_EX\_DATABASE [97](#page-96-1) specifying [35](#page-34-2) Database schema exporting [101](#page-100-1) importing [100](#page-99-1) importing from multiple databases [101](#page-100-2) Database sessions, creating multiple [169](#page-168-0) Database table definitions, importing into business model [100](#page-99-2) Database Table property [82](#page-81-8) Database tables, importing [34](#page-33-0) DateTime data, in queries [182](#page-181-0) DateTimeDomain [83](#page-82-8) DBService service object [170](#page-169-0) Default behavior for generated windows Confirm When Destructive [155](#page-154-2) Maximum Records in Result [155](#page-154-3) setting [155](#page-154-4) Default Interface property definition [131](#page-130-8) using [50](#page-49-1) Default service [35](#page-34-3) Delete tool/command [76,](#page-75-3) [123](#page-122-3) Deleting records [180](#page-179-1) Deploying an application [173](#page-172-2) Detail data, fetching [141](#page-140-1) Diagram Width property [108,](#page-107-4) [161](#page-160-2) Dialog Duration property [95](#page-94-2) Direction affect on generated classes [36](#page-35-1) default [90](#page-89-2) Direction property [87,](#page-86-4) [88,](#page-87-9) [130](#page-129-0) Display property [139](#page-138-0) Domain property [83](#page-82-9)

Domains custom [86](#page-85-1) default widgets [83](#page-82-10) description [83](#page-82-11) Domain property [83](#page-82-12) widgets affecting field widths [84](#page-83-7) DoubleDomain [83](#page-82-13) Drilldown links definition [138](#page-137-4) display options [139](#page-138-1) using [132,](#page-131-1) [185](#page-184-0)

# **E**

Edit menu Application Model Workshop [165](#page-164-2) Business Model Workshop [113](#page-112-3) Environment variables [97](#page-96-2) Equi-join [88](#page-87-10) error message on upgrading [20](#page-19-0) Export Database Schema command [102](#page-101-0) Exporting database schema from multiple services [103](#page-102-0) relationship between classes and schema [101](#page-100-3) sample [102](#page-101-1) ExpressArrayWindow [158](#page-157-4) express command [21](#page-20-0) ExpressDBBrowser project [18](#page-17-1) ExpressDomains project [18](#page-17-2) ExpressFormWindow [158](#page-157-5) ExpressOutlineWindow [158](#page-157-6) Express R1, upgrading [19](#page-18-0) ExpressServices project customizing [105](#page-104-2) required in workspace [18](#page-17-3) ExpressWindows project customizing [158](#page-157-7) required in workspace [18](#page-17-4)

# **F**

Fetch Dependent Records property [141](#page-140-2) Fetching detail data [141](#page-140-3)

Fields applying a template to [59](#page-58-0) changing width [136](#page-135-1) direction [130](#page-129-0) displaying [45](#page-44-1) label text [84](#page-83-8) modifying order [46](#page-45-1) number to wrap [130](#page-129-1) read/write [134](#page-133-1) read only [134](#page-133-2) resizing [84](#page-83-9) sorting [134](#page-133-3) Field Title property [84](#page-83-10) Field width, generated fields [84](#page-83-11) Field Width property and domain properties [84](#page-83-11) description [84](#page-83-12) File menu Application Model Workshop [165](#page-164-3) Business Model Workshop [112](#page-111-1) Find tool/command [76,](#page-75-4) [123](#page-122-4) Flexible windows using the Adaptive Command Interface property [133](#page-132-6) Folder links definition [138](#page-137-5) display options [140](#page-139-2) upgrading from earlier version [20](#page-19-1) using [186](#page-185-0) Font preferences Application Model Workshop [164](#page-163-1) Business Model Workshop [111](#page-110-1) Force Compile command [67](#page-66-1) Force Complete Generation command Application Model Workshop [158](#page-157-8) Business Model Workshop [107](#page-106-3) Form windows available links [138](#page-137-6) description [129](#page-128-2) inserting records [180](#page-179-2) using [179](#page-178-1) FORTE\_EX\_DBNAME [97](#page-96-3) FORTE\_EXPRESS\_DBPWD [97](#page-96-4) FORTE\_EXPRESS\_DBRESOURCE [97](#page-96-5) FORTE\_EXPRESS\_DBUSER [97](#page-96-6) forte command [21](#page-20-0) From Attribute property [88](#page-87-11) From-class, definition [87](#page-86-5)

## **G**

Generalizations and exported schema [101](#page-100-4) creating [92](#page-91-4) definition [26](#page-25-4) Generate Client Code tool/command [123,](#page-122-5) [159](#page-158-3) Generated Preferences command [155](#page-154-5) Generated Preferences dialog Confirm When Destructive [155](#page-154-6) Maximum Records in Result [155](#page-154-7) Generated windows default behavior [155](#page-154-8) modes [178](#page-177-0) using [178](#page-177-1) Generate Server Code command [107](#page-106-4) Generate Server Code tool/command [75](#page-74-0) Generating server classes forcing complete generation [107](#page-106-5) procedures [38](#page-37-0) Generating window classes forcing complete generation [158](#page-157-9) procedures [40](#page-39-0) Global customization ExpressServices project [105](#page-104-3) ExpressWindows project [158](#page-157-10) Grid... command [78,](#page-77-0) [125](#page-124-0) **H**

# **I**

ImageDomain [83](#page-82-14) Import Database Schema command importing from multiple databases [101](#page-100-5) support for primary keys [36](#page-35-2) using [34,](#page-33-1) [100](#page-99-3) Included application windows [116](#page-115-4) Inheritance [92](#page-91-5) Initial Adaptive Command Interface property [161](#page-160-4) Initial Wrap property [161,](#page-160-5) [163](#page-162-2) Inserting into nested windows [144](#page-143-1) Inserting records in windows [180](#page-179-3) IntegerDomain [83](#page-82-15)

# **K**

Key property [83](#page-82-16)

# **L**

Label property [139](#page-138-2) Layout of Fields property [129](#page-128-4) Link Properties dialog Association [140](#page-139-3) Display [139](#page-138-3) Label [139](#page-138-4) mode status [142](#page-141-2) Pre-Fetch Dependent Records [141](#page-140-4) read status [142](#page-141-3) Type [139](#page-138-5) using [143](#page-142-0) window simulator [143](#page-142-1) Links Association property [140](#page-139-4) between classes from different models [140](#page-139-5) command [138,](#page-137-3) [184](#page-183-1) creating [138](#page-137-7) definition [117](#page-116-0) Display property [139](#page-138-6) drilldown [138,](#page-137-4) [185](#page-184-1) Fetch Dependent Records property [141](#page-140-5) folder (tab folder) [138,](#page-137-5) [186](#page-185-1) Label property [139](#page-138-7) lookup [138,](#page-137-8) [185](#page-184-2) multiple [146](#page-145-1) nested [138,](#page-137-9) [186](#page-185-2) relationship to associations [140](#page-139-6) to a callout [154](#page-153-1) to included application model [149](#page-148-1)

#### Type property [139](#page-138-8) types of [138](#page-137-10) using [48,](#page-47-0) [184](#page-183-2) List views replacing outline views [20](#page-19-2)

LongTextDomain [83](#page-82-17) Lookup links creating [49](#page-48-0) definition [138](#page-137-8) display options [140](#page-139-7) using [185](#page-184-3)

Height property [108,](#page-107-5) [161](#page-160-3)

# **M**

Main project [168](#page-167-1) Max Class Rows property [108,](#page-107-6) [110](#page-109-3) Maximum Records in Result property [155](#page-154-9) Menu and Toolbar command interface [131](#page-130-9) Menu commands [131](#page-130-10) Mode property [142](#page-141-4) MoneyDomain [83](#page-82-18) Multiple database sessions creating [95,](#page-94-3) [169](#page-168-1) **Multiplicity** about [88](#page-87-12) affect on generated classes [36](#page-35-3) default [90](#page-89-3) definition [26,](#page-25-5) [88](#page-87-13) Multiplicity property [89](#page-88-7)

# **N**

Nested links about [143](#page-142-2) creating [53](#page-52-0) definition [138](#page-137-9) display options [140](#page-139-8) using [186](#page-185-3) Nested windows [143–](#page-142-3)[145](#page-144-0) New Application Model tool/command [75,](#page-74-1) [118](#page-117-4) New Association tool about [74](#page-73-0) using [36,](#page-35-4) [91](#page-90-1) New Attribute tool/command [75,](#page-74-2) [85](#page-84-5) New Callout Tool [151](#page-150-4) New Class tool/command [81](#page-80-3) New Class Window tool/command [122,](#page-121-3) [128](#page-127-3) New Included Application Model tool [122,](#page-121-4) [149](#page-148-2) New Link Tool [122](#page-121-5) New Reference Partition command [176](#page-175-0)

### **O**

Object Modeling Technique [25](#page-24-0) Open Workspace command [19](#page-18-1) Optimistic: Verify [94](#page-93-6) Optional association [88,](#page-87-14) [89](#page-88-8)

Outline windows available links [138](#page-137-11) description [130](#page-129-2) editing [132](#page-131-2) inserting into [132](#page-131-3) inserting records [180](#page-179-4) nested [143](#page-142-4) upgrading to list view [20](#page-19-2) using [179](#page-178-2)

## **P**

Partitioning, default [28,](#page-27-1) [171](#page-170-2) **Partitions** client [171](#page-170-3) replicating [175](#page-174-1) router partition [175](#page-174-2) server [171](#page-170-4) Partition Workshop deploying an application [173](#page-172-3) modifying a configuration [174](#page-173-0) testing an application [172](#page-171-1) Paste tool/command [76,](#page-75-5) [123](#page-122-6) PDF files, viewing and searching [16](#page-15-0) Plans, compiling [67](#page-66-2) Position property [108,](#page-107-7) [161](#page-160-6) **Preferences** Application Model Workshop [161](#page-160-7) Business Model Workshop [108](#page-107-8) Primary keys and exported schema [101](#page-100-6) composite [83](#page-82-19) handled by Import Database Schema command [36](#page-35-5) setting Key property [83](#page-82-20) Print tool/command [75,](#page-74-3) [123](#page-122-7) Projects, created by Express [168](#page-167-2) Properties command Application Model Workshop [133](#page-132-7) Business Model Workshop [82](#page-81-9) description [122](#page-121-6)

# **Q**

Query by example searching date time fields [181](#page-180-0) searching numeric data fields [181](#page-180-0) searching text fields [181](#page-180-1) using [42](#page-41-0)

# **R**

Read/Write property [142](#page-141-5) Read-Only property [142](#page-141-6) Read status property [134](#page-133-4) Records deleting [180](#page-179-5) inserting [180](#page-179-6) scrolling [183](#page-182-0) selecting [181](#page-180-2) Redo tool/command [76,](#page-75-6) [123](#page-122-8) Reference partitions [175](#page-174-3) Regenerating server classes [107](#page-106-6) Regeneration forcing complete (Application Model) [158](#page-157-8) forcing complete (Business Model) [107](#page-106-3) Release 1 applications upgrading [19](#page-18-2) using deployed R1 with R2 [19](#page-18-2) using with Release 2 [19](#page-18-3) Repeat New command [81,](#page-80-4) [91,](#page-90-2) [129](#page-128-5) Repeat New property [108,](#page-107-9) [161](#page-160-8) Replication partitions [175](#page-174-4) repository, updating [18](#page-17-5) Repository Workshop Compile All Plans command [67](#page-66-0) Force Compile command [67](#page-66-1) Reset to This Workshop property [108,](#page-107-10) [161](#page-160-9) Result sets clearing [183](#page-182-1) definition [178](#page-177-2) saving changes to the database [183](#page-182-2) Revert to Last Saved command [183](#page-182-3) Router partitions [175](#page-174-5) Run Application tool/command [123,](#page-122-9) [160](#page-159-2)

# **S**

Save All tool/command [75,](#page-74-4) [123](#page-122-10) Search criteria [181](#page-180-3) Search mode [178](#page-177-3) Selecting records Query by example [181](#page-180-4) using wildcards [181](#page-180-5)

Select Tool Application Model Workshop [122](#page-121-7) Business Model Workshop [74](#page-73-5) Send Only Changed Fields on Update property [82](#page-81-10) Server classes forcing complete generation [107](#page-106-7) generating [38](#page-37-1) [Server code generation, S](#page-104-4)ee Code generation, server code Server partitions [171](#page-170-5) Service Name property [94](#page-93-7) Service objects about [168](#page-167-3) DBService [170](#page-169-1) modifying definitions [174](#page-173-1) moving [174](#page-173-2) Service [169](#page-168-2) TheBroker [168](#page-167-4) unassigned [171](#page-170-6) Service properties setting [35](#page-34-4) Service Properties dialog Concurrency [94](#page-93-8) Database Manager [95](#page-94-4) Database Name [95](#page-94-1) Dialog Duration [95](#page-94-5) Password [95](#page-94-6) Service Name [94](#page-93-9) User Name [95](#page-94-7) Visibility [94](#page-93-10) **Services** assigning a class to a [98](#page-97-1) creating [95](#page-94-3) creating multiple database sessions [95](#page-94-8) default [93](#page-92-1) definition [35](#page-34-5) deleting [99](#page-98-0) environment variables [97](#page-96-7) Service service object [169](#page-168-3) Sort direction property [134](#page-133-5) Sort order property [134](#page-133-6) starting Forte Express [21](#page-20-1) Start Window property [137](#page-136-2) Start windows default [117,](#page-116-1) [137](#page-136-3) definition [117](#page-116-2) specifying [137](#page-136-4)

Superclass Prefix for Global Customization Application Model Workshop [158](#page-157-11) Business Model Workshop [106](#page-105-2) Supplier plans and generated projects [72,](#page-71-2) [120](#page-119-0) Application Model Workshop [119](#page-118-9)

Business Model Workshop [72](#page-71-3) command [72,](#page-71-4) [120](#page-119-1) to included application models [150](#page-149-0)

Supplier projects [168](#page-167-5) Synchronous windows [142](#page-141-7)

# **T**

Tab folders *[See also](#page-185-4)* Folder links upgrading from earlier version [20](#page-19-1) Templates, for data fields [58](#page-57-1) **Testing** from Application Model Workshop [160](#page-159-3) from Partition Workshop [172](#page-171-2) Partition Workshop [28](#page-27-2) TextDomain [83](#page-82-21) Text Tool Application Model Workshop [122](#page-121-8) Business Model Workshop [74](#page-73-6) TheBroker service object [168](#page-167-6) Three-tier architecture [24](#page-23-3) To Attribute property [88](#page-87-15) To-class, definition [87](#page-86-6) Toolbar commands [132](#page-131-4) TOOL code conventions [13](#page-12-1) Tutorial, sample table descriptions [33](#page-32-0) Type property [139](#page-138-9)

# **U**

Undo Checkout/Branch command [66](#page-65-0) Undo Deleted Checkouts command [66](#page-65-1) Undo tool/command [76,](#page-75-7) [123](#page-122-11) updating from previous releases [18](#page-17-6) upgrading error message [20](#page-19-0) Express R1 applications [19](#page-18-0)

User Name property FORTE\_EX\_DBUSER [97](#page-96-8) specifying [35](#page-34-6) User Password property FORTE EX DBPWD [97](#page-96-9) specifying [35](#page-34-7) using deployed Express R1 applications with R2 [19](#page-18-0)

### **V**

Validate Model command Application Model Workshop [156](#page-155-4) Business Model Workshop [104](#page-103-2) error messages (application model) [157](#page-156-0) error messages (business model) [105](#page-104-5) View menu Application Model Workshop [166](#page-165-5) Business Model Workshop [114](#page-113-3) setting default preferences [110,](#page-109-4) [163](#page-162-3) using [79,](#page-78-1) [126](#page-125-2) View property [108,](#page-107-11) [161](#page-160-10) Visibility property [94](#page-93-11)

### **W**

Wildcard character [42,](#page-41-1) [181](#page-180-6) Window attributes properties of [134](#page-133-7) read status [134](#page-133-8) sort direction [134](#page-133-9) sort order [134](#page-133-10) Window classes forcing complete generation [158](#page-157-12) generating [40](#page-39-1) generating customizable [58,](#page-57-0) [159](#page-158-2) Window fields read status [134](#page-133-11) sort direction [134](#page-133-5) sort order [134](#page-133-12) specifying [134](#page-133-13) Window layout styles [129](#page-128-6) **Windows** absolute window position [109,](#page-108-6) [162](#page-161-6) array style [129](#page-128-0) asynchronous [142](#page-141-0) [attributes,](#page-132-8) *See* Window attributes behavior of [116](#page-115-5)

Windows *(continued)* [classes,](#page-132-9) *See* Window classes commands [131](#page-130-11) displaying fields from two tables [136](#page-135-2) [fields,](#page-132-10) *See* Window fields form style [129](#page-128-2) [layout styles,](#page-132-11) *See* Window layout styles links for [117](#page-116-3) modal [142](#page-141-8) modeless [142](#page-141-9) modes [61,](#page-60-1) [178](#page-177-4) outline style [130](#page-129-2) start window [117](#page-116-4) styles of [116](#page-115-6) using [178](#page-177-5) using the Adaptive Command Interface property [133](#page-132-12) X,Y property [108,](#page-107-12) [161](#page-160-11) Window simulator

Business Class Window Properties dialog [133](#page-132-13) Link properties dialog [143](#page-142-5)

Workshop Preferences command Application Model Workshop [161](#page-160-12) Business Model Workshop [108](#page-107-13) workshops before using [18](#page-17-7) starting [21](#page-20-2) updating [18](#page-17-5) Wrap property [130](#page-129-1)

**X**

X,Y property [108,](#page-107-14) [161](#page-160-13)

**Z**

Zoom tools/commands [77,](#page-76-1) [124](#page-123-1)